# Záznam a analýza digitálních dat v antropologii

**Petra Urbanová Mikoláš Jurda Martin Čuta**

# Záznam a analýza digitálních dat v antropologii

Petra Urbanová Mikoláš Jurda Martin Čuta

**Masarykova univerzita, Brno, 2015**

Tato kniha vznikla díky projektu FITEAMP (CZ.1.07/2.3.00/20.0181) v Laboratoři morfologie a fyzické antropologie, která je součástí Ústavu antropologie PřF MU.

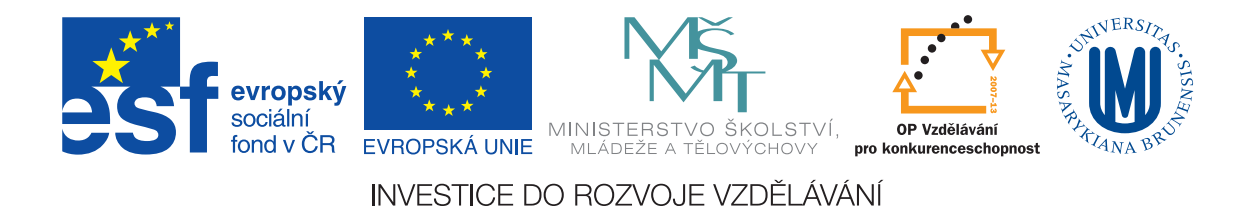

Autoři by rádi poděkovali Mgr. et Mgr. Zuzaně Kotulanové za pomoc při úpravě textu.

Tato kniha ani jakákoli její část nesmí být přetiskována, kopírována či jiným způsobem rozšiřována bez výslovného povolení vydavatele.

*Text* © Petra Urbanová, Mikoláš Jurda, Martin Čuta *Obálka, grafická úprava* © Mikoláš Jurda, Martin Čuta *Sazba, typografická úprava* Martin Čuta, Tomáš Mořkovský 2015 *Tisk* David Knopp, Černčice 24, Nové Město nad Metují *Vydal* © Masarykova univerzita, 2015; 1. vydání

ISBN 978-80-210-7754-6 (brožovaná vazba) ISBN 978-80-210-7842-0 (online : pdf)

# **Obsah**

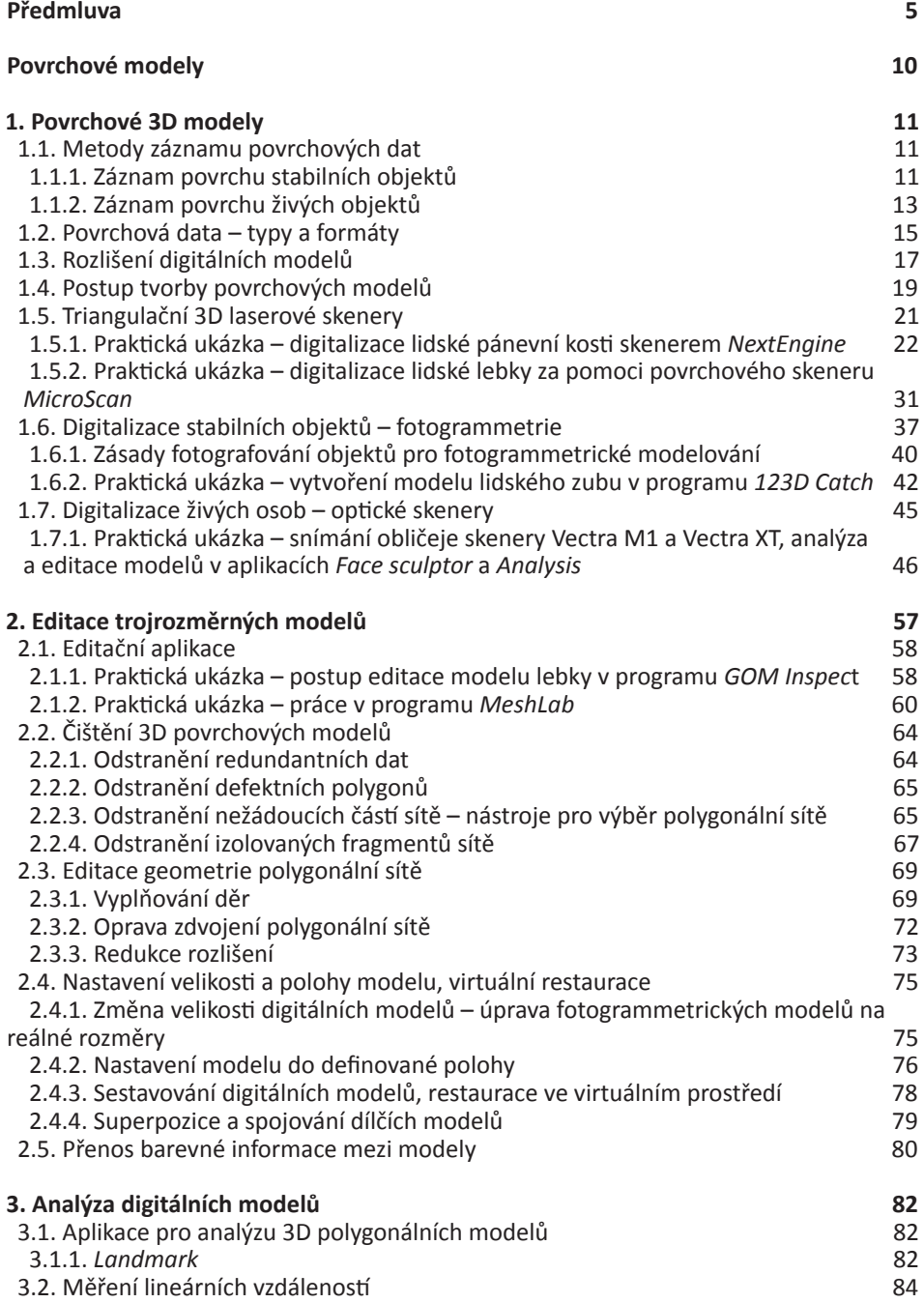

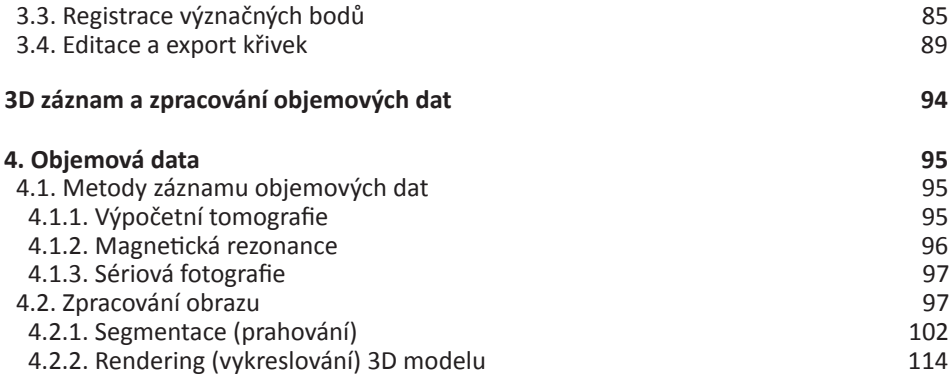

V posledních několika letech se v oblasti studia kosterních nálezů a lidského těla, známé jako biologická antropologie, začalo formovat nové zaměření spojující v sobě prvky tradičního zájmu o původ a rozdíly mezi lidmi a lidskými populacemi s metodikou využívající výhradně počítačovou podporu. Protože se vědecký výzkum přenáší plně do virtuálního prostředí počítače, ustálilo se nazývat nově vzniklý směr *virtuální antropologie*.

antropologie. ačkoliv oblast nová a odkrývající nové možnosti,<br>nevznikla bez předchozích základů. nevznikla bez Navázala na bohatou tradici využití RTG vyšetření při výzkumu kosterních nálezů a mumifikovaných těl, dříve označovanou jako paleoradiologie. Mezi nejznámější využití patří rentgenová vyšetření egyptských a jihoamerických mumií umožňující zobrazit nálezy bez nutnosti porušit kartonáže, obalové vrstvy nebo vlastní tělo mumie. Důkazy přítomnosti předmětů u těla, zachovalost vnitřních orgánů, přítomnost nádorů a zlomenin nebo poškození lebky mumie mumifikačními technikami jsou jen některá základní uplatnění radiologických metod. Významnost těchto záznamových a vyšetřovacích postupů dokládá i skutečnost, že první vyšetření mumifikovaného těla proběhlo záhy (několik měsíců) po objevení paprsků X Wilhelmem Conradem Roentgenem v roce 1895. V průběhu 20. století se klasická radiologie stala nedílnou součástí vyšetření kosterních nálezů, kde slouží k odhadu dožitého věku, diagnostice zranění nebo patologií kosterní soustavy jako jsou nádory nebo infekční onemocnění.

Formování virtuální antropologie v poslední dekádě 20. století bylo výsledkem plynulého rozvoje zobrazovacích a informačních technologií v technicky a klinicky orientovaných oborech. Vývoj *de facto* reagoval na snadnější dostupnost a ochotu radiologických pracovišť vyšetřovat antropologické nálezy a především

odrážel masivní rozmach 3D skenovacích technologií. Dnes představuje virtuální antropologie propojení záznamu lidského těla (povrchu těla, měkkých tkání, orgánů i kostí) s vizualizačními prvky 3D grafiky a analytickými nástroji v prostředí počítače. Získané 3D virtuální modely se stávají počítačovými replikami nálezů, které v reálném světě podléhají neodkladnému rozkladu, mohou být opotřebovány nebo nenávratně poškozeny manipulací, transportem nebo odběrem vzorků na genetickou či chemickou analýzu. V prostředí počítače jsou volně ovladatelné, kombinovatelné a umožňují studium bez toho, abychom byli omezeni fyzikálními zákony.

Ve své podstatě poskytuje virtuální antropologie neinvazivní a bezkontaktní studium biologie člověka. Těmito možnostmi úzce navazuje na prapůvodní záměry, které vedly k formování virtuální reality. Snahou bylo vytvořit takové prostředí, jež bude kopírovat reálný svět, nicméně bude interaktivně ovládatelné, libovolně přizpůsobitelné a pozměnitelné podle nejaktuálnějších potřeb. Na rozdíl od technických a uměleckých oborů není pro virtuální antropologii typické, aby vytvářela virtuální svět úplně od základu. Cílem je co nejvěrněji převést konkrétní vlastnosti z reálného světa do prostředí počítače. Virtuální antropologické objekty (např. lidské tělo) jsou nejčastěji virtuálními replikami objektů, které již v reálném světě existují, a do virtuálního světa jsou přesunuty pouze pro účely jejich studia. Záleží pak na míře věrohodnosti převodu, jaké vlastnosti budou ve virtuální replice zachovány. Dnes se technická úroveň 3D postupů rozvinula natolik, že dovoluje vytvořit virtuální repliky, které jsou na první pohled k nerozeznání od originálního objektu. Přesnost převodu dosahuje obdivuhodných kvalit a nabývají přesnosti setin milimetru. Lze je demonstrovat například na záznamu detailů středoušních kůstek o celkové velikosti pouze několika milimetrů (Obr. 1).

Využití 3D modelů ve virtuální antropo-

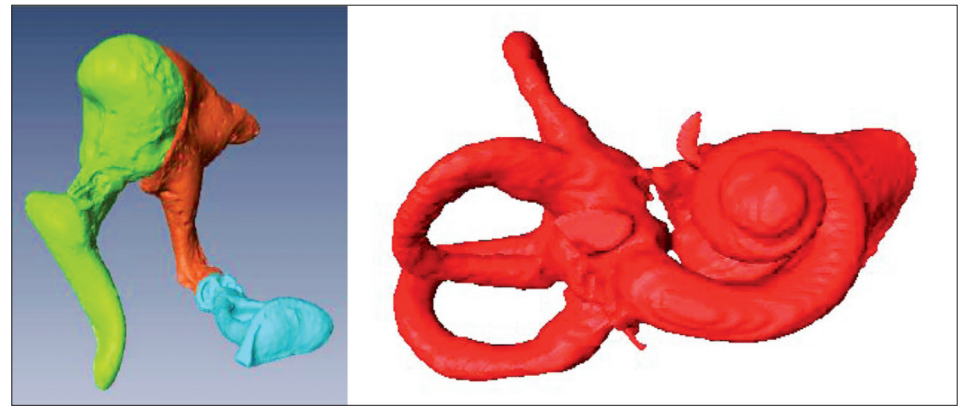

Obr. 1. Přesnost záznamu dosahuje přesnosti setin milimetru. Na snímku jsou zobrazeny 3D virtuální modely nejmenších kostěných struktur lidské kostry – sluchové kůstky – kladívko (zeleně), kovadlinka (oranžově) a třmínek (modře) o rozměrech několika milimetrů a kostěný labyrint vnitřního ucha člověka.

logii je podmíněno zachováním původních nezkreslených proporcí objektu – jeho morfologie. Morfologie nálezů je zaznamenána ve formě oblaku bodů, které jsou vzájemně propojeny a tvoří malé plošky neboli polygony. Odtud pochází obecný název pro virtuální modely – sítě nebo polygonální modely. Vedle tvaru a velikosti je však každý objekt definován také texturou. Texturu je možné chápat jako kombinaci barevného odstínu, lesku a jasu povrchu studovaného objektu. Například při snímání povrchu lidského těla můžeme texturu chápat jako věrnost záznamu zbarvení pokožky. U virtuálního polygonálního modelu tvoří textura digitální obrazový potah, který je nanesený na polygonální model.<br>V současnosti dostupné

V současnosti dostupné technologie virtuální antropologie můžeme rozdělit do dvou skupin. První skupina se váže na radiodiagnostická a radiologická pracoviště klinického nebo technického zaměření a je přímým pokračovatelem již zmíněné paleoradiologie. Vůdčí technologií v této oblasti je počítačová tomografie (CT-*computed tomography*). Tento postup nabízí možnosti zobrazit vedle povrchu vyšetřovaného objektu také vnitřní strukturu a její prostorové souvislosti. Tato skutečnost přináší značné výhody u vyšetření oblastí, které

jsou skryty lidskému oku, například dutiny kostí, hluboké vrstvy měkkých tkání či ochranných obalů. Nejvýznamnější využití této technologie našla antropologie při výzkumu již zmíněných mumifikovaných těl. Pečlivou virtuální preparací lze oddělit a samostatně zobrazit zachované vrstvy těla – od kůže, přes kost, až po zbytky mozku nebo jiných vnitřních orgánů. Také u křehkých nálezů vyzvednutých v bloku s okolním sedimentem je možné nález preparovat bez toho, aby se nerozpadl. Postupné odkrývání vrstev měkkých tkání a vyšetření zachovaných tělních orgánů bez použití skalpelu patří do oblasti známé také jako virtuální pitvy neboli virtopsie, jež se vedle oblasti historické antropologie uplatňují také ve forenzních vědách a soudním lékařství.

Druhou skupinu technických novinek ve virtuální antropologii zastupují skenovací zařízení, kde je nosičem informace o morfologii objektu laserový nebo světelný paprsek. V případě laserových skenerů je prioritou maximální přesnost záznamu. Laserový paprsek je vysílán ze zdroje směrem k objektu, od něj se odráží a na zpáteční cestě je zachycován čidlem. Plynulý posun paprsku po povrchu objektu umožňuje zaznamenat jeho celkový tvar. Podle typu přístroje se buď skenovaný objekt otáčí tak, aby paprsek

nebo paprsky dopadaly vždy na nové místo na povrchu nebo v případě ručních skenerů lze zdrojem laserového paprsku pohybovat okolo fixovaného předmětu, na kterém jsou umístěny referenční body, které ukotvují polohu skeneru v prostoru.

Na druhé straně spektra dostupných skenovacích zařízení najdeme optické skenery. Tyto přístroje pracují na principu fotogrammetrie a samotný záznam je identický s principem digitálního fotoaparátu. Párová optická zařízení – dvojice fotoaparátů, jsou konstruována tak, aby zachycovala předmět v konstantní vzdálenosti pod přesně stanoveným úhlem. Tvar povrchu objetu je rekonstruován na základě geometrických pravidel ze známé vzdálenosti, pozice a úhlu kamer vůči objektu. Rychlost záznamu, která je srovnatelná s fotografováním, a záznam textury snímaného objektu jsou hlavní přednostmi optických skenerů. Nevýhodou je pak relativně vysoká pořizovací cena. Pokud však není prioritou maximální přesnost záznamu nebo objekt je rozměrů, u kterých nehrají roli milimetrové odchylky, je možné drahé přístroje se složitým softwarem nahradit jedním fotoaparátem a vhodnou počítačovou aplikací. Mnohé z nich jsou dnes k dispozici také volně na internetu nebo jako dále upravitelné *open source* zdroje.

Využití optických skenerů se záznamem

vnější textury našlo uplatnění v záznamu tvaru objektů, u kterých má rychlost záznamu vyšší prioritu než celková přesnost výsledné digitální reprodukce. Ve výzkumu biologických vlastností člověka je to záznam obličeje nebo celého těla. Během několika málo sekund je zachycen kompletní tvar těla, což urychluje čas vyšetření i zátěž na vyšetřovaného. Nahrazuje se tím zdlouhavé tradiční měření antropometrickými měřidly nebo nutnost opakovaných návštěv pro účely vyšetření. Nekontaktní záznam lidského těla se prosazuje také v takových oblastech průmyslu, kde je zapotřebí přizpůsobit výrobek pohodlí uživatele, jako je oděvní, nábytkářský nebo automobilový průmysl.

V rutinním zpracování kosterních nálezů, pohřebišť i izolovaných kostí, se postupy virtuální antropologie uplatňují především při rekonstrukci a restauraci fragmentárních a jinak poškozených kostí. Zlomky kostí jsou v tradičním pojetí restaurovány nanesením vrstvy lepidla nebo jiného pojiva mezi navazující úlomky. Chybějící části jsou dále doplněny sádrou nebo polymerem (pryskyřicí). Výsledek je kombinací předchozích zkušenosti restaurátora, jeho vizuální paměti a celkové zachovalosti nálezu.

Při použití virtuálních postupů začíná restaurace převodem každého zlomku kosti do virtuálního prostoru. Poté nastupuje

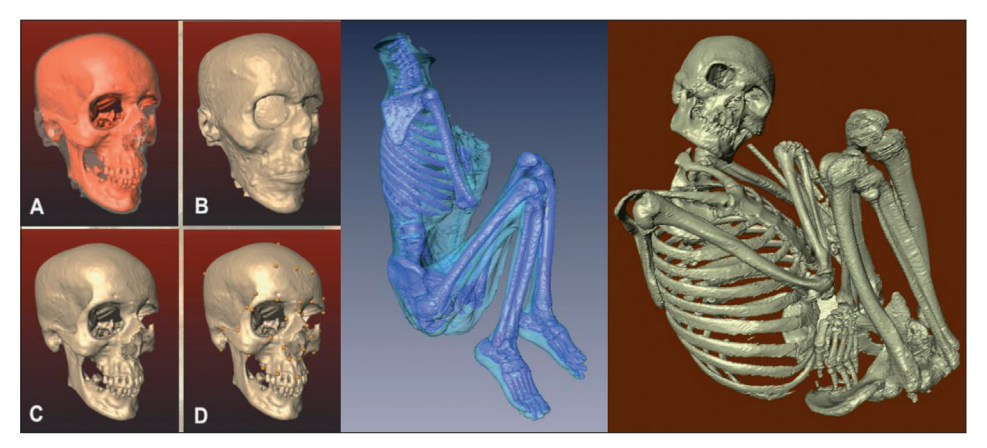

Obr. 2. Virtuální 3D modely jihoamerických mumií z muzejních sbírek Náprstkova muzea v Praze a Kriminalistického ústava Praha.

fáze, při které jsou fragmenty skládány a upravovány v prostředí počítače tak, aby byla opětovně nastolena původní celistvost nálezu. Výhodou je volnost, se kterou lze se zlomky manipulovat. Každou z částí je možné libovolně přesunovat, otáčet, přikládat bez ohledu na její celkovou velikost, původní křehkost nebo zachovalost okolních částí. Fragmenty mohou být zavěšeny v prostoru, aniž by se vzájemně dotýkaly, nebo se mohou naopak překrývat, protože neprostupnost modelů v počítači je pouze zdánlivá. Současně je možné chybějící části v počítači domodelovat nebo využít zrcadlové souměrnosti lidské kostry a doplnit mezery ze zachovaných částí. Další inovací je možnost vytvářet různé scénáře pro výsledky restaurace. Ačkoliv se to může zdát jako snadná zábava, podobně jako tradiční restaurace může být i virtuální "skládačka" poměrně pracná zkušenost, především pro začátečníky a nezkušené.

Výsledné restaurované nálezy jsou vhodným podkladem pro virtuální rekonstrukce podoby jedince. Lebka člověka, virtuální i skutečná, především její obličejová část, je základním stavebním prvkem vnější podoby obličeje člověka. Představuje pevnou konstrukci, která tvoří základní podklad individuálních rozdílů, na který se vrství další detailnější a lokálnější nuance. Podobně se postupuje také při rekonstrukci podoby.

Na virtuální lebku jsou modelovány vrstvy obličejových svalů a kůže. Doplněním o tvar očí, nosu, rtů a uší a zbarvením textury s ohledem na známé souvislosti nebo historické záznamy vzniká přibližná podoba. Hlavní využití mají rekonstrukční postupy při rekonstrukci podoby historických osobností nebo v kriminalistice při určování identity neznámých kosterních nálezů, kde se vytvořená podoba obličeje oběti, i když jen přibližná, zveřejňuje v médiích nebo v tisku za účelem rozpoznání. Dalším využitím zrestaurovaných nálezů je převod modelu zpět do fyzického prostoru metodami 3D tisku (známé také pod názvy rapid prototyping nebo stereolitografie).

 Virtuální antropologie je novým technologickým impulsem do studia zákonitostí, které člověka obklopují a současně se ho týkají. Využití virtuálních modelů tak zasahuje do mnoha oblastí vědy i společnosti. Virtuální modely usnadňují výměnu informací a poznatků v oboru a přispívají k popularizaci vědy v kontaktu s laickou veřejností. Virtuální sbírky významných antropologických nálezů napomáhají chránit naše kulturní dědictví. A v neposlední řadě poznatky získané studiem modelů odkrývají také nové obzory pro průmyslové, bezpečnostní i zábavní využití.

Tato publikace představuje nové trendy a techniky v oblasti biologické antropo-

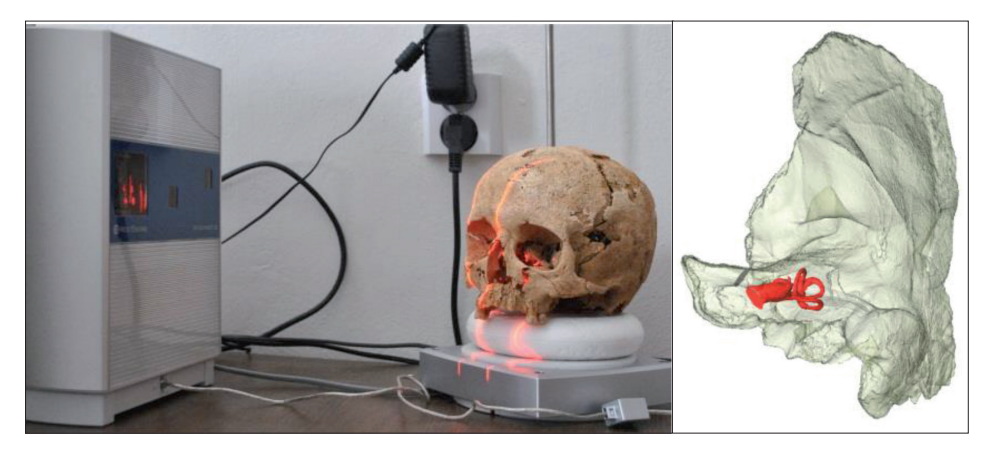

Obr. 3. Záznam objektů na laserovém skeneru i s pomocí počítačového tomografu.

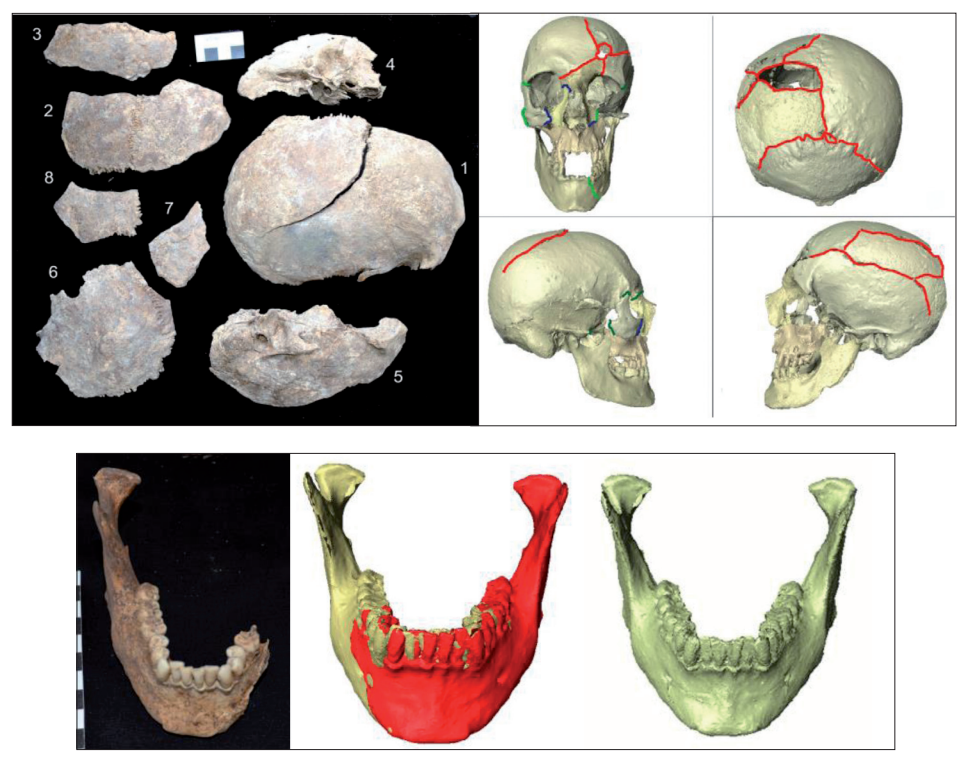

Obr. 4 Virtuální restaurace lebky a dolní čelisti člověka ze zachovaných úlomků kostí.

logie, které vycházejí a jsou vázány na tradiční (fotografie, rentgen) i pokročilá záznamová zařízení (tomografie, digitální rentgen, 3D laserové skenery, fotogrammetrie). Našim cílem je čtenáře seznámit s možnostmi dnes již relativně dostupných postupů, přístrojů a technologií,

ukázat široké spektrum možných aplikací, které přesahuje rámec biologické antropologie, v našem pojetí virtuální antropologie, a současně poskytnout ucelený návod základních obecných zákonitostí práce s digitálními záznamy a 3D virtuálními modely.

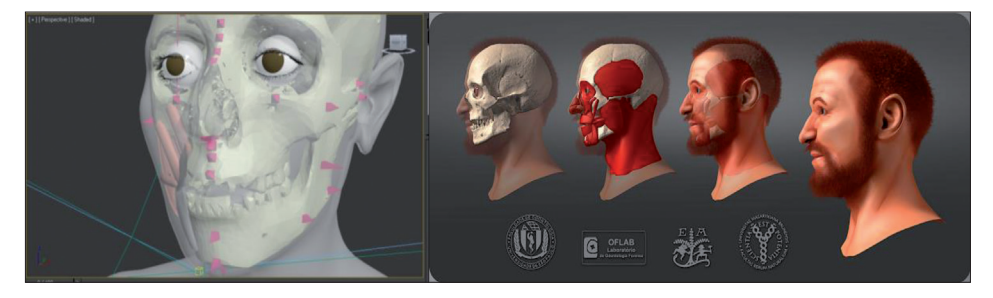

Obr. 5 Virtuální rekonstrukce podoby egyptské mumie Hereret vytvořená ve spolupráci Laboratoře morfologie a forenzní antropologie s Katedrou počítačové grafiky a designu a Muzeem v Moravské Třebové (autorka rekonstrukce: Helena Lukášová) a s Univerzitou v Sao Paulo, Brazílie (autor rekonstrukce: Cícero André da Costa Moraes).

**Povrchové modely**

Mikoláš Jurda

# **1. Povrchové 3D modely**

Povrchové skenování je proces záznamu vnější podoby reálně existujících předmětů do formy digitálních dat, která mohou být využita pro tvorbu trojrozměrných modelů, zobrazitelných a analyzovatelných ve virtuálním prostředí počítače. Metody povrchového skenování pracují na principu fyzického kontaktu skeneru se snímaným předmětem nebo pracují se světlem odraženým od povrchu skenovaného předmětu. Protože se získaná data omezují pouze na povrch snímaného objektu, neobsahují žádnou informaci o jeho vnitřní struktuře, hovoříme o tzv. povrchových datech.

Výhodou povrchového skenování je věrné zachycení tvaru snímaného objektu ve vysokém rozlišení. Některé metody využívají digitální kamery k záznamu barvy snímaného objektu a produkují tak modely opatřené barevnou texturou. **Metody objemového skenování nejsou schopny barevnou informaci zaznamenat!** Na rozdíl od objemových metod se při povrchovém skenování nepoužívá pronikající záření, skenování tak nepůsobí destrukčně na strukturu kosti a její složení (např. uloženou DNA) a při dodržení bezpečnostních pokynů není jeho použití omezeno na živé objekty. Vybavení nutné pro záznam povrchových dat je také zpravidla finančně dostupnější než vybavení pro objemové skenování, a mobilnější.

# **1.1. Metody záznamu povrchových dat**

Povrchová data se zaznamenávají širokou škálou metod, které se zásadně liší v základních principech měření tvaru a použitých technologiích. Metody<br>poskytují různou přesnost. kvalitu poskytují různou a kvantitu dat. V kontextu antropologie a přírodních věd obecně je zásadní rozdělení metod na metody, které jsou vhodné pro záznam stabilních objektům, a metody určené pro záznam živých,

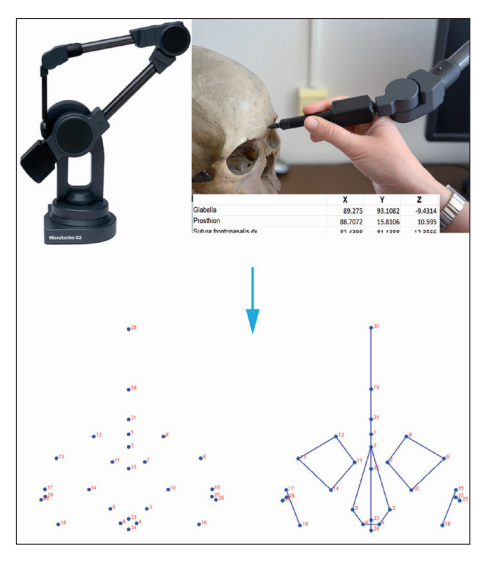

Obr. 6 Záznam 3D souřadnic bodů za pomoci dotykového digitizéru

pohyblivých objektů. I když se tyto dvě kategorie technologicky výrazně překrývají, jde o tak odlišné oblasti využití, že se jimi budeme zabývat v samostatných podkapitolách. Téměř všechny metody mohou být použity pro kvalitní nasnímání stabilních objektů. Základní výčet metod povrchového skenování a popis využitých principů proto uvedeme v podkapitole zaměřené na snímání stabilních objektů. Další podkapitolu pak věnujeme výhradně metodám, které jsou vhodné pro snímání živých objektů.

# **1.1.1. Záznam povrchu stabilních objektů**

Podle techniky záznamu rozlišujeme dotykové a bezdotykové skenování.

Dotykové skenery zaznamenávají vnější tvar objektu na základě fyzického kontaktu. Součástí dotykového skeneru je vždy hrot (sonda), který je přikládán na povrch skenovaného objektu. Skener sleduje přesnou polohu hrotu v prostoru a zaznamenává ji v podobě kartézských souřadnic.

Laboratoř morfologie a fyzické antropologie je vybavena dotykovými skenery firmy MicroScribe. Tyto skenery pracující na principu mechanického kloubového ramena, které spojuje pevně ukotvenou základnu skeneru s pohyblivým hrotem. Díky soustavě čidel v kloubech zná skener přesnou polohu hrotu.

Kontaktní skenery jsou vhodné pro rychlý a přesný záznam trojrozměrných souřadnic bodů a křivek, tedy diskrétních prvků. Některé typy kontaktních skenerů umožňují věrný záznam úplné povrchové morfologie, zpravidla jsou však pro tyto účely používány bezdotykové metody povrchového skenování, na které se v dalším textu omezíme.

Bezdotykové metody (angl. *contact free surface scanning*) pracují s viditelným světlem odraženým od povrchu skenovaného objektu. Podle toho, jestli je snímání založeno na pasivním záznamu podoby předmětu, nebo na základě odrazu světla aktivně promítaného skenerem, rozlišujeme pasivní a aktivní metody záznamu 3D povrchových dat.

Pasivní metodou povrchového skenování je fotogrammetrické modelování (nebo také blízká fotogrammetrie, angl. *Close-range photogrammetry*), při kterém jsou povrchová data generována ze série fotografií, zachycujících modelovaný předmět z různých úhlů. Na principu fotogrammetrie pracují optické skenery, které jsou soustavou pevně spojených digitálních fotoaparátů. Modelovaný

předmět je skenerem vyfotografován z více úhlů zároveň a na základě snímků je vytvořen jeho 3D povrchový model. Díky rychlosti záznamu jsou optické skenery vhodné k záznamu podoby živých objektů. Alternativou k optickým skenerům jsou fotogrammetrické aplikace vytvářející trojrozměrné modely ze snímků pořízených běžnými digitálními fotoaparáty (viz kap. 1.6. Digitalizace stabilních objektů...).

Aktivní povrchové skenování je prováděno povrchovými skenery, které podle principu záznamu 3D dat rozlišujeme na *Time-of-flight* skenery a triangulační skenery.

*Time-of-flight* (TOF) skenery generují prostorová data na základě času, který laserový paprsek potřebuje na cestu ke snímanému povrchu a zpět. Vzhledem k poskytované přesnosti, pohybující se v řádu milimetrů až centimetrů, jsou TOF skenery využívány ke skenování objektů větších rozměrů, např. budov nebo archeologických nalezišť.

V kontextu věd zabývajících se biologií člověka se více uplatňují skenery pracující na principu triangulace, které jsou určené pro skenování předmětů do velikosti ca pěti metrů a poskytují řádově větší přesnost. Triangulační skenery promítají na snímaný povrch vzor, např. pruh světla nebo světelnou mřížku, a zároveň tento povrch snímají digitální kamerou, umístěnou mimo osu promítání. Povrchová 3D data jsou generována na základě deformace světelného

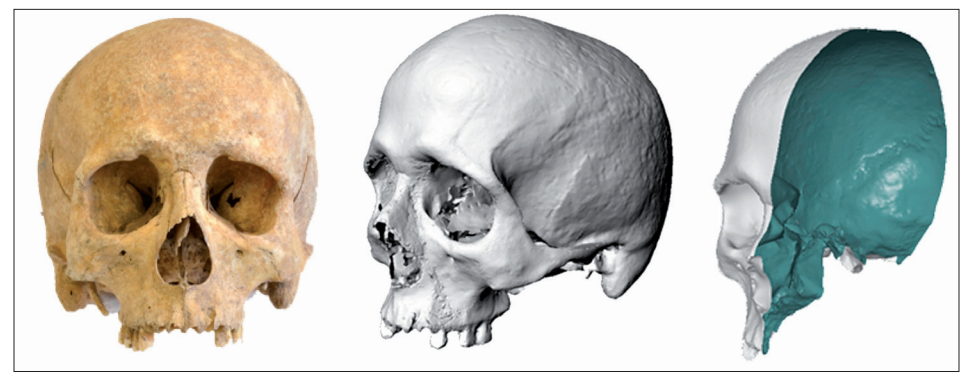

Obr. 7 Povrchové 3D modely neobsahují informaci o vnitřní struktuře modelovaného objektu. Jde o jednovrstvé duté schránky.

vzoru při dopadu na skenovaný povrch. Podle typu využitého záření rozlišujeme laserové skenery a skenery se strukturovaným, bílým nebo modrým, světlem. Laserové skenery promítají jednu či více linek, kterými postupně přejíždějí po skenovaném povrchu. Skenery se strukturovaným světlem promítají na celou oblast zorného pole snímače strukturovaný obrazec, nejčastěji soustavu světlých a tmavých pruhů nebo mřížku, na stejném principu jako dataprojektory, zorné pole tak snímají najednou, za kratší čas než laserové skenery. Vysoká přesnost, schopnost nasnímat předměty o velikosti několika milimetrů a využití zdraví neohrožujícího světla jsou hlavními výhodyami skenerů se strukturovaným světlem ve srovnání se skenery využívajícími laser. Nevýhodou ve srovnání s laserovými skenery je vyšší cena.

V následujících kapitolách probereme především dvě metody povrchového skenování, používané v Laboratoři morfologie a forenzní antropologie, laserové skenery a fotogrammetrické modelování za použití snímků pořízených digitálními fotoaparáty.

# **1.1.2. Záznam povrchu živých objektů**

Pro záznam povrchu lidského těla mohou být použity všechny výše popsané metody. Digitalizace živých osob klade nároky především na rychlost záznamu<br>a zdravotní nezávadnost použitých a zdravotní nezávadnost použitých technologií. Pro všechny bezkontaktní metody představuje problém tělesné ochlupení. Chlupy a vlasy jsou často pod rozlišovací schopnost metod a negativně ovlivňují výpočet morfologie v zasažených oblastech. Místa souvisle pokrytá ochlupením, např. kštice, jsou často modelována velmi přibližně nebo vůbec, za vzniku děr ve výsledném modelu. Také řídký pokryv a ojedinělé chlupy mohou být zdrojem artefaktů, které podstatně ovlivní přesnost výsledného modelu.

První modely povrchu lidského těla

byly vytvářeny laserovými triangulačními skenery (skener *CyberWare 3030RGB/ PS Scanner* – technologie patentována 1985). Výhodou laserových skenerů je spolehlivost a přesnost záznamu. Kvůli dlouhému času snímání však laserové skenery nepředstavují příliš vhodnou technologii pro záznam živých osob. I když některé ze skenerů dokážou nasnímat celý povrch těla během několika sekund, snímání je stále příliš pomalé na to, aby byl úplně eliminován vznik chyb modelu v důsledku dýchání, mrkání a mimovolných pohybů probanda. Přesto byla vyvinuta řada laserových skenerů, určených jak pro snímání celého těla (např. *Vitus 3D Body Scanner*), tak různých oblastí – horní poloviny trupu a hlavy (např. *CyberWare Fullhead Scanner*) nebo například nohou (skener *YETITM*).

Více se v oblasti záznamu povrchu těla uplatnily skenery se strukturovaným světlem (např. celotělový skener *Mega3p*  nebo skener *BodyScan 3D*), jejichž výhodou je krátký snímací snímací čas (např. 0,15 s u *BodyScan 3D*) a zdravotní nezávadnost promítaného bílého světla. Nevýhodou skenerů se strukturovaným světlem je nutnost kontroly podmínek snímání, především osvětlení.

Pravděpodobně nejvíce se při digitalizaci lidského těla uplatňují optické skenery, pracující na principu fotogrammetrického zpracování snímků pořízených synchronizovanými fotoaparáty. Velkou výhodou optických skenerů je velmi krátký čas expozice, v řádu milisekund, který téměř úplně eliminuje negativní vliv pohybu snímané osoby na kvalitu výsledného modelu. Další výhodou této metody je velmi kvalitní záznam barevnosti snímaných objektů, umožňující tvorbu modelů opatřených fotorealistickou texturou.

Pro vytvoření trojrozměrného modelu musí být objekt nasnímán minimálně ze dvou pohledů. Nejjednodušší skenery sestávají ze dvou synchronizovaných kamer nebo z jedné kamery, snímající objekt zároveň z více pohledů díky rozdělené optické cestě. Specializované skenery, určené pro využití v oblasti dermatologie, poskytují velmi detailní záznam povrchu kůže v rozsahu nepřekračujícím několik centimetrů čtverečních. Velké množství skenerů poskytuje zorné pole odpovídající velikosti obličeji, nebo je na snímání lidského obličeje přímo designováno, včetně příslušných úprav ovládacího softwaru. Vedle stolních optických skenerů (Vectra M1) jsou dostupné i vysoce mobilní systémy, poskytující flexibilitu srovnatelnou s fotoaparáty (ruční skenery *Fuel3D* a *Vectra H1*). Skenery s větším zorným polem, umožňující polo-tělové a celo-tělové snímání, jsou zpravidla sestaveny z většího množství snímačů. Extrémem jsou v této oblasti soustavy desítek synchronizovaných fotoaparátů, umožňující nasnímat celé tělo ze všech stran najednou (skenovací systémy

*Ten 24 antics*, *DI3D*). Fotogrammetrické zpracování snímků pořízených postupně, jedním digitálním fotoaparátem je pro snímání živých objektů nevhodné kvůli dlouhému času, nutnému pro nasnímání probanda.

Samostatnou kapitolu představují skenery využívající rádiové vlny a ionizující záření, tzv. *TSA Scanners*, umožňující záznam povrchu těla přes oblečení, bez přímého vizuálního kontaktu. Tyto skenery se uplatňují v oděvnictví a v bezpečnostním průmyslu a poskytují pouze hrubé, málo detailní modely.

Ve výbavě Laboratoře morfologie a forenzní antropologie jsou dva optické skenery firmy Vectra (*Canfield Scientific Inc.*). Vlastnostem těchto skenerů a jejich praktickému použití je věnována kapitola 1.5. Laserové triangulační skenery.

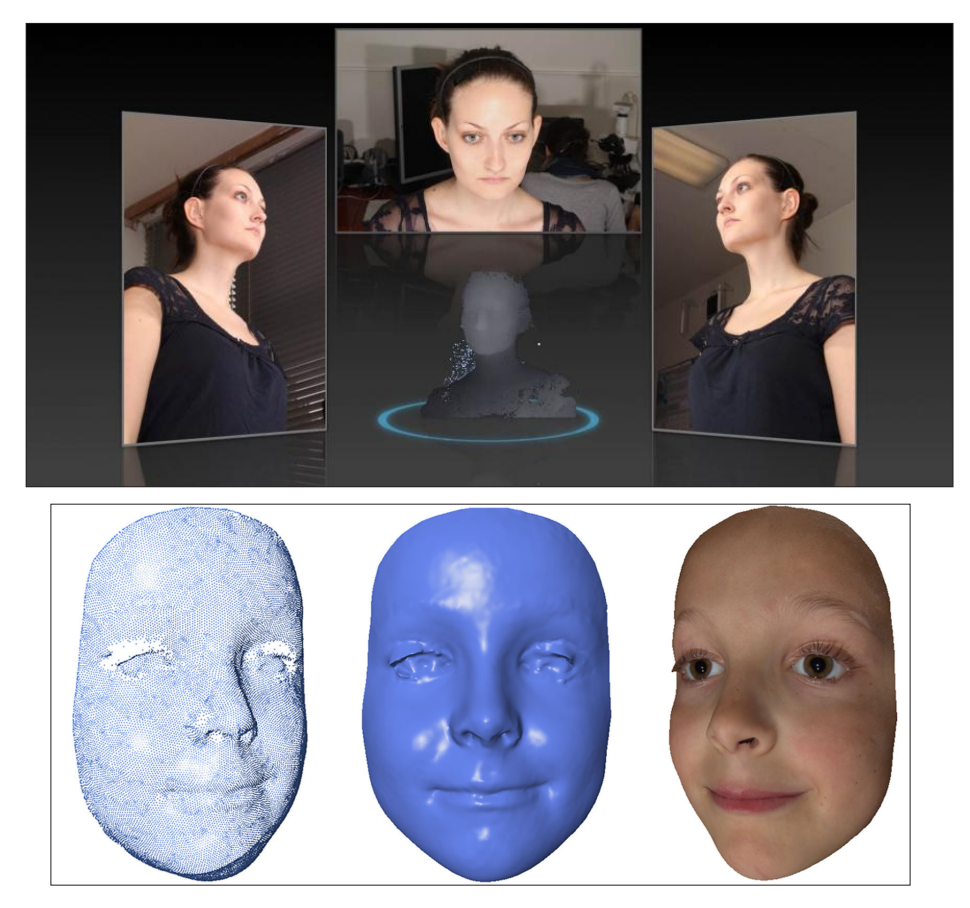

# **1.2. Povrchová data – typy a formáty**

Výstupem povrchového skenování jsou tzv. povrchová data, informace o vnější podobě skenovaného předmětu.

Nejjednodušší formou povrchových dat je tzv. bodový mrak (angl. *point cloud*). Bodový mrak je množina diskrétních bodů, umístěných v jednom trojrozměrném prostoru v přesně daných pozicích, definovaných hodnotami (x,y,z) kartézských souřadnic. Bodový mrak je primárním

výstupem povrchového skenování, body mraku jsou považovány za body povrchu modelovaného předmětu.

V nejjednodušší formě může být bodový mrak zaznamenán pouze jako seznam souřadnic, body však mohou být charakterizované také kvalitou, např. informací o barvě bodu. Bodový mrak může být vizualizován a použit k základním měřením, pro složitější analýzy a prezentaci se však převádí do formy polygonální sítě (*mesh*), případně NURBS modelů.

Polygonální síť (*mesh*) je soustavou jednotlivých vrcholů (bodů, *vertices*),

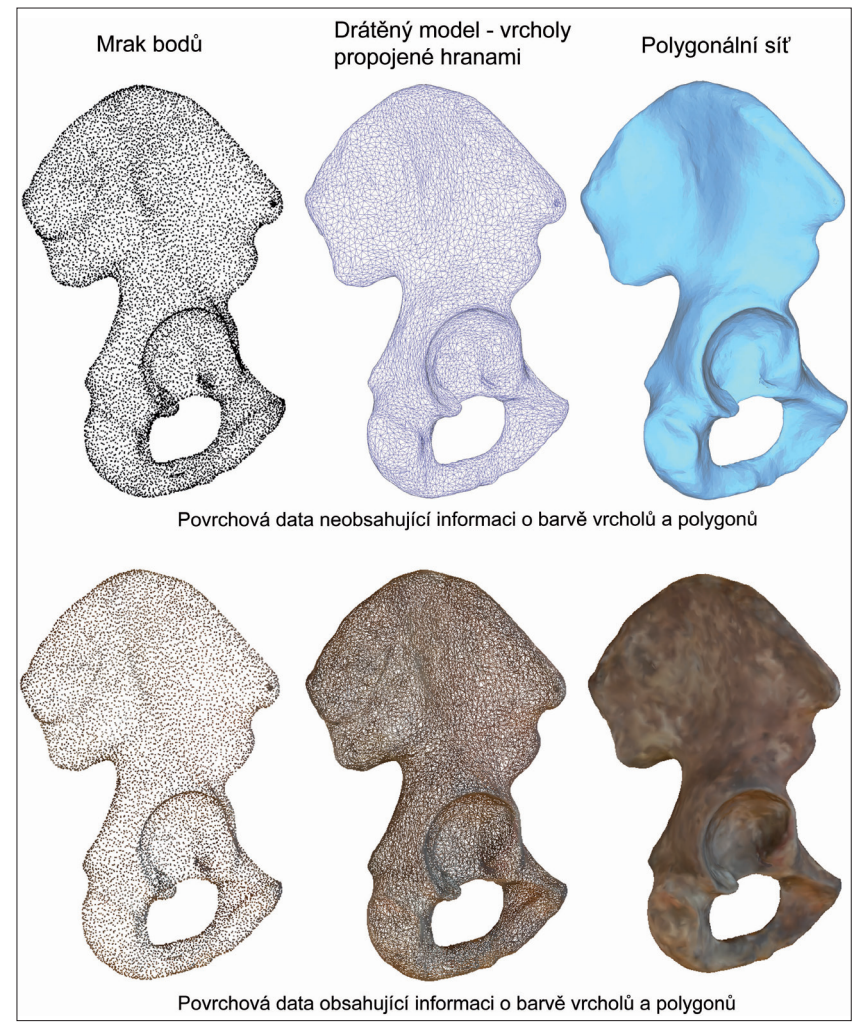

Obr. 8 Typy povrchových dat

hran spojujících tyto vrcholy (*edges*) a jimi vymezených plošek, polygonů (facet, *faces*). Na rozdíl od bodového mraku se jedná o spojitý útvar, mnohostěn, který má jednolitou plochu a může být kompletně uzavřen. Polygonální sítě mají oproti bodovým mrakům řadu výhod. Zobrazení uzavřené sítě je mnohem intuitivnější a více odpovídá skutečnému pohledu na modelovaný objekt. Uzavření objektu umožňuje také složitější analýzy modelu (např. rovinné řezy nebo měření objemu) a připojení barevné povrchové textury. Nevýhodou polygonálních modelů je větší výpočetní náročnost jejich zobrazení a složitější editování, v porovnání s bodovými mraky.

K převodu z mraku bodů na polygonální síť (*surface reconstruction, polygonization* atd.) dochází zpravidla ještě v průběhu tvorby a editace modelu v ovládacím rozhraní skeneru, případně v prostředí fotogrammetrických aplikací, zároveň však můžeme model ve většině případů uložit také v základní formě mraku bodů a polygonální síť vytvořit v některém z editačních programů třetích stran.

Povrchové 3D modely mohou být uloženy do souborů různých formátů. Jednotlivé formáty se liší především

v informaci, kterou jsou schopny nést. Soubor 3D polygonální sítě zpravidla obsahuje informaci o 1) poloze **vrcholů**, ke kterým může být připojena např. informace o barvě; 2) propojení vrcholů<br>hranami: 3) uspořádání polvgonů. **hranami**; 3) uspořádání **polygonů**, u kterých je specifikováno směřování rubu a líce (normála), případně další vlastnosti jako průhlednost nebo lesklost.

V tomto manuálu se omezíme na tři základní formáty obj, stl a ply.

STL je formát určený primárně pro využití v trojrozměrném tisku – STereoLitografii. Soubor obsahuje pouze souřadnice vrcholů polygonů a normály, **neuchovává žádnou informaci o barvě**. Soubory stl mohou být typu ASCII a Binary, při ukládání do formátu STL aplikace zpravidla vyžadují specifikaci typu souboru. Soubory typu ASCII mají uspořádanější strukturu, ale jsou větší. Protože modely určené pro 3D tisk musejí být uzavřené, hlásí v případě ukládání neuzavřených polygonálních sítí některé programy chybu.

OBJ je univerzální formát, který může být importován a exportován téměř všemi aplikacemi pro editaci 3D dat. Formát obj **může obsahovat informaci o umístění textury na povrchu modelu**, tzv. souřadnice textury (*Texture coordinates*).

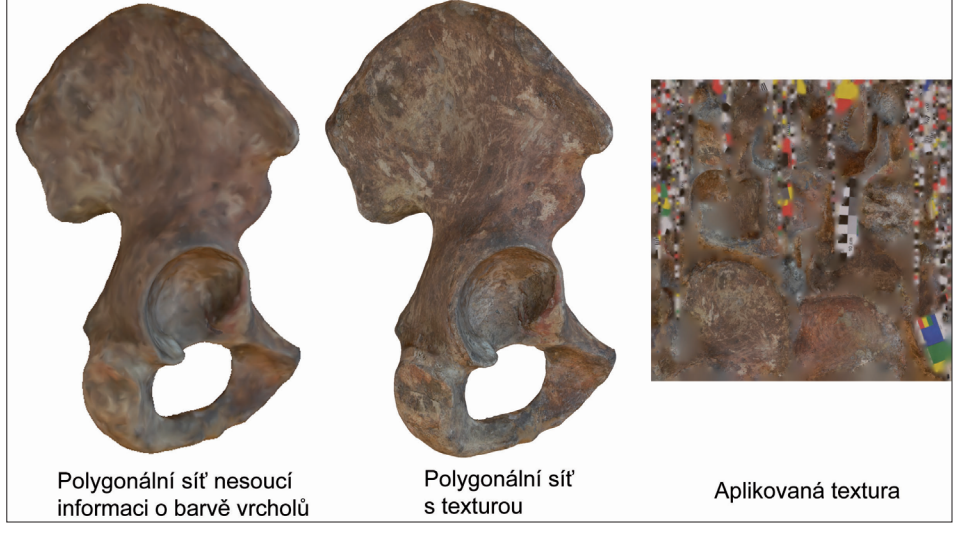

Obr. 9 Textura

PLY formát **může kromě geometrie sítě obsahovat také informaci o barevnosti vrcholů a facet**. Formát .ply může být propojen se souborem textury. V některých programech (např. MeshLab) zobrazení textury nemusí fungovat.

Textura je obrázek, uložený jako samostatný soubor propojený se souborem modelu. Při zobrazování ve virtuálním prostředí je tento obrázek "nabalen" na virtuální model a dodává mu reálný, barevný vzhled. Jak jsme uvedli, také jednotlivé body a facety mohou být opatřeny informací o barvě, její detailnost je však omezena rozlišením polygonální sítě a podoba modelu tak nedosahuje kvality, které je dosaženo při použití textury.

#### **1.3. Rozlišení digitálních modelů**

Digitalizací je tvar povrchu fyzicky existujícího objektu převeden do digitální formy. Protože jde o převod kontinuálního signálu do podoby nespojité posloupnosti celých čísel, je tento proces vždy spojen

se ztrátou informace. Každý digitální signál je omezen svým rozlišením. Stejně jako jsou digitální fotografie omezeny počtem pixelů, je rozlišení polygonálních sítí omezeno počtem vrcholů a polygonů. V praxi používanými mírami rozlišení polygonálních modelů jsou: počet vrcholů na jednotku plochy (podle provenience programu a nastavení počet vrcholů/cm2 nebo in<sup>2</sup> ) a vzdálenost vrcholů, respektive délka hrany polygonů.

U modelů získaných skenováním je množství informace nesené modelem<br>omezeno rozlišením poskytovaným poskytovaným skenovací metodou. Podle technické specifikace jsou skenery *MicroScan*  a *MicroScribe* schopny generovat modely o velmi vysokém rozlišení v řádu tisíců vrcholů na čtvereční palec. Také fotogrammetrické aplikace jsou schopny vytvářet modely o velmi vysokém rozlišení.

**Rozlišení, tj. vlastnost generované sítě, nesmí být zaměňována s přesností metody, tedy shody morfologie modelu se skenovaným objektem, a její citlivostí, schopností metody zachytit detaily.**

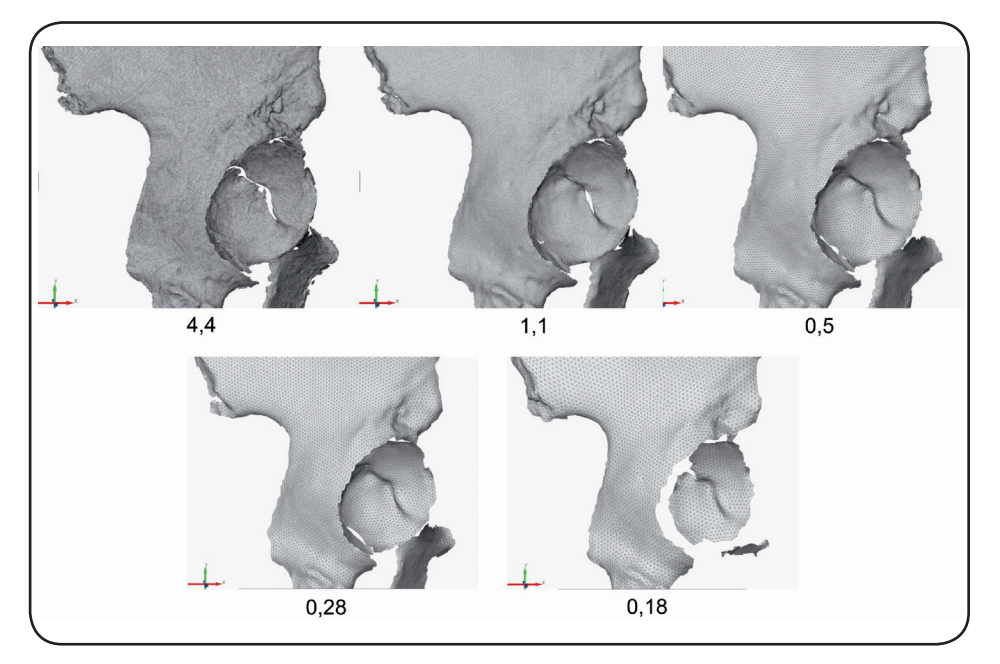

Obr. 10 Různé úrovně rozlišení polygonální sítě nastavitelné při skenování přístrojem NextEngine v režimu Wide, v tis. bodů na palec čtvereční.

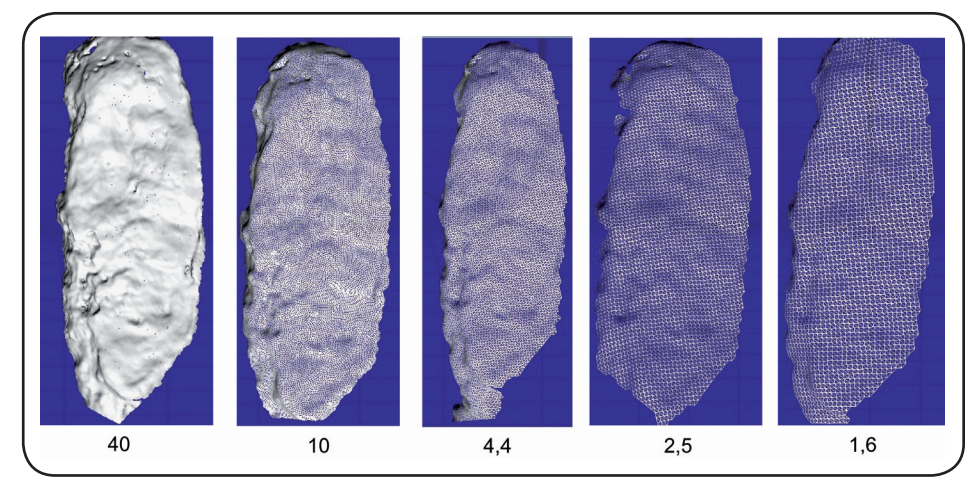

Obr. 11 Různé úrovně rozlišení polygonální sítě nastavitelné při skenování přístrojem NextEngine v režimu Macro (*facies symphysialis*), v tis. bodů na palec čtvereční.

Zpravidla platí, že čím větší je počet vrcholů, tím detailněji reprezentuje model tvar reálného předmětu. Rozlišení polygonálních modelů může teoreticky narůstat do nekonečna, současně s ním však narůstá také velikost souboru 3D dat a náročnost počítačového zpracování. Použité rozlišení je vždy kompromisem mezi účelem, pro který je model využíván a cenou, nároky kladenými na výpočetní vybavení.

Podle zvolené metody může být rozlišení výsledného modelu ovlivněno zpravidla na několika úrovních, při snímání, na úrovni bodového mraku nebo při spojování skenů do jednoho modelu. Redukce rozlišení je také základním nástrojem aplikací pro editaci trojrozměrných modelů (*Amira* – *Simplify*; *GOMInspect* – *Thin mesh*; *MeshLab – Quadratic Edge Collapse Decimation*).

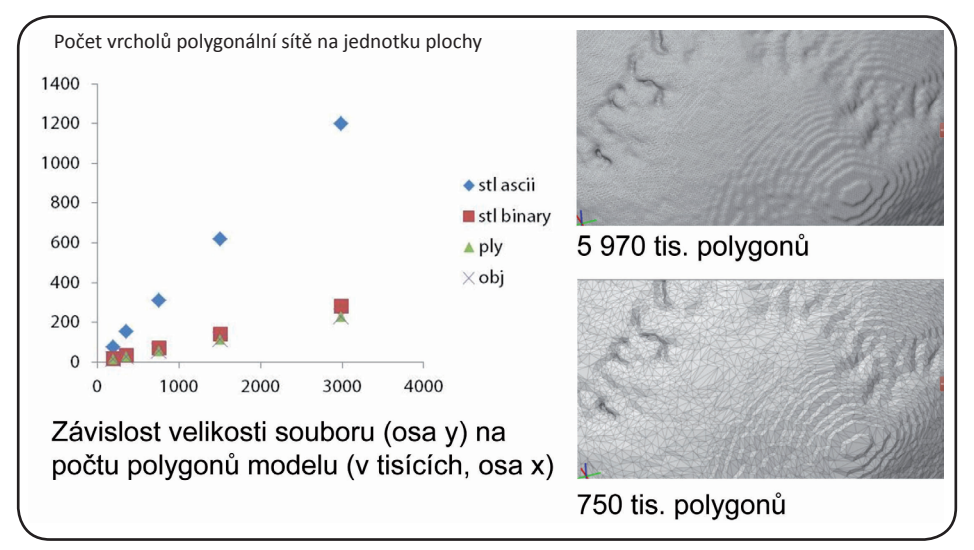

Obr. 12 Rozlišení polygonálních modelů

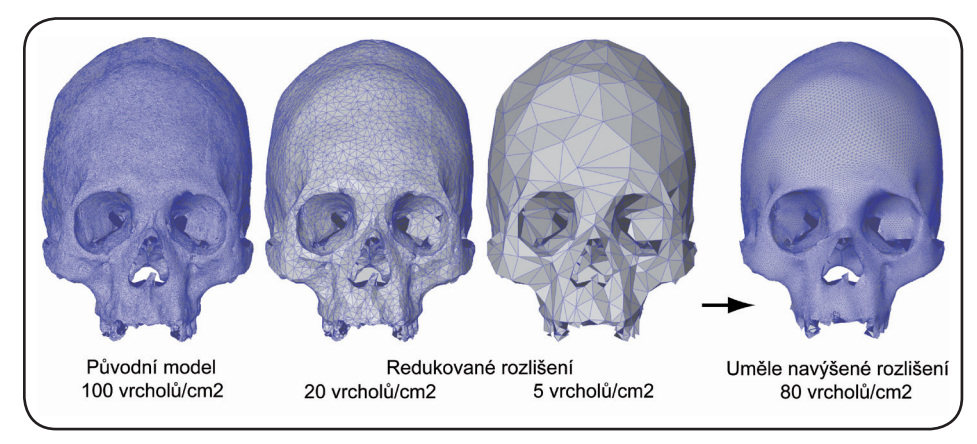

Obr. 13 Rozlišení povrchových modelů

Modely s větším rozlišením reprezentují věrněji podobu modelovaného objektu. Při redukci rozlišení dochází k nevratné ztrátě informace. Umělé navýšení počtu vrcholů s pomocí editačních nástrojů vede ke zhuštění polygonální sítě, ale ne k rekonstrukci ztracené informace!

Editační aplikace nabízejí také nástroje na zahuštění polygonální sítě, vždy jde **pouze o dopočítání polohy nových vrcholů na základě informace obsažené ve stávajícím modelu!**

# **1.4. Postup tvorby povrchových modelů**

Bez ohledu na použitou metodu může být proces tvorby 3D povrchového modelu rozdělen na tyto základní kroky:

# 1) **Snímání**

Prvním krokem je samotný záznam povrchových dat. Primárním výstupem může být mrak bodů nebo polygonální síť.

Ať už objekt skenujeme laserovým skenerem nebo ho snímáme pro fotogrammetrické modelování, není zpravidla možné zachytit celý jeho povrch najednou. Důvodem jsou zakryté a odvrácené části povrchu a oblasti, kterými se skenovaný objekt dotýká podložky nebo nástrojů, které fixují jeho polohu.

Pro získání kompletního 360° modelu je tak ve většině případů nutné nasnímat objekt vícekrát z různých úhlů. Výjimku mohou představovat povrchové reliéfy.

#### 2) **Ořezávání** (*Trimming*)

Druhým krokem je čištění skenů od nežádoucích částí, jako jsou záznamy bezprostředního okolí objektu, držáků, podložky atd. Součástí skenů mohou být také různé artefakty skenování, které by mohly mít nežádoucí vliv na kvalitu výsledného modelu.

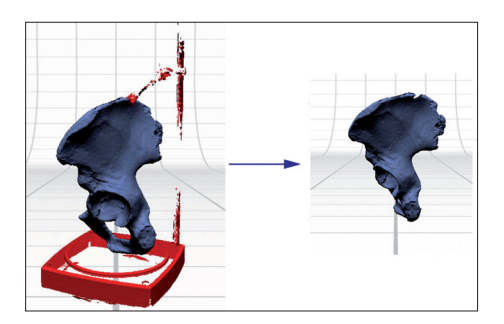

Obr. 14 Oříznutí částí skenů zachycujících rotační stolek, na kterém byla umístěna skenovaná pánevní kost.

3) **Zarovnání dílčích skenů** (*Alignment* v programu *NextEngine*; *Registration*  v programu *MicroScan Tools*)

Pokud mezi záznamem jednotlivých dílčích skenů došlo k reorientaci skenovaného objektu, např. k jeho obrácení tak, aby mohly být nasnímány dříve nedostupné části, jednotlivé dílčí skeny na sebe vzájemně nesedí – nevytvářejí dojem jednolitého modelu. V tomto kroku jsou dílčí skeny zarovnány tak, aby jejich poloha odpovídala povrchu skenovaného objektu.

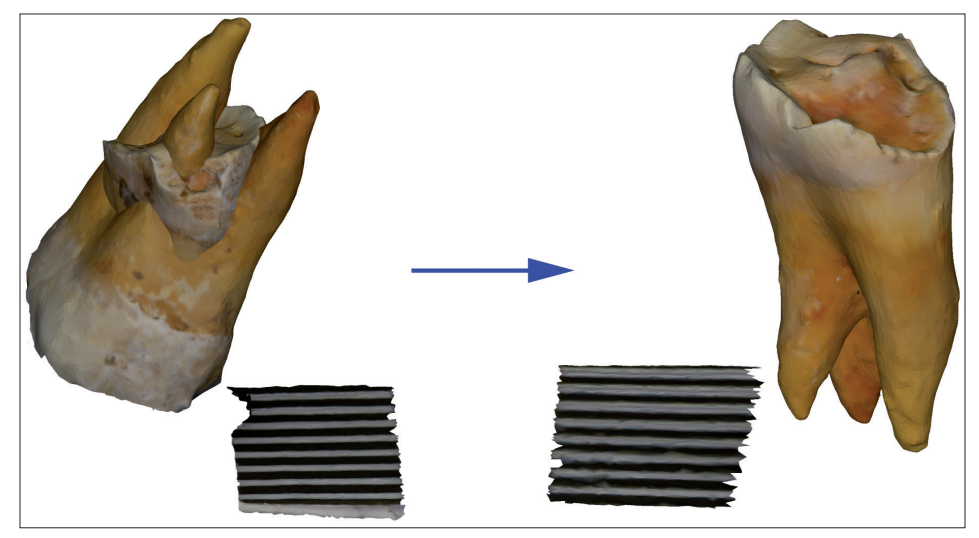

Obr. 15 Zarovnání dílčích skenů – původní skeny na sebe neseděly, po zarovnání vytvářejí skeny dojem jednolitého modelu zubu.

#### **4) Tvorba finální polygonální sítě** (*Fuse, Merge*)

Vyrovnané dílčí skeny vytvářejí dojem jednolitého modelu, stále však jde o samostatné, překrývající se polygonální

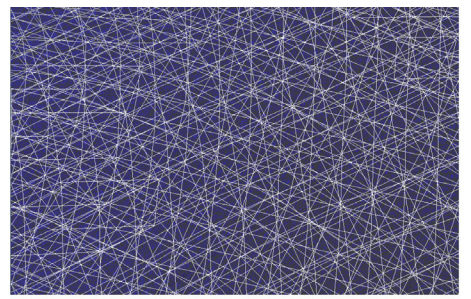

Povrch modelu bez sloučení zarovnaných polygonálních sítí

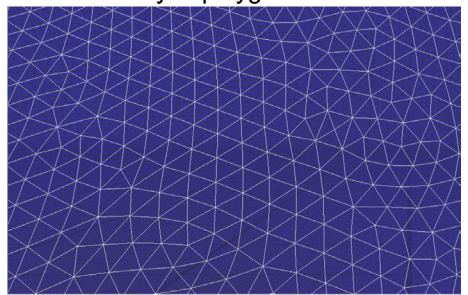

Povrch modelu po sloučení sítí ho modelu je konečná úprava modelu Obr. 16 Sloučení olygonálních sítí.

sítě. Model sestavený z překrývajících se sítí by prakticky nešlo dále editovat a analyzovat. Editační nástroje pracují většinou s jednou sítí, v místech překryvu by se tedy musely editovat všechny sítě zvlášť. Vícevrstevný model navíc obsahuje velké množství redundantní informace, která navyšuje objem dat. Z těchto důvodů jsou zarovnané dílčí skeny sloučeny do jednovrstevné polygonální sítě, konečného modelu.

V závislosti na použité metodě může v této fázi dojít k polygonizaci zarovnaných bodových mraků, spojení zarovnaných dílčích sítí (*Fuse* při použití *NextEngine*) nebo k převodu zarovnaných sítí na mrak bodů a k opětovné polygonizaci (*MicroScan Tools*).

#### 5) **Export**

Aplikace ovládající skenery a fotogrammetrické aplikace využívají k uložení dat zpravidla soubory vlastních formátů (nelze je otevřít v jiných aplikacích). Pro další použití se proto hotové 3D modely exportují do některého z obecných formátů 3D povrchových modelů (viz kap. 1.2. Povrchová data – typy a formáty)

#### 6) **Post-processing**

Poslední fází tvorby 3D povrchové-

za pomoci editačních nástrojů. V tomto kroku jsou využívány nástroje pro opravu polygonální sítě, redukci rozlišení, záplatování děr nebo úpravy povrchu. Řada nástrojů je v nabídce samotných programů pro ovládání skenerů nebo fotogrammetrických aplikacích (potom jsou prováděny před exportem), zároveň je však volně dostupná řada editačních aplikací dat třetích stran. Editace 3D modelů je náplní kapitoly 2. Editace trojrozměrných modelů.

# **1.5. Triangulační 3D laserové skenery**

3D laserové skenery jsou soustavou<br>laseru, vyzařujícího pruh světla, vyzařujícího a digitální kamery, která zaznamenává odraz světla od povrchu skenovaného objektu. Kamera je umístěna mimo osu promítání, z jejího pohledu se tedy obraz pruhu mění v závislosti na tvaru povrchu, na který je promítán. Zdroj laseru, kamera a promítaný obraz tvoří pomyslný trojúhelník. Protože vzdálenost mezi zdrojem a kamerou a úhel promítání jsou známy, mohou být na základě polohy promítaného obrazu v zorném poli snímače vypočítány, triangulovány 3D souřadnice bodů obrazu. Triangulací většího počtu bodů na

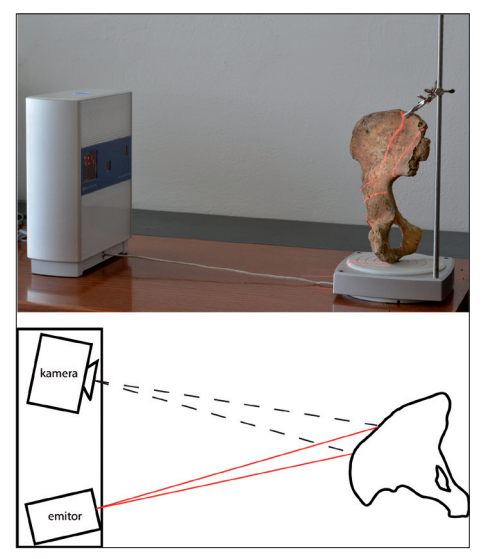

Obr. 17 Triangulace tvaru skenovaného povrchu laserovým skenerem.

celé snímané ploše je vytvořen mrak bodů, základ 3D povrchového modelu.

Ve vybavení Laboratoře morfologie a forenzní antropologie jsou dva laserové skenery, skener *NextEngine* a skener *MicroScribe*.

*NextEngine HD* je stolní laserový skener, umožňující vytvoření digitálních modelů s plně barevnou texturou. Ovládacím rozhraním je nativní program *ScanStudio*. Skener sestává ze snímače a stolku, na který se umísťuje skenovaný objekt. Vlastní snímač je nepohyblivý. Stolek je polohovatelný a může být naprogramován tak, aby se během skenování otáčel kolem vertikální osy a umožnil tak nasnímání objektu ze všech stran. Skenování tak může být částečně automatizováno. V základní verzi umožňuje *NextEngine* skenovat ve dvou režimech "Macro" a "Wide", které se liší jak rozlišením výsledných modelů, tak velikostí, které mohou skenované objekty dosahovat (viz kapitola 1.5.1.).

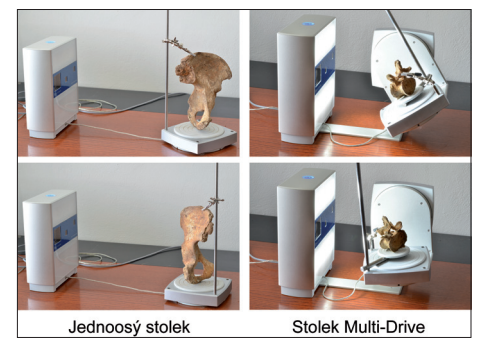

Obr. 18 Jednoosý stolek a stolek MultiDrive Ke skeneru můžeme připojit jednoosý stolek (pro režim WIDE a MACRO), otáčející se podél vertikální osy, a stolek "MultiDrive" (pouze makro), který se může natáčet i okolo horizontální osy a nabízí tak větší možnosti polohování objektu v průběhu skenování

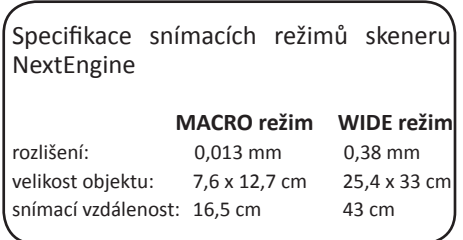

Skener *MicroScan* je skenovací ramenového *MicroScribe*. Na rozdíl od skeneru *NextEngine* se během skenování ručně pohybuje snímačem umístěným na kloubovém rameni okolo snímaného objektu, jehož poloha je fixována. Ramenový digitizér poskytuje informaci o přesné poloze snímače, který zachycuje povrchovou morfologii. Skenování nemůže být automatizováno a skener **neumožňuje vytvářet texturované modely, zaznamenává pouze tvar**. Díky pohyblivému ramenu a malým rozměrům je však skener flexibilní, umožňuje skenování větších předmětů a ploch, které jsou pro snímač skeneru *NextEngine* špatně dostupné, např. vnitřního povrchu dutých předmětů.

Skener *MicroScan* pracuje ve dvou režimech *Large laser* a *Small laser*, vhodného pro skenování menších objektů a detailů, které se liší v hloubce pracovního pole.

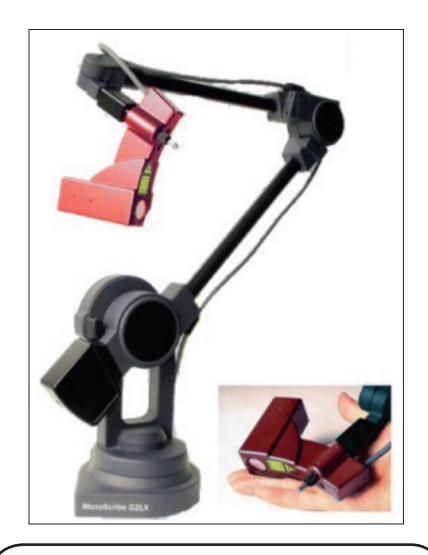

Specifikace skeneru MicroScan Přesnost: 0,1 – 0,3 mm Rychlost triangulace 28 tis. vrcholů Dva lasery pro skenování předmětů různé velikosti.

# **1.5.1. Praktická ukázka – digitalizace lidské pánevní kosti skenerem** *NextEngine*

## *Příprava skenování*

- Ke skeneru připojíme otočný stolek. Lidská pánevní kost zhruba odpovídá rozměrům pro skenování v nastavení *Wide*, proto použijeme jednoosý stolek a tento režim.
- Skener připojíme k počítači.
- Spustíme program *ScanStudio HD*.

#### **Správa souborů v programu** *NextEngine*

Každý nový projekt (obsahující skeny jednoho objektu, záložní kopie, fotografie pro generování textury atp.) je ukládán pod automaticky generovaným jménem

3D\_scan\_##

do složky určené v nastavení programu. Defaultně je využívána složka "… > *Dokumenty > My 3D > …*", tato složka může být změněna v nastavení programu (*Edit > Preferences*).

Projekt můžeme ve kterékoliv fázi uložit do námi zvoleného adresáře (*File > Save as*…). Původní projekt zůstává uložen v nastavené složce a může být vymazán.

S přibývajícími skeny a záložními kopiemi (vytvářenými programem před každým editačním krokem) narůstá velikost složky projektu o stovky Mb až gigabity!!! K úspoře místa na HDD je dobré projekt dotáhnout do konce v původním umístění, **vymazat nepotřebné dílčí skeny a až na závěr archivovat definitivní podobu projektu v konečném umístění.**

# *I. Snímání*

• Ikonou *Scan* spustíme skenovací rozhraní.

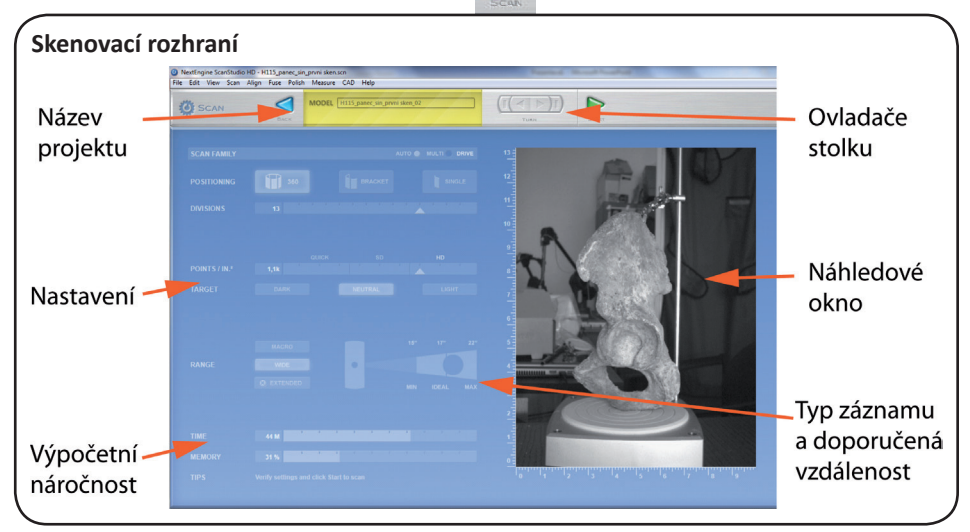

- Do žlutého okna vepíšeme název projektu
- Skenovanou pánev umístíme na otočný stolek, správné umístění přitom sledujeme v náhledovém okně.
- Pro první snímání zvolíme vertikální orientaci kosti. Skener tak bude moci nasnímat téměř celý povrch pánve. **Pánev je důležité upevnit tak, aby se vůči stolku nehýbala!!!** Pomoci si můžeme držáky, které jsou ke skeneru k dispozici.
- Zvolíme typ skenování
- Cílem je vytvořit kompletní digitální model pánevní kosti, pro první skenování tedy zvolíme režim skenování 360. Počet snímání, tedy počet úhlů, ze kterých bude kost nasnímána, nastavíme volbou *Divisions*. V našem případě nastavíme počet *Divisions* na 13. S počtem snímání roste kompletnost výsledného modelu, zároveň však vzrůstá časová náročnost skenování. Počet *Divisions* tak nastavujeme v závislostech na komplexnosti skenovaného tvaru a našich časových možnostech.

#### *Positioning* **– automatizace skenovacího procesu**

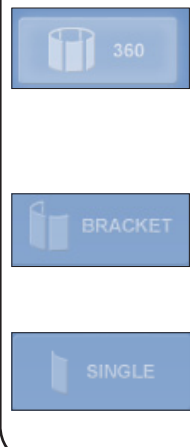

#### *360*

Při tomto nastavení je předmět nasnímán vícekrát, z různých úhlů. Počet úhlů, ze kterých bude předmět nasnímán, nastavujeme hodnotou *Divisions*. Např. při nastavení *Divisions* na 10 je předmět nasnímán z 10 různých úhlů. Mezi jednotlivými snímáními se stolek pootočí o 36°.

#### *Bracket*

Skener nasnímá objekt třikrát, jednou v nastavené poloze a dvakrát, pootočený doprava a doleva o úhel daný hodnotou *Divisions* (360/ DIVISIONS). Volbu *Bracket* můžeme využít při doskenovávání oblastí, které nebyly pokryty při 360 skenování.

#### *Single*

Skener nasnímá objekt jednou, v nastavené poloze. Typ *Single* může být využit podobně jako *Bracket*, je však méně účinný.

• Nastavíme rozlišení skenování na 1,1 *k points/inch<sup>2</sup>* Při nastavení 1,1 k points/inch<sup>2</sup> se vždy můžeme dostat k modelu v maximálním rozlišení (viz následující rámeček), proto využijeme toto nastavení.

#### **Automatická redukce rozlišení**

Rozlišení výsledného modelu není dáno pouze množstvím snímané informace, ale především různým stupněm její následné redukce. Redukce modelu je nastavena a provedena automaticky podle nastaveného rozlišení skenování. Např. při nastavení rozlišení 4,4, 2,0 nebo 1,1 snímá skener vždy v rozlišení 4,4k/in, následně však data redukuje na nastavenou hodnotu.

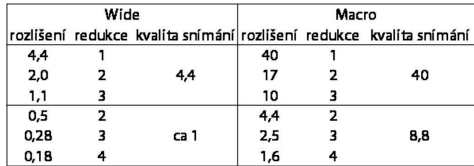

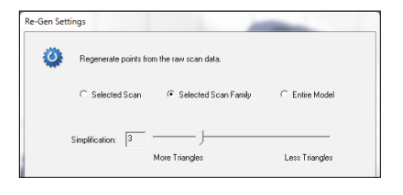

Díky tomu, že program uchovává původní, neredukovaná data, můžeme model vždy přepočítat na nejvyšší rozlišení, dané kvalitou snímání (viz tabulka). K přepočtu rozlišení slouží nástroj *Regenerate scans* (*Fuse > Regenerate scans... >...*).

• Ovladači stolku nastavíme počáteční polohu pro skenování. Při volbě *360* vždy zkontrolujeme, jestli je kost v zorném poli kamery v průběhu celého cyklu. Pokud používáme volbu *Bracket* nebo *Single*, nastavíme počáteční polohu tak, aby byla jasně viditelná oblast, kterou chceme skenovat.

#### **Multi-Drive**

Při použití stolku *Multi-Drive* můžeme nastavit jak vertikální, tak horizontální polohu ovladači *Start*, resp. *Tilt.*

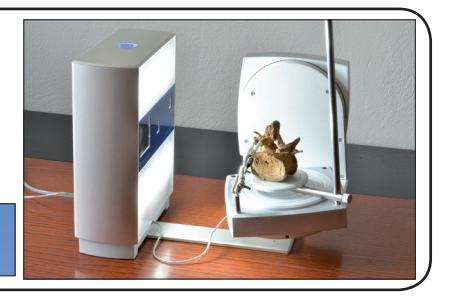

- Skenování spustíme ikonou *Scan*.
- Změníme polohu kosti na otočném stolku a skenování opakujeme tak, abychom pokryli celý povrch kosti.

V případě pánve nebyla nasnímána spodní část sedací kosti, na které pánev stála a hřeben kosti kyčelní, který nebyl pro snímač viditelný. Abychom získali kompletní model, naskenujeme kost podruhé v poloze kolmé na původní polohu. Skener tak nasnímá kost z jiných úhlů než při prvním skenování a doplní chybějící oblasti.

• Pokud nám to časové možnosti dovolují, provedeme další skenování v režimu *360*. V opačném případně můžeme slepá místa doskenovat v módu *Bracket*.

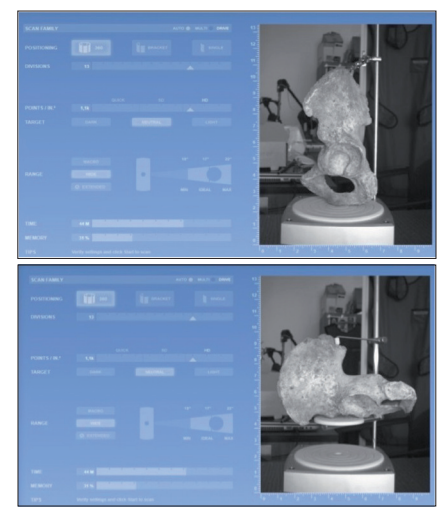

- V případě potřeby skenování opakujeme v jiné poloze tak, abychom zaznamenali celý povrch kosti.
- Výstup skenování můžeme prohlížet v základním okně aplikace. Skeny z jednoho vícenásobného skenování (režim *360* nebo *Bracket*) tvoří tzv. *Family skenů*. Jednotlivé *Family* jsou zobrazeny na dolní liště pod náhledovým oknem. První *Family* je umístěna v zeleném poli spodní lišty, každá další skenovaná *Family* je umístěna do modrého pole Skeny patřící do jedné *Family* jsou vzájemně správně orientovány, vytvářejí dojem jednolitého modelu, jde však o několik samostatných polygonálních sítí!!! (pokud bychom s pánví mezi jednotlivými skenováními pohnuli, skeny by k sobě nepasovaly).

Dvojitým kliknutím LMB na miniaturu jedné z *Family* můžeme na dolní liště zobrazit jednotli-

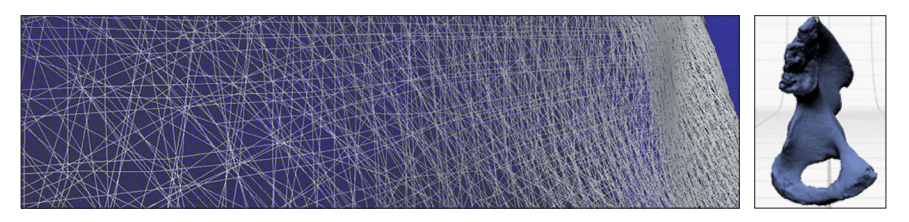

vé skeny tvořící *Family*. Na liště pak můžeme skeny z *Family* oddělit (přetažením dané ikony do pravého, modrého pole, nebo kliknutím RMB na ikonu a volbou *Detach scan*), případně je odstranit (volbou *Delete*).

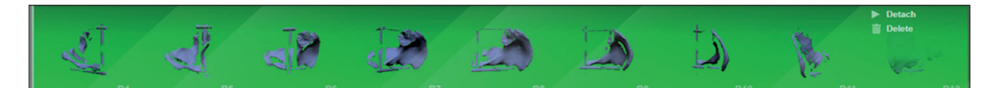

V některých případech může dojít k chybné orientaci v rámci jedné *Family* sítí (viz doprovodné obrázky).

Chyba může být opravena rozdělením sítí *Family* a jejich opětovným spojením.

- Rozevřeme *Family* špatně orientovaných skenů (dvojklik LMB na miniaturu).
- jednotlivé skeny v dolní liště (kromě jednoho) přetáhneme do modrého pole lišty, vpravo.
- Pomocí funkce *Alignment* spojíme libovolné dva skeny, zbytek skenů se připojí automaticky.

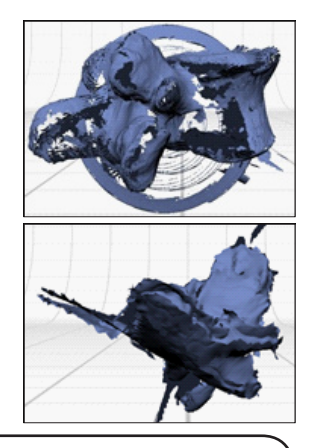

#### **Možnosti obecného nastavení skenovacího procesu (***Scan > Settings...***)**

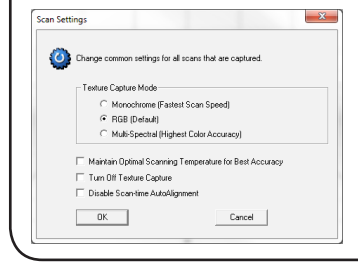

*Texture Capture Mode* – umožňuje nastavení snímání barev na černobílý režim, (resp. stupně šedi, *Monochrome*), standardní barevný režim (*RGB*) nebo kvalitní barevný režim (*Multi-Spectral)*

*Turn off Texture Capture* – vypnutí záznamu textury Disable Scan-time AutoAlignment - vypnutí automatického alignování dílčích skenů během skenovacího procesu.

# • Spustíme nástroj *Trim*. *II. Ořezávání - Trim*

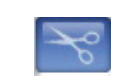

- Zobrazíme *Family*, kterou chceme editovat (kliknutím LMB na příslušnou ikonu ve spodní liště).
- Za pomoci jednoho ze selekčních nástrojů označíme části sítě, které chceme odstranit.
- Označujeme za pomoci tlačítka LMB s aktivovanou ikonou "+" (*De/Select*). Stejným způsobem můžeme vybrané části odznačit s aktivovaným "-".

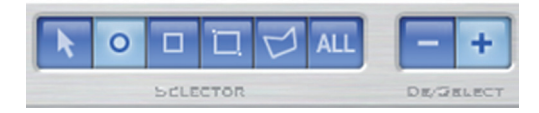

- Označené oblasti odstraníme kliknutím na ikonu *Trim*.
- Protože nepracujeme s jednotlivými dílčími skeny, ale s celou *Family* skenů, označujeme a odmazáváme části všech dílčích skenů, které jsou součástí dané *Family*.

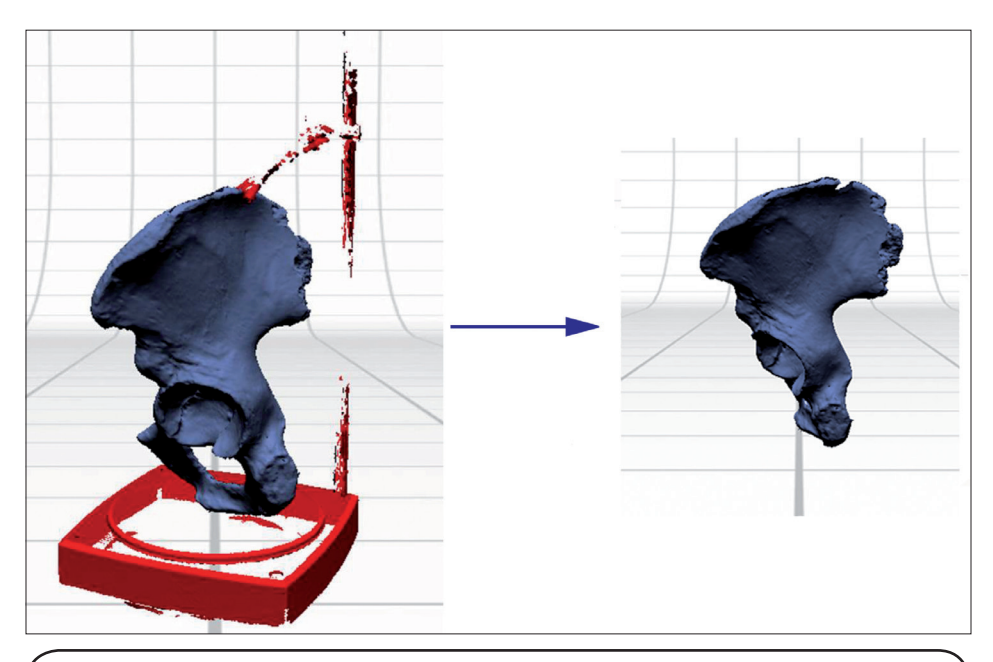

#### **Automatické ořezávání –** *Polish > AutoTrim*

Části objektu naskenované pod příliš velkým úhlem mohou být zdrojem nepřesností. Generované polygony jsou v těchto místech zpravidla větší, než je nastavené rozlišení a mohou být naskenovány s větší chybou (větší vliv triangulační chyby). Nástroj *AutoTrim* dovoluje tyto polygony automatic-

ky odstranit buď na základě úhlu, který svíraly s osou skenování, nebo na základě jejich velikosti.

Automatické ořezání může zvětšit přesnost modelu a omezit nežádoucí artefakty, zároveň však vede ke ztrátě dat v oblastech složitější morfologie.

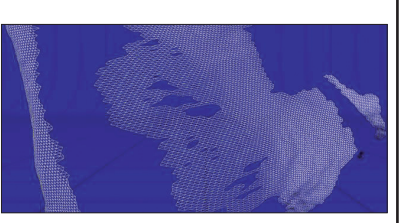

# *III. Zarovnání dílčích skenů – Alignment*

Prvním krokem je manuální, hrubé zarovnání jednotlivých *Family* na principu *Three point alignment*, druhým pak automatické dohledání optimální polohy.

V zeleném poli spodní lišty je umístěna referenční *Family*. *Family* z dalších skenování jsou umístěny v modrém poli. Jde o skeny, které neprošly *Alignment*.

**Nástrojem** *Alignment* **vždy zarovnáváme neorientované** *Family***, v modrém poli, na** *Family* **referenční.**

- Kliknutím LMB označíme jednu z *Family* skenů v modrém poli spodní lišty.
- Spustíme nástroj *Align*.

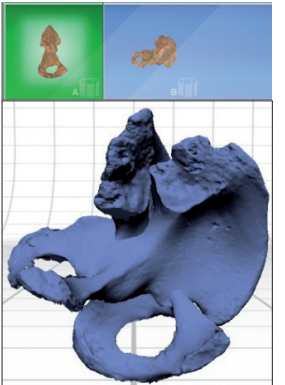

• Na oba modely umístíme přetažením minimálně tři barevné kuličky tak, aby kuličky stejné barvy byly na stejných místech skenovaného objektu.

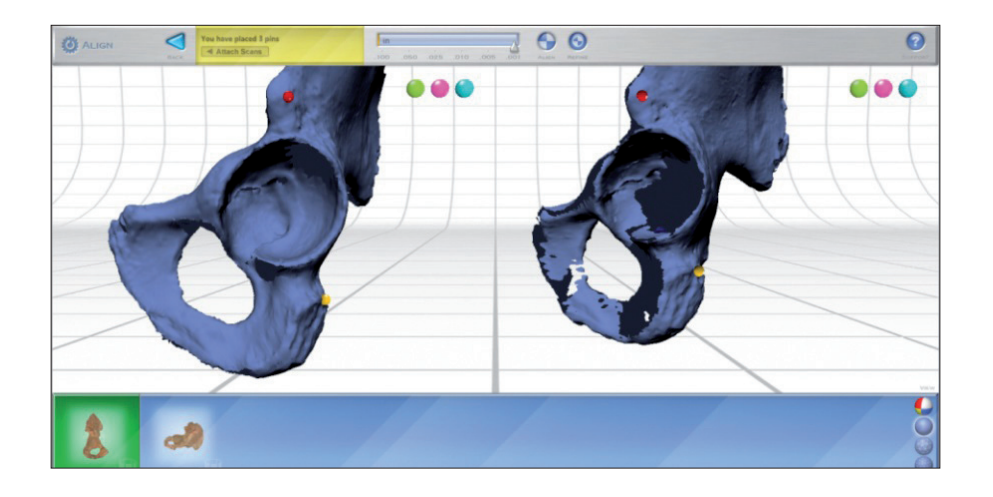

- Po nadefinování bodů zarovnáme rodiny skenů tlačítkem *Attach Scans*.
- Program zarovná skeny na základě polohy tří bodů a následně automaticky hledá největší shodu.
- Po zarovnání je sken přemístěn do zeleného pole spodní lišty.
- V některých případech program na příkaz *Align* nereaguje. Je potřeba odejít z nástroje *Align* a znovu jej aktivovat. Orientační body zůstanou zachovány.
- Příkazem *Refine* můžeme zopakovat fázi automatické reorientace skenů.
- Mírou přesnosti zarovnání je ukazatel na horní liště. Pokud je nepřesnost vyšší než 0,005, doporučuje se aplikovat *Refinement*.

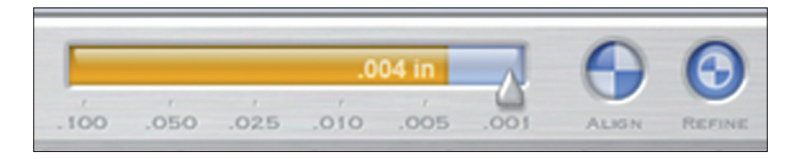

#### **Obecná nastavení nástroje** *Alignment – Edit > Preferences… > Align settings…* Nastavení mají vliv především na výpočetní náročnost celého procesu – může být ponecháno default nastavení. Global Alignment Settings *Max. Iterations* – nastavení počtu iterací celého Globally Align your scans powered by RapidForm. procesu. Čím vyšší počet, tím vyšší přesnost, ale také časová náročnost (zvýšení počtu je ekvivalentní Max Iterations provedení *Refinement*). Sample ratio:  $\overline{\phantom{a}}$ *Ignore Outlier Vertices* – při výpočtu vzájemné **▽** Ignore Dutlier Vertices Allow only small transform polohy ignoruje polygony příliš vzdálené od průměru Disable small transforms wizard for turntable alignment *Allow only small transform* – tato volba omezí □ Disable Refine after pin alignment automatickou reorientaci pouze na malé posuny  $Cancel$  $\boxed{\phantom{1}0K}$

# *IV. Tvorba finální sítě – Fuse*

*Family* **dílčích skenů***,* **které chceme sloučit, musejí být umístěny v zeleném prostoru spodní lišty, tj. být vzájemně správně orientovány.**

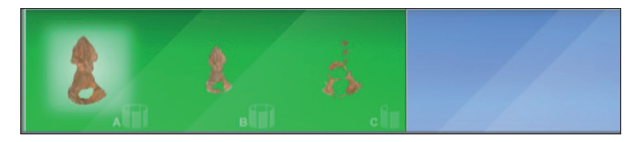

- Nástroj slučování polygonálních sítí spustíme ikonou *Fuse*.
- Nastavíme úroveň zjednodušení *Simplify* tolerovanou odchylku od původní morfologie. V našem případě nastavíme zjednodušení na nulovou hodnotu tak, abychom dostali co nejdetailnější model. Při tomto nastavení bude mít výsledný model podobné rozlišení jako původní skeny.

Jednotkou zjednodušení je **maximální povolená odchylka nově generované sítě od tvaru původních skenů**. Tento algoritmus zajišťuje, že si oblasti se složitější morfologií uchovají větší rozlišení než oblasti s jednodušší morfologií.

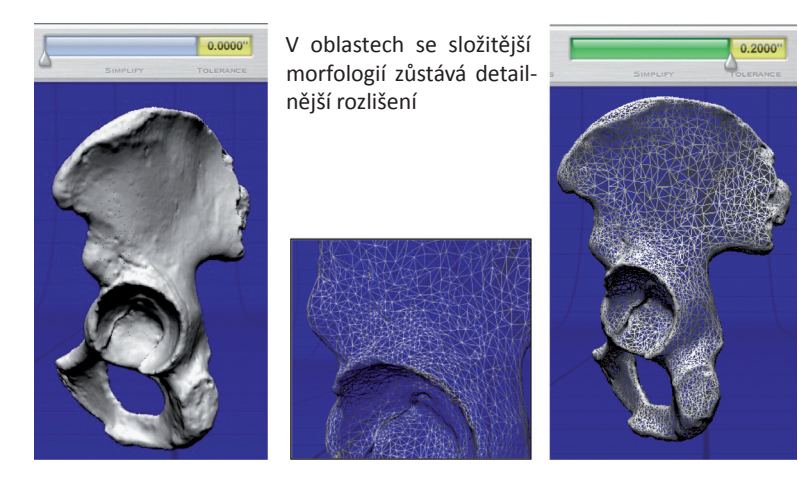

• Proces spustíme ikonou *Fuse*. Výsledkem je spojení všech vzájemně se překrývajících sítí a vytvoření editovatelného jednovrstvého modelu. Miniatura modelu je umístěna v modrém poli dolní lišty. Zdrojové sítě jsou přesunuty do zeleného pole.

Celý proces *Fuse* můžeme spustit také přes ikonu *Settings*, otevřené dialogové okno nám zpřístupňuje některé volby jako automatické zaplňování děr nebo zvětšení rozlišení výsledného modelu (viz následující rámeček).

# **Další možnosti nastavení funkce** *Fuse*

#### **Automatické zaplňování děr**

V případě aktivace jedné z prvních dvou možností dojde zároveň s generováním modelu také k zaplnění děr:

*Water tight model* – nově vzniklý polygonový model je kompletně uzavřený – větší díry jsou automaticky zaplněny.

Není 100% spolehlivý, v případě pánve 78 děr zůstalo!!! Volba vhodná pro složité objekty, které nechceme následně editovat.

*Fill holes* – můžeme specifikovat maximální

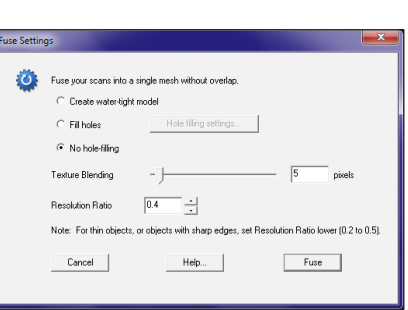

rozměry děr, které budou zaplněny. Vhodné pro eliminaci malých děr. Zaplňování děr může mít za následek vznik nechtěných artefaktů, pokud budeme model editovat v dalších programech, nemusíme automatické zaplňování děr využívat.

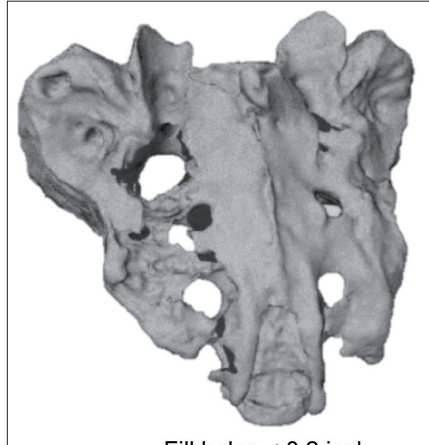

Fill holes  $< 0.2$  inch

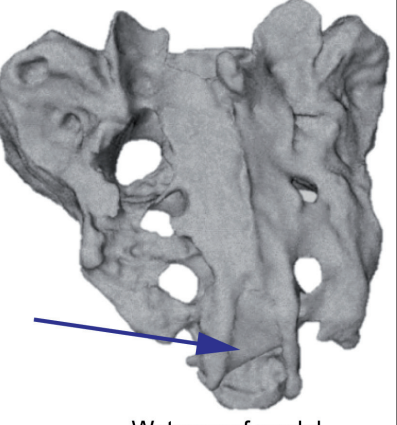

Waterproof model

#### *Texture blending*

Nastavení *Texture blending* ovlivňuje algoritmus vytváření textury nového skenu. Čím vyšší, tím je výsledná textura jednotnější – **bez výrazného efektu na kvalitu modelu.** Složitější modely mají často výrazně poškoze-

nou texturu

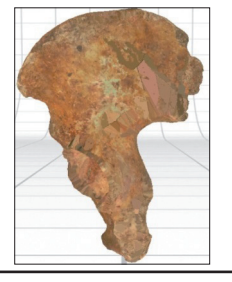

#### **Další možnosti nastavení funkce** *Fuse*

#### *Resolution ratio (RR)*

Volba *Resolution ratio* nastavuje poměr velikosti polygonů výsledného modelu k velikosti polygonů původních skenů. V základu je nastaveno na 0,9, tj. polygony výsledného modelu budou velikostí zhruba odpovídat velikosti polygonů původních modelů. **V případě jemných předmětů, předmětů s hranami nebo tenkými stěnami je dobré snížit toto nastavení na ca 0,2-0,4**, při tomto nastavení bude mít výsledný model vyšší rozlišení než původní skeny. !!!Nízké hodnoty Resolution ratio při fúzování sítí o vysokém rozlišení vedou k výraznému růstu objemu dat a k padání aplikace!!!

Volba se částečně kryje s nastavením hodnoty *Simplification*, která má rozhodující vliv na rozlišení výsledného modelu, tj. pokud nastavíme vysokou hodnotu *Simplification*, budou modely i při nízké hodnotě RR redukované. V plné míře se nastavení *Resolution ratio* projeví až při nastavení simplifikace 0.

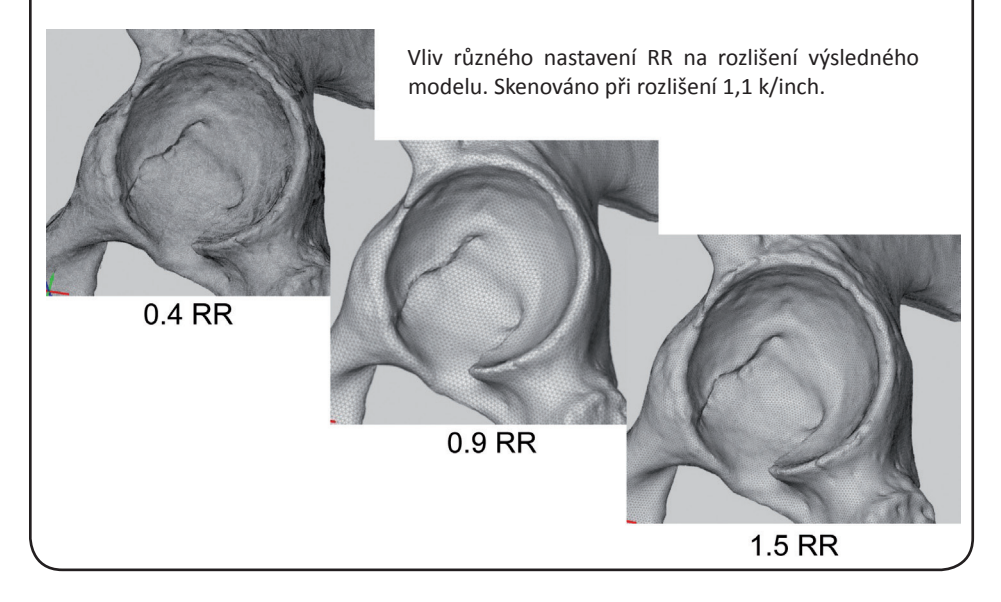

# *V. Export modelu*

Polygonální model můžeme exportovat do dvou obecných 3D formátů – .stl a .obj (viz kap. 1.2. Povrchová data – typy a formáty).

Před exportem se ujistíme, že v zeleném poli dolní lišty je zobrazen pouze definitivní model pánve, jednotlivé *Family* skenů jsou umístěny napravo, v modrém poli.

• Klikneme na ikonu *Output* • Zvolíme formát pro export RAPIDWorks SolidWo Direct transfer to **OBJ** STL **IGES STEP 3D PRINT** 

- Pokud chceme dál pracovat s texturovaným modelem, zvolíme formát .obj, v případě, že nám jde pouze o morfologii, zvolíme jednodušší formát .stl (viz 1.2. Povrchová data – typy a formáty).
- Zvolíme složku pro export a model exportujeme.

# **1.5.2. Praktická ukázka – digitalizace lidské lebky za pomoci povrchového skeneru** *MicroScan*

# *Příprava skenování*

Ovládacím rozhraním je nativní program *MicroScan Tools*.

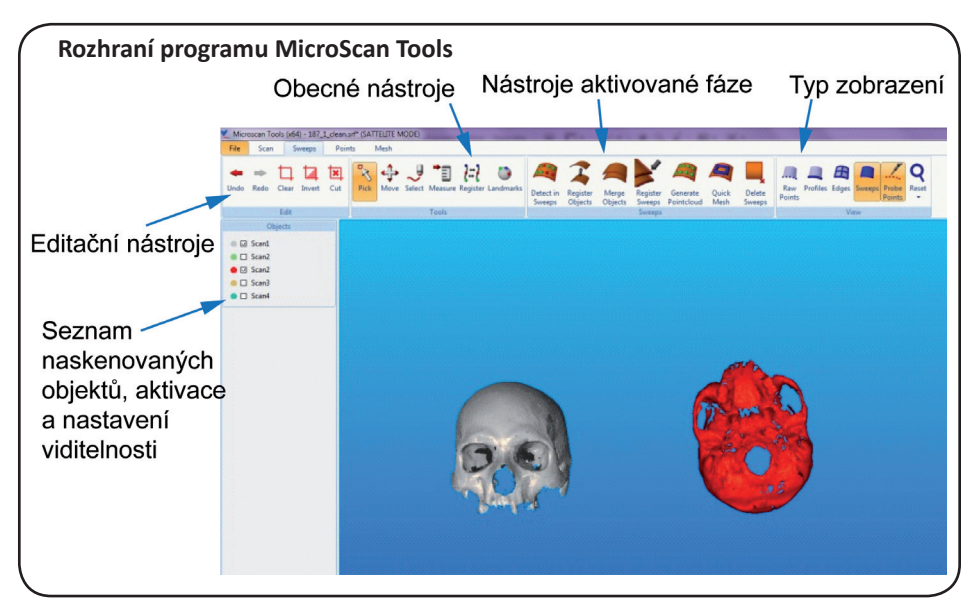

- Podle návodu připevníme snímací hlavu k ramenovému digitizéru a zařízení propojíme s počítačem.
- Spustíme aplikaci *ScanStudio*
- Provedeme tzv. *Homing* rameno skeneru uvedeme do základní polohy (na obrázku) a stiskneme tlačítko na jeho základně.
- Ikonou *Connect* propojíme aplikaci se skenerem. Stav připojení můžeme sledovat jako *Status,* v dialogovém okně nalevo od pracovní plochy. Při správném připojení svítí zeleně s nápisem *Ready*.
- **• Pokud jsme přístroj nově sestavili, musíme provést kalibraci za pomoci kalibrační koule.**
- Postup sestavení přístroje, ustavení základní poloh a kalibrace jsou podrobně popsány v návodu skeneru.

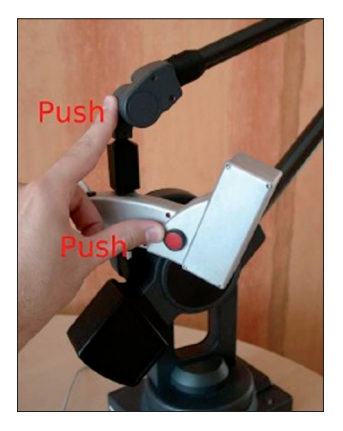

### *I. Snímání – Scan phase*

- V dialogovém okně *MicroScan* aktivujeme jeden z režimů snímání. *Large Laser*, pro větší objekty, a *Small Laser*, pro skenování s detailnějším rozlišením.
- **• Oba typy snímání musejí být kalibrovány zvlášť!**

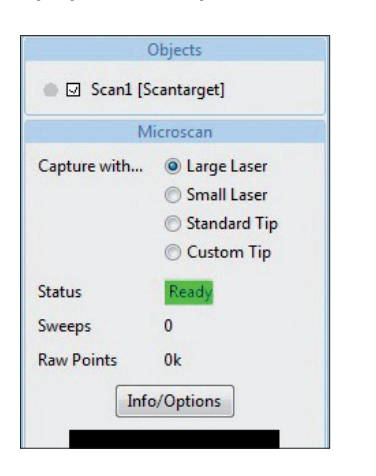

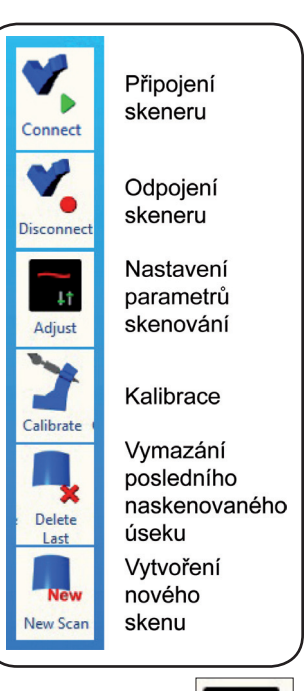

Adjust

• V dialogovém okně *Adjust* nastavíme parametry snímání. Pokud laser snímače namíříme na povrch skenovaného předmětu, vidíme v okně *Adjust* obraz paprsku. Parametry v okně nastavíme tak, aby **zobrazená čára byla tenká a nepřerušovaná.**

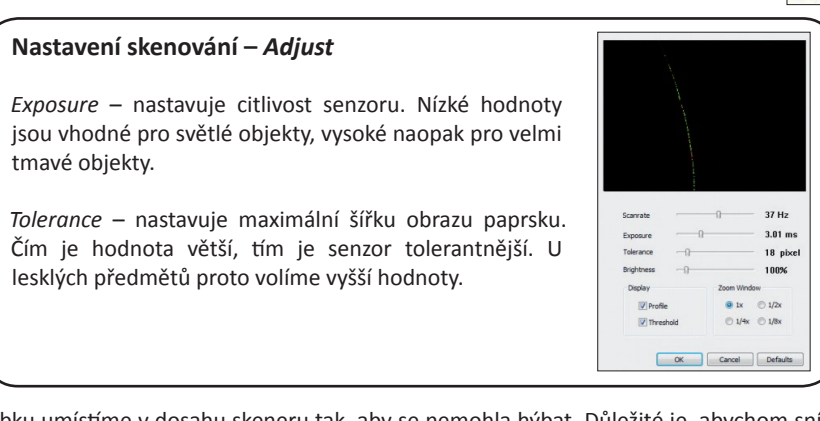

- Lebku umístíme v dosahu skeneru tak, aby se nemohla hýbat. Důležité je, abychom snímačem dosáhli pohodlně na celý povrch, který chceme skenovat.
- Provedeme *Homing* tj. ustavíme digitizér do základní polohy a zmáčkneme tlačítko na bázi digitizéru.
- Snímač namíříme na povrch skenovaného předmětu, pokud možno kolmo. Sledujeme obraz paprsku v černém okně nalevo, linka by měla být přibližně uprostřed plochy.
- Záznam povrchu spustíme stisknutím tlačítka na snímači. Povrch lebky snímáme pomalým, nepřerušovaným pohybem. Udržujeme přitom potřebnou vzdálenost od lebky. V okně aplikace můžeme pozorovat vytvářející se polygonální síť.

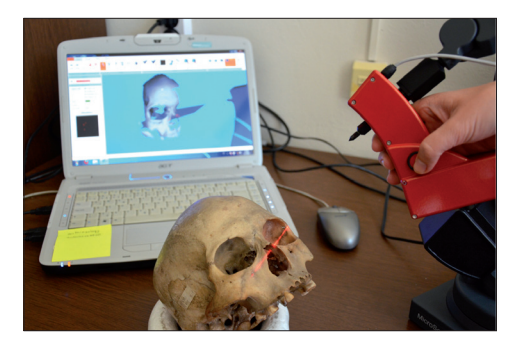

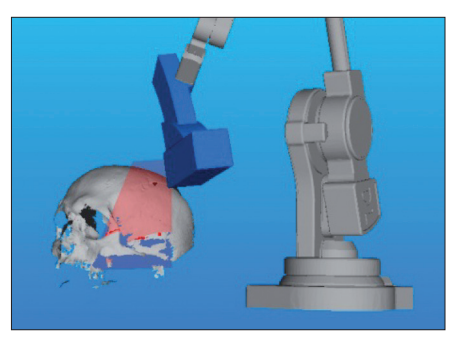

- Snímání ukončíme stiskem tlačítka na snímači.
- Plocha nasnímaná na "jeden zátah", dílčí sken, je označována *Sweep* a je ihned zobrazena v okně aplikace. Špatně naskenovaný *Sweep* můžeme odstranit tlačítkem *Delete Last*.
- Skenem můžeme otáčet za pomoci myši při stisknutém RMB. Pro posun skeneru aktivujeme ikonu *Move*.
- Pokračujeme ve skenování dalších *Sweep* a nasnímáme celý přístupný povrch.
- Změníme polohu lebky tak, abychom mohli nasnímat oblasti, které při prvním skenování nebyly přístupné
- Stisknutím ikony *New Scan* vytvoříme nový dílčí sken, skupinu *Sweeps* (zobrazí se v okně *Objects* nalevo).
- Provedeme *Homing* a přístupná povrch nasnímáme (stejně jako v předchozích krocích).
- Skenování libovolně opakujeme s různě polohovanou lebkou, dokud nenasnímáme celý její povrch.
- Cílem skenování je získat skeny celého povrchu lebky. Je nutné, aby se jednotlivé dílčí skeny dostatečně překrývaly tak, aby je následně bylo možné na sebe navázat.

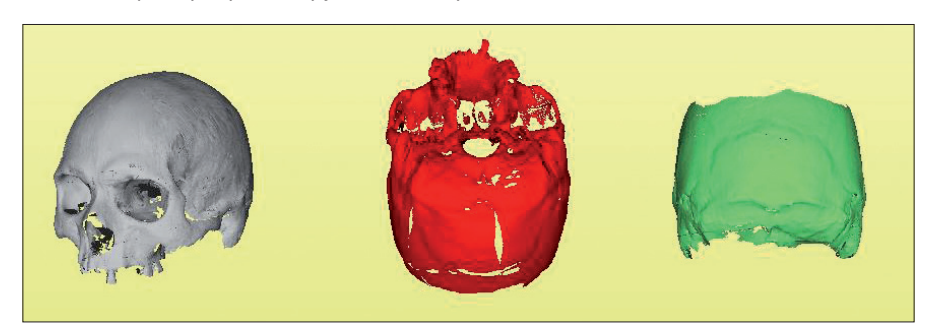

• Skenování je dobré průběžně ukládat, v názvu souboru ani v cestě **nesmí být diakritika**.

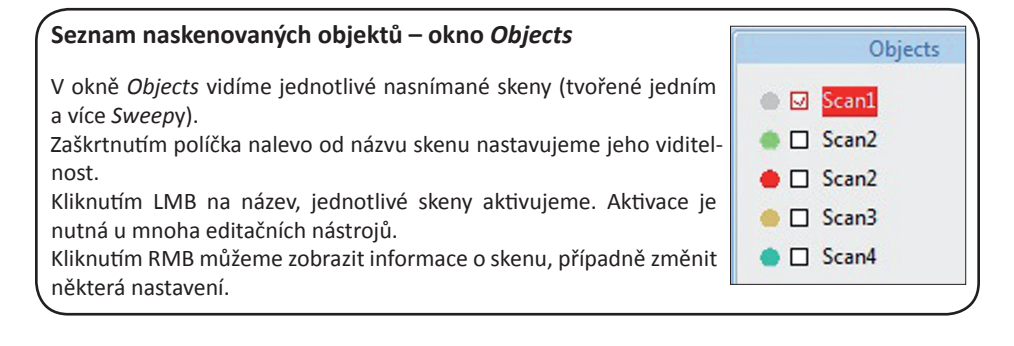

# *II. Ořezání*

- V seznamu *Objects* aktivujeme sken, který chceme editovat (kliknutím LMB na název skenu).
- Spustíme nástroj pro výběr oblastí skenu *Select*.
- Oblasti, které chceme odstranit, označíme obkreslením při zmáčknutém LMB. K ovládání výběru slouží ikony *Clear* – zruší výběr; *Invert* – označí doplněk; *Cut* – odstraní označené oblasti.

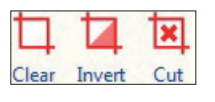

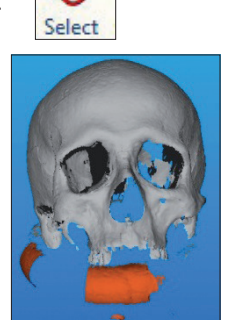

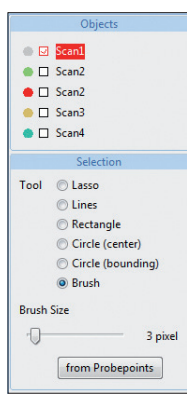

- Vybrané části odstraníme tlačítkem *Cut* (případně tlačítkem *Delete*).
- Postup opakujeme u všech dílčích skenů.

# *III. Zarovnání dílčích skenů (Register)*

• Spustíme nástroj *Register*. Současně se nalevo zobrazí okno, za pomoci kterého registraci ovládáme.

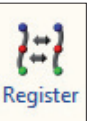

- Aktivujeme skeny, které chceme zarovnat (současná aktivace se provádí příkazem Ctrl + LMB). Primárně označený sken, červeně zabarven, si zachová svoji pozici – je referenční.
- Na každý z dvojice skenů umístíme nejméně tři body, které si odpovídají polohou. Body umísťujeme kliknutím LMB. Špatně umístěné body odstraníme příkazem *Clear*.

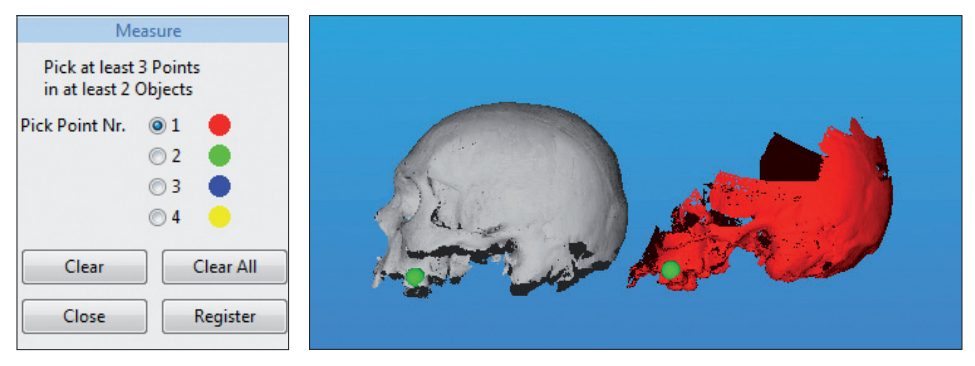

• Po umístění bodů obě *Sweeps* zarovnáme kliknutím na ikonu *Register*.

# *IV. Tvorba finální sítě*

Tvorba finální sítě ze zarovnaných dílčích sítí probíhá v programu *MicroScan Tools* ve třech navazujících krocích, během kterých je možné data dále čistit a editovat.

#### *Sweeps phase*

je fází dorovnání dílčích skenů, *sweeps*, jejich sloučení a převodu na mrak bodů. Při úpravě modelu využíváme ikon z nabídky *Sweeps*, postupujeme jimi zleva doprava.

- Prvním krokem je automatické dorovnání dílčích skenů. V okně *Objects* aktivujeme skeny, které chceme zarovnat a spustíme nástroj *Register Objects*.
- Nastavíme parametry zarovnání a spustíme tlačítkem Ok.

#### **Možnosti nastavení parametrů** *Register*

*Search Range* – maximální rozmez kterém funkce hledá odpovídající si

*Iterations* – počet opakování.

Area Sampling - určuje, kolik pro objektů je bráno při počítání vzdále ti mezi objekty. Čím méně procent, tí proces rychlejší, ale zato méně přesn V průběhu se zobrazují měnící se ú o chybách (průměrná a maximální).

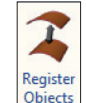

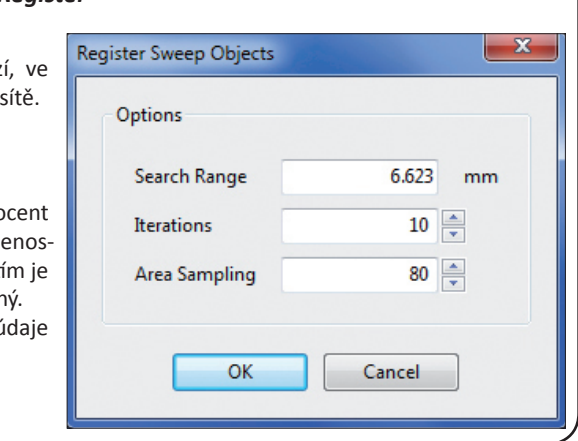

- Nástrojem *Merge Objects* provedeme sloučení skenů do jednoho objektu.
- Nástrojem *Register Sweeps* provedeme automatické zarovnání všech Sweeps tvořících model. Tento proces zlepšuje kvalitu výsledného modelu.
- Konečnou operací je převod skenu na bodový mrak za pomoci nástroje *Generate Pointcloud*.
- Dialogové okno umožňuje nastavit redukci modelu, tj. převést na body pouze část z celkového počtu vrcholů. V našem případě tuto volbu nevyužijeme.

#### *Points phase*

je fází úpravy bodového mraku. Úpravy zahrnují odstranění odlehlých bodů, redukci počtu bodů, vyhlazení povrchu a nakonec převedení bodů na polygonální síť.

- Spustíme nástroj *Detect Noise*, který slouží k odstranění šumu, bodů ležících mimo hlavní bodový mrak.
- V záložce *Expert* můžeme nastavit parametry bodů, které budou považovány za šum. Algoritmus funkce spočítá pro každý bod počet bodů, které se nacházejí v určeném poloměru (*radius*). Když je počet okolních bodů pod zadané číslo (*Count*), bod je považován za bod ležící mimo mimo hlavní mrak.
- V našem případě ponecháme nastavení nabízené programem.
- Výběr bodů spustíme ikonou Ok, vybrané body odstraníme stisknutím *Delete.*
- Špatně položené body a části modelu mohou být označeny také nástrojem *Select* a následně odmazány.
- Dalším krokem je redukce počtu bodů za pomoci nástroje *Sample*, který spustíme příslušnou ikonou.

35

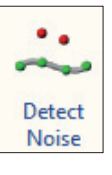

**Register** Sweeps

Merge Objects

Generate Pointcloud

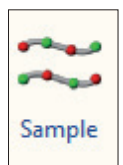
# **Možnosti nastavení nástroje** *Sample*

Nástroj nabízí dvě metody výběru bodů pro vymazání: *Density* (redukce podle hustoty) – jsou ponechány pouze ty body, které se nacházejí blíže jiným bodům, než je zadaná vzdálenost. *Random* (náhodný výběr) – aplikace náhodně vybere zadané procento bodů.

• V našem případě zvolíme metodu *Density* a nastavíme aplikaci tak, aby mezi body výsledného mraku byla vzdálenost min. 0,5 mm. Nastavíme tedy hodnotu na 0,5 mm a stiskneme Ok. Nástroj vybere body splňující zadaný parametr (jsou zobrazeny červeně). Označené body odstraníme tlačítkem *Delete*.

- Spustíme nástroj *Smooth*, sloužící pro vyhlazení bodového mraku. Tuto fázi v případě našeho modelu přeskočíme tak, abychom zachovali původní, nevyhlazený tvar.
- Nástroj *Smooth* nejprve vypočítá polynomiální povrch v místě každého bodu a následně tento bod na povrch projektuje, tím dojde k vyhlazení povrchu.

## **Možnosti nastavení nástroje** *Smooth*

*Radius* – určuje okolí, na jehož základě bude počítán polynomiální povrch. Čím vyšší je hodnota *Radius*, tím účinnější je vyhlazování a jeho časová náročnost.

- *Degree*  určuje stupeň polynomiálního povrchu, maximum je 6. Čím je vyšší, tím více je zachováno detailů.
- *Density* odstraňuje body před vyhlazováním tak, že vzdálenost mezi každými dvěma body bude odpovídat alespoň určené hodnotě. Body jsou sice odstraněny, ale stále jsou používány k počítání polynomiálního povrchu.
- Posledním krokem fáze *Points* je převod bodového mraku na polygonální síť, nástrojem *Triangulate*, který spustíme příslušnou ikonou.
- V dialogovém okně nastavíme *Open*, protože model není uzavřen. V opačném případě bychom využili volbu *Closed*.

#### *Mesh phase*

Ve fázi *Mesh* je upravována polygonální síť, vytvořená polygonizací bodového mraku. Polygonální síť můžeme vyhladit, vyplnit díry, případně redukovat její velikost. V našem případě tyto kroky přeskočíme a editaci modelu dokončíme v některém z editačních programů třetích stran (viz kapitola 2. Editace ...) Pro vyhlazení polygonální sítě slouží nástroj *Smooth*. Nástroj má podobný vliv na model jako stejnojmenný nástroj pro vyhlazování mraku bodů. Výhodou je, že můžeme za pomoci selekčních nástrojů *Select* specifikovat oblast modelu, která bude vyhlazená.

# **Možnosti nastavení nástroje Smooth (***Polygonal phase***)**

**Average** – vyhlazuje síť na základě zprůměrování polohy sousedících bodů. Pro každý bod je spočítán průměr všech okolních bodů. Parametr *Weight* pak určuje, do jaké míry bude bod do průměru posunut, při nastavení 0 zůstane v původní pozici, při nastavení 100% je pak bod přemístěn přímo do průměru.

**Normal Orientation** – síť je vyhlazena posunem každého bodu podél jeho normály. Tato metoda je jemnější než první.

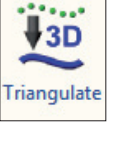

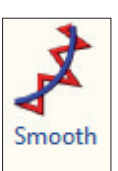

Nástroj *Decimate* slouží k redukci polygonální sítě. K dispozici je redukce na počet vrcholů (*Target Triangles*), nebo na procento z celkového počtu (*Percentage*). Stejně jako u nástroje *Smooth* můžeme redukovat jen vybranou část modelu (*Selection*)

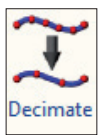

# *V. Export modelu do některého z obecných formátů*

- Spustíme dialogové okno Exportu (*File > Export…*).
- Nastavíme umístění a požadovaný formát modelu, v našem případě .stl.
- Model exportujeme.

# **1.6. Digitalizace stabilních objek-**

V nejširším smyslu je fotogrammetrie (Albrecht Meydenbauer, r. 1858) obor, který se zabývá zpracováním informací nesených obrazovým záznamem, v užším pak rekonstrukcí trojrozměrného tvaru, velikosti a vzájemné polohy vyfotografovaných předmětů. Příkladem nejjedno-

**tů – fotogrammetrie** dušší fotogrammetrické operace je využití měřítka na snímku k měření velikosti vyfotografovaných předmětů. V tomto textu se budeme zabývat výhradně digitálním fotogrammetrickým modelováním (nebo také digitální 3D fotogrammetrií), tj. vytvářením 3D digitálních modelů předmětů z fotografií pořízených digitálními fotoaparáty.

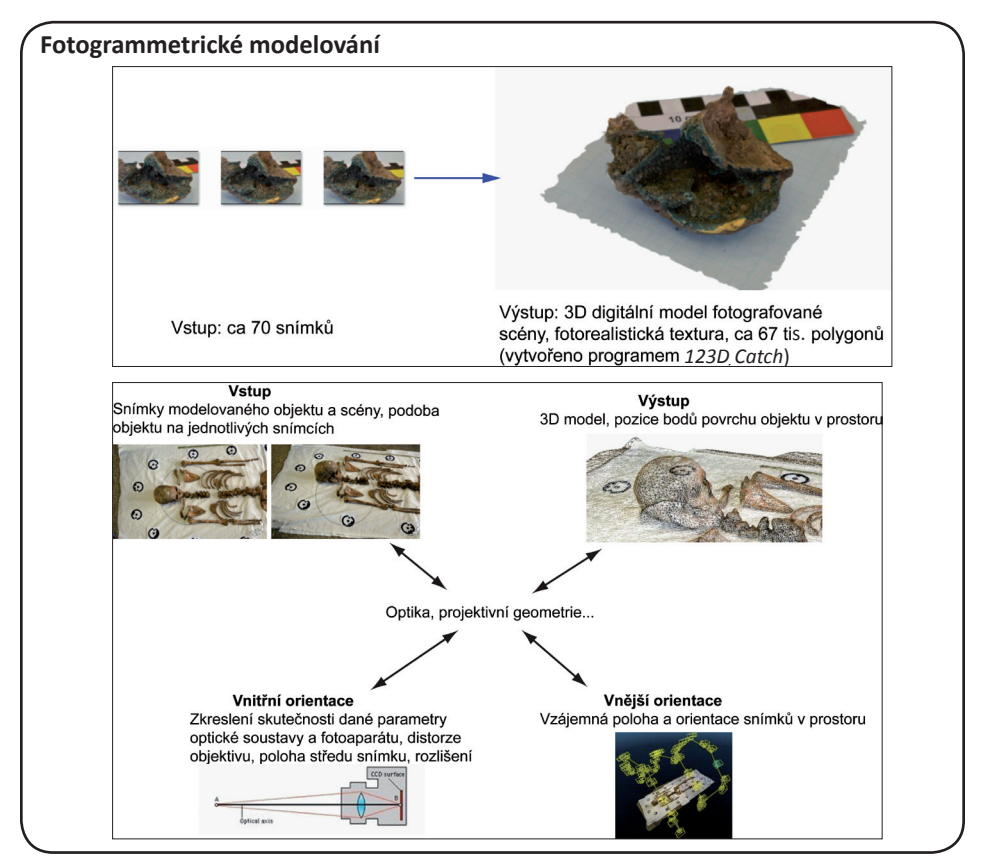

Rozvoj fotogrammetrického modelování je úzce spojen především s vývojem a rozšířením dostatečně výkonných počítačů, schopných provádět složité obrazové analýzy v reálném čase. Výhodou fotogrammetrie je její nízká finanční náročnost a flexibilita. Zájemcům je k dispozici řada bezplatných nebo cenově dostupných aplikací, které umožňují vytvořit kvalitní 3D digitální modely. K pořízení dostatečně kvalitních fotografií přitom postačují běžně dostupné digitální fotoaparáty. Za cenu řádově nižší v porovnání např. s laserovými skenery tak můžeme vytvořit 3D digitální modely pro studijní, prezentační nebo archivační účely.

S využitím digitálního fotoaparátu jako jediného záznamového zařízení je spojena také řada dalších výhod fotogrammetrického modelování. Zpravidla platí, že může být modelován jakkoliv velký objekt, pokud může být dostatečně kvalitně nasnímán. Stejnými metodami může být vytvořen detailní model lidského zubu, stejně jako věrný model nálezové situace při terénním výzkumu. Dobrý model lze vytvořit s použitím několika desítek fotografií (podle složitosti), které mohou být pořízeny v řádu minut. Velkou výhodou spojenou s využitím běžně dostupných fotoaparátů je také mobilita a nezávislost na zdroji elektrické energie. Při archeologicko-antropologických výzkumech se fotogrammetrické modelování osvědčilo,

např. jako vhodný doplněk ke klasickým dokumentačním metodám. Při výzkumu masového hrobu obětí poválečného násilí z Dobronína například posloužily hrubé modely jednotlivých fází odkryvu hrobu k lepšímu pochopení složité nálezové situace.

Jednou z bezplatně dostupných aplikací pro automatickou tvorbu fotorealistických modelů z fotografií je *123D Catch*. Aplikace využívá tzv. *Cloud computingu*, výpočetně velmi náročné fotogrammetrické výpočty neprobíhají ve vlastním počítači, ale na serveru provozovatele. V počítači nainstalovaný program slouží pouze jako rozhraní pro nahrání fotografií na server, jednoduchou editaci výsledného modelu a export. Pro využití aplikace je nutné internetové připojení. Vytvoření fotogrammetrického modelu za pomoci *123D Catch* aplikace bude náplní praktické části této kapitoly.

Bezplatnou alternativou je program *Python Photogrammetry Toolbox (PPT)*, určený primárně pro Debian. Na rozdíl od *123D Catch* provádí *PPT* výpočty přímo v počítači, bez odesílání fotografií. Celá výpočetně náročná operace může zahltit běžný počítač až na několik hodin. Výsledkem není definitivní model, jako v případě *123D Catch*, ale mrak bodů v prostoru, vyžadující další editaci. Všechny aplikace, potřebné k dokončení modelu jsou volně dostupné a součástí operačního systému ArcheOS (GNU/Linux).

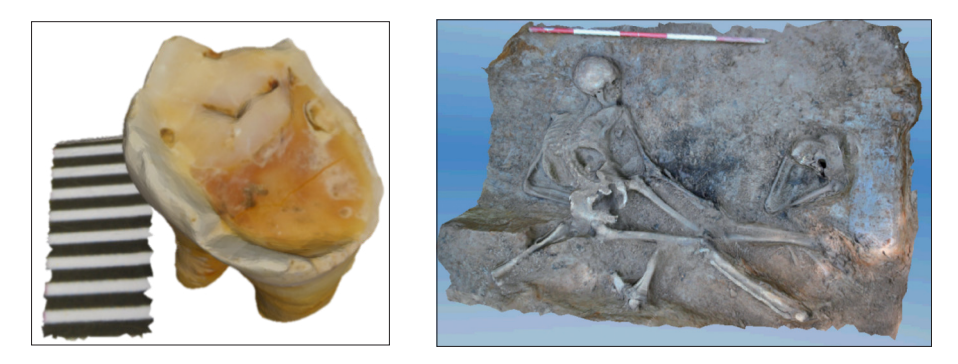

Obr. 19. Fotogrammetrický model lidského zubu (dva projekty, ca 60 fotografií) a jedné z fází odkryvu masového hrobu v Dobroníně (7 snímků???).

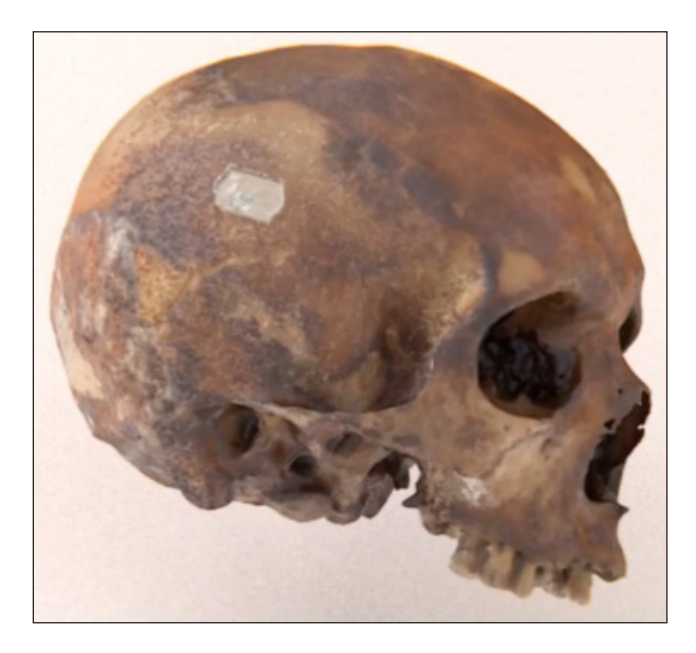

Obr. 20. Model lebky vytvořený v programu PPT GUI

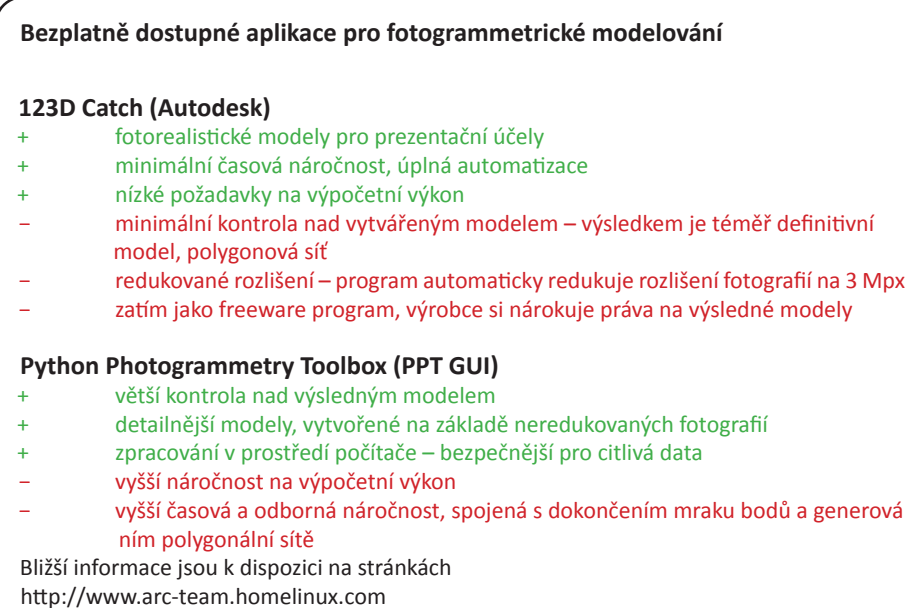

# **1.6.1. Zásady fotografování objektů pro fotogrammetrické modelování**

Správné nasnímání objektu je<br>základním předpokladem kvalitního předpokladem kvalitního výsledného modelu. Porušení základních pravidel vede ke vzniku nechtěných artefaktů modelování, snižujících kvalitu výsledného modelu. Zásadní chyby ve vstupních snímcích mohou znemožnit generování modelu.

 Veškerá pravidla, probraná níže, vycházejí ze skutečnosti, že aplikace vytvářejí 3D povrchový model **pouze** na základě série snímků, zachycujících objekt z různých úhlů. Jde o základní princip fotogrammetrického modelování, proto pravidla platí v případě všech fotogrammetrických aplikací. Konkrétní algoritmy, používané ke generování 3D dat se však liší, různé aplikace jsou tak různě citlivé na porušení konkrétních pravidel.

**Veškerý modelovaný povrch musí být zaznamenán na dvou a více snímcích pořízených z dostatečně rozdílných úhlů.**

Nedostatečné pokrytí snímky vede ke vzniku neúplného modelu. Malý úhel mezi osami fotografií zachycujících stejnou oblast vede k nepřesné triangulaci povrchových dat a k chybám v modelu.

Pro lepší kontrolu nad pokrytím snímaného objektu a plynulejší zpracování projektu je vhodné, aby na sebe snímky prostorově navazovaly.

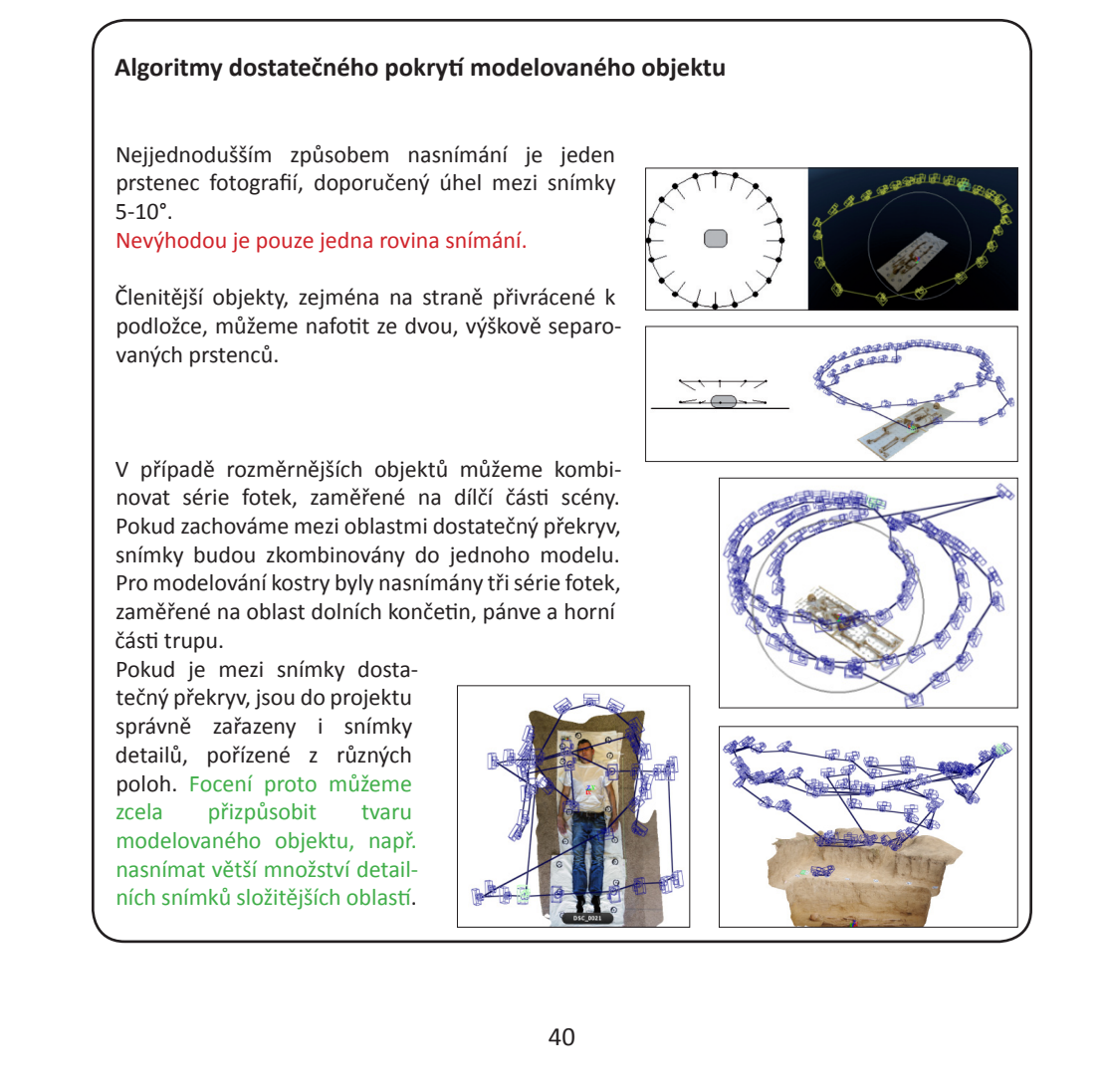

**Modelovat lze pouze objekty s jasně**  $rac{1}{2}$ **rozlišitelnou** Jednobarevné a hladké povrchy nemají dostatečný počet rozlišitelných prvků, na základě kterých by mohl být generován jejich 3D model, mohou způsobovat chyby v projektu a na jejich místě vznikají díry.

**Na snímané scéně během focení s ničím nepohybujeme.**

Sebemenší změna polohy snímaných objektů má zásadní dopad na schopnost aplikací generovat 3D model. Z tohoto důvodu je velmi obtížné touto metodou modelovat živé objekty.

Snímaný objekt musí být pevně fixován, pokud dojde k jeho pohybu během snímání, musí se celé snímání opakovat.

**Pohybujeme s fotoaparátem, ne s modelovaným objektem.**

I když zajistíme jednotný pohyb všech snímaných objektů v zorném poli fotoa-

parátu, dochází k drobným změnám osvětlení, které mohou mít za následek chyby v modelu. Aplikace 123D Catch není na porušení tohoto pravidla výrazně citlivá.

**Osvětlení scény musí být neměnné.**

Při snímání **nepoužíváme blesk fotoaparátu**, při jeho použití se totiž osvětlení scény mění s pohybem fotoaparátu. Změny osvětlení během venkovního snímání mohou vést k chybám modelu.

**Ze scény eliminujeme průhledné a lesklé předměty.**

Průhledné předměty nemohou být fotogrammetricky modelovány, protože se jejich podoba se změnou úhlu pohledu mění. Odlesky světla od povrchu modelovaných objektů jsou jednou z největších překážek fotogrammetrického modelování, i drobné odlesky od povrchu objektů způsobují chyby ve výsledném modelu.

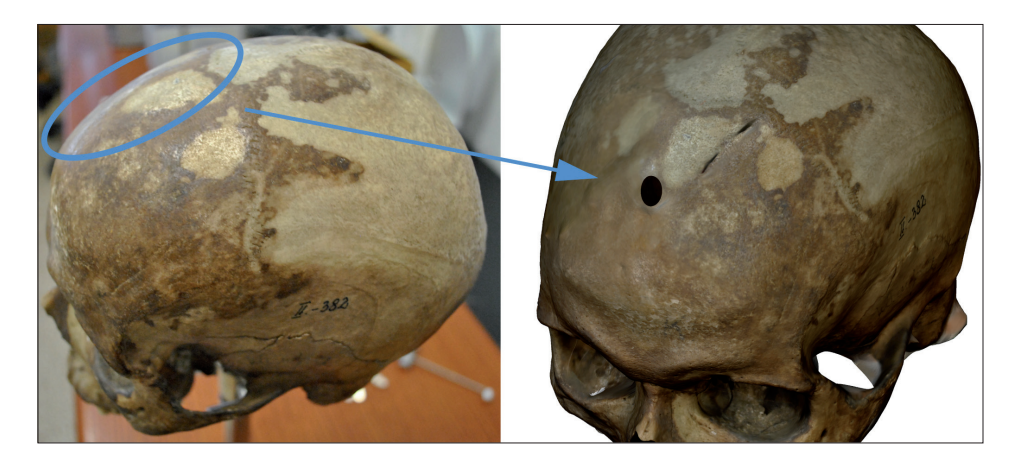

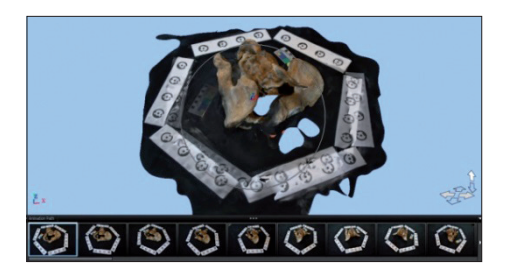

#### **Opakující se motivy a symetrie scény mohou způsobit chybu zpracování.**

Pruhy s terči umístěné do tvaru pravidelného šestiúhelníku způsobily chybu v orientování fotografií a poškození výsledného modelu.

#### **Pokud můžeme, fotíme v plně manuálním režimu, při jednotném nastavení expozice.**

Manuální nastavení jedné hodnoty expozice a clony pro záznam celé série snímků zajistí světelnou stálost a kvalitní textury výsledného modelu. Při použití automatického režimu se expozice jednotlivých snímků mění, např. podle jejich orientace vůči zdroji světla, textura výsledného modelu pak může být flekatá.

**Fotíme s co nejvyšším nastavením clony** tak, abychom měli dobře proostřenou celou plochu snímků. Při **vysokých hodnotách expozice** používáme vždy **stativ a časovou spoušť.**

**Všechny snímky fotíme s jedním nastavením (nezoomujeme) a rozlišení.**

#### **Snímky dodatečně neupravujeme!!!**

Editace snímků, jejich ořezávání, upravování barev atp., vede vždy k vážným poruchám modelu!

**Pokud chceme model využít k měření reálných rozměrů, umístíme na modelovanou scénu měřítko.**

Fotogrammetrické modely nemají rozměry v reálných jednotkách. Modely můžeme dodatečně naškálovat za pomoci známého rozměru – měřítka.

# **1.6.2. Praktická ukázka – vytvoření digitálního modelu lidského zubu v programu** *123D Catch*

Náplní praktické části je vytvoření fotogrammetrického modelu celého lidského zubu s použitím aplikace *123D Catch.* V případě modelování podobných prostorových objektů je potřeba vytvořit a spojit více dílčích modelů, zaměřených na různé části objektu, analogicky k sestavování více dílčích skenů při laserovém skenování.

Model zubu vytvoříme ze dvou dílčích projektů, jednoho zaměřeného na oblast korunky a druhého, modelujícího kořen zubu. Modelovací proces je představen na příkladu korunky, postup modelování kořene je totožný. Generování dílčích modelů odpovídá fázi snímání, další fáze tvorby 3D povrchového modelu, tj. zarovnání dílčích skenů a jejich spojení, bude provedena v programu *MeshLab* a je součástí praktické ukázky práce v tomto programu (viz kap. 2. Editace...).

# *I. Snímání zubu*

Prvním krokem je pořízení dostatečně kvalitních snímků korunky zubu podle výše uvedených pravidel. Zásadní je pokrytí celého modelovaného povrchu dostatečným počtem fotografií.

- Zub zafixujeme na podložku tak, aby se vůči okolí nehýbal
- Jako podložku použijeme čtverečkovaný papír, který obsahuje řadu dobře rozlišitelných prvků, jeho využitím tak předejdeme vzniku chyb v projektu.
- K zubu umístíme měřítko
- Zvolíme vhodný objektiv a nastavení fotoaparátu. Pro snímání zubu použijeme makroobjektiv
- Aplikace *123D Catch* automaticky redukuje rozlišení zpracovávaných fotek na 3 MPx. Z tohoto důvodu usilujeme o to, aby byl zub nasnímán v co největším detailu a zabíral tak na fotografii co nejvíce místa. V případě zubu umožňuje pořídit dostatečně detailní snímky právě makroobjektiv.

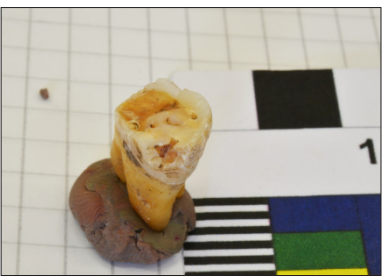

• Nasnímáme zub tak, aby byla každá oblast modelovaného povrchu zachycena minimálně na dvou, lépe však 3-4 fotografiích. Korunka zubu má poměrně jednoduchou, nečlenitou morfologii, nafotíme ji proto metodou jednoho prstence ca 20-30 fotografií. Na členitý kořen zubu můžeme použít více, jinak uspořádaných snímků.

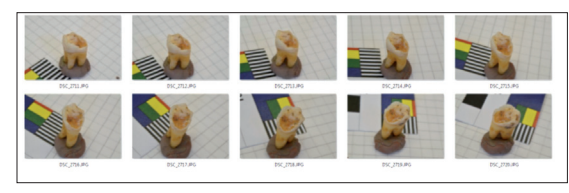

Deset z celkem 25 fotografií použitých k vytvoření modelu korunky. Vpravo můžeme vidět uspořádání snímků v prostoru do jednoho prstence.

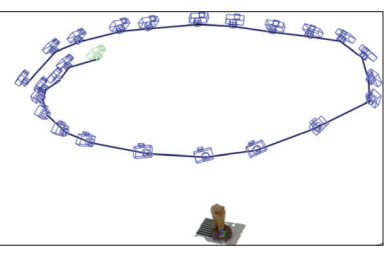

#### • Spustíme aplikaci *123D Catch*

Pro použití aplikace *123D Catch* je potřeba zaregistrovat se na stránkách provozovatele (http:// www.123dapp.com/catch) a následně stáhnout a nainstalovat program do počítače. Součástí účtu je datové úložiště, na které se automaticky ukládají námi vytvořené modely. Díky tomuto úložišti můžeme naše modely prohlížet a stahovat na kterémkoliv počítači prostřednictvím webového prohlížeče.

• Pro vytvoření nového modelu zvolíme "Create a new Capture" a přihlásíme se k našemu účtu.

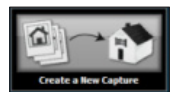

- V prohlížeči vybereme fotografie, které chceme použít pro tvorbu modelu
- Výběr fotografií potvrdíme ikonou "*Create project*" Do projektu můžeme přidat další snímky volbou "*Add More Photos*", měnit výběr snímků můžeme po kliknutí na text *"##\_photos*", pod ikonou "*Create project*".
- V otevřeném dialogovém okně vyplníme základní údaje o projektu. Výpočet modelu spustíme jednou z ikon "*Wait*" a "*Email me*". Využijeme volbu *Wait*.

*Wait* – aplikace zůstane spuštěna, po nahrání snímků na server a výpočtu modelu, jehož postup můžeme sledovat, se model automaticky stáhne a otevře v rozhraní *123D Catch*.

*Email Me* – nahrání snímků proběhne na pozadí, link na stažení projektu přijde v e-mailové zprávě.

Po spuštění výpočtu modelu jsou fotografie nahrány na server, kde je automaticky generován 3D model. Rychlost uploadu a výpočtu závisí na rychlosti internetového připojení a složitosti projektu, zpravidla trvá desítky minut.

Po zpracování se ze serveru stáhne soubor obsahující model a automaticky se otevře v rozhraní *123D Catch.* Soubor je v nativním formátu programu *123D Catch* (koncovka .3dp) a může být otevřen pouze v této aplikaci. Pro použití modelu v dalších programech pro editaci a vizualizaci 3D dat je nutné model exportovat do některého z obecných 3D formátů.

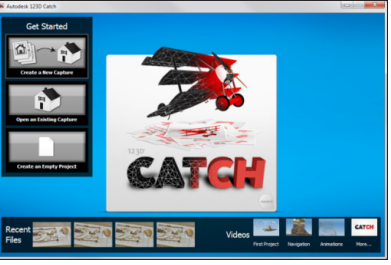

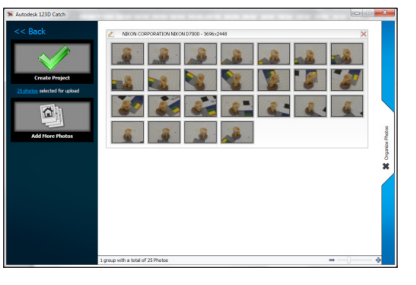

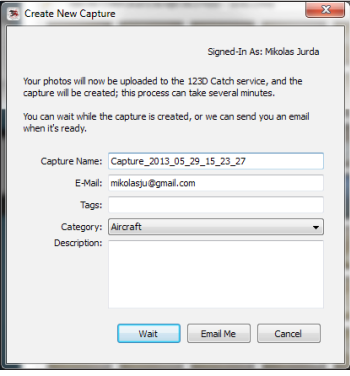

#### **Manuální polohování snímků v aplikaci** *123D Catch*

Při bezchybném zpracování projektu jsou všechny snímky, které byly do programu nahrány, správně identifikovány a využity pro tvorbu modelu. V některých případech může dojít k automatickému vyřazení snímků nebo jejich chybnému zařazení do projektu.

S prvním případem se můžeme setkat zpravidla při nedostatečném překryvu mezi skupinami snímků nebo v případě snímků, které se vymykají úhlem záběru nebo přiblížením. Nezařazené snímky jsou umístěny na spodní liště vpravo, s ikonou vykřičníku.

V případě špatně zařazených snímků můžeme na modelu pozorovat chyby v geometrii nebo

v textuře. V případě pánevní kosti bylo chybou symetrické uspořádání pomocných terčíků, kromě porušené geometrie se chyba projevila typickými "duchy" na textuře, dané prolnutím špatně orientovaných fotografií. Identifikaci špatně orientovaných snímků umožňuje režim PhotoLock, ve kterém je v náhledovém okně do snímku superponován vytvořený model.

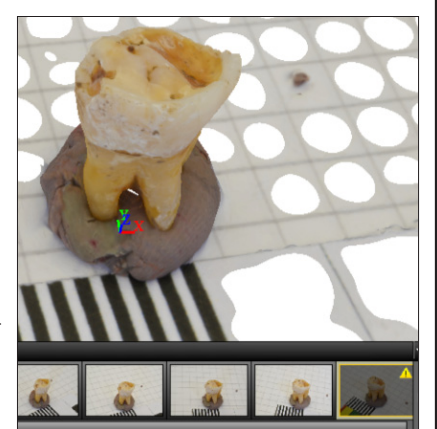

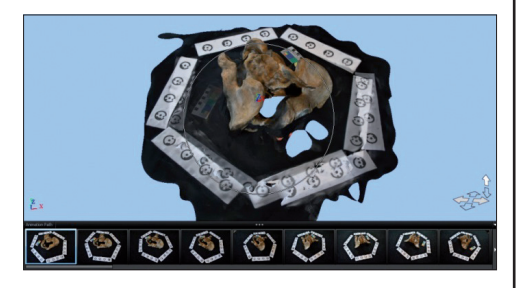

Chybně zpracované snímky mohou být přiřazeny manuální editací lícovacích bodů. Často je však chyba výsledkem špatné kvality snímků nebo porušením některého z pravidel. Manuální přiřazení snímku může vést v konečném důsledku ke zhoršení modelu.

#### **Postup manuálního přiřazení**

- Na nezařazený snímek klikneme RMB a zvolíme "Manually Stitch Photo"
- V otevřeném dialogovém okně umisťujeme na různé snímky odpovídající si body.
- Po editaci minimálně 4 bodů spustíme přepočet projektu kliknutím na ikonu "*Submit*".

Nezařazené snímky jsou umístěny okně vlevo, snímky zařazené do projektu jsou v pravých dvou oknech. Na nezařazený snímek musíme umístit minimálně čtyři body, které zároveň identifikujeme na více zařazených snímcích.

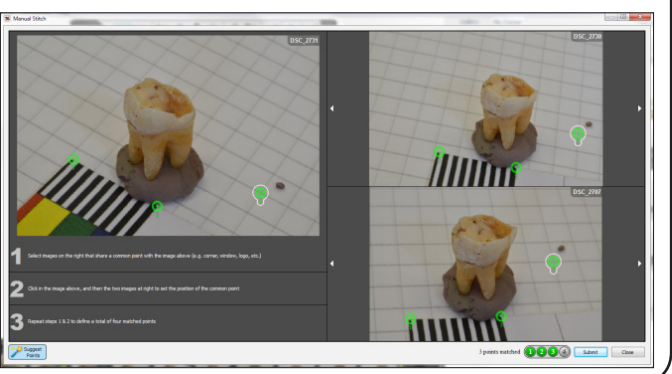

#### **Opravení špatně zařazených snímků**

- Kliknutím LMB na miniaturu snímku nebo ikonu *PhotoLock* spustíme režim *PhotoLock*, náhled na snímek se superponovaným modelem.
- Přepínáním mezi snímky hledáme špatně přiřazený snímek, tj. snímek, na který superponovaný model nesedí.
- Špatně orientovaný snímek oddělíme volbou RMB (na miniaturu snímku) > "*Unstitch Photo*"
- Oddělený snímek manuálně přiřadíme do projektu předchozím postupem.

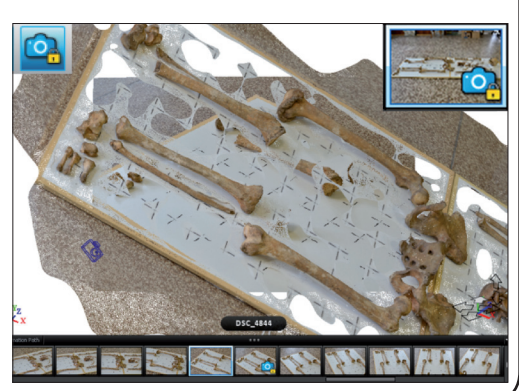

Další fází tvorby modelu zubu je zarovnání dvou dílčích modelů, modelu kořene a modelu korunky, a jejich spojení v jeden finální model zubu. Tyto operace jsou náplní praktické ukázky v programu *MeshLab*.

Modely vytvořené programem *123D Catch* můžeme uložit přímo v nativním formátu aplikace (přípona .3dp). Soubor se automaticky ukládá do adresáře, ve kterém jsou zdrojové fotografie. Aby bylo možné s modely pracovat v programu *MeshLab*.

- Otevřeme dialogové okno exportu *File* > *Export Capture As…*
- V dialogovém okně zvolíme umístění a formát .obj

Model je ve formátu .obj uložen do 4 souborů, obsahujících zvlášť 3D informaci, texturu atd. Abychom mohli model otevřít v dalších programech, musíme mít k dispozici všechny tyto soubory!

# **1.7. Digitalizace živých osob – optické skenery**

Optické skenery pro snímání živých osob jsou soustavou synchronizovaných fotoaparátů, které zaznamenají podobu těla z několika úhlů zároveň, ve vysokém rozlišení. Pořízené snímky jsou následně automaticky zpracovány fotogrammetrickým algoritmem. Výstupem je trojrozměrný model, opatřený fotorealistickou texturou. Skener modeluje pouze povrch, který je zachycen minimálně na dvou snímcích. Stejně jako u jiných bezkontaktních metod platí, že čím je úhel mezi snímaným povrchem a osou skenování menší, tím nepřesnější je výsledný model.

Ve výbavě Laboratoře morfologie a forenzní antropologie jsou dva optické skenery firmy Canfield Inc. – Vectra M1 a Vectra XT. Vectra M1 sestává ze dvou snímačů a je designována pro snímání obličeje. Kvůli zakřivení hlavy není tento dvoukamerový skener schopný nasnímat najednou kompletní povrch obličeje, včetně jeho okrajových částí, ale poskytuje jeho přesný model z jednoho pohledu.

Vectra XT obsahuje celkem šest snímačů, skener má větší zorné pole a lépe pokrývá snímanou oblast těla. Design skeneru umožňuje současné nasnímání celé plochy obličeje, včetně uší, krku a ramen a rozsáhlých částí trupu.

Výhodou optických skenerů Laboratoře je velmi krátká délka záznamu, pohybující se v řádu milisekund. Tak krátký interval téměř eliminuje chyby výsledného modelu způsobené pohybem snímané osoby a snižuje časovou náročnost skenování. Použité bílé světlo nepředstavuje zdravotní riziko. Výhodou optických skenerů je také podobnost celého procesu

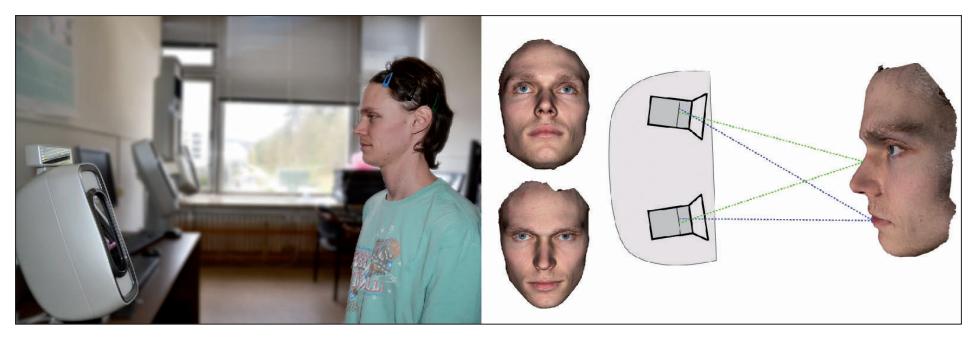

Obr. 21. Snímání skenerem Vectra M1

s fotografováním. Snímané osoby tak nejsou v pro ně neobvyklé situaci. Skenery Vectra jsou designované pro použití v klinické praxi. Díky tomuto úzkému zaměření jsou skenery vybaveny uživatelsky přívětivým ovládáním a kompaktním designem. Na straně druhé software poskytuje pouze omezené množství obecně použitelných editačních nástrojů.

Další nedostatky skenerů souvisejí především s omezeními samotného fotogrammetrického algoritmu. Skenery nejsou schopny snímat oblast kštice a hustě ochlupených částí těla. Výrazné je také nedokonalé nasnímání tváře v oblasti očí, způsobené přítomností řas, obočí a lesklé, průhledné rohovky.

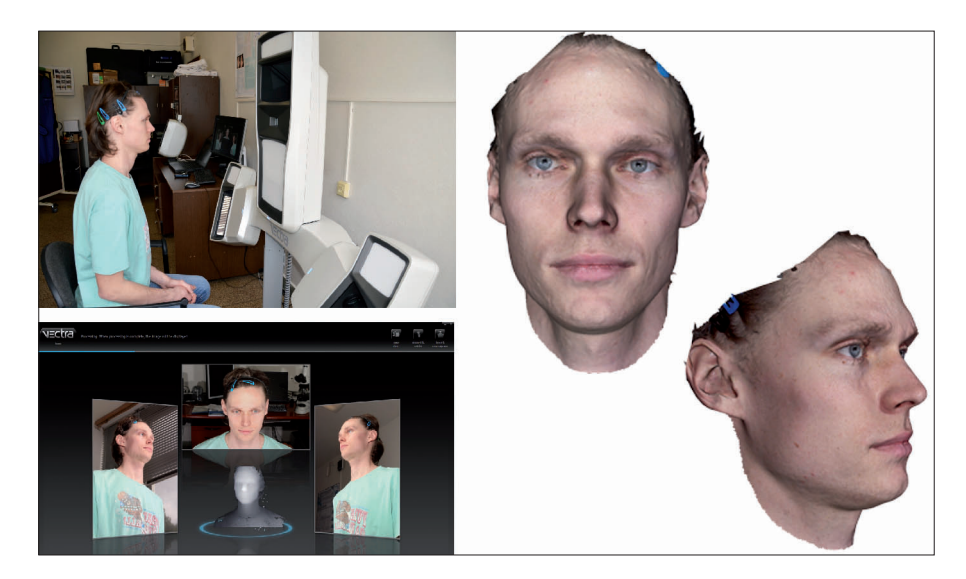

Obr. 22. Snímání skenerem Vectra XT a výsledné modely

# **1.7.1. Praktická ukázka – snímání obličeje skenery Vectra M1 a Vectra XT, analýza a editace modelů v aplikacích Face sculptor a Analysis**

Náplní praktické kapitoly je digitalizace lidského obličeje skenery Vectra M1 a Vectra XT. Ovládací rozhraní obou skenerů jsou velmi podobná, v některých detailech jsou však přizpůsobena různým možnostem obou skenerů. Uvedený postup je primárně věnován práci se skenerem Vectra XT, popsána jsou také specifika práce se skenerem M1.

# *I. Příprava skenování*

Oba skenery jsou ovládány prostřednictvím aplikace Vectra. Hlavní součástí aplikace je databáze pacientů (probandů), do které se ukládají nasnímané modely a další, doplňující data jako údaje o pacientech, fotografie, editované ukázkové modely atd. Veškeré funkce skeneru a ovládacího rozhraní jsou přístupné prostřednictvím databáze. Funkce jsou rozděleny do tří samostatných modulů:

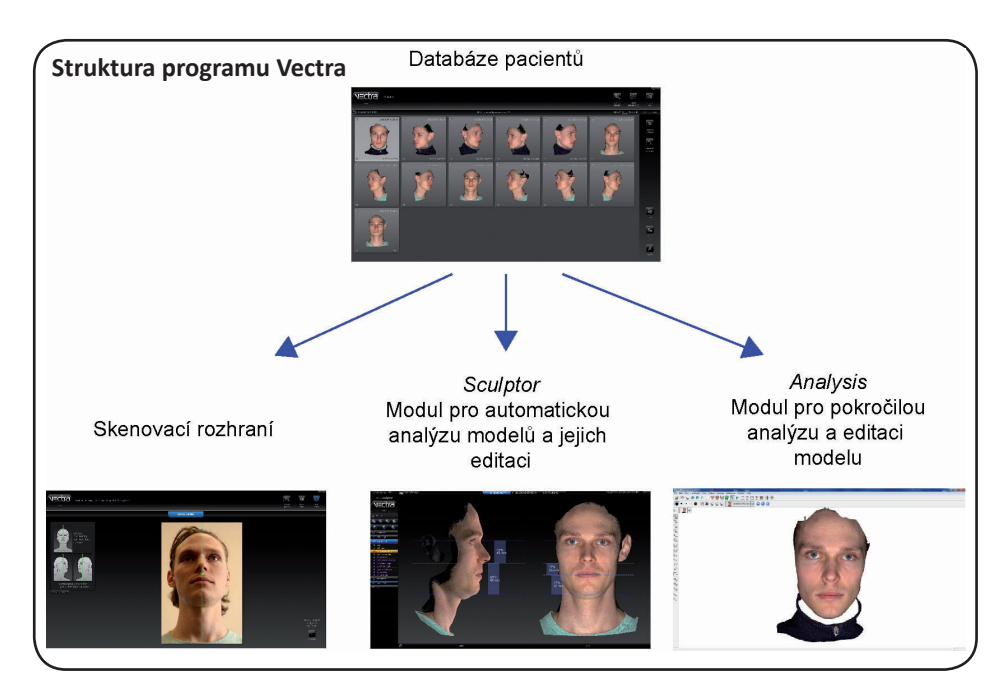

### **Založení nového pacienta**

- Spusťte aplikaci *Vectra*
- Klikněte na ikonu *new patient*
- Vyplňte informace o pacientovi (datum musí být ve formátu MM/DD/YYYY - dokud není vyplněno správně, je pole růžové)
- Skenovací rozhraní může být aktivováno stiskem ikony *new capture* nebo prostřednictvím karty nového pacienta *open chart*, např. pro nahrání dalších údajů a dat.
- Pro vyhledání již existujícího pacienta stiskněte ikonu *look up patient*, do příslušných polí zadejte údaje o pacientovi průběžné výsledky vyhledávání zobrazíte stisknutím *Show matches*. Po vyhledání pacienta spusťte skenovací rozhraní stiskem ikony *new* nebo otevřete jeho kartu příkazem *open chart.*

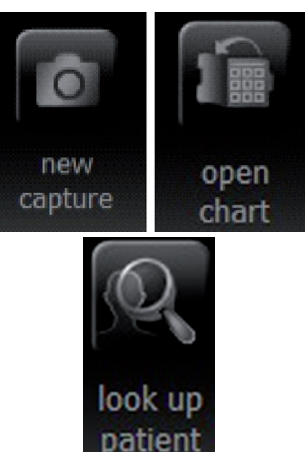

# *II. Skenování*

Po každém novém sestavení a ustavení by skenery měly být kalibrovány za pomoci přiložených kalibračních desek. Chybná kalibrace může vést k nepřesnostem ve výsledných modelech. Podrobný návod na kalibraci je umístěn na rubu kalibračních desek.

- Spusťte skenovací rozhraní (např. za pomoci ikony *New capture* v kartě pacienta)
- Probanda ustavíme do standardizované polohy tak, aby byla oblast, kterou chceme nasnímat, umístěna přibližně uprostřed náhledových oken. Při skenování obličeje skeneru Vectra XT orientujeme probanda pomocí přímek v náhledových oknech, u Vectry M1 slouží k nastavení snímání dvojice sbíhavých světel, určujících ideální vzdálenost snímané plochy od skeneru.
- Při skenování ostatních částí trupu Vectrou XT platí obecnější principy – oblast, kterou chceme digitalizovat, musí být viditelná ze všech nabízených pohledů, pokud možno v jejich středu. U Vectry XT můžeme náhledová okna přizpůsobit části těla, kterou skenujeme, za pomoci ikon…

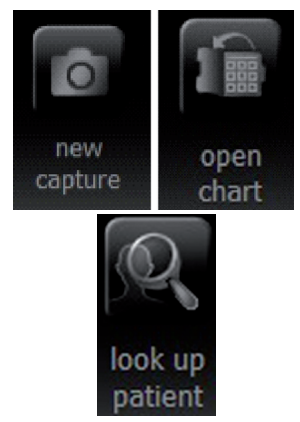

#### **Obecná pravidla snímání**

Snímáme zásadně bez šperků a nalíčení

Pot, mastnota a další mohou být zdrojem lesku a způsobovat chyby ve výsledných modelech

Vlasy by měly být upraveny tak, aby nezakrývaly obličej, uši a krk – algoritmus není schopen modelovat vlasy a ojedinělé vlasy v obličeji mohou být zdrojem nechtěných artefaktů modelování

Polohu probandů při snímání standardizujeme - standardně se proband dívá do zrcátka, má zavřená ústa (jemný stisk) a neutrální výraz

# **Orientace probanda při snímání**

#### **Vectra M1**

k ustavení probanda slouží sbíhavá bodová světla – skenovaný povrch je v ideální vzdálenosti od skeneru, pokud světla splývají v jeden bod.

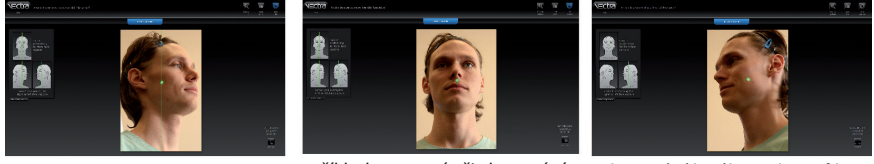

skenování pravého poloprofilu příklad ustavení při skenování *en-face*

skenování levého poloprofilu

• Při správné poloze probanda stiskněte ikonu *Take picture*, případně tlačítko na dálkovém ovladači. Po nasnímání probanda se automaticky spustí proces generování modelu. Tvorbu modelu můžete zrušit příkazem *discard & retake*, případně přerušit volbou *keep & retake*. V druhém případě se uloží původní fotografie a generování modelu můžeme provést dodatečně.

Nově vytvořený model je automaticky uložen do karty pacienta a může být dále zpracován v jednom z modulů *Sculptor a Analysis*. V kartě pacienta můžeme model také

discard & keep & retake new capture

vymazat příkazem *delete*, případně přesunout k jinému pacientovi příkazem *move*.

# *III. Face sculptor – odstranění nechtěných částí modelů*

Modul *Face sculptor* umožňuje editaci vytvořeného modelu a nabízí také řadu možnosti automatických analýz tvaru obličeje. Protože jsou skenery *Vectra* designovány pro využití v estetickém lékařství, obsahuje modul *Sculptor* řadu nástrojů simulujících výsledky vybraných kosmetických zásahů.

- V kartě pacienta označte model, se kterým chcete pracovat
- Model otevřete v modulu *Face sculptor* kliknutím na ikonu *open in Sculptor*

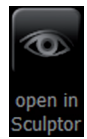

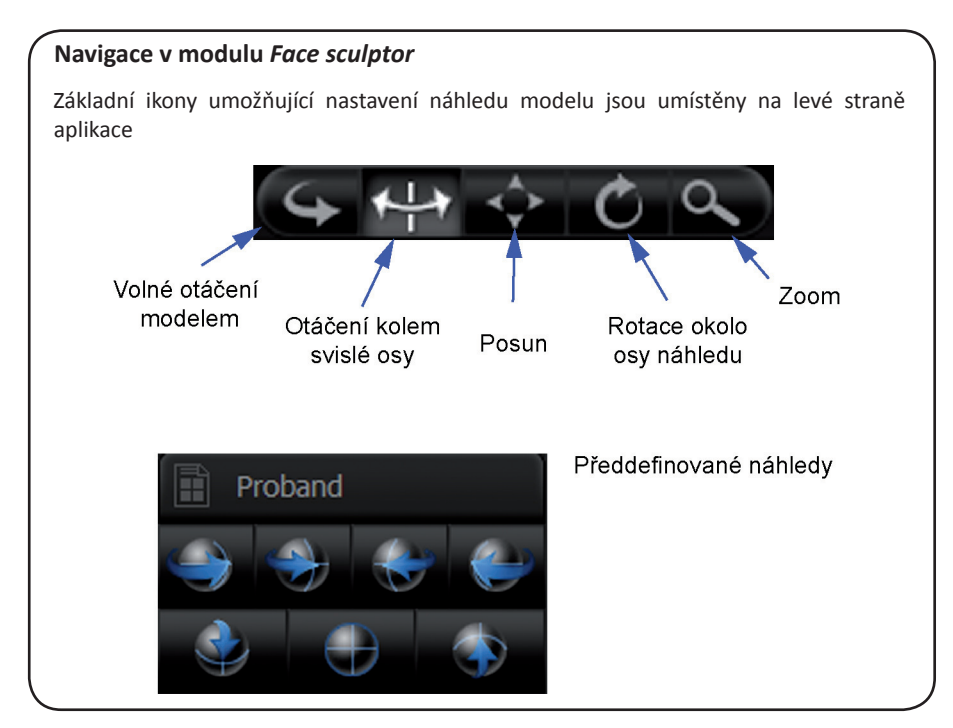

Nástroje modulu Sculptor jsou rozděleny do tří módů *Contouring*, *Rhinoplasty* a *Chin augmentation*, mezi kterými se přepíná za pomoci ikon na horní straně náhledového okna. Nástroj *Trim image*  je součástí všech tří módů, nejpřímější přístup je přes mód *Contouring*.

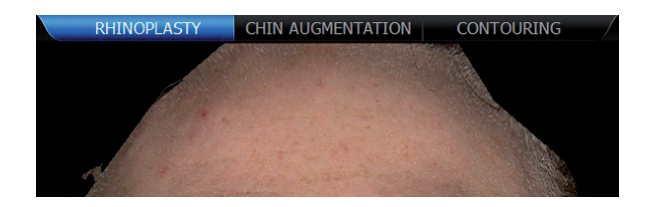

- Aktivujte mód *Contouring*
- V levém panelu nástrojů aktivujte nástroj *trim image*
- Za pomoci některého z výběrových nástrojů označte část modelu, kterou chcete odstranit. K dispozici jsou dva nástroje pro výběr sítě: *rectangular tool* (v některých verzích programu *box crop* nebo *manual box*) – výběr za pomoci rámečku); *lasso selection* – volný výběr, analogický ke kreslení.
- Využít můžete také příkaz *invert selection* pro převrácení výběru. Vybrané části se označí modře.
- Označené části odstraňte kliknutím na ikonu fajfky, umístěnou pod seznamem nástrojů.

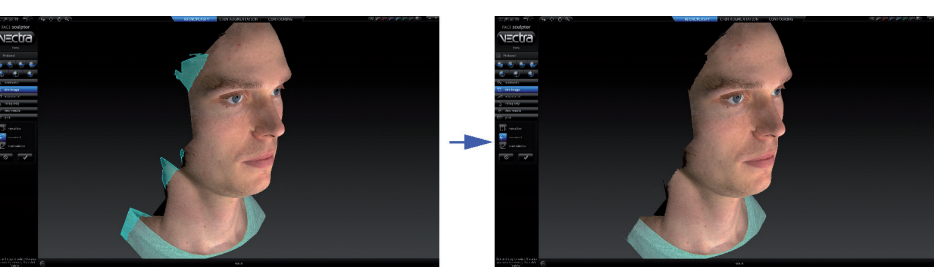

# *IV. Face sculptor – módy Chin augmentation a Contouring - umístění význačných bodů*

Módy *Rhinoplasty* a *Chin augmentation* nabízejí nejširší analytické a editační možnosti. **Prvním krokem při použití těchto módů je poloautomatické umístění sady definovaných bodů na model obličeje**. Správné umístění bodů, odpovídající jejich definicím, je základem správného fungování následných analýz a nástrojů pro úpravu modelu.

• Kliknutím na příslušnou záložku spusťte jeden z módů

#### **RHINOPLASTY CHIN AUGMENTATION CONTOURING**

- Program automaticky umístí body na povrch modelu
- Obvykle je nutné polohu automaticky dohledaných bodů poupravit (přetáhnutím bodu myší se stisknutým LMB). Automatické umístění bodů můžete opakovat stiskem ikony *Auto landmarks.* Pokud jsou body výrazně špatně umístěny, můžete celou sadu bodů vymazat příkazem *Delete landmarks*  a následně body umístit ručně, podle pokynů programu.

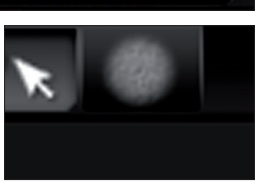

contouring view results

box crop

• Překontrolujte polohu bodů také při zobrazení bez textury. Zapnutí a vypnutí zobrazování textury umožňuje příslušná ikona, umístěná na horní liště programu.

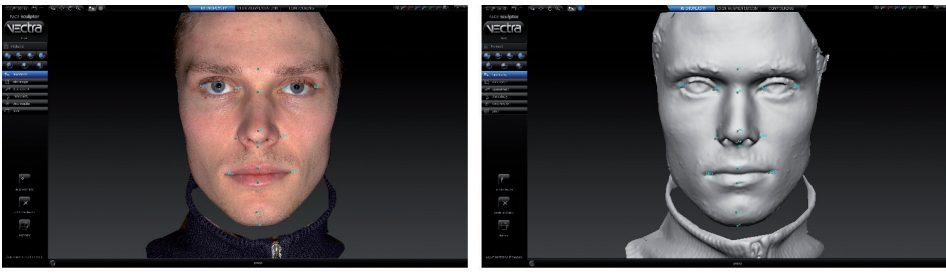

Texturovaný model v veľky v veľky v veľky Netexturovaný model

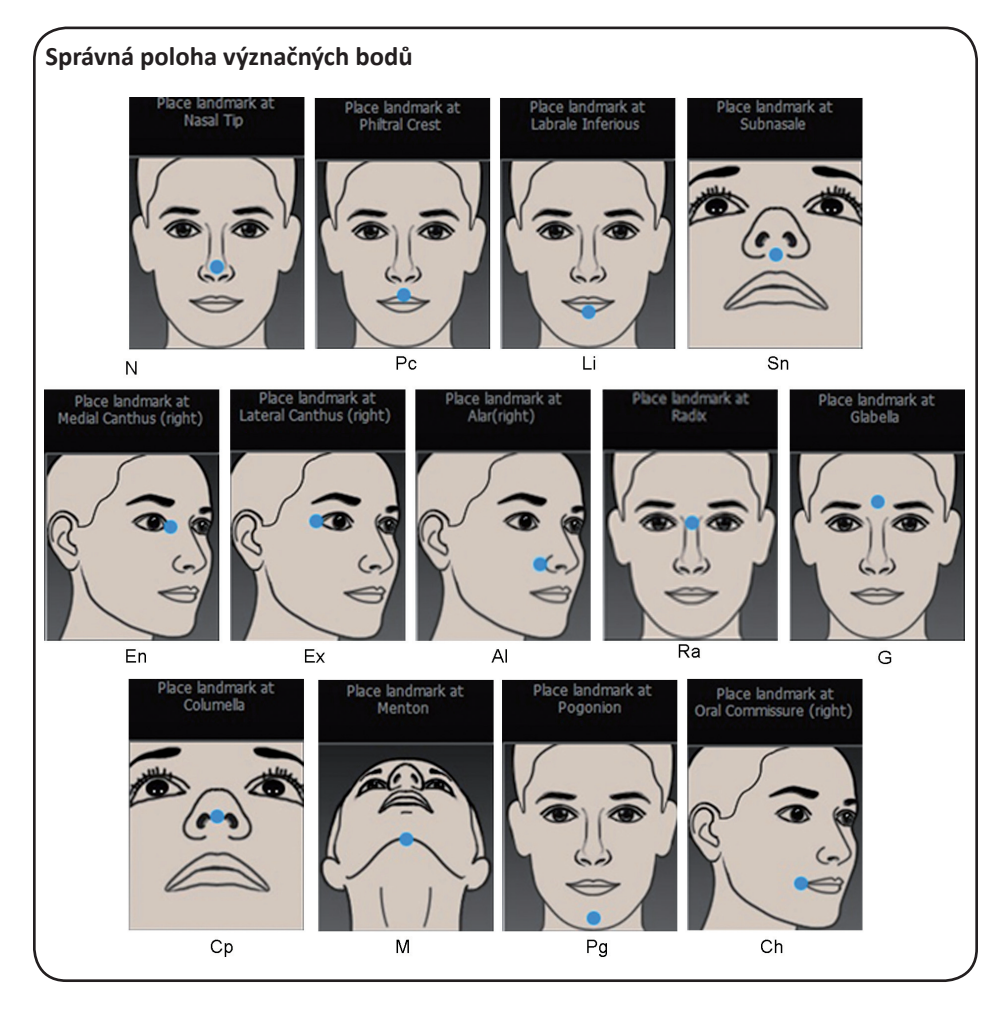

# *V. Face sculptor – automatická analýza modelu (nástroje Assessments)*

Nástroje *Assessments* nabízejí možnost různých vizuálních, metrických a proporčních analýz modelu. Nástroje jsou rozděleny do tří módů *Rhinoplasty*, *Chin augmentation* a *Contouring* podle toho, pro jaké procedury jsou nejvíce informativní. Nástroje v jednotlivých módech se částečně překrývají, největší množství nástrojů je přístupných v módech *Rhinoplasty* a *Chin augmentation*.

- Aktivujte příslušný mód
- Rozbalte nabídku *Assessments* kliknutím na stejnojmennou ikonu, zvolte některý z nástrojů

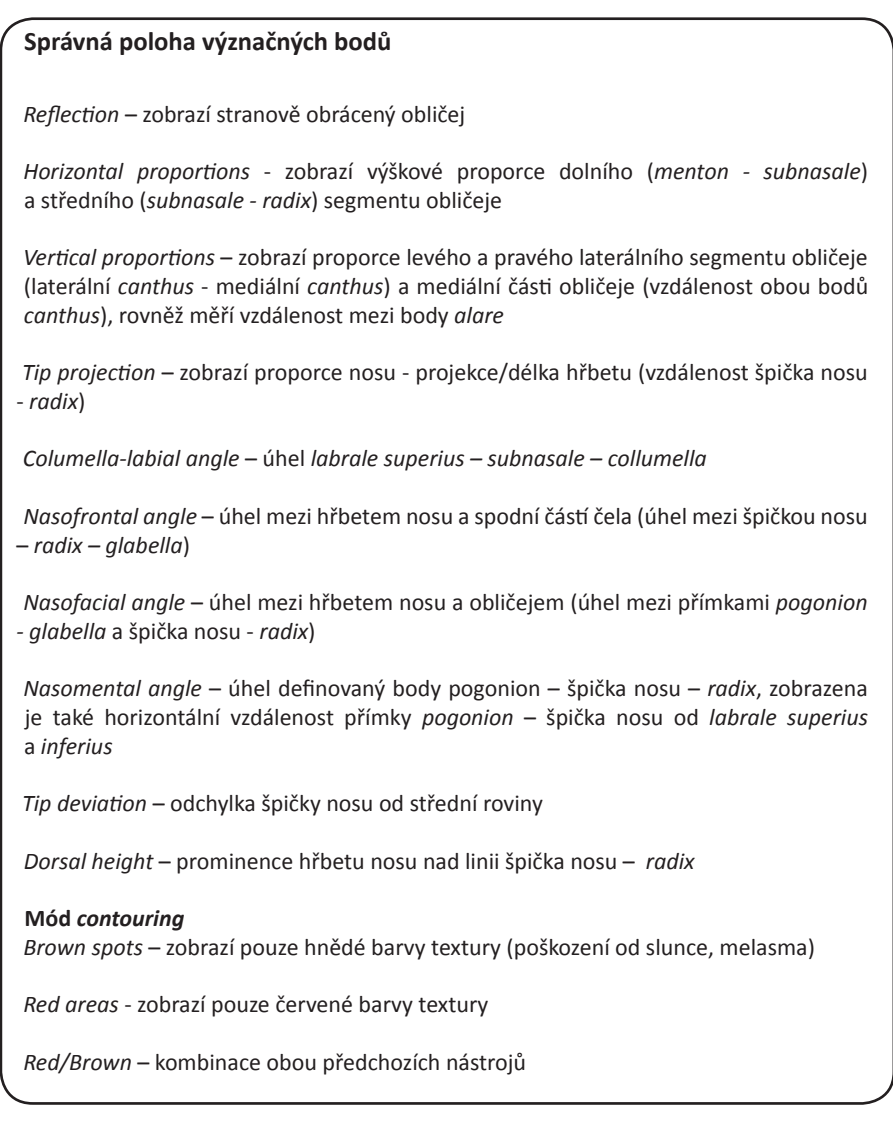

# *VI. Face sculptor – editace modelu*

Modul *Face sculptor* nabízí nástroje pro základní editaci tvaru vygenerovaného modelu a jeho textury. Tyto nástroje jsou dobrým prostředkem pro editaci modelu při zachování detailní textury. Editování texturovaných modelů s použitím aplikací třetích stran je náročné a může vést ke ztrátě a poškození textury.

Editační nástroje jsou dostupné v jednotlivých módech v levém menu, pod záložkou se jménem aktivovaného módu.

V módech *Rhinoplasty* a *Chin augmentation* jsou přístupné především nástroje umožňující předdefinované změny tvaru obličeje např. zúžení a rozšíření nosu nebo konkrétní změnu tvaru brady.

Tyto nástroje byly navrženy pro snadnou vizualizaci chirurgických zákroků. Většina nástrojů se ovládá stejně.

- Aktivujte příslušný mód
- V menu v levé části obrazovky zvolte nástroj (např. *Rhinoplasty > Dorsal height*)

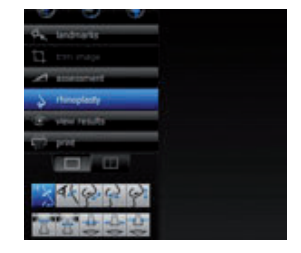

• Jezdcem v levé dolní části obrazovky nastavte tvarovou změnu

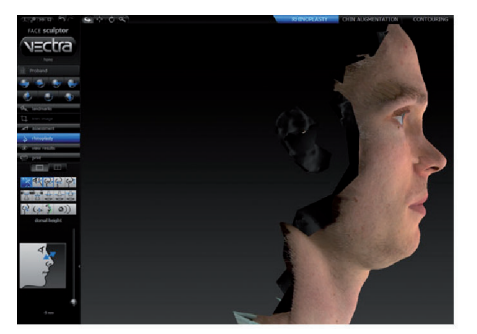

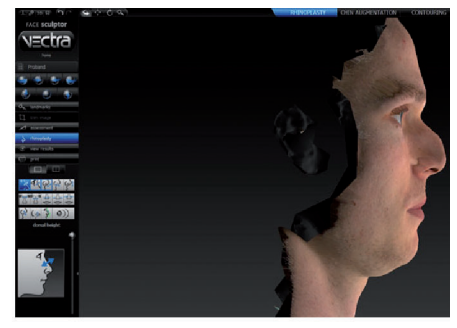

*Dorsal height* - minimální hodnota *Dorsal height* - maximální hodnota

Výjimkou jsou nástroje *Free hand tool* a *Profile warp tool* a *Warp,* které dovolují volně editovat profil obličeje.

Mód *Contouring* nabízí obecnější editační nástroje, které mohou být využity pro volnou remodelaci polygonální sítě modelu, odstranění artefaktů skenování nebo úpravu textury. Nástroj *Resurface* slouží k vyhlazení (zastření) textury. Nástroj se používá analogicky ke kreslení, kdy se při stisknutém LMB edituje oblast v místě kurzoru.

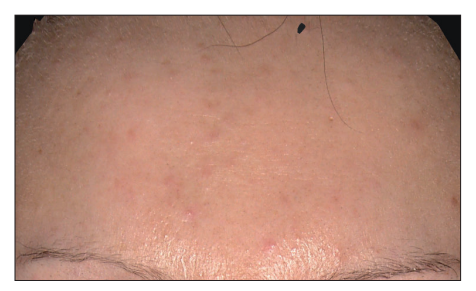

*Resurface –* před *Resurface –* po

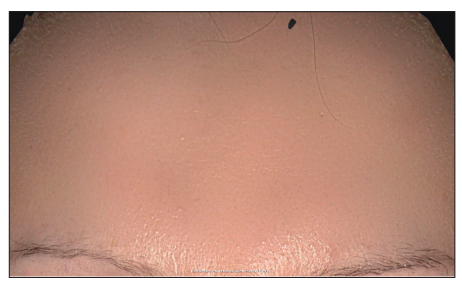

Nástroj *Resurface* přibližuje texturu editované oblasti přirozenému zbarvení kůže, nástroj se používá stejně jako nástroj *Contouring*.

Nástroj *Wrinkle* přenáší barvu z jednoho místa modelu na druhé (nástroj je analogický nástroji razítko v grafických programech), umožňuje podstatné změny barvy modelu, např. odstranění tetování.

- Aktivujte nástroj *Wrinkle*
- Za pomoci kurzoru označte oblast, která bude zdrojem textury (např. oblast kůže bez vad)
- Při stisknutém LMB přeneste barvu textury na cílovou oblast

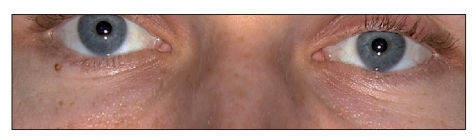

*Wrinkle –* před *Wrinkle –* po

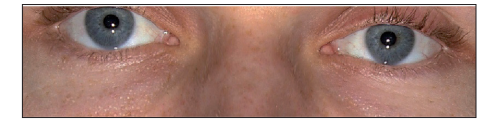

Nástroj *sculpt* umožňuje editovat tvar polygonální sítě. V závislosti na nastavení vtlačuje nebo vytahuje povrch modelu nebo model v místě editace vyhlazuje.

- Zvolte funkci nástroje *sculpt*
- Tvar modelu editujeme tahem kurzoru po povrchu modelu při stisknutém LMB nebo opakovaným klikáním pro postupné změny (při editování tvaru je dobré Vtlačování povrchu nastavit netexturované zobrazení)

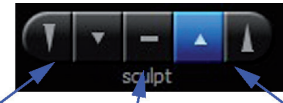

Vytahování povrchu Vyhlazování

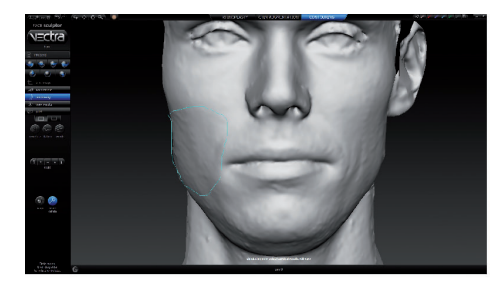

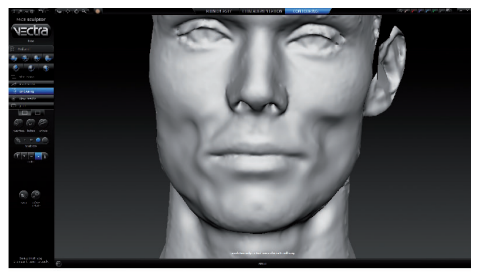

*Sculpt –* původní model *Sculpt –* výsledek editace

Alternativou k nástroji *sculpt* jsou samostatné nástroje pro změnu objemu modelu (*warp*, *inflate/ deflate* a *smooth*), jejichž ikony jsou umístěné pod nástrojem *sculpt*.

Nástroj *Warp* slouží pro volnou modelaci označených oblastí polygonálního modelu.

- Aktivujte nástroj *Warp*
- Při stisknutém LMB obtáhněte kurzorem oblast, kterou chcete editovat
- Při stisknutém LMB modelujte vyznačený povrch

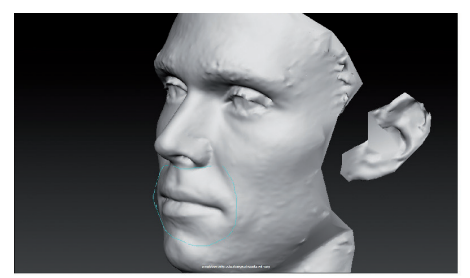

*Warp –* původní model s označenou oblastí editování

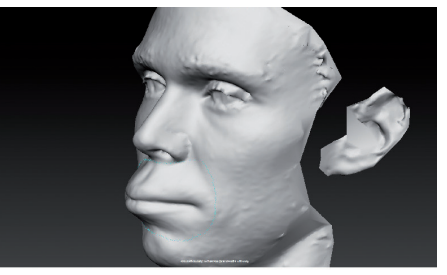

*Warp –* výsledek vytáhnutí označené oblasti modelu

Podobnou funkci má nástroj *inflate/deflate*. V případě nástroje *inflate/deflate* se oblast modelu vybraná v prvním kroku needituje ručně, ale za pomoci jezdce v levé dolní části obrazovky (podobně jako v případě nástrojů módů *Rhinoplasty* a *Chin augmentation*). Stejně se používá nástroj *smooth*, v případě kterého se za pomoci jezdce nastavuje požadovaná úroveň vyhlazení označené oblasti.

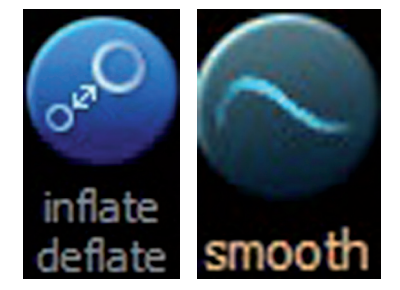

# *VII. Face sculptor – zobrazení výsledku editace*

Program nabízí čtyři možnosti, jak vizualizovat rozdíly mezi původním modelem (označen jako "preop") a výsledkem editace (označen jako "sim.1") a také rozdíly mezi jednotlivými modely, uloženými v kartě pacienta. Nástroje jsou přístupné přes nabídku *View results* ve všech třech módech.

Při jednotlivých zobrazeních se mezi porovnávanými modely přepíná v dolní části náhledového okna.

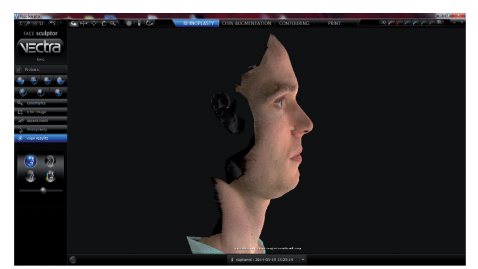

Morfování původního modelu na vybraný model (zobrazený mezikrok se nastavuje jezdcem pod ikonami nástrojů zobrazení)

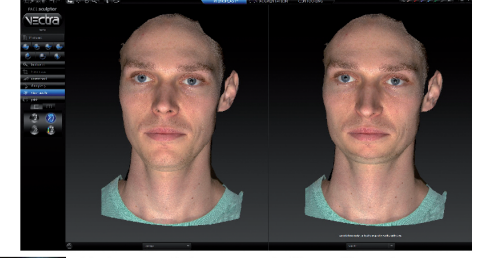

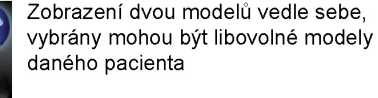

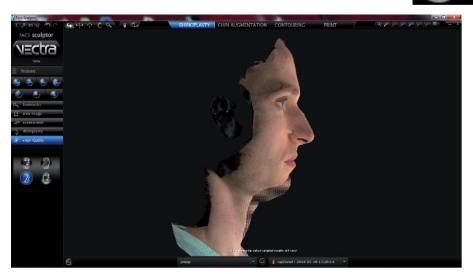

Superpozice dvou vybraných modelů

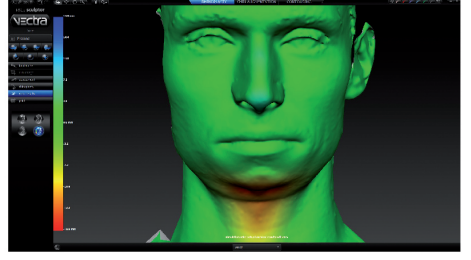

Zobrazení rozdílů mezi původním modelem a vybraným modelem pacienta ve formě barevné mapy odchylek

# *VIII. Uložení výsledného modelu do karty pacienta*

Editovaný model můžeme uložit do karty pacienta

• Kliknutím na ikonu diskety v levém horním rohu programu otevřete dialogové okno pro uložení modelu

- V dialogovém okně označte možnost *Current simulation surface* (můžete změnit jméno modelu)
- Stiskněte *save*

# *IX. Modul Analysis – export modelu do obecného formátu 3D grafiky*

Program Vectra uchovává všechny modely v nativním formátu aplikace (soubory s příponou .tom). Modely mohou být exportovány do některého z obecných formátů 3D grafiky za pomoci exportního nástroje modulu *Analysis*.

- Model, který chcete exportovat, označte v kartě pacienta
- Kliknutím na ikonu *open in Analysis* model otevřete v modulu *Analysis*
- Příkazem *File > Export* otevřete dialogové okno nástroje pro export modelu
- Nastavte umístění souboru, jméno a požadovaný formát (pole *Files of type*) a model exportujte příkazem *Save*

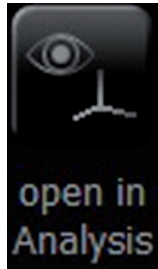

# **2. Editace trojrozměrných modelů**

Modely vytvořené segmentací objemových dat, povrchovými skenery nebo fotogrammetrickými aplikacemi, jsou často v podobě, která nevyhovuje jejich plánovanému použití. Modely mohou obsahovat nedostatky, které navyšují objem dat, omezují použití některých analytických nástrojů nebo působí rušivě při zobrazení a prezentaci modelu. Po vytvoření modelu tak zpravidla následuje fáze jeho editace, během níž mohou být za pomoci různých editačních nástrojů téměř neomezeně upraveny různé vlastnosti modelu.

Editační nástroje můžeme rozdělit do několika skupin podle toho, které prvky modelu upravují. První skupinou jsou nástroje pro základní čištění modelu od nadbytečných dat a defektů polygonální sítě. Tyto nástroje neovlivňují podobu<br>samotného modelu, očištění vede samotného modelu, očištění vede především k redukci objemu dat, a tím ke snížení výpočetní náročnosti další práce s modelem. Druhá skupina nástrojů slouží k editaci tvaru modelu. Použitím těchto

nástrojů může dojít k podstatným změnám modelu a odchýlení se jeho tvaru od tvaru modelovaného objektu, tedy ke změně informace nesené modelem. Třetí skupina nástrojů neovlivňuje podobu modelu, ale upravuje jeho velikost a polohu v systému souřadnic. Tyto nástroje jsou využívány k ustavení modelu do některé z definovaných poloh nebo pro vzájemné uspořádání více souvisejících modelů. Příkladem prvně jmenovaného využití je ustavení modelu lebky do polohy odpovídající frankfurtské horizontále, usnadňující jeho další analýzy a prezentaci, vzájemné polohování více modelů je pak základem virtuální restaurace. Volba editačních nástrojů a pořadí jejich použití záleží na stavu původního modelu a požadované výsledné formě. Očištění modelu je vhodné provádět hned na počátku editace, pořadí ostatních kroků však musíme přizpůsobit konkrétním okolnostem. Tvar polygonální sítě je například vhodné editovat v co možná nejvyšším, původním rozlišení a až nakonec rozlišení modelu

# **Rozdělení editačních nástrojů 1) Nástroje pro čištění modelu od nadbytečných dat, defektních polygonů a nežádoucích částí odstranění redundantních dat** odstranění defektních polygonů odstranění nežádoucích částí sítě odstranění izolovaných fragmentů **2) Nástroje pro úpravu geometrie polygonální sítě** Oprava zdvojení polygonální sítě Vyplňování děr Změna rozlišení **3) Nástroje pro změnu velikosti a polohy modelu v trojrozměrném prostoru** Škálování modelu Nastavení modelu do definované polohy Volné polohování modelu Zarovnání překrývajících se dílčích modelů **4) Nástroje pro editaci barevné informace**

redukovat podle požadavků na výsledný model. Příliš velké rozlišení však zvyšuje výpočetní náročnost práce s modelem, proto je často nutné přistoupit k jeho počáteční redukci. Dalším příkladem je odstranění izolovaných fragmentů, které může být provedeno jako jeden z prvních kroků, zároveň však odstraníme fragmenty, které mohou být využity při vyplňování děr v síti (viz 2.2.4. Odstranění...).

# **2.1. Editační aplikace**

Nástroje pro editaci polygonálních modelů jsou často součástí samotných ovládacích rozhraní skenerů, aplikací<br>pro segmentaci objemových dat pro segmentaci objemových a fotogrammetrických aplikací. Specializované programy pro úpravu 3D modelů však nabízejí výkonnější nástroje a širší možnosti nastavení editačních kroků. V této kapitole budou prakticky představeny především dvě volně dostupné aplikace pro editaci 3D modelů, MeshLab a GOM Inspect. Oba programy nabízejí podobnou

škálu editačních nástrojů, v detailech se však odlišují.

Program *GOM Inspect* nabízí výkonné nástroje pro editaci geometrie polygonálních sítí, nepracuje však s barevnou informací. Program MeshLab pracuje téměř se všemi formáty 3D modelů, včetně formátů obsahujících barevnou informaci, mezi jeho nevýhody však patří menší uživatelská přívětivost a nestabilita.

Aplikace pro editaci 3D modelů pracují zpravidla se svými, nativními formáty souborů, tzv. projekty, které se liší od obecných 3D formátů. Pro editaci musejí být modely do editačních aplikací nejprve importovány. U některých programů (GOM Inspect) se model stává importem součástí projektu, u jiných programů (MeshLab) obsahuje projekt pouze cestu k souboru modelu. Stejně jako u jiných nativních formátů platí, že projekty mohou být otevřeny pouze ve svém programu, proto modely po skončení editace opět exportujeme do některého z obecných formátů.

> dit View Construct Inspection Opera  $\boxed{\mathbf{A} \times \mathbf{A} \times \mathbf{A}}$ EXPLORER OVERVIEW REPORT

> > E.

Q User-defined selecti

Elements Nominal Elements  $\blacktriangledown$   $\blacksquare$  CAD Actual Elements **『m** Meshes **III** lebka\_H115

# **2.1.1. Praktická ukázka – postup editace modelu lebky v programu GOM Inspect**

GOM Inspect je aplikací pro editaci a komparaci polygonálních sítí. Pro nekomerční využití je aplikace dostupná bezplatně. GOM Inspect byl vyvinut především pro oblast strojírenství, konkrétně pro analýzu odchylek mezi **návrhem součástky,** v některém z designovacích programů, a **její finální podobou**, digitalizovanou 3D skenerem. Kvůli tomuto zaměření má práce s polygonálními modely v tomto programu svá specifika:

- modely jsou do programu importovány buď jako CAD (tzv. *Nominal elements*), nebo Mesh (tzv. *Actual elements*).
- Modely importované jako *CAD* jsou chápány jako referenční modely, původní návrhy, proto se nedají editovat.
- Modely importované jako *Mesh* jsou chápány jako skeny a jsou editovatelné.
- Porovnání a superpozice jsou možné pouze mezi objektem importovaným jako *Mesh* a modelem importovaným jako *CAD.*

Podporované 3D formáty:

- **• import**: STL, POL, PLY, G3D
- **• export**: STL, PLY, G3D

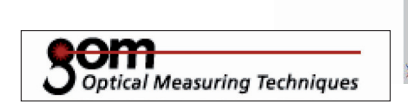

#### **Základní navigace v programu GOM Inspect**

LMB - otáčení shift + LMB – otáčení kolem osy pohledu kolečko myši - ZOOM stisknuté kolečko myši – posun Pro nastavení standardního pohledu je vhodný navigátor v levé dolní části editačního okna.

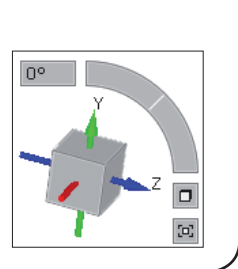

#### **Projekt programu GOM Inspect**

Nativním souborem aplikace GOM Inspect je projekt, uložený v samostatném adresáři. Jméno a umístění adresáře je nastaveno při uložení. Adresář obsahuje spouštěcí program projektu (přípona .ginspect\_prj), stejně jako všechny importované modely, editované prvky atp. Pro správné fungování projektu je potřeba celý adresář!!!

Pozměněné modely jsou při uložení součástí projektu. Do některého z obecných 3D formátů mohou být exportovány příkazem:

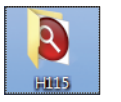

*File > Export > Mesh > Stl*… (případně jiný formát)

V následujícím textu bude stručně představen způsob editace modelu za pomoci nástrojů aplikace *GOM Inspect* na příkladu modelu lidské lebky. Blíže se budeme věnovat pouze obecným pravidlům práce v programu *GOM Inspect*, návody na použití jednotlivých nástrojů jsou součástí obecného přehledu editačních nástrojů v druhé části této kapitoly.

- Model importujeme jako *Mesh* do otevřeného projektu.
- Do projektu importujeme 3D model buď přes dialogové okno *File* > *Import* > *File*..., nebo přetažením ikony souboru přímo do okna programu, na ikonu *Import*.
	- V dialogovém okně nastavíme typ importovaného modelu (*Target element type*) na *Mesh*, model lebky tak bude importován jako editovatelný model.

Všechny prvky projektu, tj. importované modely, editované body, míry atp., jsou uvedeny v seznamu *Elements* nalevo, kde jsou roztříděny podle typu. Importovaná lebka je zařazena do *Actual Elements* > *Meshes*.

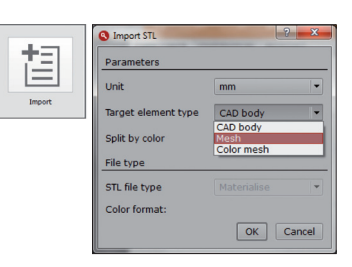

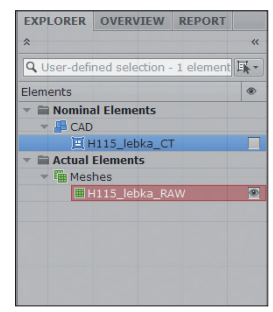

Projekt obsahující model "H115\_lebka-\_raw", importovaný jako Mesh, a model "H115 lebka CT", importovaný jako CAD a zneviditelněný

Pokud projekt obsahuje více modelů, editován je vždy jen ten, který je označen/aktivován v seznamu *Elements*. V seznamu *Elements* můžeme také nastavit viditelnost jednotlivých prvků, kliknutím LMB na ikonu oka.

V rámci projektu můžeme měnit umístění modelů mezi *Nominal* nebo *Actual Elements Operations* > *CAD* > *Actual Mesh to CAD Operations* > *CAD* > *CAD to Actual Mesh*

- Model očistíme od nadbytečných dat a chyb polygonální sítě nástrojem *Eliminate Mesh Errors*.
- Nástrojem *Thin Mesh* provedeme počáteční redukci rozlišení s nastavením *Surface tolerance 0.2mm a Max. edge length 2mm,* při tomto nastavení se bude redukovaný model lišit od původního maximálně o 0,2 mm a žádná z hran nebude delší než 2 mm.
- Označíme všechny izolované polygonální sítě, ověříme, že nechceme žádný z fragmentů využit pro další editaci, např. pro vyplňování děr, a odstraníme je příkazem *Ctrl + Del*.
- S pomocí nástrojů pro výběr sítě ořežeme případné nežádoucí části modelu. Stejné nástroje využijeme také k začištění nerovností sítě, které vznikají na okrajích přirozených otvorů jako artefakty skenování. Tyto nerovnosti mohou negativně ovlivnit následné vyplňování děr.
- Díry v polygonální síti vyplňujeme nejprve automaticky nástrojem *Close Holes: Operations > Mesh > Close Holes > Automatically* (*Filling result – normal*, *Max. hole size* – 10, *Max. number of edges* – 30, *Delete neighborhood* – 1) a poté za pomoci manuálního nástroje*,* nastavení přizpůsobujeme tvaru a velikosti díry. Velké otvory, jako např. *apertura piriformis*, vyplňujeme za pomoci polygonálního můstku. Pokud jsou díry součástí zdvojeného povrchu a složitějších chyb sítě, musíme nejdříve tyto chyby odstranit.
- Model lebky ustavíme do frankfurtské horizontály za pomoci nástroje *Operations > Alignment > Single Element Transformation > 3-2-1…*
- Po skončení editace model exportujeme do některého z obecných formátů. Před exportem můžeme provést redukci rozlišení, případně reorientaci modelu do definované polohy (viz kap. 2.4. Nastavení velikosti a polohy...).
	- Model označíme v seznamu *Elements* nalevo.
	- Příkazem *File* > *Export* > *Mesh* > *Stl…* aktivujeme dialogové okno pro export do formátu .stl
	- Zvolíme složku, do které bude model exportován a exportujeme stiskem tlačítka *Ok*.
	- Bez nastavení cílové složky se model exportuje do složky *Export* umístěné v adresáři projektu.

# **2.1.2. Praktická ukázka – práce v programu MeshLab**

*MeshLab* je volně dostupná, *opensource* aplikace, zaměřená na zpracování a editaci polygonálních modelů. Mezi výhody patří velké množství editačních nástrojů a podporovaných formátů, včetně formátů modelů opatřených barevnou texturou nebo informací o barvě vrcholů. Nevýhodou programu je nestabilita a časté padání Windows verze programu.

Podporované 3D formáty:

**Import:** PLY, STL, OFF, OBJ, 3DS, COLLADA, PTX, V3D, PTS, APTS, XYZ, GTS, TRI, ASC, X3D, X3DV, VRML, ALN

**Export**: PLY, STL, OFF, OBJ, 3DS, COLLADA, VRML, DXF, GTS, U3D, IDTF, X3D

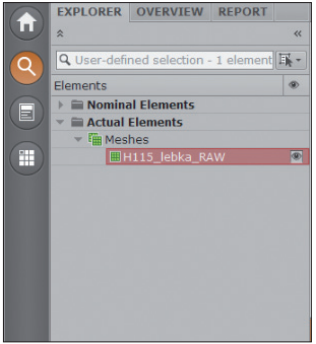

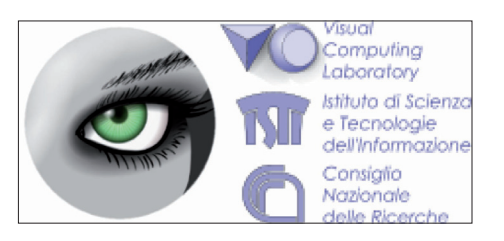

# **MeshLab – základní navigace** LMB – otáčení Ctrl + LMB – posouvání ZOOM – přibližování/oddalování Shift + ZOOM – změna FOV (*field of view*) Ctrl + h – návrat k originální poloze LMB + Ctrl + Shift – ovládání osvětlení *Help > On screen quick help* ◆百日 **COONTING OF A BOLK / BRRSSER RED X X X**

### **Projekt programu MeshLab, správa modelů**

Nativním souborem aplikace *MeshLab* jsou tzv. projekty (přípona .mlp).

Projekt je jednoduchý **textový soubor**, obsahující pouze cesty k jednotlivým modelům, případně tzv. roto-translační matice, ne už samotné modely. Modely jsou vždy načítány z externích souborů – v případě, že změníme cestu k modelům (přesuneme je do jiné složky, případně odstraníme), projekt v plné podobě nenačteme!!!!!

Po editaci modelu v prostředí *MeshLab* (posuneme v prostoru, umažeme, zjednodušíme atd.), je tento model v *Layer Dialog*  označen hvězdičkou – to znamená, že model byl změněn v projektu, ale nebyl uložen, soubor modelu je nezměněn!!!!

F. Project\_3 B X  $\triangleright$  - 0 H115\_molar\_apex.obj ## 1 H115\_molar\_root.obj \*

**Editované modely musejí být exportovány –** *File > Export Mesh***...**

Projekt se dvěma importovanými modely. Viditelný pro úpravy je pouze model kořene, který byl současně editován bez uložení, proto je označen hvězdičkou.

V následujícím textu bude stručně představen způsob editace modelu za pomoci nástrojů aplikace *MeshLab*. Modelovým příkladem bude dokončení modelu zubu ze dvou dílčích modelů, vytvořených v programu *123D Catch*. Součástí postupu je vyčištění modelů a jejich následné spojení

v jeden definitivní model zubu. Blíže se budeme věnovat pouze specifikám práce v programu *MeshLab*, konkrétní návody na použití jednotlivých nástrojů jsou součástí obecného přehledu editačních nástrojů v druhé části této kapitoly.

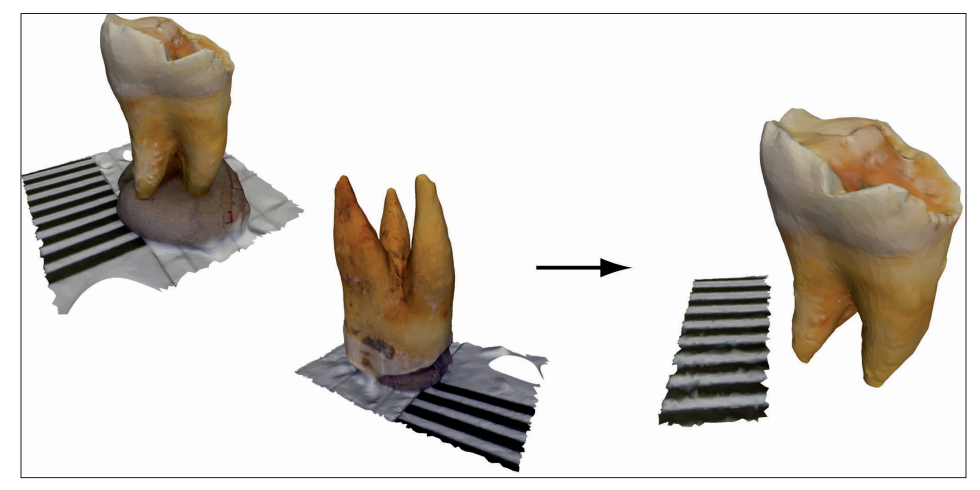

Dva dílčí modely, vytvořené s pomocí aplikace 123D Catch Konečný model zubu

• Do projektu *MeshLab* importujeme oba modely zubu (jeden modelující kořen zubu, druhý polovinu zubu s korunkou). Import provedeme příkazem *File* > *Import* > *Import Mesh* nebo přetažením ikony souboru do okna aplikace.

Importované modely jsou zobrazeny v *Layer Dialog*, dialogovém okně umožňujícím nastavení viditelnosti (LMB kliknutím na ikonu oka) a aktivaci jednotlivých modelů. *Layer Dialog* spustíme příslušnou ikonou. Všechny editační nástroje účinkují vždy jen na ten model, který je aktivován v *Layer Dialog*. V našem případě provedeme první úpravu dílčího modelu kořene zubu a následně

0 H115\_molar\_apex\_reduced.obj Seznam importovaných objektů a nastavení jejich viditelnosti

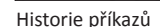

úpravu dílčího modelu korunky (model aktivujeme kliknutím LMB na jeho název v *Layer Dialog*) • Odstraníme nadbytečná data modelu.

- Modely exportované z aplikace *123D Catch j*sou zpravidla čisté, bez redundantních dat a defektních polygonů. Model zubu, vyrobený za pomoci programu *123D Catch*, obsahuje pouze malé množství *Self-intersecting* polygonů. Bez dodatečných úprav nemá odstranění těchto polygonů smysl.
- Pokud je zapotřebí, redukujeme rozlišení modelu.
- Za pomoci nástroje *Filters* > *Cleaning and Repairing* > *Remove Isolated pieces (wrt. Diameter.)…* odstraníme izolované fragmenty. Chceme odstranit všechny izolované fragmenty, bez ohledu na jejich konkrétní velikost, proto nastavíme hodnotu "perc on" např. na 50. Při tomto nastavení budou odstraněny všechny fragmenty menší než 50% velikosti celého modelu.
- Automatickým nástrojem vyplníme díry v polygonální síti *Filters* > *Remeshing, Simplification and Reconstruction* > *Close Holes*. Maximální velikost vyplňovaných děr nastavíme na 20. Aktivací volby *Prevent creation of self-intersecting faces* zabráníme vzniku sebe-protínajících se polygonů.
- Provedeme škálování obou modelů podle přiloženého měřítka.
- Editace velikosti, polohy nebo orientace je v programu *MeshLab* spojena s tzv. roto-translační maticí, do které jsou dané editační kroky nejprve uloženy a až následně musejí být aplikovány na samotný model (viz následující rámeček).

#### **Roto-translační matice**

Při změně velikosti, polohy nebo orientace modelu nedochází rovnou ke změně samotného modelu, přepočítání polohy vrcholů v prostoru, ale pouze k uložení změn ve formě tzv. roto-translační matice, která je k modelu přiřazena a přes kterou je model zobrazován. Při uložení projektu se matice stává jeho součástí a původní modely zůstávají nezměněny, při opětovném otevření

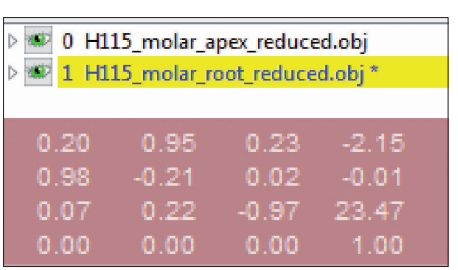

projektu jsou modely opět zobrazeny přes roto-translační matici.

Modely, ke kterým je připojena roto-translační matice, jsou **v seznamu objektů označeny hvězdičkou, při jejich aktivaci je vpravo dole matice zobrazena**.

Aplikaci roto-translační matice na model provedeme příkazem *Freeze Current Matrix* v menu, které otevřeme kliknutím RMB na název modelu v seznamu vrstev. Přepočtem modelu matice v pravé části spodní lišty zmizí. Stejně jako u ostatních editačních kroků, musí být upravený model následně exportován (*File > Export Mesh*...).

Volbu *Freeze Current Matrix* obsahují dialogová okna řady editačních nástrojů. Při jejím zatržení je rovnou model rovnou editován bez toho, aby k němu byla nejprve přiřazena matice.

- Za pomoci nástroje *Z-painting* odstraníme nežádoucí části obou modelů.
- Modely vzájemně zarovnáme za pomoci nástroje *Align* tak, aby vytvořily dojem jednolitého modelu.

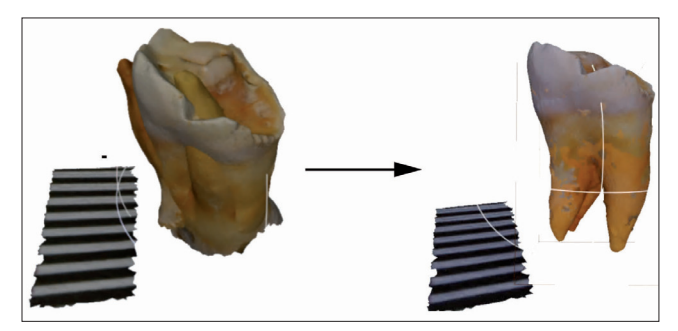

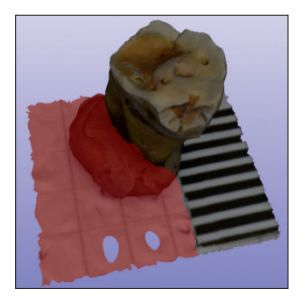

- Oba dílčí modely sloučíme do jednoho nástrojem *Flatten Visible Layers*.
- Klikneme RMB na jeden ze dvou modelů v seznamu *Layer Dialog* a v menu zvolíme *Flatten Visible Layers*.
- V dialogovém okně zvolíme možnost *Delete Layers*, po vytvoření nového modelu budou původní dílčí modely z projektu odstraněny. Výsledkem je jeden model, který exportujeme do jednoho souboru. Nedochází k žádné změně morfologie původních, spojovaných polygonálních

sítí, ani k jejich vzájemnému propojení, příkaz pouze sloučí viditelné sítě do jednoho modelu.

- Pokud náš projekt obsahuje více modelů a chceme spojit jen některé, využijeme volbu *Merge Only Visible Layers* a nastavíme jako viditelné pouze ty modely, které chceme spojit.
- Na definitivní model přeneseme z dílčích modelů textury.
- Model exportujeme
	- Exportovaný model aktivujeme v seznamu *Layer Dialog*
	- Model exportujeme příkazem *File* > *Export Mesh*...

# **2.2. Čištění 3D povrchových modelů**

#### **2.2.1. Odstranění redundantních dat**

Soubory 3D modelů obsahují často redundantní data, která zbytečně navyšují datovou velikost modelu a zvyšují výpočetní náročnost práce s modelem. Nejčastějšími typy redundantních dat jsou

vrcholy a polygony definované stejnými souřadnicemi (*duplicated vertices, duplicated faces*) a polygony s nulovou plochou, například polygony definované třemi totožnými vrcholy (tzv. *degenerated faces*). Odstraněním těchto prvků nedojde k žádné změně informace nesené modelem, pouze k redukci objemu dat, a tím k zefektivnění další práce s modelem.

#### *GOM Inspect – odstranění redundantních dat*

Program GOM Inspect obsahuje nástroj *Eliminate Mesh Errors*, který odstraňuje redundantní data společně s defekty polygonální sítě.

- Označíme celý model RMB na náhledové okno > *Select all*
- •
- Spustíme nástroj čištění modelu *Operations* > *Mesh* > *Eliminate Mesh Errors*

Po vyčištění modelu program zobrazí informace o počtu opravených chyb.

#### *MeshLab – odstranění redundantních dat*

Nástroje pro odstranění redundantních dat jsou součástí nabídky *Filters* > *Cleaning and Repairing*.

- V okně *LayerDialog* aktivujeme model, který chceme editovat (LMB)
- Následně aplikujeme nástroje z nabídky *Filters* > *Cleaning and repairing…*

…> *Remove Duplicated Vertex* – odstraní zdvojené vrcholy

…> *Remove Duplicate Faces* – odstraní zdvojené polygony

…> *Remove Zero Area Faces* – odstraní nulové polygony

…> *Remove Unreferenced Vertices* – odstraní vrcholy, které nejsou součástí žádného polygonu (samostatné body)

#### **Redundantní informace modelu peruánské lebky, skenovaného přístrojem MicroScan Původní model** : Vrcholů – 6800 K Velikost – 495 MB **Po odstranění redundantních vrcholů**: Vrcholů – 1142 K

Velikost – 114 MB

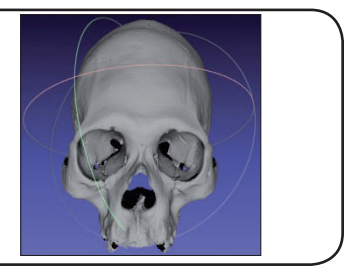

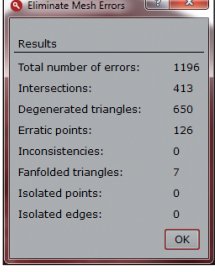

# **2.2.2. Odstranění defektních polygonů**

Defekty polygonální sítě nejsou překážkou běžného využití modelů pro měření a prezentaci, jejich přítomnost však může ztěžovat

Nejčastějšími defekty sítě jsou:

*Non-manifold edges* – hrany, které jsou součástí více než dvou polygonů.

*Non-manifold vertices* – vrcholy, které jsou součástí více polygonů, které nesdílejí své strany.

*Self-intersecting faces* – polygony, které protínají sama sebe. Pokud jsou tyto polygony odstraněny bez další editace, vznikají v síti díry, které jdou zaplnit opět pouze *self-intersecting* polygony, proto k tomuto kroku často nepřistupujeme.

další editaci polygonální sítě a bránit aplikaci některých editačních nástrojů.

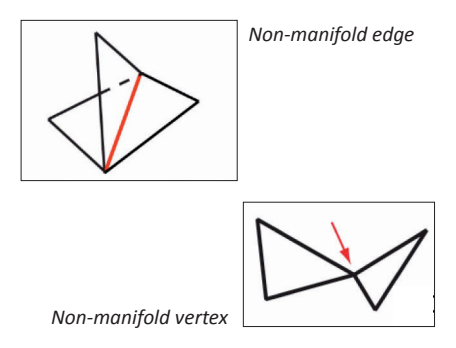

#### *GOM Inspect – odstranění defektů polygonální sítě*

Pro odstranění některých typů defektů slouží nástroj *Eliminate Mesh Errors*

- Označíme celý model RMB na náhledové okno > *Select All*
- Spustíme nástroj čištění modelu *Operations* > *Mesh* > *Eliminate Mesh Errors*

#### *MeshLab – odstranění defektů polygonální sítě*

- V okně *LayerDialog* aktivujeme model, který chceme editovat (LMB)
- •
- Nástroje z nabídky *Filters* > *Cleaning and Repairing…* slouží k označení příslušných defektních polygonů
- … > *Select Self Intersecting Faces*
- … > *Select non Manifold Edges*
- … > *Select non Manifold Vertices*
- •
- Označené prvky odstraníme stiskem *Del*.

# **2.2.3. Odstranění nežádoucích částí sítě – nástroje pro výběr polygonální sítě**

Nechtěné části modelu zbytečně navyšují jeho datovou velikost, mohou překážet následným analýzám nebo působit rušivě při vizualizaci.

#### *Odstranění nežádouchích částí sítě – GOM Inspect*

- Za pomoci některého z nástrojů výběru označíme část polygonální sítě, kterou chceme odstranit.
- Označenou oblast sítě odstraníme příkazem Ctrl + Del

### **Nástroje pro výběr polygonální sítě**

Nástroje výběru polygonální sítě jsou v nabídce *Edit > Selection in 3D …*, některé nástroje jsou přístupné i rychlou volbou RMB > … a na liště umístěné ve spodní části náhledového okna. Výběr sítě neslouží pouze k čištění modelu, ale obecně ke specifikaci editované oblasti při použití různých nástrojů (např. vyhlazování sítě nebo automatického vyplňování děr).

Základní možnosti výběru jsou:

**výběr všech sítí, které jsou nastavené jako viditelné** *Edit > Selection in 3D > Main Selection > Select All* (také přes RMB) **výběr části sítě, ohraničené definovaným polem a otočené lícem (***front side***)** *Edit > Selection in 3D > Surface Selection > Select/Deselect on Surface* (také přes RMB)

1) Spustíme nástroj

2) Za stisku LMB obkreslíme oblast, kterou chceme označit

3) Stiskneme RMB a vybereme, jestli chceme danou oblast označit "+" nebo odznačit "-" (funguje i na odznačení specifických částí sítě)

**výběr části sítě, ohraničené definovaným polem a přímo viditelné v náhledovém okně** (v případě zdvojených povrchů vybere jen vrchní, viditelný) *Edit > Selection in 3-D > Surface Selection > Select/Deselect In Viewing Direction*

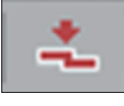

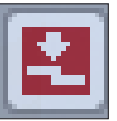

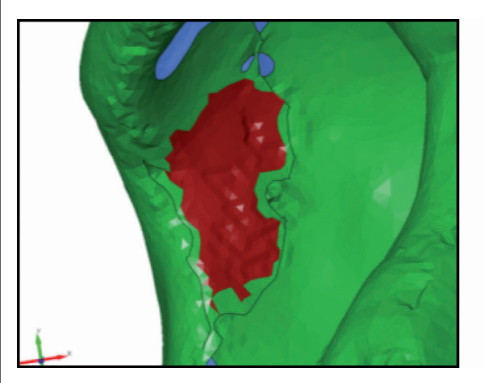

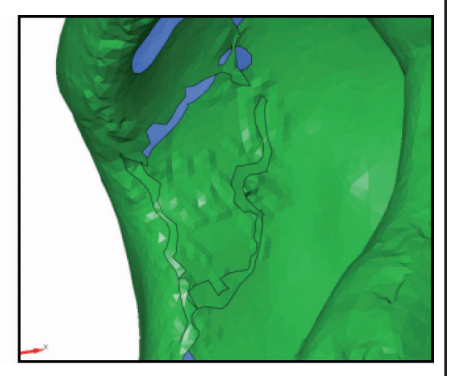

**výběr všeho, co se nalézá v definovaném pol**i (i zakrytých částí a částí sítě obrácených rubem) *Edit > Selection in 3D > Surface Selection > Select/Deselect Through Surface*

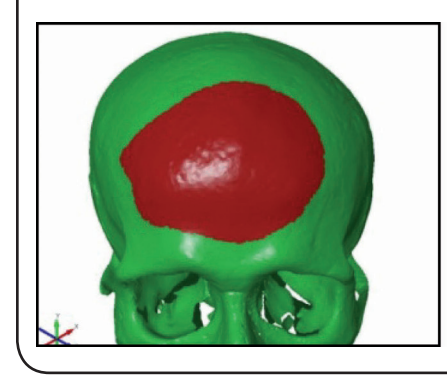

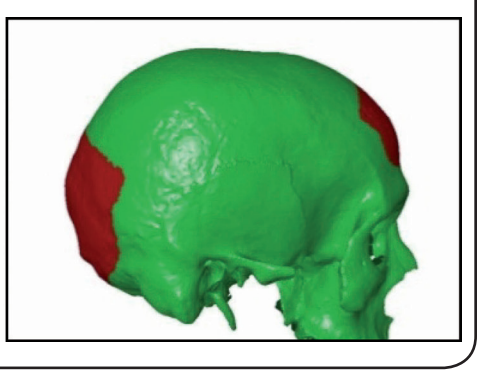

# *Odstranění nežádouchích částí sítě – MeshLab*

Výběrovými nástroji programu *MeshLab* jsou *Select Faces in Rectangular region* a *Z-painting*. První ze jmenovaných nástrojů nemusí fungovat správně na některých výpočetních konfiguracích (program se zasekává), proto k výběru sítě použijeme nástroj *Z-painting*, který funguje analogicky k malování od ruky.

- V *Layer Dialog* aktivujeme model, který chceme ořezat.
- Příslušnou ikonou aktivujeme nástroj *Z-painting*.
- V dialogovém okně zvolíme nástroj pro výběr sítě.
- Při stisknutém LMB vybereme kurzorem části sítě, které chceme vymazat. Vybrané části sítě můžeme odznačit stisknutím RMB. Pro pozdější použití ponecháme u modelů měřítka.
- Vybrané části sítě vymažeme za pomoci nástroje pro odstranění polygonů a vrcholů nebo stiskem *Del*.
- Vybereme a zviditelníme druhý model a postup opakujeme.
- Stejně jako u jiných editačních kroků modely po skončení editace exportujeme.

# **2.2.4. Odstranění izolovaných**

Digitální model je velmi často tvořen nejen hlavní polygonální sítí, ale také větším množstvím drobných izolovaných sítí, které vznikají jako artefakty skenování (fragmenty, zdvojení povrchu, okolí atp.). Pokud jsou izolované sítě součástí jednoho souboru, modelu,

**fragmentů sítě** většina editačních programů je nerozliší a pracuje s modelem jako s celkem. Izolované sítě mohou působit potíže při aplikaci některých editačních a analytických nástrojů (např. zaplňování děr nebo měření objemu). Pokud fragmentární sítě nenesou využitelnou informaci, přistupujeme k jejich odstranění.

Renderovaný model (vlevo) lidské lebky získaný za pomoci skeneru *NextEngine* a stejný model se žlutě zvýrazněnými samostatnými sítěmi (vpravo).

67

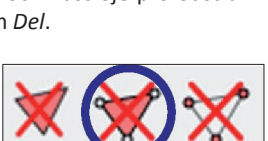

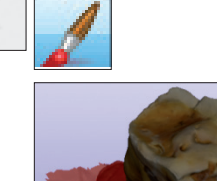

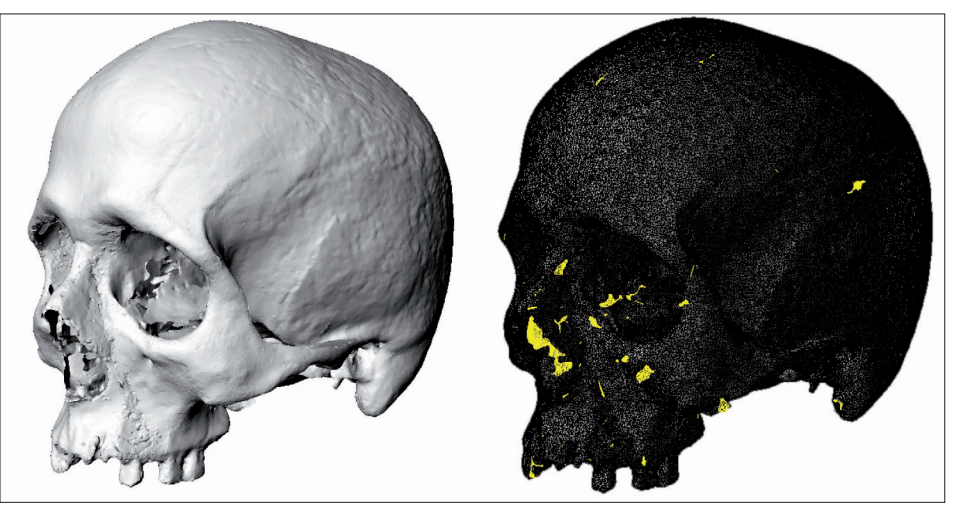

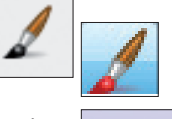

Ne vždy jsou izolované sítě nežádoucí součástí modelu. Může jít o sítě, které jsou naskenovány správně a mohou být využitelné např. při vyplňování děr. Odstraněním těchto sítí můžeme přijít o podstatnou část informace.

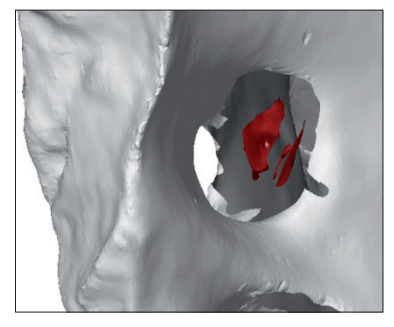

### *Odstranění izolovaných fragmentů – GOM Inspect*

- Spustíme nástroj *Select Path Edit > Selection in 3D > Select Path*
- LMB klikneme na model
- Tento nástroj slouží k označení jedné, spojité polygonální sítě. Pokud klikneme na hlavní síť, která tvoří model, označí se pouze ta a izolované fragmenty zůstanou neoznačené (zelené).
- Použijeme nástroj *Invert Selection Edit* > *Main Selections* > *Invert Selection*
- Nástroj *Invert Selection* slouží k obrácení výběru, po jeho použití by měly být vybrány pouze izolované fragmenty.
- Ověříme, že jsou vybrány pouze fragmenty, které chceme odstranit. Fragmenty, které nechceme vymazat, odznačíme nástrojem *Select Path* a stisknutím Ctrl + **LMB**
- Označené sítě odstraníme stisknutím Ctrl + Del

Program také umožňuje výběr všech sítí menších než je definovaná velikost – *Edit* > *Selection in 3D* > *Other selections > Select Patches By Number of Points...*. Maximální velikost sítí může být definována procenty vrcholů celého modelu (*Max. percentage*) nebo počtem vrcholů (*Max. number of points*)

### *Odstranění izolovaných fragmentů – MeshLab*

*MeshLab* umožňuje odstranit polygonální sítě na základě definované velikosti.

- Spustíme nástroj pro odstranění fragmentů *Filters* > *Cleaning and Repairing* > *Remove Isolated Pieces (wrt Diameter.)…*
- Definujeme velikost polygonálních sítí, které mají být odstraněny. Chceme-li odstranit všechny izolované fragmenty, bez ohledu na jejich konkrétní velikost, můžeme nastavit hodnotu "*perc on*" např. na 50. Při tomto nastavení budou odstraněny všechny fragmenty menší než 50 % velikosti celého modelu.

Ve stejném dialogovém okně můžeme nastavit velikost odstraněných fragmentů také v absolutní hodnotě "*world unit*". Varianta stejného nástroje, *Remove Isolated pieces (wrt Face num.*), pak umožňuje nastavit velikost fragmentů v počtu polygonů.

• Fragmenty odstraníme příkazem *Apply.*

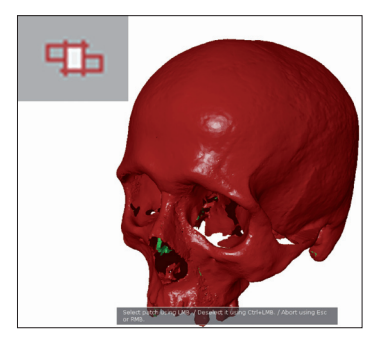

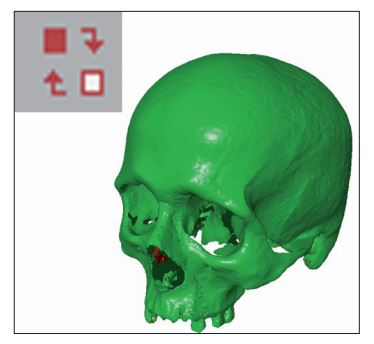

# **2.3. Editace geometrie polygonální sítě**

# **2.3.1. Vyplňování děr**

Polygonální sítě tvořící 3D model často obsahují velké množství děr. Nemusí jít pouze o díry odpovídající přirozeným otvorům modelovaného objektu nebo díry vzniklé v místech, která nemohla být nasnímána, např. z důvodu zákrytu nebo špatné dostupnosti. Velké množství nepatrných děr vzniká také v důsledku chybného generování polygonální sítě, jde o artefakty tvorby modelu.

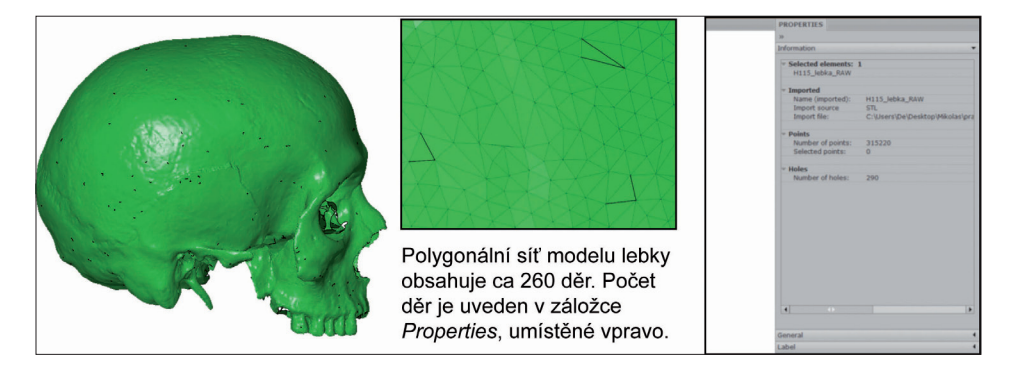

Díry v polygonální síti mohou být překážkou aplikace některých analytických nástrojů (např. měření objemu, vytváření rovinných řezů). Úplná uzavřenost polygonálních sítí je nutná také pro

3D tisk – některé aplikace ztohoto důvodu hlásí chybu při ukládání neuzavřeného modelu do formátu stl, nativního formátu stereolitografie, jedné z metod 3D tisku.

### *Vyplňování děr v polygonální síti – GOM Inspect*

GOM Inspect nabízí nástroj pro automatické zaplnění děr definovaných rozměrů, který je vhodný pro vyplnění malých děr v polygonální síti. Pro vyplnění větších děr je k dispozici manuální nástroj, poskytující větší kontrolu nad tvarem výplně. Komplexní díry mohou být před vyplněním přemostěny za pomoci polygonálního můstku. Pokud je model tvořen dvěma nezávislými polygonálními sítěmi, nemohou být tyto sítě spojeny za pomoci automatického vyplňování děr (díry musí být zcela ohraničena polygony). V takových případech využijeme k propojení sítí polygonální můstek a až následně vzniklé díry vyplňujeme. Stejný postup zvolíme v případě, kdy chceme fragment sítě, umístěný v prostoru díry, využít pro tvorbu výplně.

#### *Automatické vyplňování*

- Označíme celý model LMB > *Select All*.
- Spustíme nástroj pro automatické vyplňování *Operations > Mesh > Close holes > Automatically…*
- Nastavíme parametry děr, které chceme automaticky zaplnit (podle obrázku níže). U řady nástrojů lze parametry jejich použití nastavit automaticky, kliknutím *Ctrl + LBM* na relevantní oblast polygonální sítě. Automatické vyplňování nastavíme kliknutím na okraj díry tak, že budou vyplněny díry stejné a menší velikosti.
- Nástroj aplikujeme stiskem *Apply* U našeho modelu lebky vedlo dané nastavení k zaplnění 226 děr z 260.

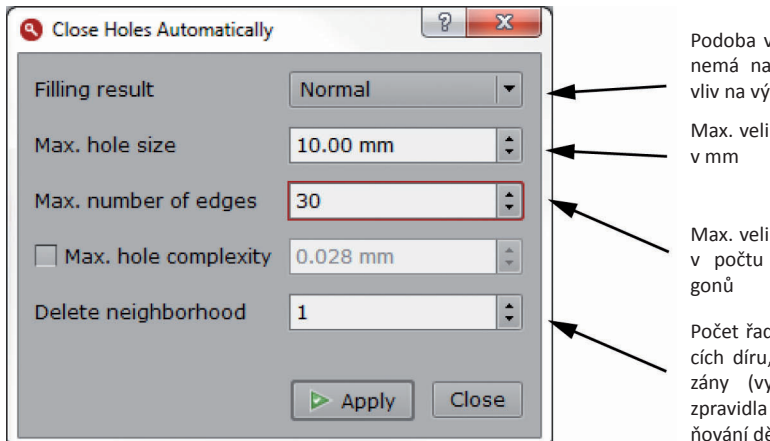

výplně, u malých děr stavení podstatnější sledek.

ikost editovaných děr

kost editovaných děr ohraničujících poly-

d polygonů obklopujících díru, které budou odmavšší číslo znamená vyšší úspěšnost zaplěr)

#### *Manuální vyplňování děr*

- Spustíme nástroj manuálního vyplňování děr *Operations > Mesh > Close holes > Interactivelly...* nebo příslušnou ikonou.
- Díru, kterou chceme editovat, vybereme kliknutím Ctrl + LMB do blízkosti jejího okraje
- Po nastavení parametrů výplně aplikace dopředu vypočítá její tvar (v případě složitějších děr může tato operace trvat několik sekund).
- Nastavení *Filling result* měníme podle požadovaného výsledku. V případě některých děr je dobré zvolit jemnější přechod, respektující tvar okolí díry, v případě přirozených děr můžeme použít rovnou výplň (*Plane-based*).
- Výplň aplikujeme příkazem *Apply.*
- Celý proces opakujeme u dalších děr modelu.

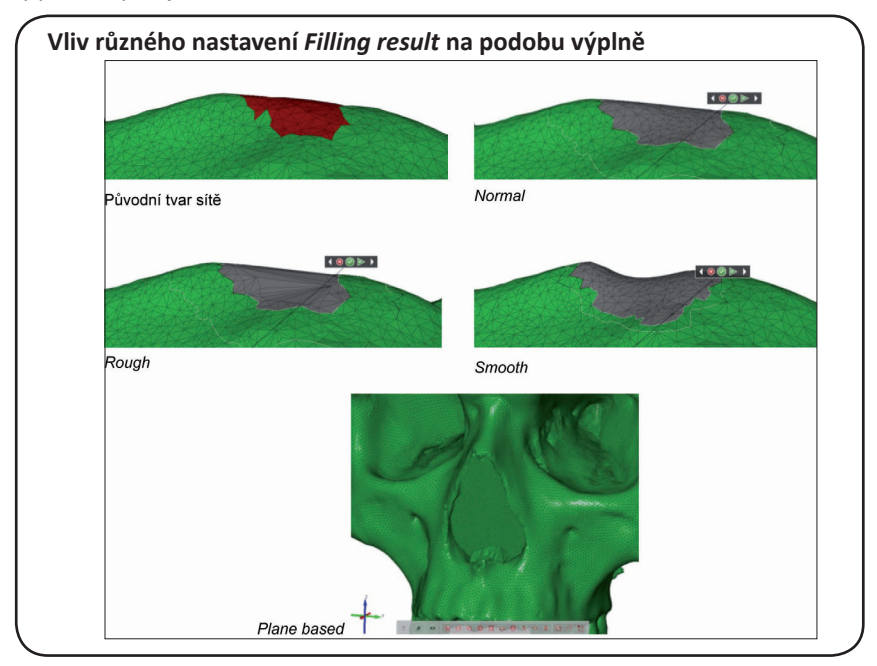

# **Volba** *Delete neighborhood*

Volba *Delete neighborhood* udává počet řad polygonů sousedících s dírou, které budou před vyplněním odmazány. Umožňuje tak nastavit, do jaké míry bude tvar výplně respektovat tvar okrajů díry.

Podobná volba je přítomna u řady editačních nástrojů.

Vliv různého nastavení hodnoty *Delete neighborhood* na tvar výplně.

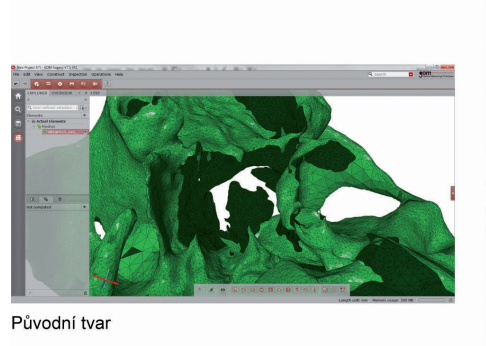

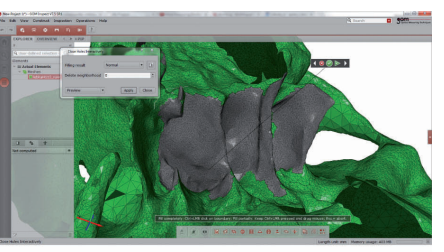

Delete neighborhood 0

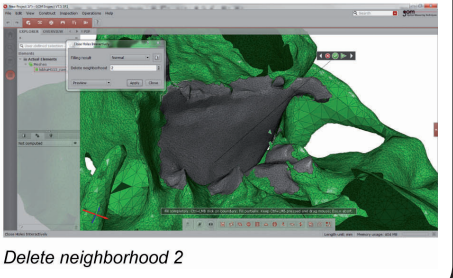

### *Vyplňování děr za pomoci polygonového můstku*

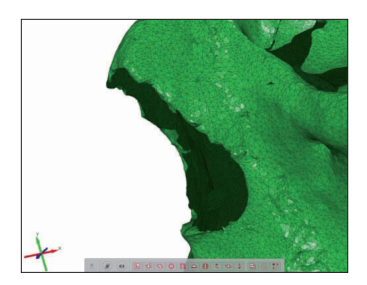

• Spustíme nástroj *Mesh Bridge – Operations > Mesh > Close holes > Mesh Bridge.*..

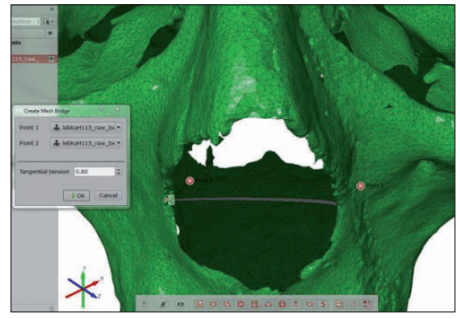

• Kliknutím LMB + Ctrl k okrajům díry definuje- me začátek a konec polygonálního můstku.

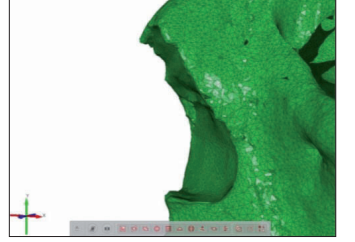

- Hodnotou *Tangential tension* nastavíme zakřivení můstku čím menší, tím více můstek respektuje tvar krajů.
- Můstek vytvoříme volbou Ok
- Nové díry zaplníme nástrojem pro interaktivní vyplňování děr
### *Vyplňování děr s využitím izolovaných fragmentů*

- Fragmenty propojíme polygonovými můstky.
- Vzniklé díry interaktivně vyplňujeme.

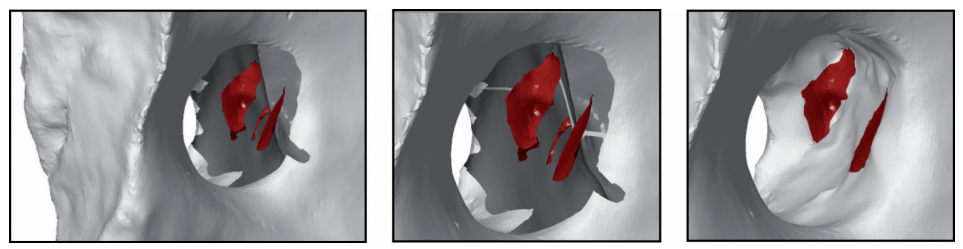

### *Vyplňování děr v polygonální síti – MeshLab*

Program *MeshLab* obsahuje nástroj, který automaticky vyplňuje všechny díry do velikosti definované počtem polygonů ohraničujících díru.

• Spustíme nástroj automatického vyplňování děr – *Filters > Remeshing, Simplification and Reconstruction > Close holes* Definujeme max. velikost vyplňovaných děr. Pro vyplnění drobných děr zvolíme nějakou přibližnou hodnotu, např. 20 (při nastavení na tuto hodnotu budou editovány všechny díry, které jsou ohraničeny dvaceti a méně polygony). Nastavení příliš velké hodnoty by mohlo vést k nechtěnému uzavření větších děr.

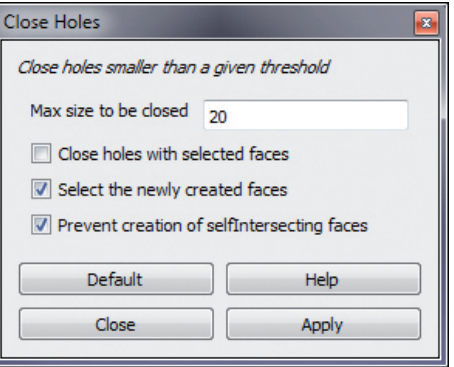

Volba *Prevent creation of selfintersecting faces* zamezí vytvoření *self-intersecting* polygonů.

# **2.3.2. Oprava zdvojení polygonál- ní sítě**

Zdvojení polygonální sítě je defektem, který může komplikovat některé editační kroky. Součástí zdvojení je často díra, jejíž uspořádání je tak složité, že nejde uzavřít. Problémem je tak např. úplné uzavření modelu obsahujícího zdvojené povrchy.

Oprava zdvojeného povrchu může znamenat podstatný zásah do tvaru modelu!!!

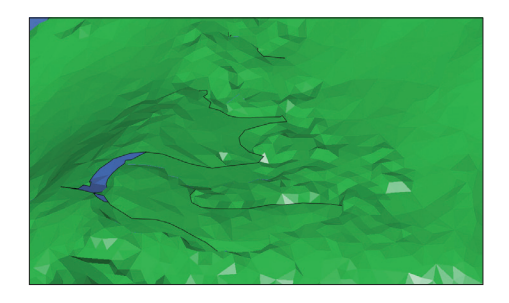

### *Oprava zdvojení polygonální sítě – GOM Inspect*

- Za pomoci nástroje *Select/Deselect On Surface* označíme oblast zdvojení.
- Aplikujeme nástroj *Repair*, bez volby *Cut Selected Area.* Výsledkem mohou být díry a velké množství fragmentů.
- Pokud žádný z fragmentů nechceme využít k zacelení sítě, označíme všechny malé fragmenty

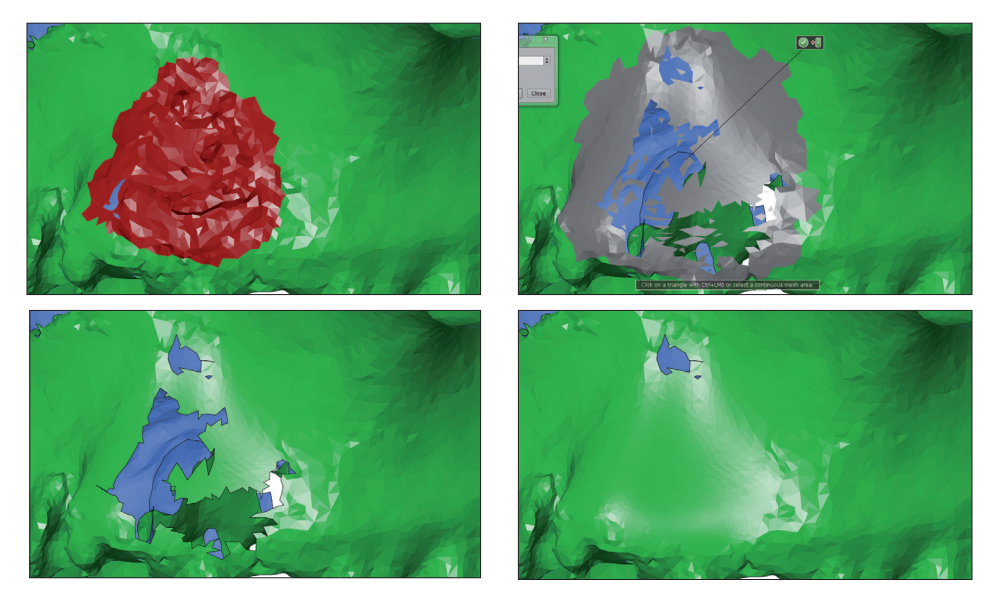

volbou *Select Patches By Number of Points* a odmažeme je stiskem *Del.* Pokud chceme některý ze vzniklých fragmentů využít, spojíme jej s hlavní sítí polygonovými můstky (viz 2.2.4. Odstranění izolovaných fragmentů sítě).

• Díry vyplníme za pomoci interaktivního nástroje. Výsledkem je hladký, uzavřený povrch.

# **2.3.3. Redukce rozlišení**

Redukce rozlišení je krokem, ke kterému můžeme přistoupit v různých fázích editace modelu. V ideálním případě pracujeme s modelem v původním, maximálním rozlišení, daným např. nastavením 3D skenování. S rostoucím rozlišení modelu však úměrně stoupá

velikost souboru a výpočetní náročnost jeho zpracování, proto často přistupujeme k redukci rozlišení na počátku celé editace tak, abychom snížili její výpočetní náročnost. Zvolené rozlišení je vždy kompromisem mezi množstvím uchované informace, zachycených detailů, a velikostí souboru.

### *Redukce rozlišení polygonální sítě – GOM Inspect*

- Vybereme celý model *RMB* > Select *All*…
- Spustíme nástroj pro redukci rozlišení "Thin *Mesh*" – *Operations* > *Mesh* > *Thin*…

Zvolíme nastavení *Surface tolerance* a zadáme maximální odchylku, kterou může mít nový model od originálu. Můžeme aktivovat také volbu *Max. edge length*, která omezuje délku hran nově vzniklých polygonů.

Např. při nastavení *Surface tolerance* na hodnotu 0.2 a *Max. edge length* 2 bude výsledkem redukce polygonální síť, která se tvarově neliší od původní sítě o víc než o 0.2

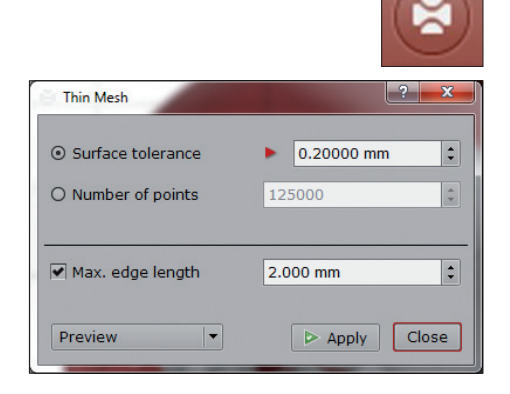

mm a jejíž vrcholy nejsou od sebe dál než 2 mm.

- Redukci spustíme tlačítkem *Apply*
	- Druhou možností je nastavení přesného počtu vrcholů redukované polygonální sítě (*Number of points*). Výhodou nastavení maximální odchylky je, že nemusí být specifikován konkrétní počet bodů, závislý na velikosti sítě a její složitosti, ale jen tvarová tolerance.

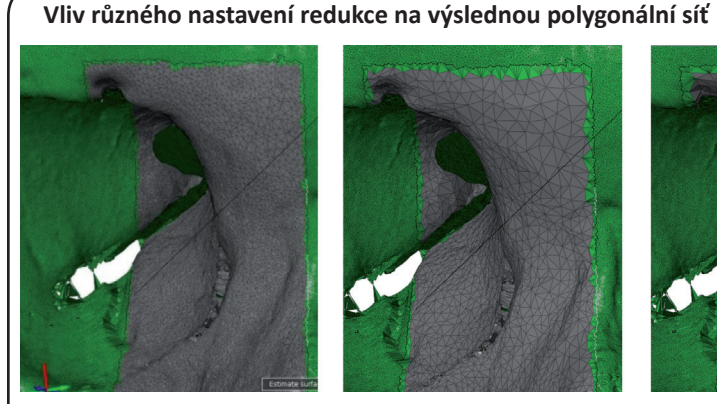

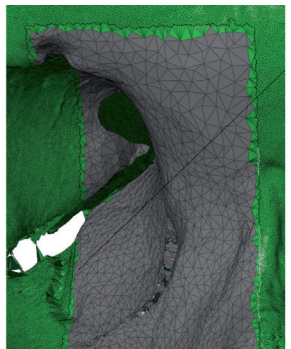

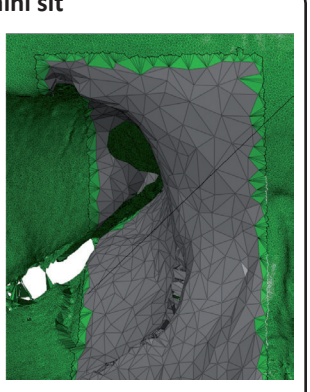

Původní model *Surface tolerance* 0,1 mm *Surface tolerance* 0,5 mm

### *Redukce rozlišení polygonální sítě – MeshLab*

- V *Layer Dialog* aktivujeme model (LMB), jehož rozlišení chceme redukovat
- Spustíme nástroj redukce rozlišení *Filters > Remeshing, Simplification and Reconstruction > Quadric Edge Collapse Decimation...*
- Nastavíme parametry redukce a aplikujeme – *Apply*
- *• Target number of faces*  nastavíme počet polygonů výsledného modelu
- *• Preserve Normal, Preserve Topology, Preserve Boundary* – volby zabraňující větším změnám v geometrii modelu. Při aktivace bude zachováno směrování polygonů, redukce rozlišení nepovede ke změnám topologie modelu, např. vyplnění děr v modelu, a ke změnám tvaru děr v polygonální síti.
- Jednotlivé volby jsou podrobně popsány v nápovědě, která může být aktivována tlačítkem *Help* v dialogovém okně. Stejná nápověda je k dispozici u většiny nástrojů.

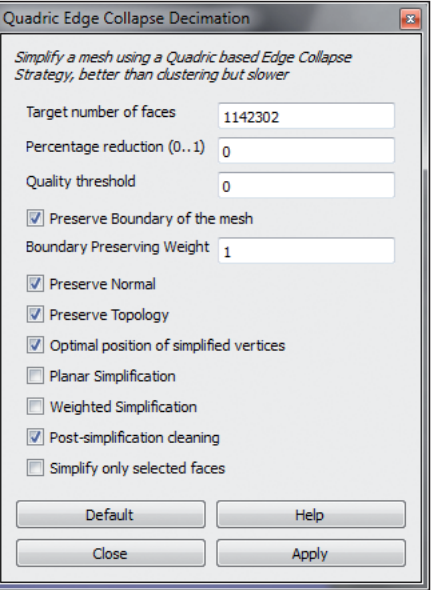

## **2.4. Nastavení velikosti a polohy modelu, virtuální restaurace**

## **2.4.1. Změna velikosti digitálních modelů – úprava fotogrammetrických modelů na reálné rozměry**

Fotogrammetrické modely nemají reálné rozměry. Pokud mají být modely

### *Změna velikosti digitálního modelu – MeshLab*

- Model aktivujeme v panelu *Layers Dialog*
- Za pomoci nástroje *Measuring Tool* změříme známý rozměr modelu, v našem případě 16 mm dlouhý úsek měřítka

měřítko.

• Aktivujeme nástroj *Measuring Tool*

Kliknutím LMB umístíme první a druhý bod rozměru. Vzdálenost se zobrazí u jednoho z bodů, nikam se automaticky nezaznamenává, dalším kliknutím LMB původní rozměr zmizí a začínáme nové měření.

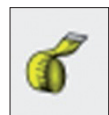

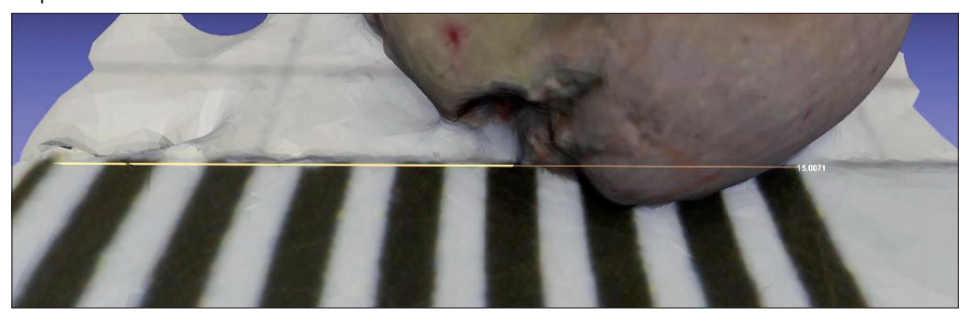

• Naměřenou hodnotou zaznamenáme a vydělíme skutečnou vzdáleností (16 mm).

V našem případě získáme hodnotu 1,06 (17/16,2).

- Model transformujeme vypočteným poměrem za pomoci nástroje *Transform: Scale (Filters > Normals, Curvatures and Orientation > Transform: Scale...*)
- Označíme příslušný model a spustíme nástroj změny velikosti.
- Do pole *X Axis* zadáme vypočtený poměr
- Zaškrtneme pole *Uniform Scaling*, tak dojde k uniformní transformaci modelu. Pokud by tato volba nebyla zaškrtnuta, model by se měnil jen

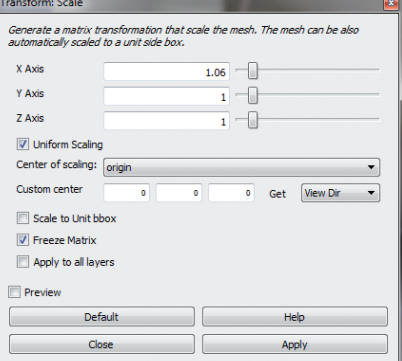

využity pro měření ve virtuálním prostředí, musejí být zvětšeny nebo zmenšeny tak, aby jejich rozměry odpovídaly reálným rozměrům modelovaných objektů. Pro kalibraci modelu musíme znát některý délkový rozměr modelu. Nejspolehlivější je modelovat současně s předmětem také

- podél jedné ze souřadnicových os a došlo by ke změně jeho tvaru.
- Díky zaškrtnutí pole *Freeze Matrix* dojde rovnou k přepočítání modelu (viz rámeček Roto-translační matice v kapitole 2.1.2.).
- Velikost modelu změníme příkazem *Apply.*

### *Změna velikosti digitálního modelu – GOM Inspect*

Nástroje pro změnu velikosti modelu jsou v nabídce *Operations* > *Alignment* > *Single Element Transformation > Scale…*

- Model aktivujeme kliknutím LMB na jméno modelu v seznamu *Elements*.
- Spustíme nástroj *Scale*, vybereme volbu *By factor* – změnu velikosti na základě zadaného faktoru.
- Zadáme faktor změny velikosti a aplikujeme.

# **2.4.2. Nastavení modelu do defi- nované polohy**

Digitální modely jsou tvořeny vrcholy, jejichž poloha v prostoru je definována hodnotou tří souřadnic. Každý model má tedy určitou polohu a orientaci v kartézské soustavě souřadnic. Poloha modelu, získaného skenováním nebo fotogrammetricky, je často dána polohou objektu při snímání nebo kalibrací dotykového digitizéru. Poloha modelu v soustavě souřadnic není totožná s polohou, ve které se na model díváme v náhledovém okně aplikací. Otáčením modelu v náhledovém

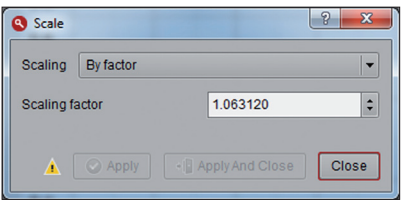

### okně ve skutečnosti měníme úhel pohledu a ne orientaci modelu.

Editační programy umožňují změnu polohy a orientace modelu v jeho soustavě souřadnic – tj. přepočítání polohy všech vrcholů modelu. Tyto nástroje můžeme využít k ustavení modelu do některé ze standardních poloh (např. anatomické polohy nebo frankfurtské horizontály), do polohy vhodné k prezentaci (například do takové polohy, že se při otevření v editačním programu model zobrazí v anatomické poloze) nebo při virtuální restauraci.

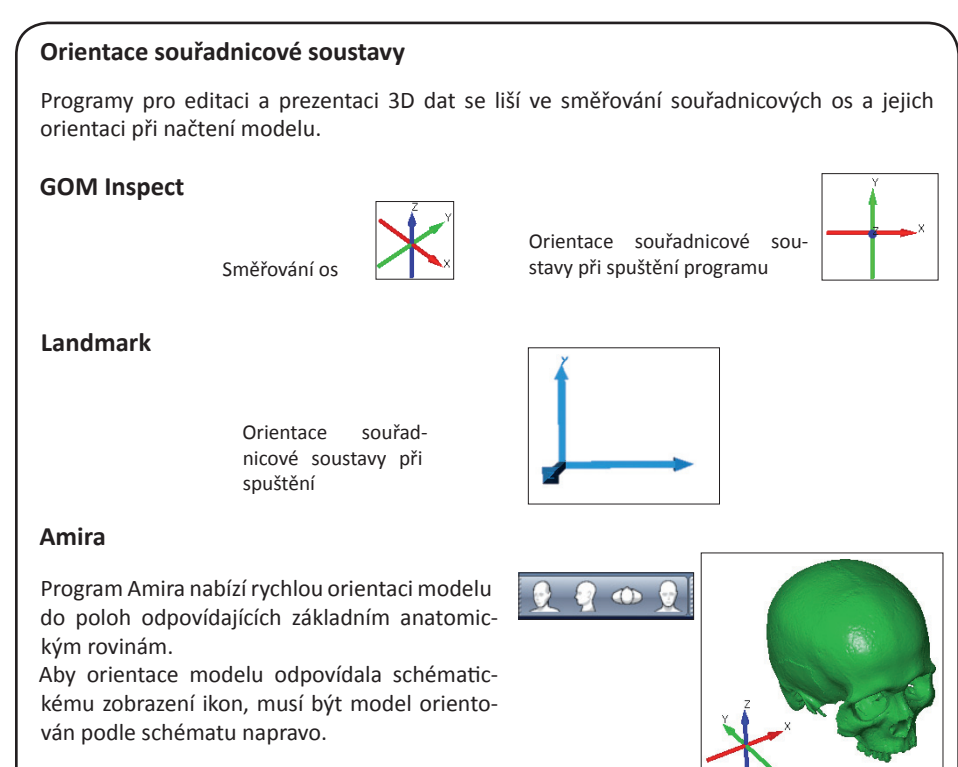

### *Nastavení digitálního modelu do definované polohy v programu GOM Inspect – ustavení lebky do frankfurtské horizontály*

Frankfurtská horizontála je podle definice taková orientace lebky, při níž leží horní okraje vnějších zvukovodů a dolní okraje očnic (antropometrické body porion, resp. orbitale) ve vodorovné rovině. Poloha lebky ve frankfurtské horizontále je považována za anatomickou (fyziologickou) polohu a je jednou ze standardních poloh využívaných v antropologii. Řada antropometrických bodů a měr je definována vzhledem k frankfurtské horizontále nebo jejich definice vycházejí z lebky orientované v této poloze. Standardizace digitálního modelu do polohy analogické k frankfurtské horizontále nám umožní standardizaci měření modelu a je výhodná také pro prezentační účely.

Všechny nástroje pro změnu polohy a orientace digitálního modelu jsou v nabídce *Operations > Alignment > Single Element Transformation...* Pro ustavení lebky využijeme nástroj *3-2-1…*, orientaci modelu za pomoci 6 bodů.

- Model lebky importujeme jako *Mesh* do projektu *GOM Inspect* (model můžeme importovat také jako CAD)
- Na modelu vytvoříme celkem 6 bodů, které poslouží k nastavení lebky do frankfurtské horizontály. Pro vytvoření bodů na povrchu modelu slouží nástroj *Construct* > *Point* > *Surface Point…* Polohu bodu definujeme kliknutím Ctrl + LMB na model a následně volbou *Create*. Pro přehlednost můžeme v dialogovém okně každý bod pojmenovat.

Postupně na model lebky umístíme kraniometrické body pravý a levý porion, orbitale, nasion, lambdu a prosthion (viz následující obrázek).

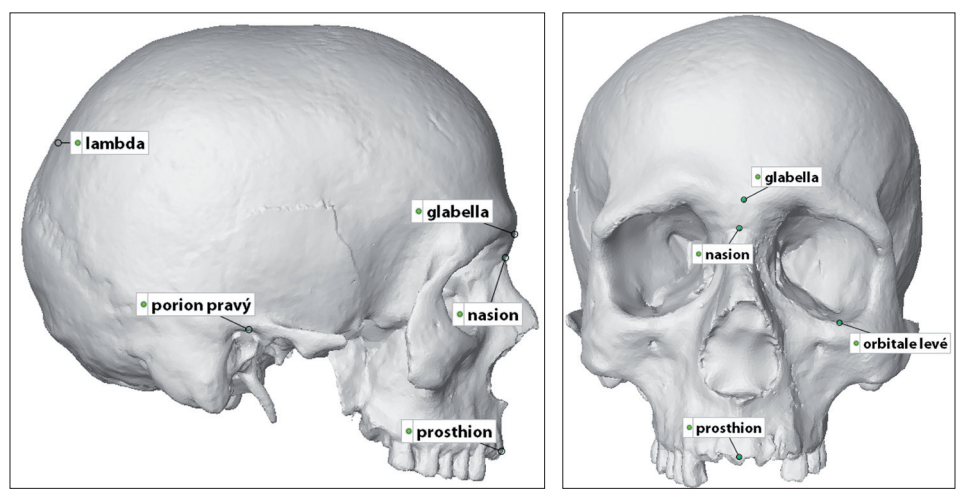

- Spustíme nástroj *3-2-1…* pro polohování modelu
- Dialogové okno nastavíme podle obrázku napravo. K definici základní roviny využijeme oba body porion a bod orbitale, frankfurtská horizontála tak bude odpovídat rovině X . Body nasion a lambda definujeme orientaci roviny Y, prosthion využijeme k určení směřování osy Z. Výsledné postavení lebky bude odpovídat uvedenému schématu.

Polohu mění **vždy všechny prvky aktivované v seznamu** *Elements*. Pokud chceme polohovat model lebky společně s definovanými body, je nutné označit v seznamu všechny tyto prvky!

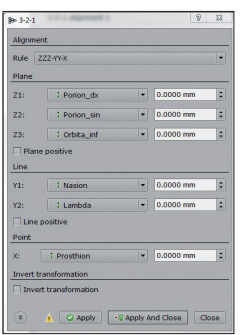

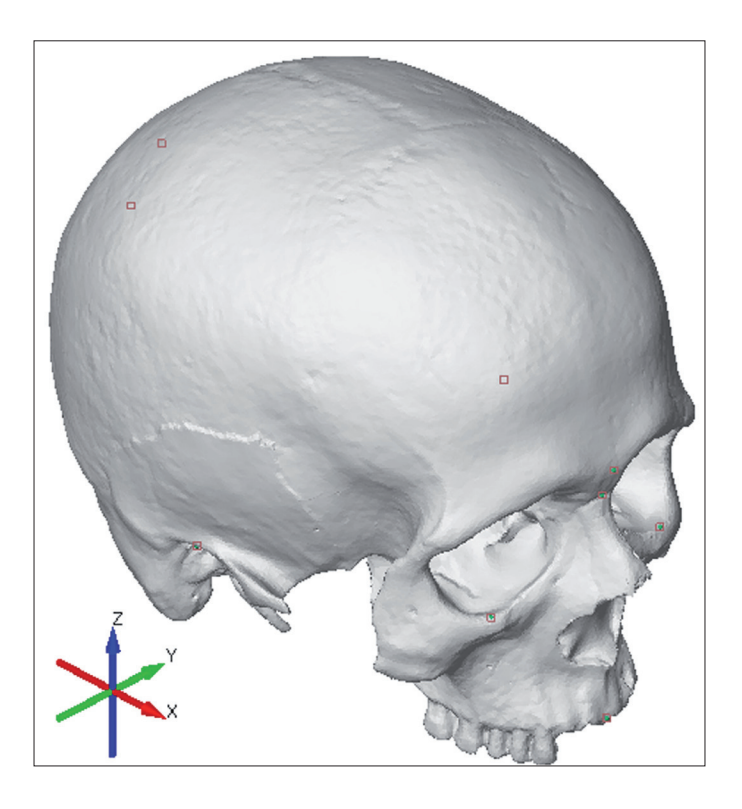

## **2.4.3. Sestavování digitálních modelů, restaurace ve virtuálním prostředí**

Nástroje pro polohování digitálních modelů jsou často využívány k sestavování modelů do vyšších celků. V kontextu kosterní antropologie se nejčastěji jedná o znovu-sestavení kosti ze samostatných modelů jejích zlomků nebo ustavení kostí do původní, fyziologické polohy. Protože jde o postup analogický ke klasickým restauračním metodám, ale probíhající plně ve virtuálním prostředí počítače, hovoříme o tzv. virtuální restauraci.

**Digitální modely, získané některou z metod povrchového skenování, jsou orientovány nezávisle na sobě, v různých souřadnicových soustavách, tj. při současném načtení do některého z editačních programů nejsou vzájemně správně orientovány.**

Příkladem mohou být modely kostí pánve, které byly skenovány samostatně.

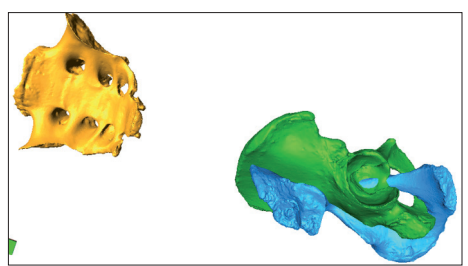

Do fyziologické polohy, do podoby pánve, musejí být modely ustaveny v některém z editačních programů.

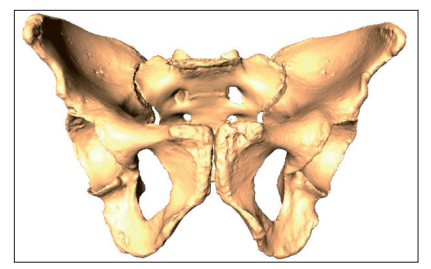

### *Volné polohování digitálních modelů – MeshLab*

K volnému polohování digitálních modelů slouží nástroj *Manipulators Tool*

- V seznamu *Layer Dialog* aktivujeme model, který chceme polohovat.
- Spustíme nástroj *Manipulators tool*.

může být model exportován.

- Stiskem T aktivujeme změnu polohy, stiskem R aktivujeme otáčení.
- Při stisknutém LMB nastavíme myší novou polohu, orientaci modelu.

Stisknutím X, Y nebo Z můžeme zafixovat rovinu, podél které bude model posunován, resp. osu, okolo které bude model rotovat. Další možnosti ovládání jsou uvedeny v dialogovém okně nástroje.

• Novou polohu, orientaci aplikujeme tlačítkem *Enter*. Stiskem *Backspace* nastavené polohování zrušíme. Celý proces můžeme libovolně opakovat. Stejně jako je tomu u jiných editačních nástrojů, je i v tomto případě **k modelu nejdříve připojena roto-translační matice**. Samotný model změníme aplikací matice příkazem *Freeze Current Matrix* (možnost se zobrazí po stisku LMB na název objektu v *Layer Dialog*). Následně

### *Volné polohování digitálních modelů – GOM Inspect*

Nástroje pro polohování modelu jsou součástí nabídky *Operations* > *Alignment* > *Single Element Transformation >…*

Nástroje neumožňují volné polohování, jako je tomu u aplikace *MeshLab*, pro virtuální rekonstrukci jsou velmi obtížně použitelné.

*• Translate* Vektor posunu definujeme dvěma body, které umístíme na model kliknutím Ctrl + LMB.

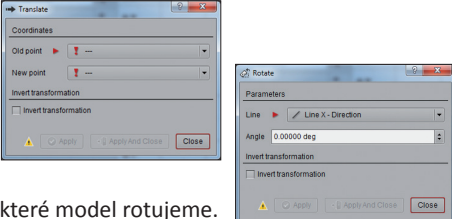

*• Rotate*

Rotaci definujeme úhlem otočení a osou, okolo

# **2.4.4. Superpozice <sup>a</sup> spojování díl- čích modelů** tvarových rozdílů, nebo pro vzájemné

Editační programy nabízejí nástroje, které automaticky nebo polo-automaticky zarovnávají modely na základě jejich tvarových podobností. Tyto nástroje mohou být využity pro superpozici polygonálních modelů, např. pro ilustraci

zarovnání dílčích modelů, využitelné při tvorbě ucelených fotogrammetrických modelů. Polohování můžeme provést manuálně (viz kapitola 2.4.3.), v případě, že se dílčí modely překrývají, je jednodušší využít některý ze specializovaných nástrojů pro zarovnání sítí.

### *Zarovnání a spojení dílčích modelů – MeshLab*

- Oba modely importujeme do programu
- Aktivujeme nástroj *Align* pro poloautomatické superponování polygonálních sítí.
- V dialogovém okně nástroje *Align* jsou dva modely, stejně jako v *Layer Dialog*.
- Aktivujeme model, který chceme využít jako referenční, a klikneme na volbu *Glue Here Mesh*, tím polohu modelu zafixujeme.
- Označíme druhý model a klikneme na *Point Based Glueing*.

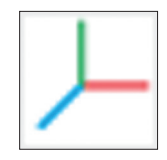

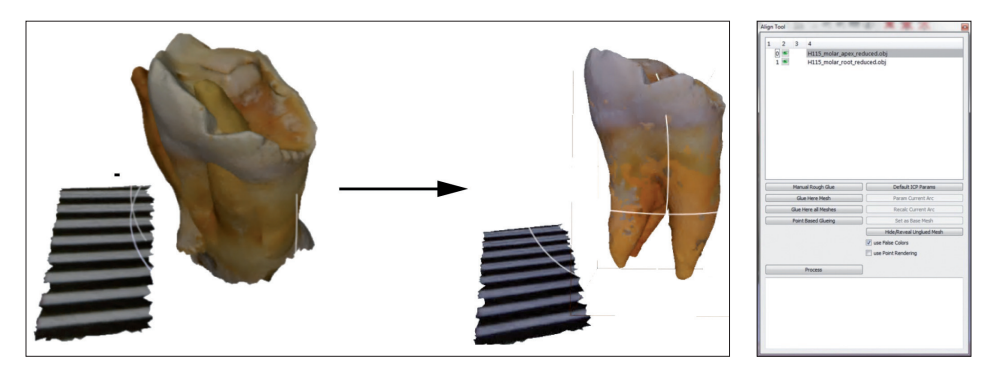

*Point Based Glueing* slouží k hrubé, základní superpozici sítí. Algoritmus je analogický *3-point Alignment* sítí při laserovém skenování

- Na každý model umístíme postupně 3 body tak, aby odpovídající si body (stejné pořadí) byly na stejných místech. Body umisťujeme dvojitým kliknutím na model, špatně umístěné body odstraníme Ctrl + 2x LMB.
- Modely superponujeme volbou OK.
- V dialogovém okně *Align* jsou referenční síť a sítě, které na ni byly superponovány, označeny hvězdičkou. Pokud nejsme s výsledkem manuální superpozice spokojeni, oddělíme superponovanou síť příkazem *Unglue Mesh* a superponování opakujeme.
- Druhou fází je automatické dorovnání superponovaných sítí, které spustíme příkazem

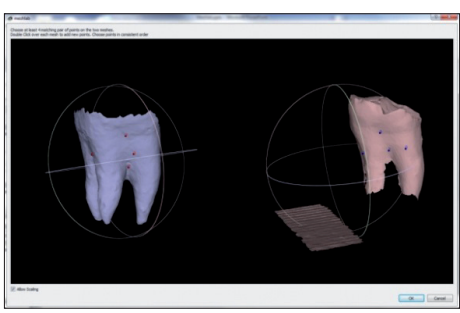

*Process*. Program automaticky najde největší shodu mezi oběma sítěmi a dokončí jejich superpozici.

Po zarovnání je druhému modelu přiřazena roto-translační matice (viz 2.1.2.). Aby si model uchoval svoji novou orientaci, aplikujeme volbu *Freeze Current Matrix* a model exportujeme.

V této fázi tvar superponovaných sítí odpovídá tvaru modelovaného zubu, stále však jde o dvě izolované polygonální sítě, umístěné ve dvou souborech.

# **2.5. Přenos barevné informace**

Digitální modely mohou mít informaci o barvě přiřazenou k samotným prvkům polygonální sítě, vrcholům a polygonům, nebo mohou být propojeny s externím

**and the modely** souborem, obsahujícím texturu. Aplikace<br>**mezi modely** souborem, obsahujícím texturu. Aplikace pro editaci digitálních modelů nabízejí nástroje, za pomoci kterých lze barevnou informaci mezi texturou a prvky modelu přenášet.

### *Přenos barevné informace z textury na prvky polygonální sítě – MeshLab*

Celý postup je velmi náchylný na padání programu. Na některých sestavách je nutné po každém kroku model exportovat a program restartovat.

- Do projektu importujeme model, na který chceme přenést barevnou informaci, a zdrojový model.
- *• Spustíme nástroj pro přenos barevné informace z textury na vrcholy Filters > Texture > Texture to Vertex Color...*
- Jako Source Mesh nastavíme "barevný" model, jako *Target Mesh* zvolíme model bez barevné informace.
- Hodnotu *Max. Dist Search* necháme v původním nastavení, nebo zvolíme hodnotu *Perc* např. 1
- Hodnota udává, v jaké vzdálenosti od textury bude program hledat vertexy pro přenos barevné informace.
- Barvu přeneseme volbou *Apply*

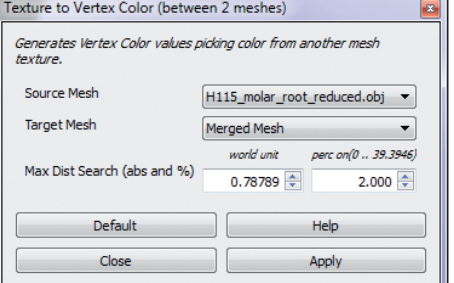

• Pokud přenášíme informaci z více modelů, jako je tomu v případě modelového příkladu fotogrammetrického modelu zubu, celý proces opakujeme. Kvůli nestabilitě aplikace je dobré cílový model nejdříve exportovat, aplikaci restartovat a celý proces opakovat s druhým zdrojovým modelem.

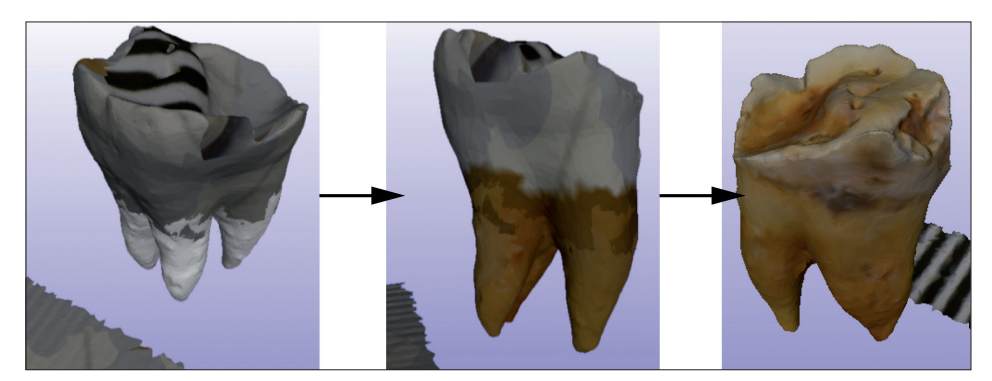

# **3. Analýza digitálních modelů**

Polygonální modely mohou být zkoumány prostřednictvím řady digitálních nástrojů, které v řadě ohledů přesahují možnosti nástrojů aplikovaných v reálném, fyzickém prostředí. Digitální nástroje umožňují nejen základní délková měření modelů, ale také přesné měření objemu objektů a obsahu jejich povrchu, neinvazivní tvorbu rovinných řezů, registraci morfometrických dat a prezentaci tvarových rozdílů mezi porovnávanými modely.

# **3.1. Aplikace pro analýzu 3D poly- gonálních modelů**

V současné době je volně dostupná řada aplikací nabízejících široké spektrum analytických nástrojů. Následující text se zaměří na lineární měření modelů, vytváření rovinných řezů a registraci 3D souřadnic bodů ve freeware programech Landmark, MeshLab a GOM Inspect. Programy MeshLab a GOM Inspect nabízejí vedle analytických nástrojů řadu nástrojů pro editaci povrchových modelů. Základy práce v těchto aplikacích byly proto představeny v kapitole 2. Editace trojrozměrných modelů. Kapitolu uzavírá ukázka tvorby

rovinných řezů v programu Amira, který je dále představen v kapitole věnované záznamu a zpracování objemových dat.

## **3.1.1. Landmark**

Landmark je volně dostupnou aplikací pro editaci, analýzu a interpretaci morfometrických dat. Aplikace umožňuje editaci bodů na povrchu digitálních modelů, export prostorových souřadnic těchto bodů a komparaci modelů na základě rozdílů v poloze definovaných bodů. Body jsou editovány jako tzv. *primitives*, tj. buď jako samostatné body, body rozmístěné na křivce nebo ploše nebo jako body definující vzdálenost.

Nativním formátem programu je soubor .land. Všechna importovaná a editovaná data jsou součástí souboru projektu. Aplikace umožňuje import modelů ve formátu .ply, a import prostorových dat ve formátu NTS a pts. Ve stejných formátech mohou být souřadnice význačných bodů exportovány.

Ke stažení je program na adrese http://www.idav.ucdavis.edu/research/ EvoMorph

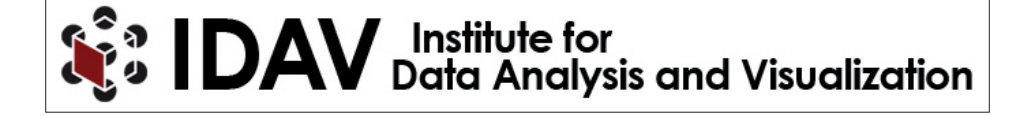

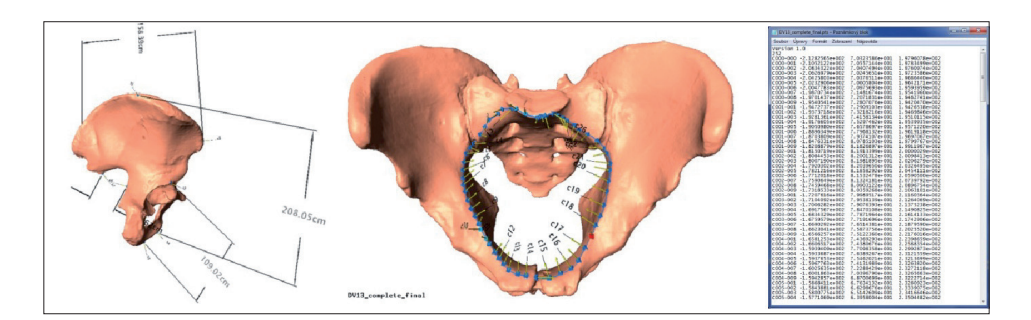

# **Prostředí aplikace Landmark**

Importovaná data jsou ve stromu projektu na

Před editací musejí být importované modely nahrány příkazem *Load into A*, *Load into B* (v nabídce aktivované kliknutím RMB na model ve stromu projektu) do okna A nebo B.

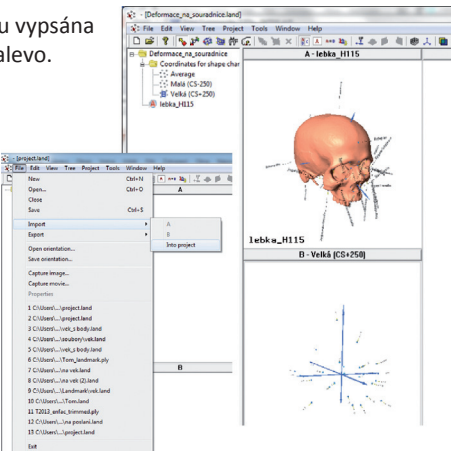

Editace *primitives* probíhá pouze v hlavním, největším náhledovém okně. Okna A a B maximalizujeme kliknutím LMB na lišty

## *Primitives*

Všechny typy primitives se umisťují na povrch modelu příkazem Shift+LMB, stejnou kombinací mohou být prvky uchopeny (zvýrazní se žlutě) a přesunuty.

Editace různých typů *primitives*:

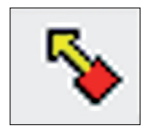

### **Body**

Kliknutím Shift + LMB jsou body automaticky umístěny na povrch modelu a očíslovány podle pořadí. !!!Číslování začíná od 0!!!

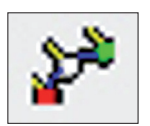

### **Křivky**

Každá křivka je definována třemi body, které umisťujeme postupně na povrch modelu. Jednotlivé křivky na sebe můžeme navázat tím, že jako první bod křivky označíme poslední bod křivky předcházející.

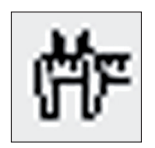

### **Vzdálenosti**

Vzdálenost je vždy definována dvěma body. Body mohou být nově umístěny nebo mohou být označeny už existující body.

Vlastnosti prvků mohou být editovány v dialogovém okně *Edit primitives*.

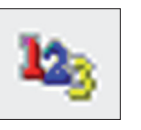

### **Formáty NTS a pts**

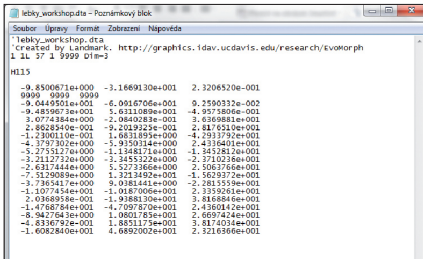

#### NTS

Soubor souřadnic, uvedený standardizovanou hlavičkou:

1 data ve formě matice

1L – jeden objekt s popiskou

57 – počet souřadnic pro jeden objekt

(počet bodů x dimenze)

1 – obsahuje chybějící data

9999 – označení chybějících dat

Dim=3 – trojrozměrné souřadnice

#### *Import a zobrazení modelů v aplikaci Landmark*

- Spustíme aplikaci a otevřeme nový projekt *File* > *New*, v dialogovém okně projekt pojmenujeme a zvolíme jeho umístění. Projekt spustíme stiskem Ok.
- Do projektu importujeme model ve formátu .ply volbou *Project > Import* (nebo *File* > *Import* > *Into project*).
- Importovaný model se pod svým názvem objeví ve stromu projektu nalevo.
- Prvním krokem je nahrání modelu do jednoho ze zobrazovacích oken A nebo B příkazem *Load into A*, res. *Load into B*, z nabídky *Project* nebo z menu zobrazeném kliknutím RMB na název modelu.
- Následně model zobrazíme v hlavním okně kliknutím LMB na záhlaví okna.

Postup exportu dat se u jednotlivých prvků mírně liší, je proto probrán pro každý typ prvků samostatně jako součást editačního postupu.

# **3.2. Měření lineárních vzdáleností** potřeba využít specializovaných nástrojů,

K měření vzdáleností na digitálních modelech slouží nástroje měřící přímou vzdálenost mezi definovanými body povrchu modelu, analogicky k dotykovým měřidlům. K měření projektivních měr je

které promítají přímou vzdálenost na definovanou rovinu nebo simulují branže posuvného měřidla (obojí v nabídce programu *GOM Inspect*).

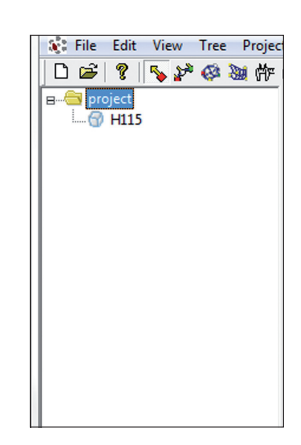

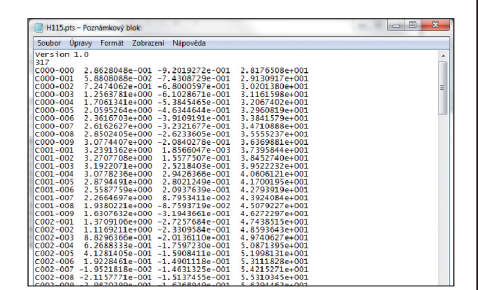

pts

Jednoduchý soubor obsahující pouze název prvků a souřadnice.

### *Měření přímých vzdáleností – Landmark*

- Model zobrazíme v hlavním okně.
- Aktivujeme nástroj *Measurements*
- Příkazem Shift + LMB umístíme na model body definující vzdálenost. Pokud jsou na modelu umístěné samostatné body, můžeme je pro definování vzdálenosti použít.

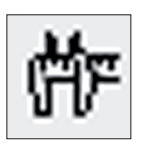

Lineární vzdálenosti můžeme využít pro kalibraci importovaného modelu. V prvním kroku definujeme známou vzdálenost. Otevřeme dialogové okno Edit primitives ("Primitive type" musí být nastaven na "*Distance"*) a do pole *Actual measured distance* vepíšeme reálnou hodnotu této vzdálenosti.

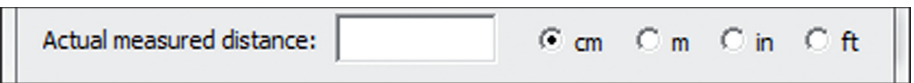

• Vzdálenosti jsou exportovány ve formě prostorových souřadnic definujících bodů prostřednictvím okna *Project > Export.* (Soubory vzdáleností mají příponu .dims).

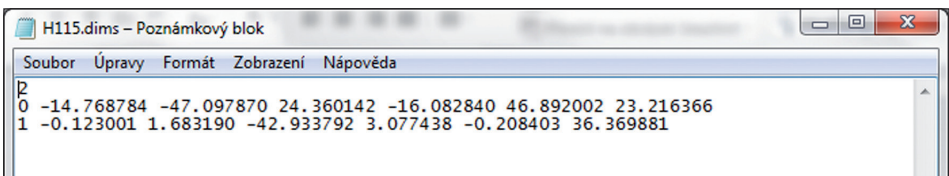

### *Měření přímých vzdáleností – MeshLab*

Aplikace nabízí jednoduchý nástroj pro měření vzdáleností, nástroj neumožňuje exportovat naměřenou hodnotu nebo projekt s definovanými vzdálenostmi uložit.

- Otevřeme projekt s importovaným modelem.
- Spustíme nástroj lineárního měření.
- LMB umístíme první a druhý bod, definující vzdálenost. Aplikace následně zobrazí hodnotu vzdálenosti.

Data se nikam neexportují a při opětovném použití zobrazená hodnota zmizí.

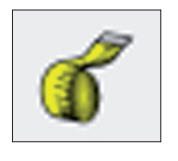

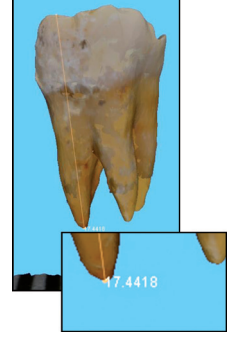

# **3.3. Registrace význačných bodů** přístupnost různých struktur analyzova-

Registrace polohy význačných bodů na digitálních povrchových modelech odpovídá digitalizaci význačných bodů na objektech dotykovým digitizérem. Výhodou digitálního prostředí je možnost uložit postup práce a dodatečně kontrolovat umístění bodů, stejně jako větší

ného objektu. Nevýhodou je především horší lokalizace některých význačných bodů, v závislosti na kvalitě/přítomnosti textury a přesnosti modelu. Prvním krokem je umístění bodů na povrch digitálního modelu, druhým export 3D souřadnic těchto bodů, obvykle v textovém formátu.

### *Editace a export význačných bodů– Landmark*

- Model zobrazíme v hlavním náhledovém okně.
- Na model umisťujeme jednotlivé význačné body stiskem Shift + LMB. Stejnou kombinací můžeme body uchopit a posunout po povrchu modelu.

Body jsou automaticky číslovány od s00…

Pokud bychom editovali body pro geometricko-morfometrické analýzy, na více modelech, musíme vždy dodržet pořadí bodů!!!

• V dialogovém okně *Edit Landmark Primitives* můžeme jednotli-

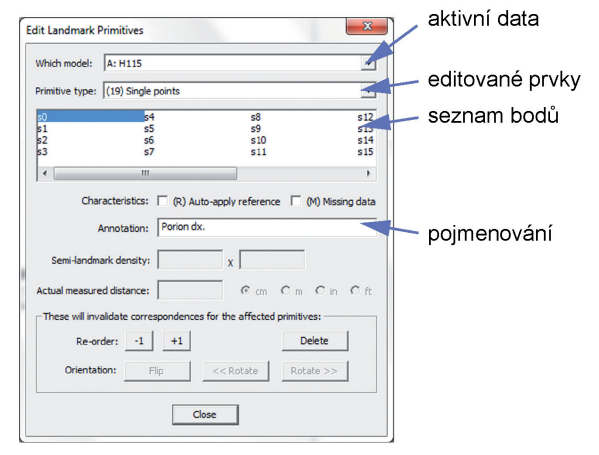

vé body pojmenovat (*Annotation*), změnit jejich pořadí (*Re-order*), případně body vymazat (*Delete*). Pro editaci bodů nastavíme *Primitive type* na *Single Points*.

Body můžeme také označit jako tzv. *Missing data*, takto označené body budou mít při exportu souřadnice "9999 9999 9999". Tuto možnost můžeme využít například při registraci bodů pro geometricko-morfometrické analýzy. V případě těchto analýz musí být na všech porovnávaných objektech zaznamenán stejný počet bodů, ve stejném pořadí. Pokud nemůžeme na model některý bod umístit, např. z důvodu neúplnosti modelu, umístíme tento bod do jiného místa a po registraci bod označíme jako *Missing*, zachováme tak stejné pořadí a počet bodů u všech modelů.

- Spustíme dialogové okno exportu *Project* > *Expor*t
- Nastavíme formát exportního souboru. Pro export souřadnic bodů jsou určeny formáty .dta a .pts. Pokud projekt obsahuje více druhů *Primitives*, specifikujeme v okně *Advanced options*" pouze *Points*. Volbu *Use calibrate…* necháme aktivovanou.

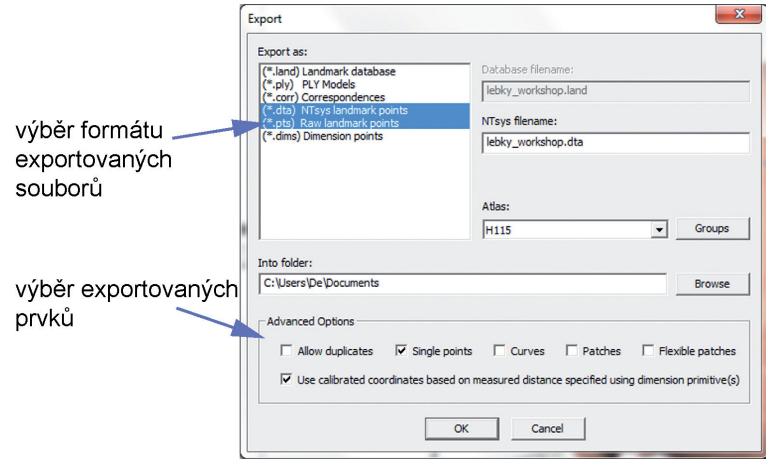

- V liště *Into folder* nastavíme adresář, do kterého budou soubory exportovány, a data exportujeme volbou Ok.
- Program *Landmark* umožňuje importovat body uložené ve formátu .dta nebo .pts. Tuto funkci

můžeme například využít v případě, že chceme v programu *Landmark* pracovat s body, které jsme zaznamenali v jiné aplikaci, například v programu *MeshLab*, který pracuje s barevnými modely. Body importujeme do programu příkazem *File > Import > Into Project*.

### *Editace a export význačných bodů– GOM Inspect*

- Otevřeme projekt s modelem.
- Spustíme nástroj editace povrchových bodů *Construct* > *Points* > *Point..*

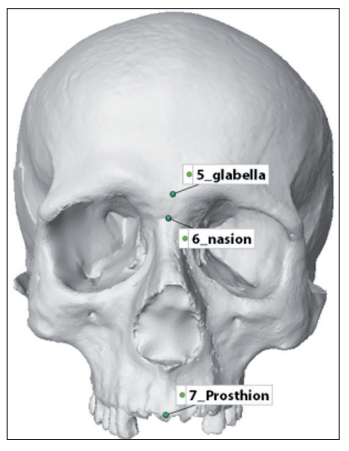

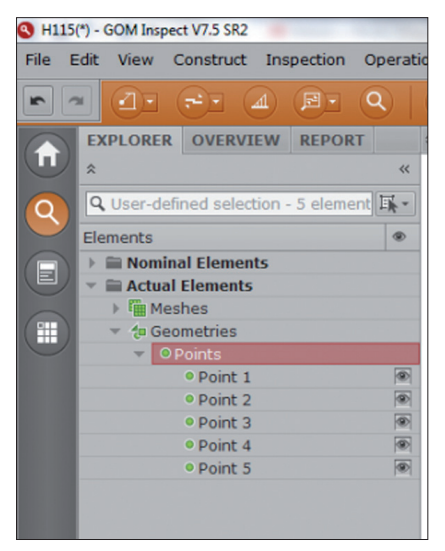

• Body umisťujeme na povrch modelu příkazem Ctrl + LMB. V dialogovém okně můžeme změnit jméno bodu. Vytvoření bodu potvrdíme příkazem *Construct*.

Všechny definované prvky jsou součástí projektu a jsou uvedeny v seznamu *Explorer* jako tzv. *Geometries*…

Prostorové souřadnice všech prvků mohou být exportovány ve formátu CSV nebo ASCII příkazem *File* > *Export* > *Geometry*…

- V seznamu *Explorer* označíme body, které chceme exportovat nebo nadřazenou složku *Points* v případě, že chceme exportovat všechny body.
- Souřadnice bodů exportujeme přes dialogové okno *File > Export > Geometry* Pokud nezměníme cílové umístění exportovaných dat, uloží se do složky *Export*, která je součástí projektu.

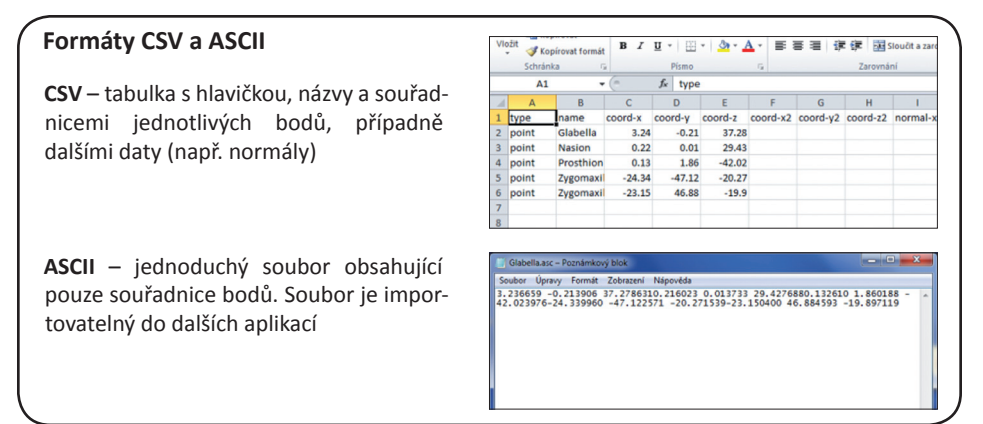

### *Editace a export význačných bodů– MeshLab*

Body editujeme za pomoci nástroje *PickPoints*. Nástroj pracuje s předpřipravenými šablonami, do kterých jsou doplňovány souřadnice. Prvním krokem je příprava šablony s konfigurací bodů, druhým pak samotná registrace polohy bodů.

- Otevřeme projekt s importovaným modelem.
- Spustíme nástroj *PickPoints*
- Volbou *Add Point* přidáme do šablony potřebný počet bodů, pro lepší přehled body pojmenujeme.
- Vedle *Add Point* jsou v *Template Controls* umístěny také další nástroje pro ovládání šablony. Námi vytvořenou šablonu můžeme uložit pro pozdější použití volbou *Save*, dříve vytvořenou šablonu můžeme nahrát volbou *Load*. Volbou *Clear* šablonu kompletně vymažeme.

K editaci bodů, obsažených v šabloně, slouží nabídka pod seznamem bodů. Možností je body přejmenovat (*Rename Point*), odstranit body ze šablony (*Remove Point*), vymazat souřadnice bodu (*Clear Point*).

• V dialogovém okně označíme první bod (kliknutím LMB) a určíme jeho polohu na modelu pravým tlačítkem myši. Pokračujeme v umístění všech bodů šablony, do dialogového okna jsou automaticky zaznamenány jejich souřadnice.

Špatně umístěný bod můžeme znovu zaznamenat nebo využít volby *Move Point*, kdy s bodem můžeme při stisknutém RMB volně hýbat po povrchu modelu.

• Šablonu se souřadnicemi uložíme příkazem *Save.*

Souřadnice jsou uloženy ve formátu .pp.

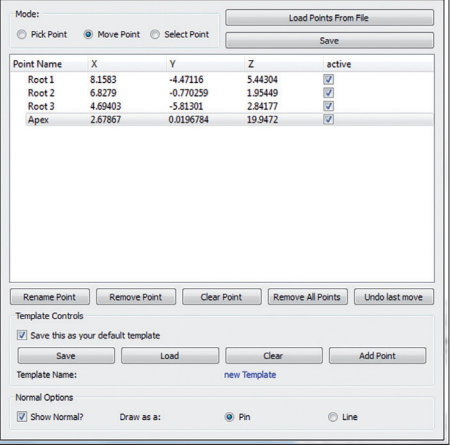

 $\mathbf{E}_t$ 

Soubor může být otevřen např. v textovém editoru a souřadnice překopírovány do tabulky.

### *Editace a export význačných bodů– Amira*

• Spustíme program a importujeme do něj model spodní čelisti přetažením souboru do okna *Pool* (vlevo) nebo přes příkaz *Open data.*

Datové moduly – modely, souřadnice, řezy atd. jsou v programu *Amira* zobrazeny zeleně.

- Kliknutím LMB aktivujeme model v okně *Pool* a příkazem *SurfaceView* jej zobrazíme. K modelu se připojí modul zobrazení (*SurfaceView*). Zobrazení mají žlutou barvu.
- Vytvoříme datový modul, který bude obsahovat souřadnice registrovaných význačných bodů – *Create > Data > Landmarks* V *Pool* se objeví nový zelený modul *Landmarks*, do kterého budou ukládány souřadnice bodů.

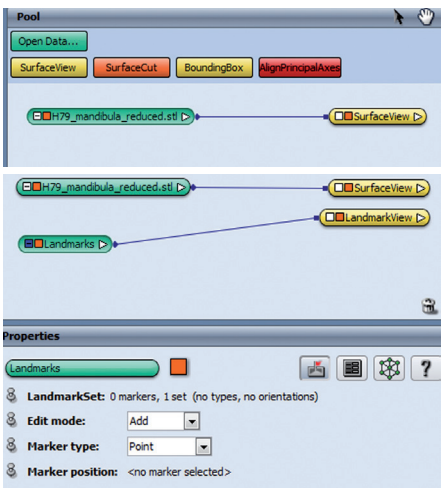

# **3.4. Editace a export křivek** křivek<br>
křivky mohou být exportovány ve formě

Aplikace nabízejí řadu nástrojů pro tvorbu volně definovaných povrchových křivek a rovinných řezů, průsečíků modelů s definovanými rovinami. Vytvořené vektorů, častěji jsou však exportovány a dále zpracovávány souřadnice bodů, kterými křivka prochází.

#### *Editace a export křivky – Landmark*

Program *Landmark* umožňuje editaci křivek za pomoci bodů umístěných na povrch modelu, křivka je body interpolována bez ohledu na polygonální síť modelu, kterou může volně procházet, nejedná se tedy o skutečnou povrchovou křivku.

• Editovaný model importujeme do programu a zobrazíme v hlavním editačním okně.

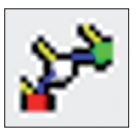

• Aktivujeme nástroj *Curve*. Základní křivky jsou v aplikaci *Landmark* definovány vždy třemi body, umisťovanými na povrch modelu příkazem Shift + LMB. Jednot-

livé křivky na sebe mohou být navázány (první bod křivky umístíme do posledního bodu křivky předcházející), stále se však jedná o samostatné křivky, samostatné *Primitives*, uvedené a editovatelné v dialogovém okně *Edit Landmark Primitives* zvlášť.

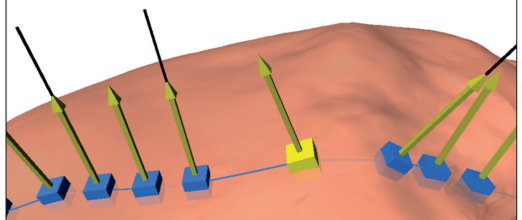

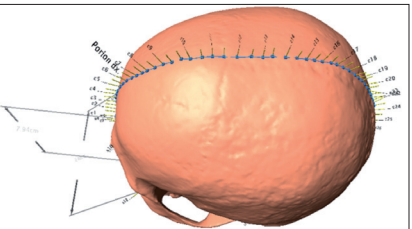

Aplikace neumožňuje export křivek ve formátu vektorové grafiky, ale pouze ve formě souřadnic tzv. *semi-landmarks*, bodů, kterými křivka prochází. Počet *semi-landmarks* se nastavuje v dialogovém okně *Edit Landmark Primitives*, volbou *Semilandmark density* (*Primitive type* musí být nastaven na *Curves*). Počet *semi-landmarks* nastavujeme pro každou křivku zvlášť, ne pro celou spojitou křivku, body proto nejsou podél celé spojité křivky pravidelně rozmístěny.

• Souřadnice *semi-landmarks* exportujeme ve formátu .nts nebo .pts přes dialogové okno exportu (*Project > Export*). Pokud projekt obsahuje více druhů *Primives*, specifikujeme v okně *Advanced Options* prvek *Curves*.

#### **Edit Landmark Primitives** Which model: A: H115 ↴ Primitive type: (35) Curv  $\overline{ }$  $c4(10)$ <br> $c5(10)$ c8 (10)<br>c9 (10)  $c12$ c1 (10  $c13$ c2 (10)<br>c3 (10) c6 (10)<br>c7 (10)  $c14$ c10 (10)<br>c11 (10)  $c15$  $\leftarrow$ Characteristics:  $\Box$  (R) Auto-apply reference  $\Box$  (M) Missing data Annotation: Semi-landmark density: 10  $\mathsf{I}$ al measured distance:  $\mathsf{I}$  $C_{\text{cm}}$  $C_m$   $C_m$   $C_R$

se will invalidate correspondences for the affected primitives Re-order:  $-1$   $+1$ Delete  $\mathsf{flip}$ Orientation: Close

#### *Editace a export křivky – GOM Inspect*

- Otevřeme projekt a importujeme model.
- Spustíme nástroj pro konstrukci povrchových křivek (*Construct* > *Curve* > *Surface Curve*…)

• Umísťováním bodů na povrch modelu (Ctrl + LMB) editujeme průběh křivky. Pokud v průběhu editace křivky klikneme na její první bod, křivku uzavřeme. Vytvoření naeditované křivky potvrdíme volbou *Ok*.

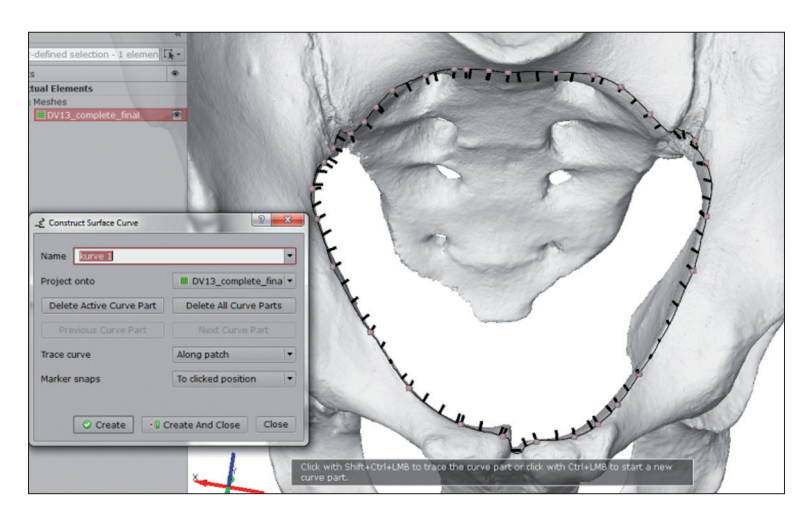

Křivka je zařazena do seznamu *Explorer*, do oddílu *Geometries* > *Surface Curves*.

Na rozdíl od křivek editovaných v programu *Landmark* je výsledkem jediná povrchová křivka (a ne řetězec křivek), přesně kopírující povrch modelu.

Program exportuje křivky ve formě souřadnic velkého počtu bodů, kterými procházejí. Počet bodů, jejichž souřadnice exportujeme je nastaven automaticky (v případě křivky editované na pánvi jde o ca 500 bodů).

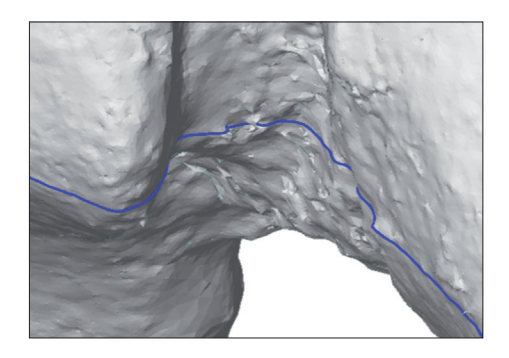

- Křivku, kterou chceme editovat, označíme v seznamu *Explorer* a spustíme dialogové okno pro export *File* > *Export > Geometry…*
- V dialogovém okně nastavíme jméno souboru a jeho umístění, křivku exportujeme příkazem *Export*.

### *Editace a export rovinných řezů – GOM Inspect*

Program GOM Inspect umožňuje vytvářet rovinné řezy digitálními modely. Výsledkem je křivka odpovídající průsečíku polygonálního modelu a definované roviny.

Vytvoření rovinného řezu probíhá ve dvou krocích. Prvním krokem je definování roviny řezu (v případě, že nechceme vést řez rovnoběžný s rovinami souřadnicového systému), druhým pak vytvoření samotné křivky.

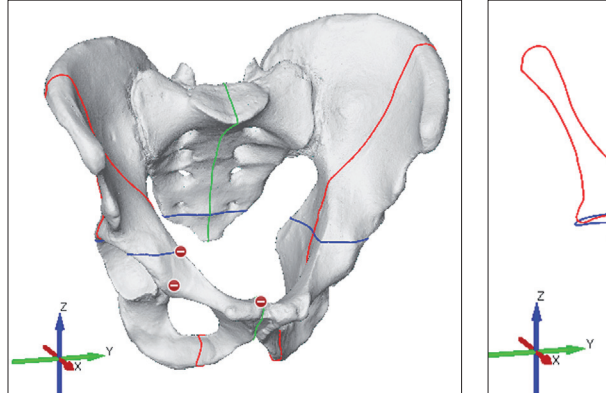

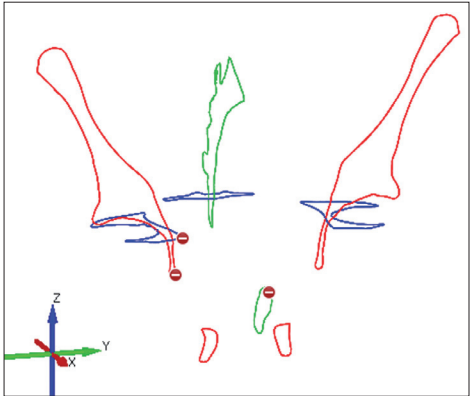

- Otevřeme projekt a importujeme model.
- Spustíme nástroj vytvoření roviny za pomoci tří bodů (*Construct > Plane > 3-Point plane…*)
- Příkazem Ctrl + LMB umístíme na povrchu modelu 3 body, kterými bude rovina procházet.
- Rovinu vytvoříme příkazem *Create.* Rovina je jedním z geometrických prvků (stejně jako body). Vytvořené roviny jsou proto uvedeny v seznamu *Explorer* jako *Sections*.
- Označíme část modelu, kterou chceme vést řez. V našem případě celý model.
- Spustíme nástroj pro vytvoření rovinného řezu (C*onstruct > Section > Single Section…*)

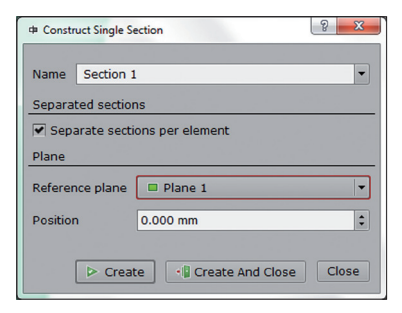

• V dialogovém okně zvolíme za *Reference plane* námi definovanou plochu.

Volba *Position* umožňuje posun plochy řezu vůči referenční ploše, v našem případě ponecháme nastavení 0. Řez bude veden přímo námi definovanou plochou.

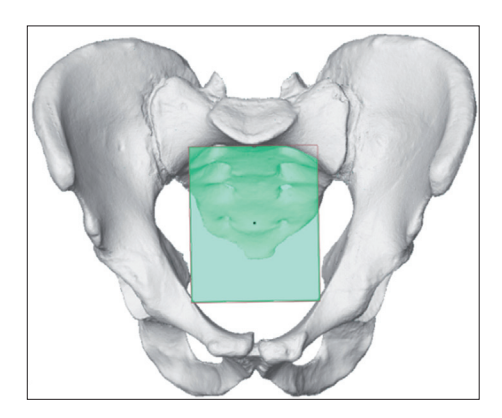

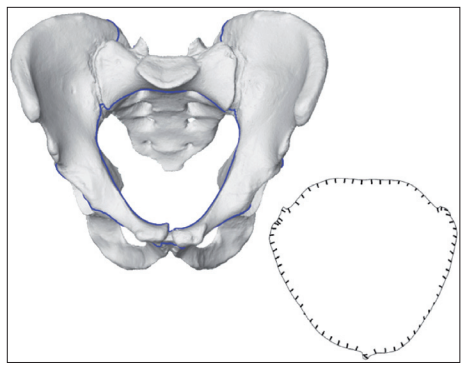

- Rovinný řez vytvoříme příkazem *Create.* Rovinné řezy jsou uvedeny v seznamu prvků *Elements* jako *Sections*.
- Křivku, kterou chceme editovat, označíme v seznamu *Explorer* a spustíme dialogové okno pro export *File* > *Export > Geometry…*
- V dialogovém okně nastavíme jméno souboru a jeho umístění, křivku exportujeme příkazem *Export*.

### *Editace a export rovinných řezů – Amira*

- Spustíme program a importujeme do něj model dolní čelisti, kterou zobrazíme (viz kroky 1 a 2 v předchozí podkapitole)
- LMB aktivujeme zobrazovací modul *SurfaceView*
- Kliknutím na červenou ikonu *Cutting Plane* aktivujeme nástroj pro tvorbu rovinných řezů. Moduly nástrojů jsou zobrazeny červeně.

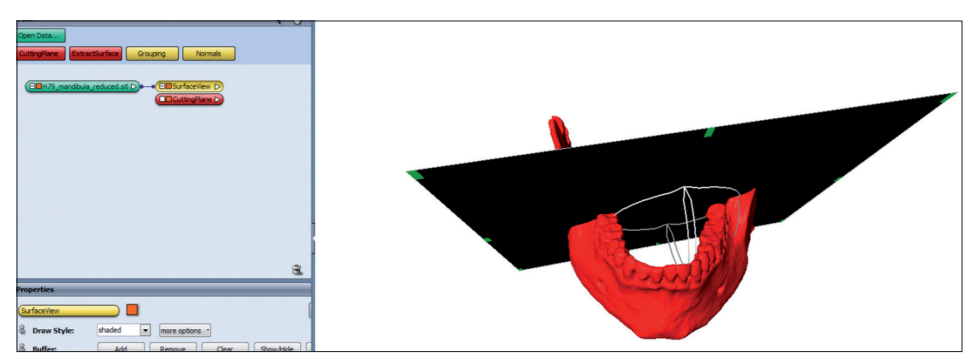

- V režimu *Interact* nastavíme za pomoci ovladače rovinu řezu do požadované polohy. V našem případě tak, aby ležela v sagitální rovině.
- Po nastavení správné polohy vytvoříme rovinný řez kliknutím LMB na ikonu *Cut* v okně *Properties* (musí být aktivován modul *CuttingPlane*).

Příkazem je vytvořen datový modul rovinného řezu *CuttingLine*.

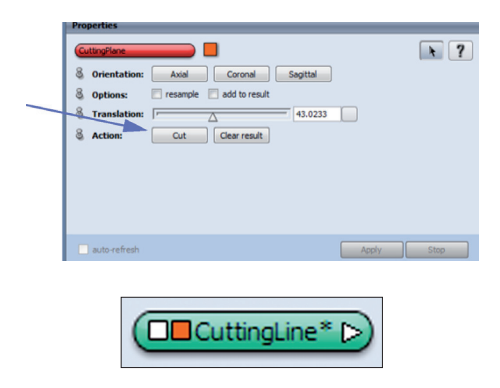

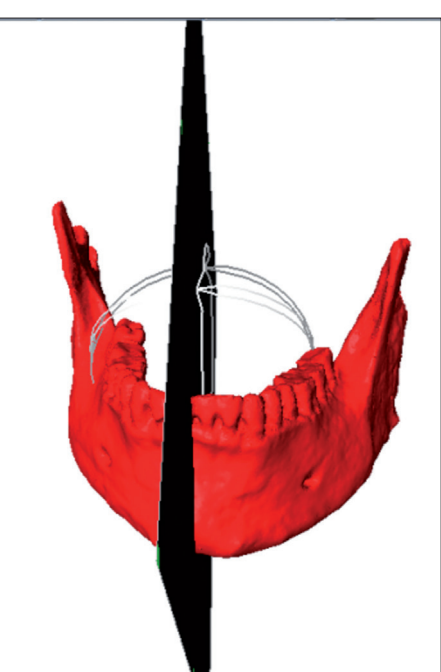

• Křivku exportujeme volbou *Save Data As*, která je dostupná v nabídce *File* (při aktivovaném datovém modulu *CuttingLine*) nebo v menu, které zobrazíme kliknutím RMB na datový modul křivky.

Program *Amira* umožňuje exportovat křivky ve formě vektoru (v exportním okně nastavíme formát dxf) nebo ve formě souřadnic velkého počtu bodů, kterými křivka prochází (v exportním okně nastavíme formát .lineset).

## **Formáty exportu křivek**

**Lineset** – jednoduchý textový soubor obsahující hlavičku a souřadnice bodů ležících na křivce

**DXF** – formát obsahující křivku ve vektorové podobě, neredukovanou na body. Formát dxf být importován do celé řady aplikací pro editaci 3D dat, např. Rhinoceros.

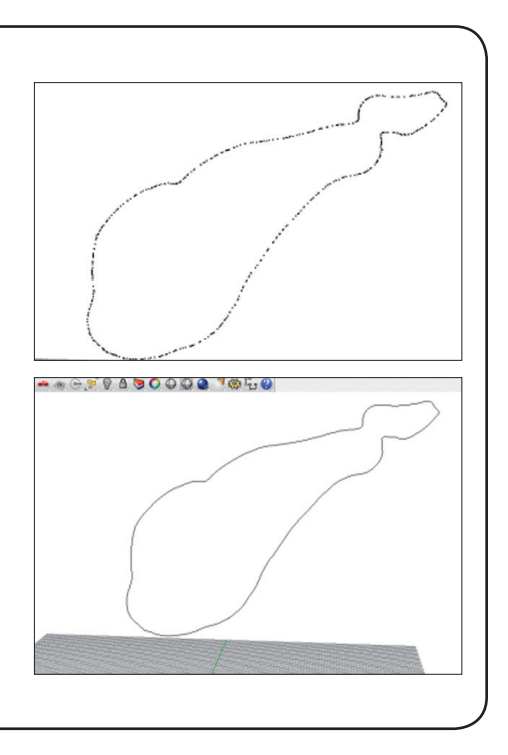

# **3D záznam a zpracování objemových dat**

Martin Čuta

# **4. Objemová data**

jsou informace z řady po sobě pořízených záznamů – řezů – pozorovaného objektu. Tyto informace jsou méně často získávány metodou sériové fotografie fyzických řezů objektem, nebo častěji pomocí pokročilých zobrazovacích metod (CT – počítačová tomografie, MRI – magnetická rezonance). Surová pořízená objemová data tedy mají podobu na sebe navršených řezů. Ve většině záznamových formátů (nejužívanější je formát záznamu medicínských dat DICOM) je sken opatřen doplňujícími informacemi (metadata – informace o pacientovi, datum pořízení, typ přístroje a další technické údaje). Každý zřezů má určitou šířku a výšku, jeho plocha je rozdělena na pixely (stejně jako u digitální fotografie – pixel = picture element). Každý pixel má udané souřadnice x, y v karteziánské soustavě. V závislosti na typu a nastavení přístroje (pro příklad uveďme běžný medicínský CT přístroj), mají jednotlivé řezy různou vzdálenost od sebe (která určuje rozlišení) a tloušťku, která udává třetí rozměr (a výslednou souřadnici Z) v karteziánské soustavě. Takto vymezená jednotka je základní jednotkou třídimenzionálního zobrazení objemových dat – voxel.

## **4.1. Metody záznamu objemových dat**

Jak bylo uvedeno výše, objemová data mají podobu sériových řezů zkoumaným objektem. Tomografie je obecný název pro metody tvorby virtuální podoby objektu na základě řezů – "slice" – jedná se o tenké řezy (planární rovinné podjednotky) hmotným objektem.

## **4.1.1. Výpočetní tomografie**

Pomocí výpočetní nebo také počítačové tomografie (z anglického názvu *Computed Tomography*) vytváříme kompletní zobrazení objemu snímaného objektu z velkého počtu sériových rentgenových snímků. Metoda využívá adsorpce rentgenového paprsku vysílaného pohybující se rentgenkou, což umožňuje záznam objektu z mnoha úhlů. Na základě slábnutí radiace dopadající na senzory (díky jejímu pohlcování závislému na hustotě objektu – např. rozdílných tkání lidského těla) určuje složitý výpočtový algoritmus prosto-

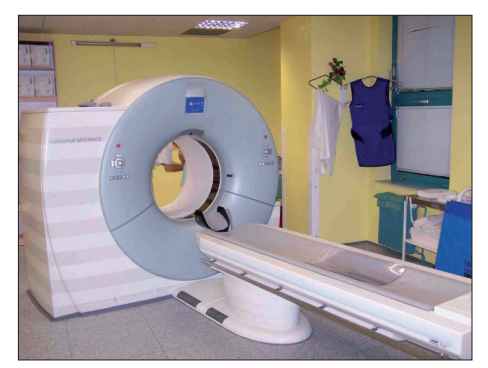

Obr.23 Výpočetní tomograf

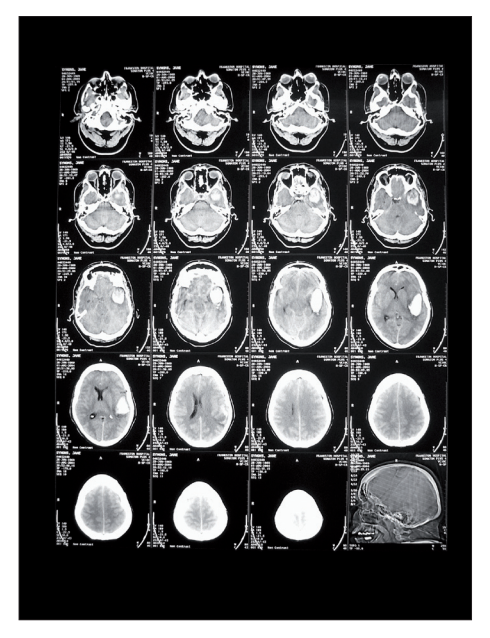

Obr. 24 Sériové snímky pořízené výpočetním tomografem

rové uspořádání struktur adsorbujících záření. Na množství takovýchto měření slábnutí záření závisí prostorové rozlišení každého nasnímaného obrazu. U současných medicínských CT přístrojů je maximální úroveň prostorového rozlišení 0,6 mm – tedy každý nasnímaný obraz – řez – má tloušťku 0,6 mm. CT řezy slouží jako vstupní data pro skládání 3D modelu metodou segmentace a následné vykreslení 3D modelu – rendering (viz dále).

### **4.1.1.1. Micro-CT (mikro-tomografie)**

Tato zobrazovací metoda je principiálně shodná s medicínskou výpočetní tomografií (CT), ale poskytuje zobrazení ve vysokém rozlišení – v řádech mikrometrů. Toto rozlišení hraničí se sférou jiné biomedicínské disciplíny – histologie. Získáváme tím možnost (do značné míry) pozorovat vše, co lze pozorovat na velmi tenkých mikroskopických řezech, avšak bez nutnosti objekt fyzicky řezat.

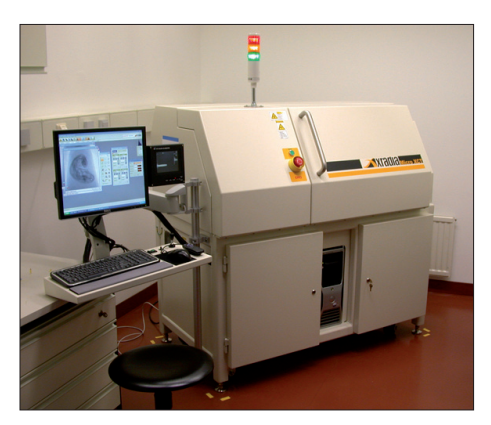

Obr. 25 Mikro-tomograf

### **4.1.2. Magnetická rezonance**

Stejně jako v případě výpočetní tomografie, magnetická rezonance (Magnetic resonance imaging – MRI) generuje objemová data v podobě na sebe navršených paralelních řezů (zbarvených v odstínech šedé). Metoda pořizování záznamu je však podstatně odlišná – není využíván princip zobrazování

pomocí ionizujícího záření, ale princip nukleární magnetické rezonance ve velmi silném magnetickém poli. Při medicínském využití MRI je vzhledem k vysokému obsahu vody v lidském těle využíváno rezonance jader vodíku (obsahujících jeden proton) v magnetickém poli. Tato metoda je vhodná především pro zobrazování měkkých tkání (ze všech neinvazivních zobrazovacích metod poskytuje jejich nejkontrastnější vizi). Na výsledném zobrazení jsou od sebe jednotlivé tkáně zřetelně odlišeny, což je dáno rozdílnou odpovědí různých tkání na magnetické pole o stejné hodnotě (v závislosti na obsahu vody).

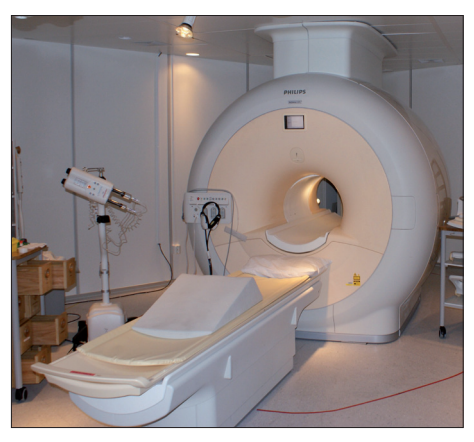

Obr. 26 Přístroj pro vyšetření magnetickou rezonancí

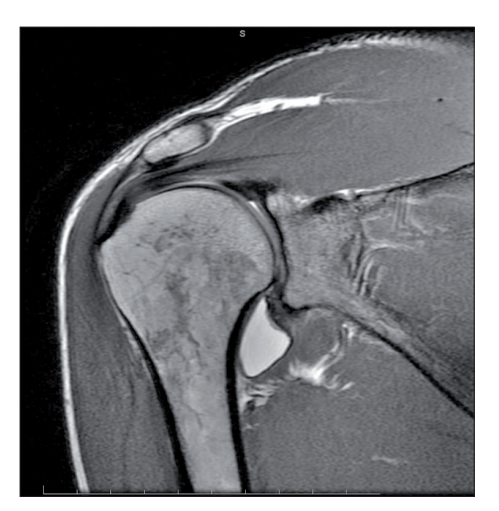

Obr. 27 MRI snímek ramene

## **4.1.3. Sériová fotografie**

Pokud máme k dispozici sérii fyzických řezů zkoumaným objektem (např. lidským tělem), je možné snímky použít jako zdrojová data pro skládání 3D podoby objektu. Digitální fotografie série řezů (případně digitalizované fotografie pořízené na kinofilm) lze po správném uspořádání do posloupnosti ve specializovaných programech segmentovat a následně vykreslit 3D virtuální (objemový) objekt. Rozlišení výsledné vizualizace objektu závisí na tloušťce fyzických řezů – viz obr. 29 (The Visible Human Project).

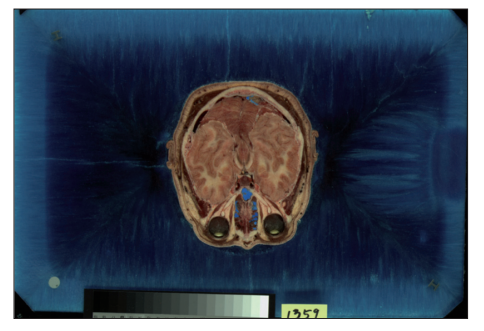

Obr. 28 Fotografie řezu lidskou hlavou – The Visible Human Project

# **4.2. Zpracování obrazu**

Post-processing neboli zpracování

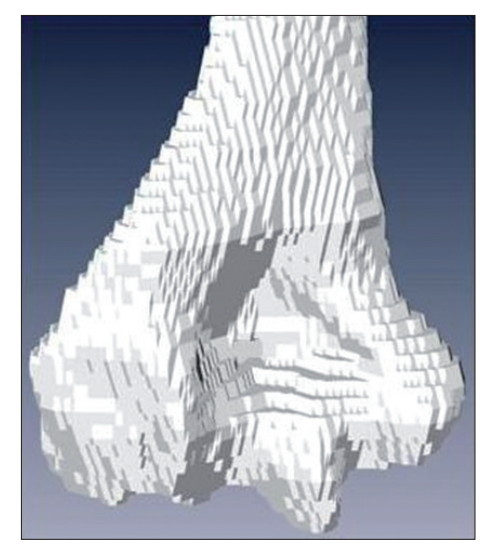

Obr. 29 Virtuální 3D model vytvořený na základě sériových fotografií – The Visible Human Project

obrazu zahrnuje segmentaci – prahování pořízených snímků a následné vykreslování (rendering) virtuálního 3D objektu. Jedná se o postupy náročné na hardware i specializovaný software. Běžně jsou používány komerční programy Amira (zaměřením spíše pro biomedicínský výzkum) či Avizo (pro industriální výzkum a praxi). Alternativami jsou např. software 3D Slicer či OsiriX.

### **Software Amira**

Program Amira je profesionální komerční software umožňující zpracování primárně biomedicínských dat pro účely vědeckého bádání. Program je primárně koncipován pro konstrukce a rekonstrukce 3D objektů, jejich vizualizace, editaci a analýzy. Jedná se o velmi výkonný nástroj s širokou škálou možností – ať už se týká typů dat, která dokáže importovat (od fotografií, přes snímky z CT, laserových či optických skenerů až po komplexní polygonální modely), nebo o typy přípravných datových operací, až po úpravu a analýzy hotových virtuálních modelů v 3D prostředí. V neposlední řadě nabízí řadu možností pro export modelů, od možnosti prohlížení v základním prohlížeči Adobe Acrobat Reader 9.0 a vyšší, po vytisknutí 3D objektu v 3D tiskárně (tzv. stereolitografie) (FEI, 2014).

# **Amira for Life Sciences**

Advanced 3D visualization and analysis software

### *Orientace v pracovním prostředí software AMIRA verze 5.0.1*

V základním prostředí programu se nachází čtyři podokna (každé z oken má libovolně nastavitelnou velikost – velikost je možné nastavit kliknutím na kraj okna a tahem myší do požadované vzdálenosti).

• a) největší okno v základním nastavení programu představuje primární pracovní prostředí, ve kterém se zobrazuje a interaktivně manipuluje buď s 3D virtuálním modelem, nebo s 2D snímky (CT skeny, fotografie atd.).

Primární okno lze přepínat do jednoduchého, půleného či segmentárního uspořádání ikonami na liště vpravo nahoře. V každém segmentu je možné zobrazit rozdílný pohled na model nebo snímky či simultánní pohledy na různá zobrazení základních dat.

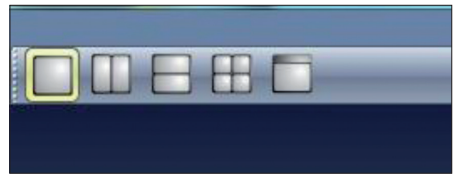

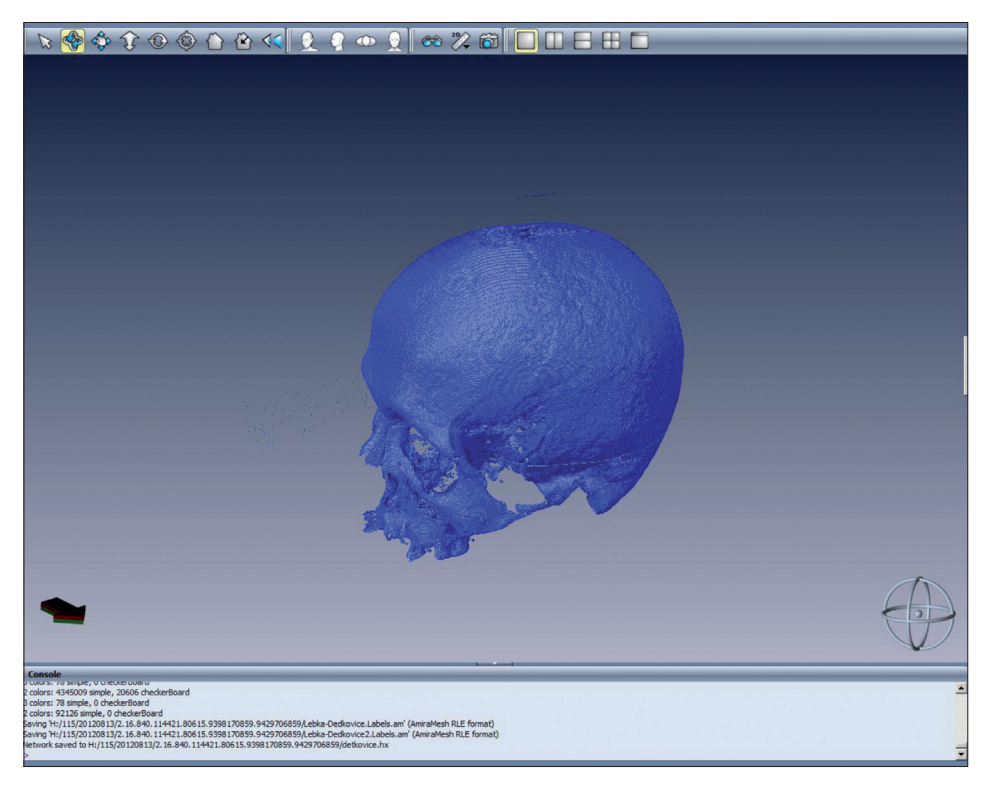

- Zcela vlevo na liště primárního pracovního okna se nachází manipulační nástroje. Šipka zastupuje nástroj *Interact*, který má využití např. při ořezu snímků či editaci.
- Nástroj *Trackball* otáčí celým virtuálním prostorem podle tří os (libovolně nastavitelných, viz dále).

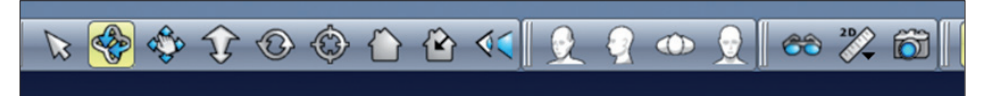

- Nástroj *Translate* posouvá celým virtuálním modelem dle tří os.
- Nástroj *Zoom* umožňuje přiblížení či oddálení prostoru.
- Nástroj *Rotate* otáčí prostorem podle středu otáčení.
- Nástroj *Seek* přiblíží označený bod.
- Nástroj *Home* vrátí prostor do původní pozice, nástroj *Set home* umožní nastavení výchozí pozice.

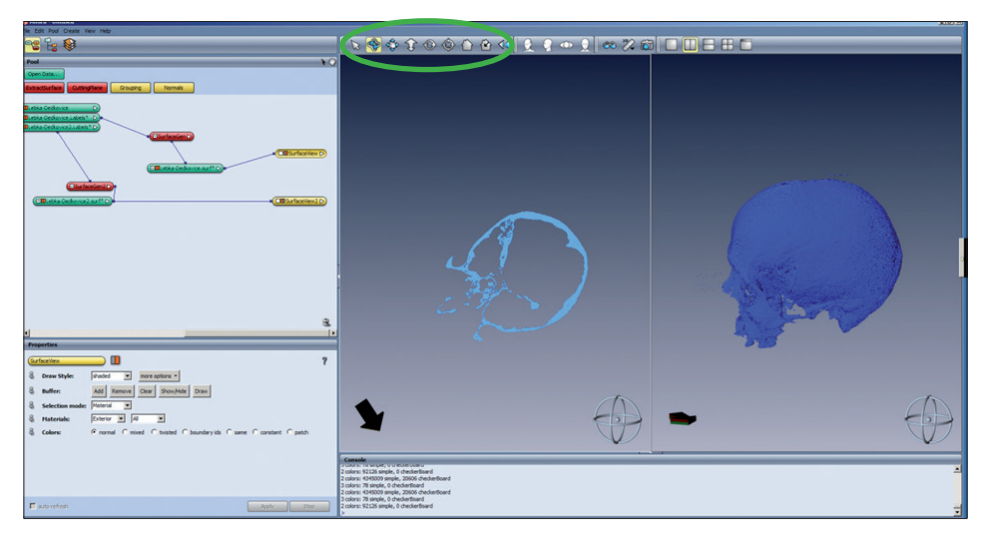

• Nástroj *Perspective* umožňuje přepínat mezi ortogonálním nastavením (2D pohled na objekt – projekce na rovinu obrazovky) a "3D" prostorem, kdy je pomocí perspektivy (simulace 3D prostředí) dosaženo dojmu pohledu na reálný objekt – vzdálenější objekty jsou menší atd.

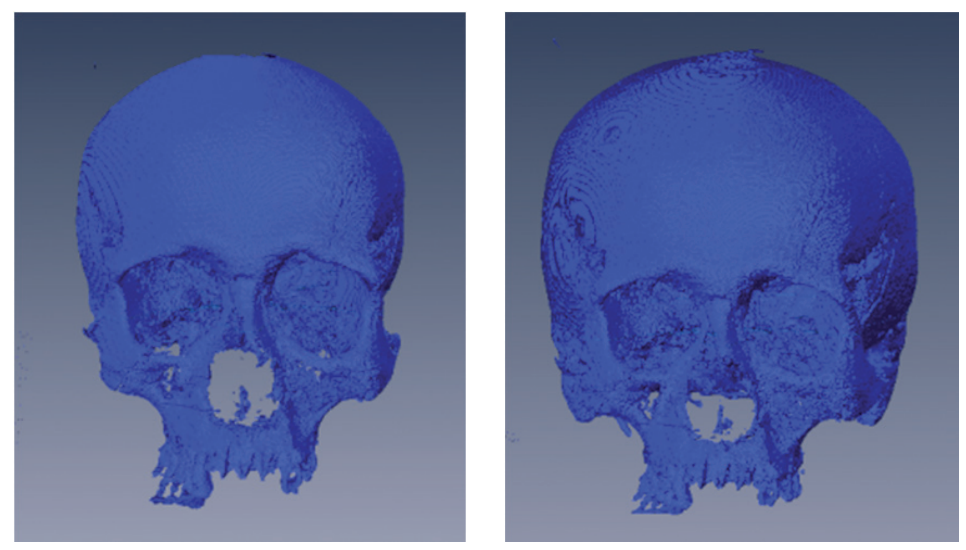

Následují ikony zastupují nástroje, které umožňují změnu orientace tří na sebe kolmých os a nástroje, které umožňují měření, tvorbu snímku pracovního okna (nejde o screenprint, program vytvoří a do souboru exportuje .jpg reprodukci s vysokým rozlišením objektu v primárním

pracovním okně, případně obraz lze odeslat přímo do tiskárny nebo do poznámkového bloku) a stereo zobrazení. Nejvíce vpravo se nachází ikony umožňující rozdělení pracovní plochy na více oken, ve kterých je možné zobrazovat data v různých projekcích.

- b) Vlevo od primárního pracovního okna se nachází **Okno správce dat**, které je možno zapnout ve třech módech v závislosti na prováděné operaci. Mód *Pool* (aktivuje se kliknutím na ikonku *Object Pool*) zobrazuje probíhající projekty, provázanost jednotlivých typů dat a provedených kroků. Obecně platí – zelené ikonky označují datové soubory, červené provedené operace a žluté výsledná zobrazení.
- V módu *Pool* otevíráme (nahráváme – *Load*) datové soubory kliknutím na ikonku *Open Data*. Otevře se navigační okno, ve kterém vybíráme

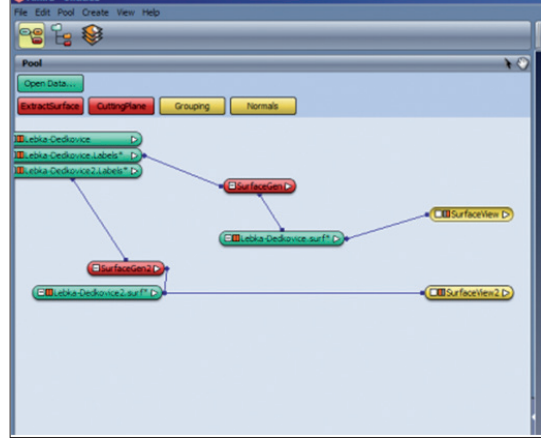

požadované soubory, které budou do programu nahrány.

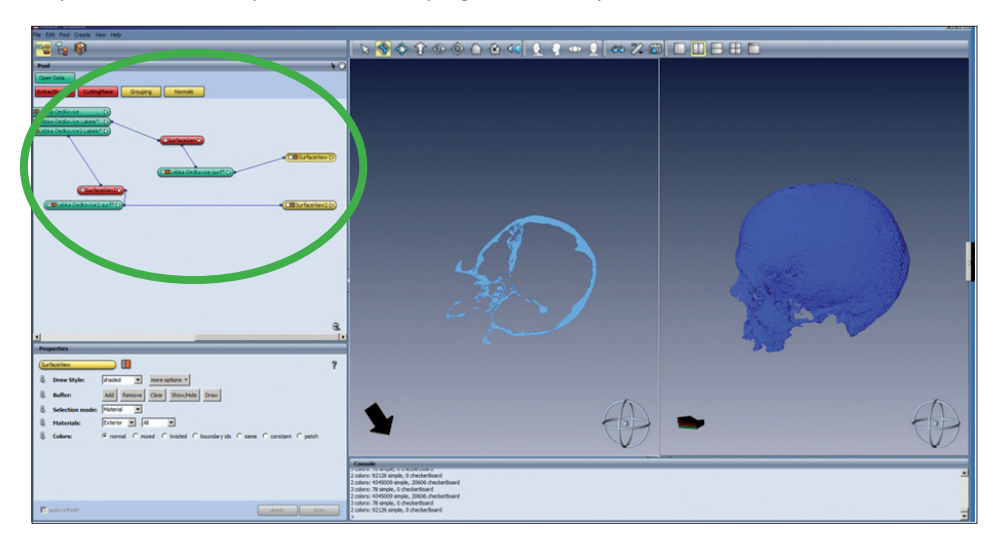

- V módu Pool se nacházejí ikonky jednotlivých datových souborů, jejich vzájemné provázání a navázání na provedené operace. Je možné se mezi jednotlivými kroky vracet, měnit a upravovat je, případně rušit provázání, mazat. Tyto změny však mohou měnit i navázané datové soubory či provedené operace. Každá ikonka v módu *Pool* je označena dvěma čtverečky; oranžová barva levého čtverečku značí, že je ikona aktivní (zobrazuje se), kliknutím na čtvereček ji můžeme deaktivovat. Pravý čtvereček umožňuje manipulaci s provázáním jednotlivých datových souborů a operací. Kliknutím na ikonu pravým tlačítkem myši se zobrazují dostupné operace, které je možno s daným souborem provést. Nejpodstatnější z těchto operací se zobrazují v příkazové liště okna *Pool*.
- Z dalších módů využijeme *Segmentation Editor* (zcela vpravo). *Segmentation Editor* umožňuje výběr a úpravu snímků pro tvorbu 3D modelu.
- c) Pod oknem správce dat se zobrazuje (v závislosti na zvoleném módu Správce či na dalších nastaveních) okénko *Properties*, které zobrazuje vlastnosti zvolených dat nebo zvolená nastavení prováděných pracovních kroků s možností jejich změny.
- d) pod pracovním oknem se nachází okénko *Console*, ve kterém jsou v textovém formátu zaznamenány provedené kroky.

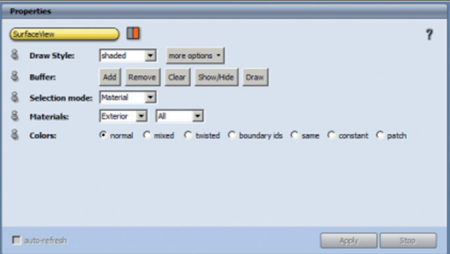

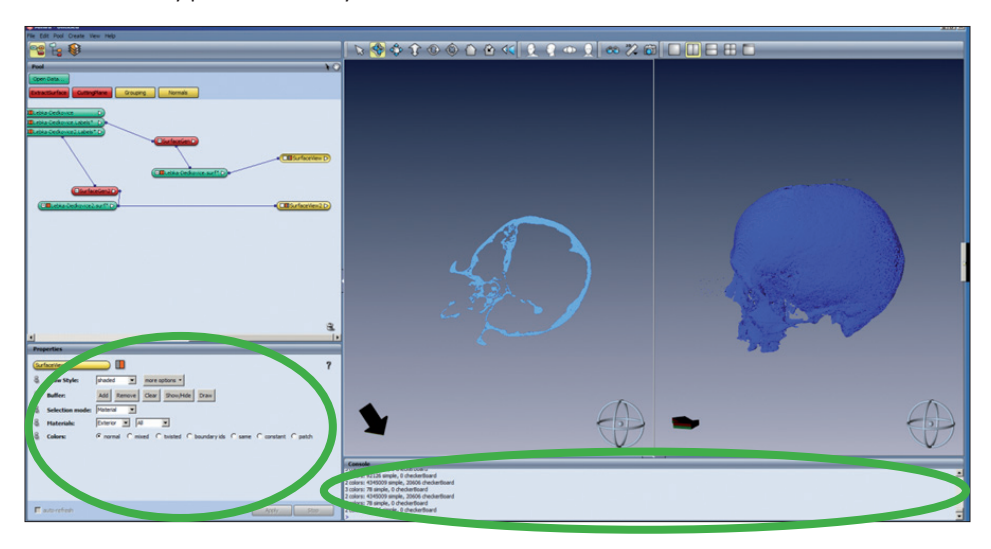

### *Formáty dat v SW AMIRA*

Amira dokáže otevírat širokou škálu vstupních 2D i 3D grafických dat. Provedené datové operace se ukládají do projektů s příponou .hx vlastní pouze pro SW AMIRA. Projekty načítají jak cestu k jednotlivým souborům dat různého formátu, které jsme otevřeli nebo vytvořili v rámci projektu, ale také jejich provázanost. Jednotlivé datové formáty jsou ještě ukládány samostatně (s příponou .am, labels.am, .surf podle formátu dat) a program při ukládání projektu vyžaduje také uložení jednotlivých datových souborů.

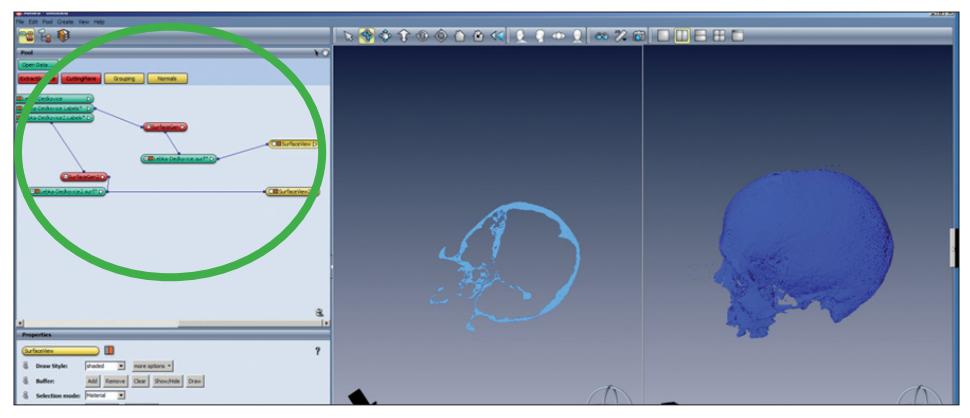

# **4.2.1. Segmentace (prahování)**

Jedná se o proces, jehož pomocí specializovaný software (viz výše) virtuálně odlišuje konkrétní strukturu od struktur sousedících. Po segmentaci lze s touto strukturou nakládat jako se samostatnou jednotkou. Např. software Amira nabízí škálu segmentačních nástrojů, které umožňují automatizaci procesu na všech načtených řezech v sérii či segmentaci manuální v jednotlivých snímcích postupně. Manuální segmentace je z důvodu obrovského objemu dat většinou neproveditelná, a plně-automatická segmentace z důvodů velké diverzity tkání lidského těla (a velké rozmanitosti struktur kostní tkáně při zpracování snímků, např. lidského skeletu v antropologicko-archeologickém kontextu, případně kostní tkáně v kombinaci s měkkými tkáněmi při zpracování snímků mumií anebo snímků tkání živého člověka) není ideální, nejčastěji pracujeme metodou tzv. semi-automatické segmentace. Velmi zjednodušeně se dá říci, že většina softwarových nástrojů provádí proces prahování na základě následujících základních principů: kontrastního a barevného rozdílu (na úrovni jednotlivých pixelů) mezi nasnímanými strukturami – tzv. histogram (pixel)- based procedury; identifikovatelných přechodů mezi objekty – tzv. edge-based procedury; tzv. region-oriented procedury vyhledávají propojené objekty ve velkém množství obrazových prvků; dále existují tzv. model-based a texture-based procedury. V praxi se

v programovém prostředí např. software Amira proces nastavení pracovního prahu podobá práci v obrazových editorech typu Photoshop: iteračním procesem pomocí posuvníků nastavíme práh kontrastu a jasu snímaných struktur tak, aby byly co nejlépe zřetelné, a na základě takto nastaveného prahu potom software pomocí segmentačních nástrojů vyhledává a označuje struktury (např. kost).

Segmentační editory umožňují prahování objektů, které jsou tvořeny pouze jedním typem tkáně (např. z CT skenů lidských kosterních pozůstatků) nebo více typy tkání (např. z CT skenu mumie, nebo z CT skenu či MRI snímků těla živého člověka). Možnosti prahování v segmentačním editoru se liší podle technologie, kterou byly pořízeny sériové snímky. CT snímky těla živého člověka umožňují jednoznačné odlišení kosti a měkkých tkání. Měkké tkáně jsou však na snímku uniformní a neumožní odlišení jednotlivých struktur. Využití CT snímků je v tomto případě vhodné například při vizualizaci či tvorbě modelu podoby obličeje konkrétního jedince v závislosti na kostním podkladu. Pokud máme k dispozici snímky pořízené metodou magnetické rezonance – MRI, umožní nám detailní vykreslení jednotlivých tkáňových struktur. Konkrétní struktury jsou od sebe jednoznačně odlišitelné, ale snímky (tkáně, mimo tkání s vysokým obsahem vody) jsou málo kontrastní. Sériové snímky z MRI přístroje jsou vhodné jako vstupní materiál pro vizualizaci konkrétních orgánů či tělesných struktur.

# **4.2.1.1. Praktická ukázka – segmentace na základě 2D zdrojových dat ve formátu DICOM (data z CT snímkování lebky – objekt tvořený jedním typem tkáně)**

### **Popis prostředí segmentačního editoru SW AMIRA**

*Segmentation editor* aktivujeme pomocí ikony vpravo na liště **Okna správce dat**. Jedná se o prostředí, v němž pomocí operací podobných práci v grafických programech vybíráme (označujeme) oblasti dat, které budou segmentovány a na jejichž základě bude tvořen virtuální 3D model.

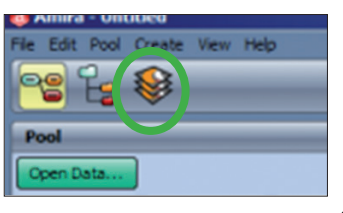

V okně editoru existuje možnost přepínání mezi primárním oknem v jednoduchém či segmentárním uspořádání, tak jako v primárním pracovním prostředí. Kromě toho je možné klikáním na ikonu zastupující jednoduché zobrazení přepínat mezi zobrazeními dat v základ-

# 00880

ních anatomických rovinách (transverzální, sagitální a frontální) a konečně i náhledem na data v 3D zobrazení.

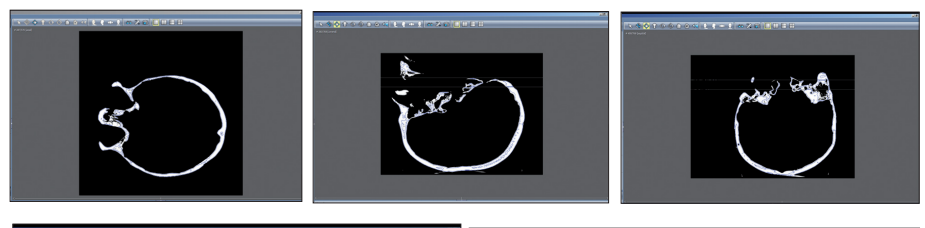

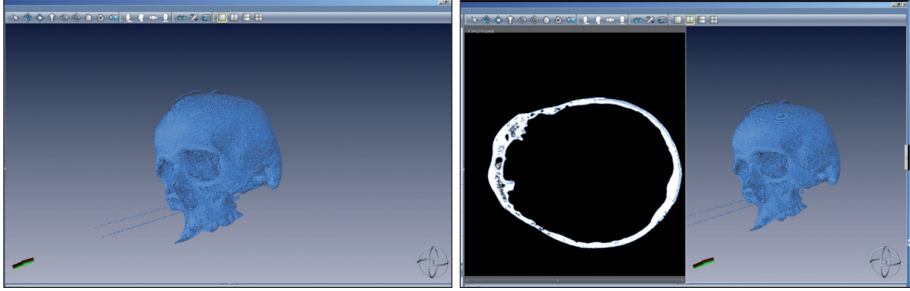

Pro operace výběru oblastí dat pro segmentaci se v *Segmentation editoru* nachází řada nástrojů. V okně *Zoom and Data Window* pomocí posuvníků nastavujeme zvětšení a kontrast a světelnost snímku. Dále zde

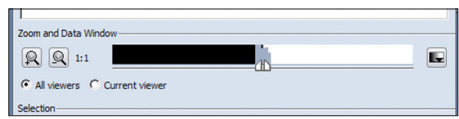

můžeme nastavovat různé filtry pro zvýraznění požadované oblasti.

V okně *Selection* se nacházejí nástroje pro přidání, mazání, odstranění a přecházení mezi vybranými oblastmi pro segmentaci a také se zde provádí vlastní segmentace. V okně *Display and Masking* vytváříme hranice prahu, na jehož základě bude vybrána oblast snímků pro segmentaci. Práh vyhledává obrazové body, proto je důležité provést odpovídající přizpů-

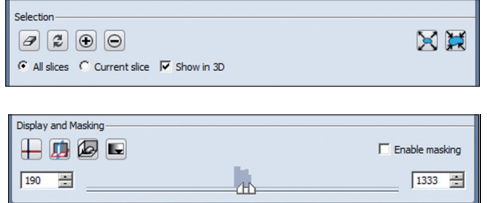

sobení snímku v okně *Zoom and Data Window*. Nastavení prahu provádíme opět pomocí posuvníků způsobem podobným práci v grafických programech. Můžeme si zde opět nastavit různé filtry pro zvýrazněné požadované oblasti, nastavujeme si zde také vykreslení osové

mřížky v 3D náhledovém zobrazení a také pomocí *3D Volume rendering* vykreslení vstupních dat bez označení jakékoli oblasti. V nejspodnějším okně se nacházejí nástroje pro výběr požadované oblasti. Nachází se zde nástroje *Pick and Move*, *Brush*, *Lasso*, *Magic Wand*, *Threshold* a *Blow Tool* (viz dále).

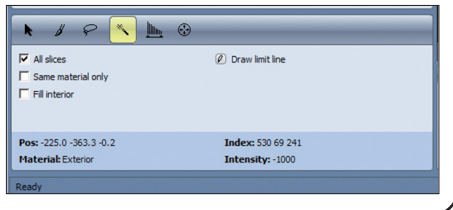

### *Segmentace v SW AMIRA – pracovní postup*

- Spustíme program AMIRA, objeví se vstupní obrazovka, nejsou načtena žádná data.
- Klikneme na zelenou ikonku *Open data* vlevo v módu *Pool* a z umístění DICOM souboru jej označíme a zahájíme nahrávání (*Load*); objeví se okno pomocníka *DICOM Loader* s informacemi o názvu, počtu, povaze a zdroji dat; kliknutím na OK data nahrajeme. Může se objevit okno s informacemi o surových datech (necháme beze změn).

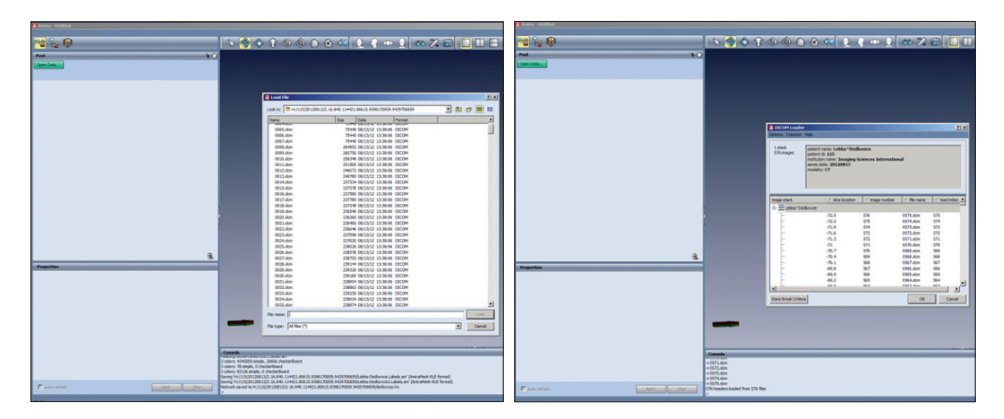

- Data se pod svým původním názvem (Lebka-Detkovice) objeví jako zelená (datová) ikonka v módu *Pool*. Kliknutím ikonku aktivujeme, objeví se okénko *Properties* (informace o vlastnostech dat).
- **GTOODOWER-PRZELEH** i. Cal Name zo to case [use | seem]  $\begin{picture}(20,20) \put(0,0){\line(1,0){10}} \put(15,0){\line(1,0){10}} \put(15,0){\line(1,0){10}} \put(15,0){\line(1,0){10}} \put(15,0){\line(1,0){10}} \put(15,0){\line(1,0){10}} \put(15,0){\line(1,0){10}} \put(15,0){\line(1,0){10}} \put(15,0){\line(1,0){10}} \put(15,0){\line(1,0){10}} \put(15,0){\line(1,0){10}} \put(15,0){\line(1$  $\overline{\mathbf{h}}$ ×н  $00000$ 中庭湖市  $\sqrt{m}$ war et  $\frac{1}{2}$
- Na příkazové liště klikneme na ikonku *Segmentation Editor*.

• V řádku *Image data* se objeví Lebka-Detkovice, v řádku *Label data* je označeno *None*. Klikneme na *New* a vytvoří se soubor označených dat Lebka-Detkovice.Labels, se kterým dále pracujeme (a jehož ikona se objeví v okně *Pool*). V tabulce *Materials* se nachází jedna modalita – *Exterior*. Nejlépe je vytvořit *New* – kliknutím na toto tlačítko, vznikne *Material 2*. Můžeme si pro něj vybrat barvu dle libosti (tak, aby byla dobře zřetelná na CT snímcích). Zaškrtneme u něj okénka

2D i 3D (pro náhled v pracovním okně). Dále pracujeme s tímto *Material 2* (lze libovolně pojmenovat a zvolit jakoukoli barvu), označíme kliknutím na *Select*.

- Jednotlivé CT řezy se objeví v pracovním okně, šipkou nahoru a dolů na klávesnici, kolečkem na myši, případně posuvníkem na dolním okraji pracovního okna mezi těmito snímky přepínáme. Zvětšení či zmenšení se provede v okénku vlevo pod názvy dat – *Zoom and Data Window*  (označeno lupou).
- **《《史考》 《《文章》 【图】 【 】**  $0a$ × 通调。
- V posuvné liště v tomto okně si posuvníky vhodně nastavíme jas a kontrast a zvýrazníme viditelnost oblasti, kterou budeme chtít segmentovat – CT řez kostmi lebky.

• V nejspodnějším okénku s grafickými symboly šipky, štětce atd. provádíme označení, výběr, oblastí na jednotlivých či všech snímcích, oblastí, které budou v posledním kroku segmentovány. Máme na výběr dvě obecné možnosti – automatický výběr či manuální výběr (bližší popis v následujících rámečcích). Oba přístupy mají svoje výhody a nevýhody. Automatický přístup je výrazně méně časově náročný při velkém počtu nasnímaných obrazů. Kostní tkáň však na CT snímcích nevytváří homogenní stín, navíc je často přítomen rušivý šum a automaticky vybrané oblasti vyžadují manuální kontrolu a odstranění či úpravu. Manuální přístup je časově náročnější, ale vhodnější pro nehomogenní struktury; máme pod přímou kontrolou, která oblast bude vybrána pro následnou segmentaci.

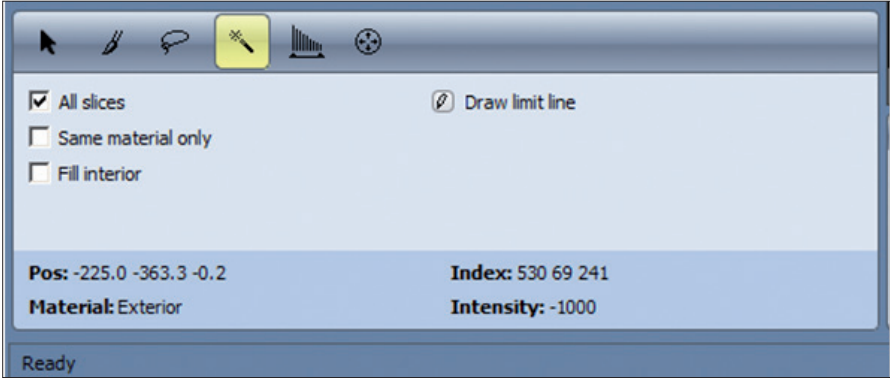

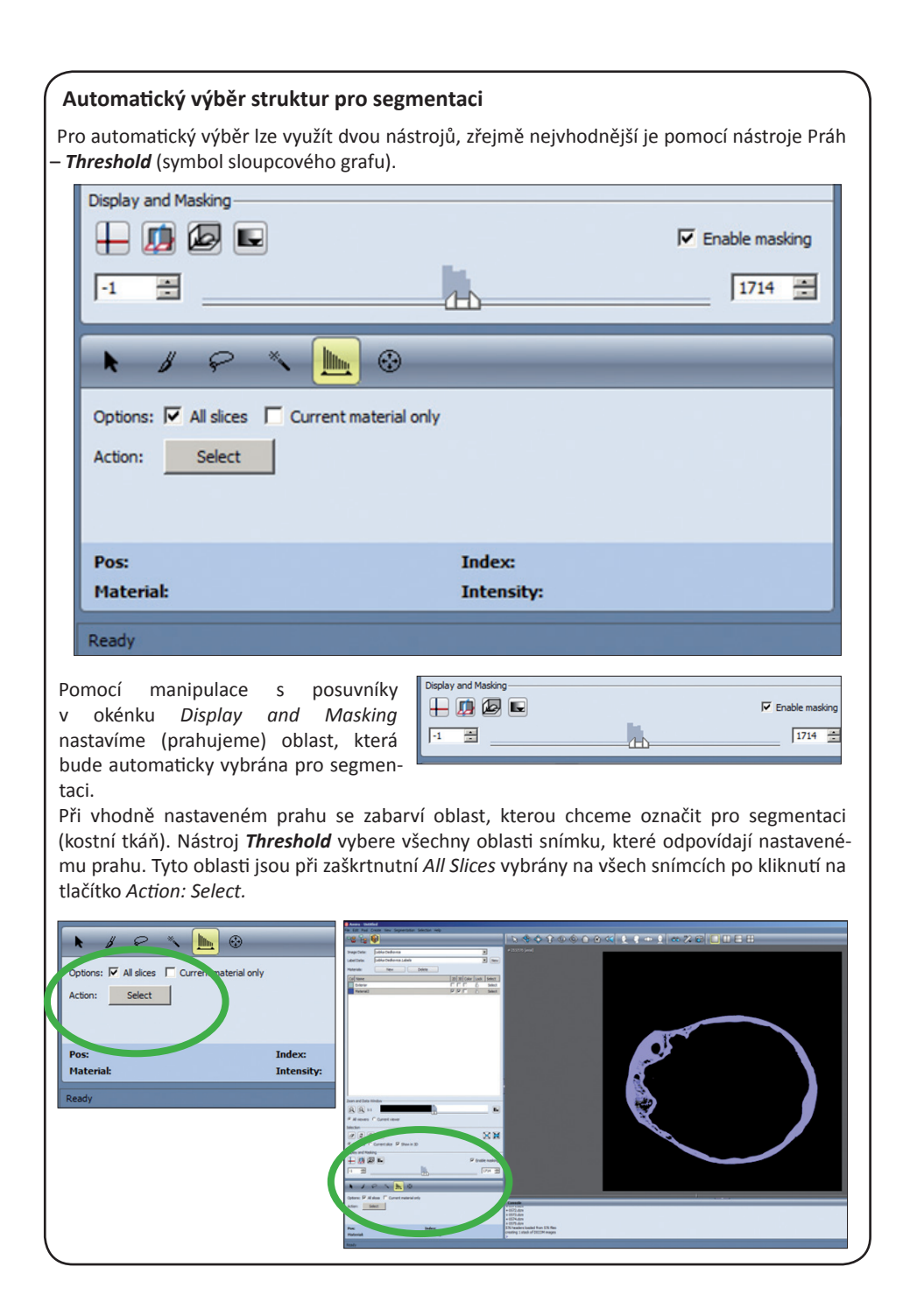

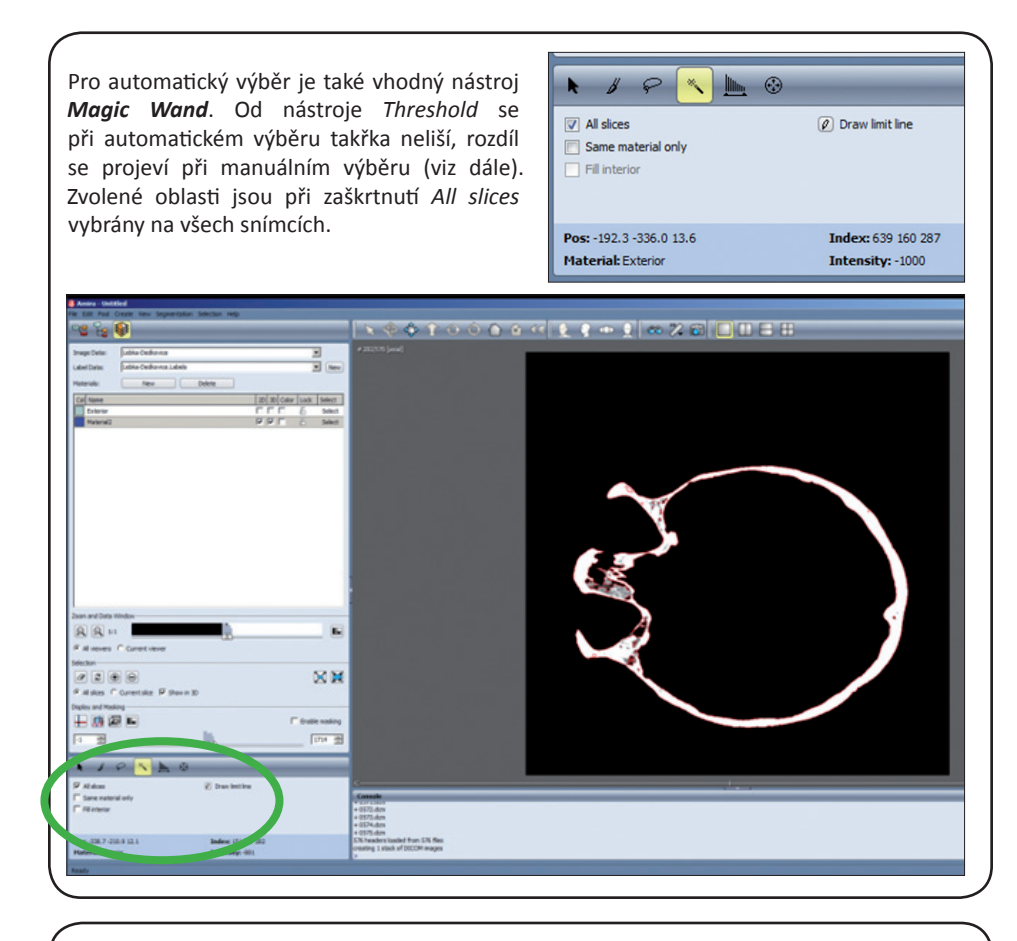

### **Manuální výběr struktur pro segmentaci**

**Pro manuální výběr** je možné využít následujících nástrojů:

Nástroj *Threshold* používáme stejným způsobem jako u automatického výběru, pouze nezaškrtneme volbu *All slices*. V daném snímku si nastavíme požadované hodnoty prahu a kliknutím na *Select* označíme vybranou oblast pouze pro daný snímek. V následujícím snímku můžeme zvolit jiný práh vhodný pro tento snímek a označit oblast odlišně od snímku předchozího.

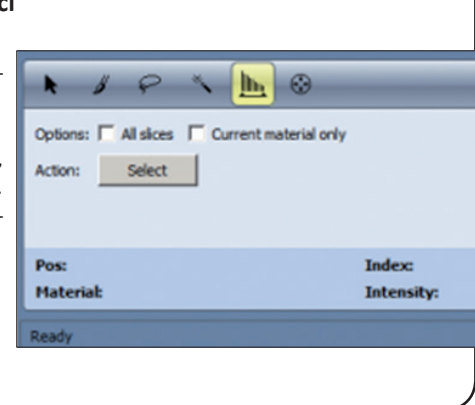
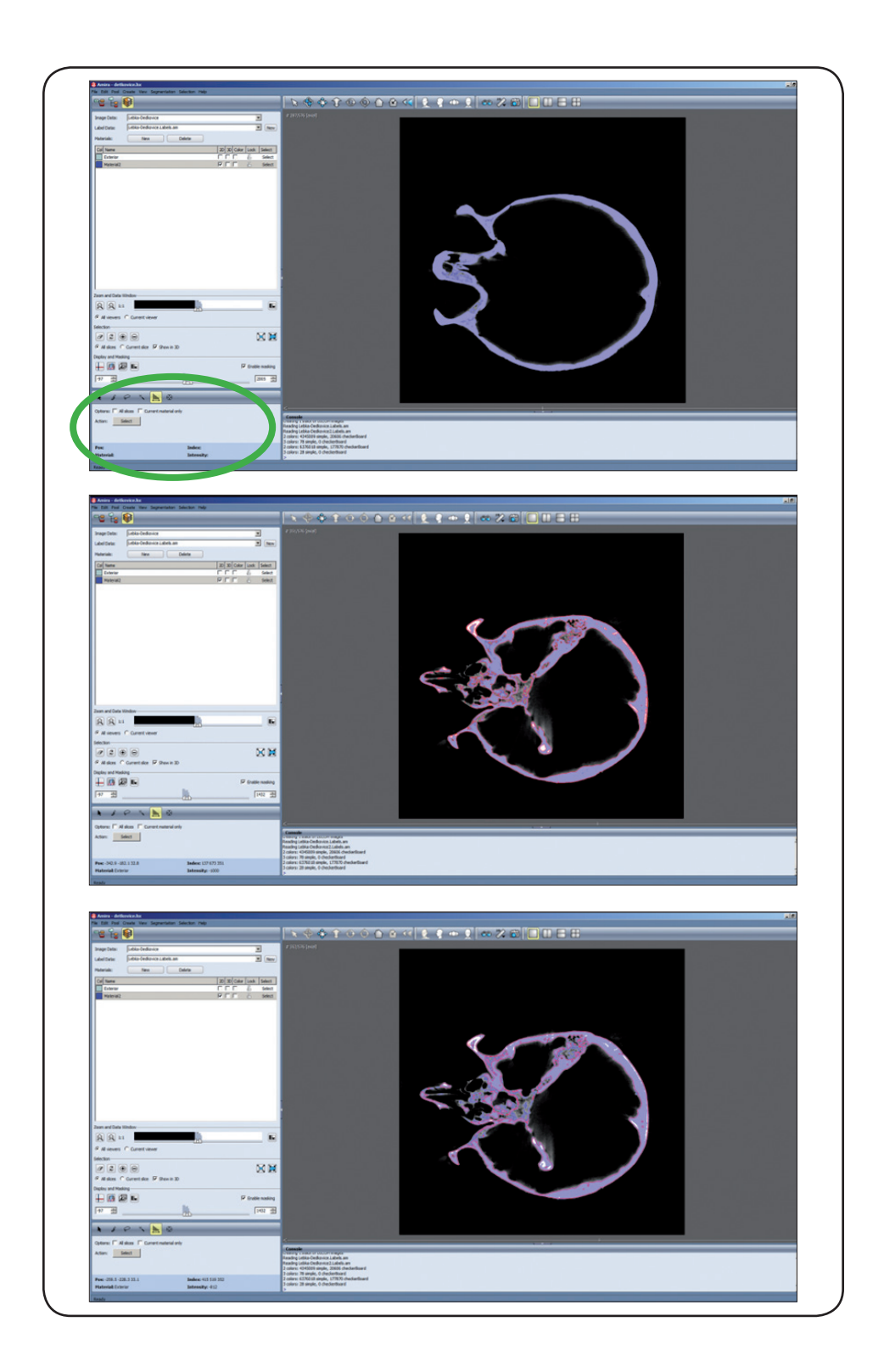

Nástroj *Magic Wand* se od nástroje *Threshold* (v manuálním módu) liší pouze tím, že v daném prahovaném rozsahu (dle nastavení obrazu pomocí posuvníků v okénku *Display and Masking*) po kliknutí vybere ohraničenou oblast na snímku, která odpovídá zmíněnému prahu. Pokud jsou na snímku jasně ohraničené struktury, po kliknutí nástrojem do jedné struktury se (opět dle nastavení prahu)

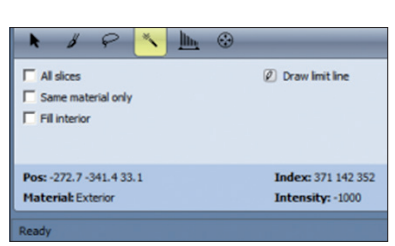

většinou označí pouze tato jedna struktura uvnitř prahové hranice. Více struktur je možné označit pomocí stlačení tlačítka *Shift* a kliknutí myši. Používáme stejným způsobem jako u automatického výběru, pouze nezaškrtneme volbu *All slices*. V daném snímku si nastavíme požadované hodnoty prahu a kliknutím myší označíme vybranou oblast pouze pro daný snímek. V následujícím snímku můžeme zvolit jiný práh vhodný pro tento snímek a označit oblast odlišně od snímku předchozího. Jak bylo uvedeno výše, *Magic Wand* vybírá (dle nastavení prahu) jednotlivé od sebe více či méně izolované struktury a umožňuje lepší kontrolu nad vybíraným materiálem.

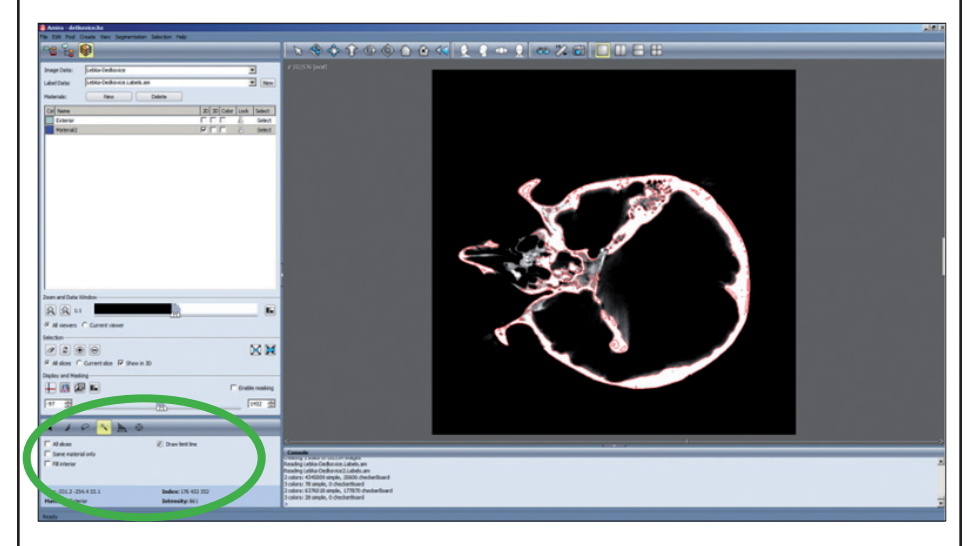

Nástroj *Brush* (štětec) po kliknutí "vybarvuje" obtaženou oblast, je vhodný pro oblasti, které obtížně zachytíme plošným prahováním snímku. Nástroj umožňuje nastavení tvaru a velikosti kurzoru, který vybarvením vybírá požadovanou oblast.

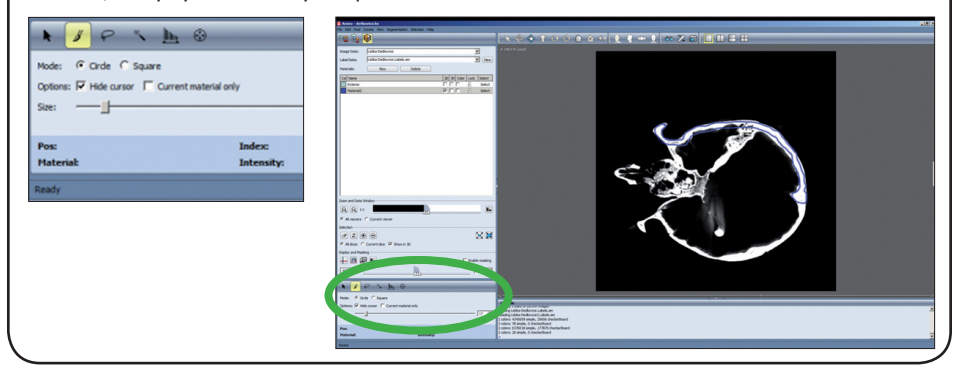

Nástroj *Lasso* umožňuje vyplnit obtaženou oblast, zvláště se zvoleným nastavením *Auto trace* vyhledává zřetelné kontury (dle nastavení posuvníků v *Zoom and Data window*; výběr usměrňujeme postupným klikáním kotevních bodů) a kopíruje je. Je vhodný pro segmentaci např. dutin. Umožňuje i zcela manuální obkreslování.

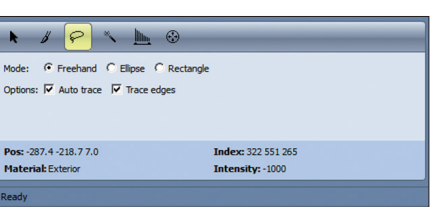

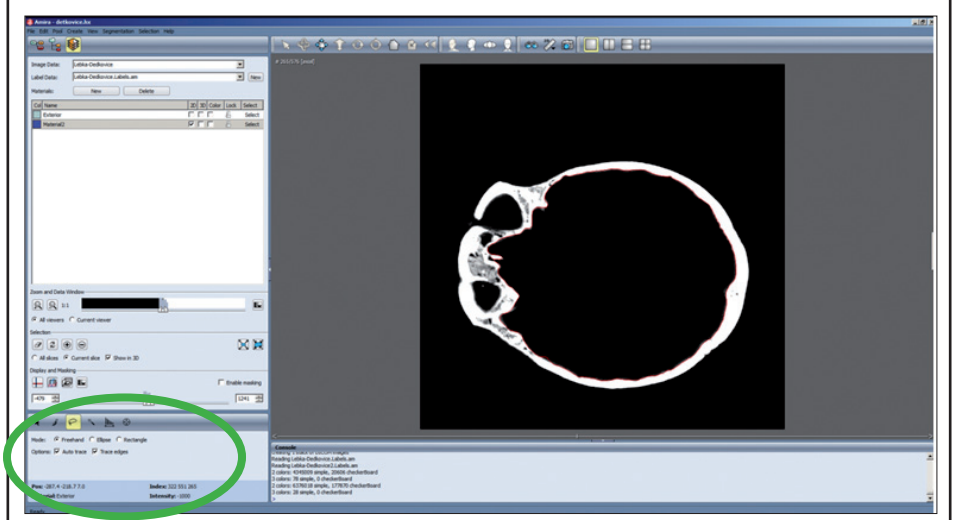

Nástroj *Blow Tool* expanzně vyplňuje oblast ohraničenou prahem, je vhodný pro segmentaci např. dutin. Nástroj umožňuje nastavení "tvrdosti" a tolerance.

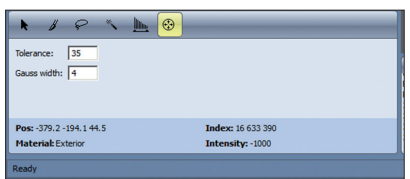

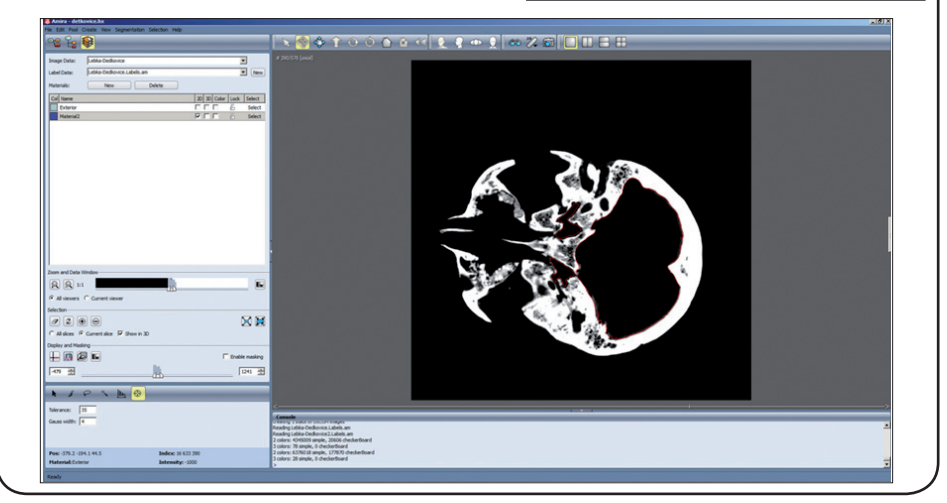

• Zkontrolujeme, zda jsou vybrány požadované struktury (poté, co máme zvoleny oblasti pro segmentaci). Máme několik možností – první možnost je postupným prohlížením jednotlivých snímků.

Další možnost je pomocí živého 3D náhledu. Náhled se zobrazí poklikáním na ikoně pro přepínání mezi jednotlivými pohledy na snímky nebo simultánně při zobrazení více oken – viz kap. Popis prostředí segmentačního editoru. (Existuje možnost prohlížet snímky v "3D" zobrazení, a to sice po kliknutí na třetí ikonku vpravo v úrovni *Display and Masking - 3D volume rendering*). Živý náhled je orientační, ale může ukázat největší artefakty či nevybrané oblasti, které můžeme následně manuálně upravit. AMIRA dokáže (při aktivovaném *3D volume rendering*) vytvořit 3D náhled i bez jakéhokoli vybraného materiálu. Vychází ze snímků a nastavení kontrastu v oblasti *Data Window*.

Třetí možnost je provedení segmentace a vygenerování vlastního 3D modelu (viz níže). Model je možné detailně prohlédnout a po návratu zpět do segmentačního editoru upravit oblasti vybrané pro segmentaci.

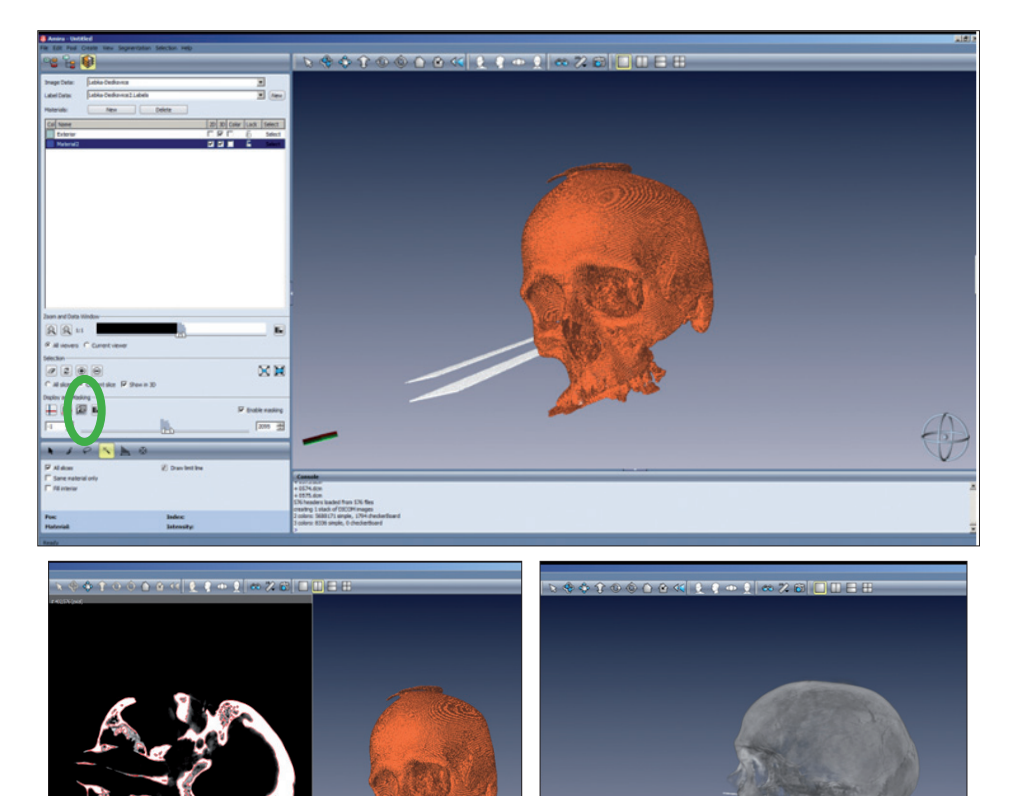

• Předtím než přistoupíme k manuální opravě, je vhodné odstranit šum pomocí funkce *Remove Islands* (na liště nástrojů zcela nahoře, klikneme na *Segmentation* a *Remove Islands*). Zadáme velikost ostrůvků, *Select* a *Remove.*

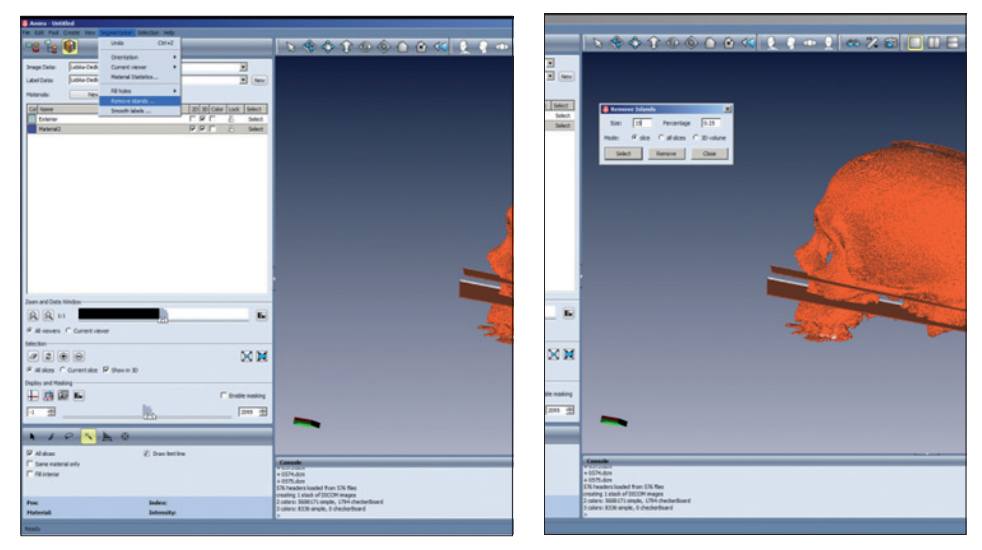

V případě, že výše popsanými způsoby zjistíme **nesprávně označené struktury, můžeme je odznačit**. Buďto je možné odstranit celý snímek, nebo jen určité nesprávně označené oblasti na snímku – např. artefakty (většinou na nejkraniálnějších či nejkaudálnějších snímcích, které jsou způsobeny rozptylem paprsků).

• Odstranění celého snímku – vrátíme se zpět do segmentačního editoru či do 2D náhledu v tomto editoru. Pomocí šipek, kolečka na myši či posuvníku na dolním okraji pracovního okna najedeme na snímek, který jsme v náhledu zhodnotili jako

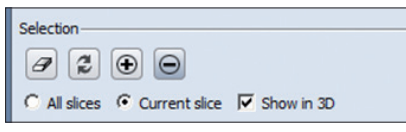

nevhodný. Zaklikneme *Current slice* a kliknutím na tlačítko – (mínus) jej odznačíme.

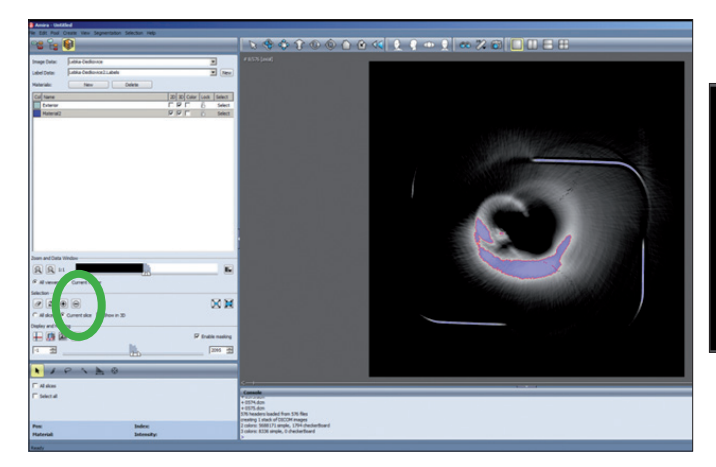

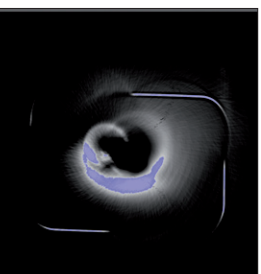

• Odstranění označené oblasti snímku, kterou nechceme segmentovat (artefakty, šum) – po návratu zpět do segmentačního editoru v daném snímku pomocí nástroje *Brush* (štětec) při stisknuté klávese **Ctrl** odznačíme oblast, která nebude segmentována.

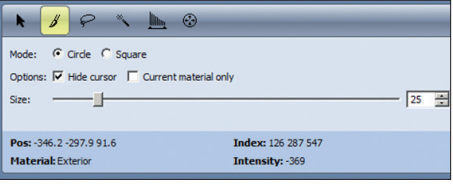

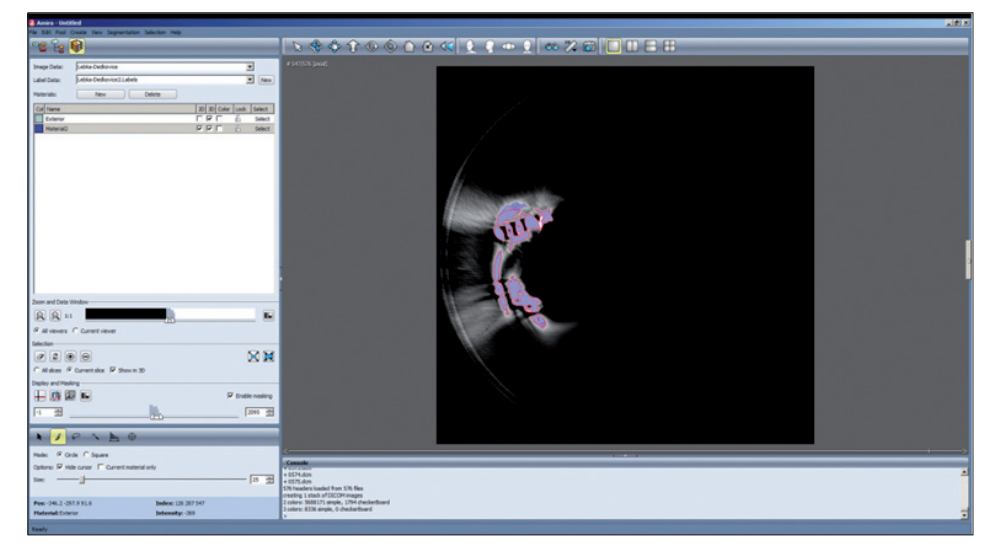

• Vlastní segmentaci provádíme po výběru, kontrole a případném vyčištění oblastí zájmu. V okně *Selection* zaškrtneme *All slices* a tlačítkem + řezy segmentujeme. Segmentované oblasti jsou označeny linkou v barvě Materiálu, se kterým pracujeme (*Material 2*).

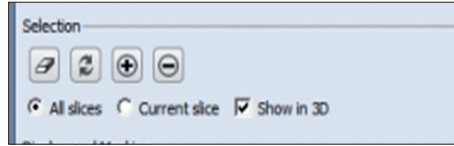

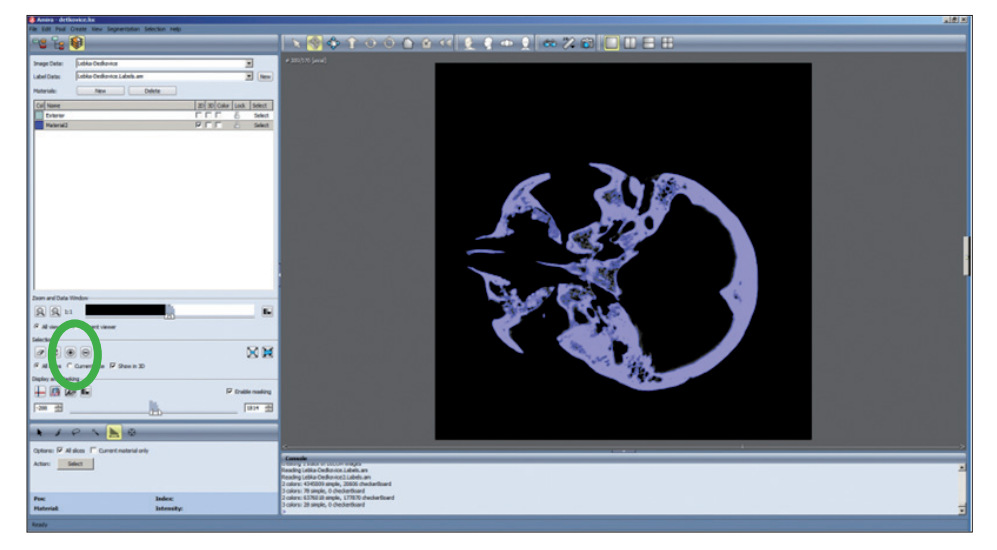

• Uložíme přes možnost uložení – *File – Save Network* (program vyzve i k uložení souboru s příponou labels.am, což potvrdíme). Ukládáme pokud možno průběžně.

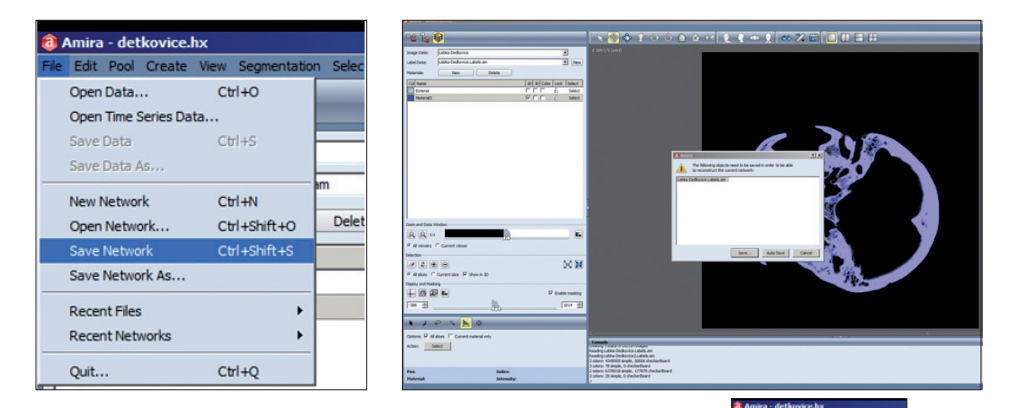

• Klikneme na ikonu na příkazové liště zcela vlevo a přepneme zpět do okna *Pool*.

## **4.2.2. Rendering (vykreslování) 3D modelu**

Prostorové informace o konkrétních strukturách obsažených v souboru objemových dat (na snímcích – řezech) vybrané pomocí procesu prahování lze spojit a vykreslit virtuální model zobrazovaného objektu. Výsledný model je třídimenzionálním popisem objektu a obsahuje informace o geometrii, úhlu pohledu, textuře, barvě a osvětlení. K dosažení výsledku je využívána celá řada postupů (např. rastrování, stínování, texturování atd.). V závislosti na tom, zda chceme zobrazit povrch či vztah vnitřních a překrývajících se struktur nebo rozdíly v hustotě tkáně, máme dvě základní vstupní volby – povrchové vykreslování (*surface rendering*) a objemové vykreslování (*volume rendering*).

Povrchové vykreslování (rozumějme – na základě objemových dat) je většinou generováno ve formě *isosurface*, povrchu představujícího body se shodnými charakteristikami. U CT nebo MRI skenů se jedná o voxely, které se pohybují v definovaném prahu stupňů šedi. Výsledný povrch se skládá z polygonů, ve většině případů trojúhelníkových políček. Body, ve kterých se polygony stýkají, se nazývají vrcholy (*vertex*).

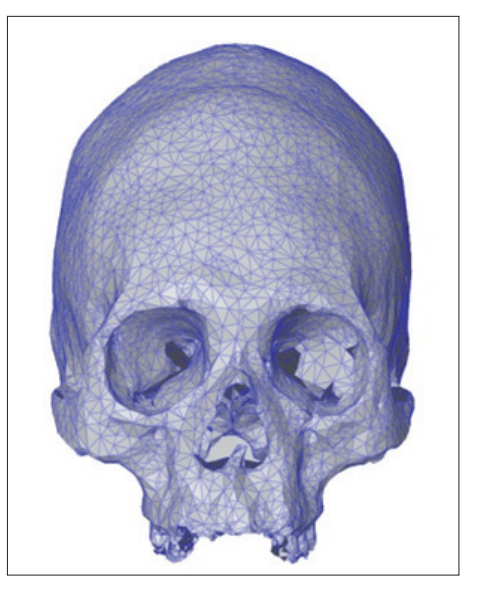

 $\bigcirc$ 

Obr. 30 3D model lebky vykreslený metodou povrchového vykreslování

Při objemovém vykreslování jsou hodnoty šedi jednotlivých voxelů odstupňovány v závislosti na hustotě tkáně. Podle tmavosti či světlosti konkrétních oblastí jednolitého objektu lze "vidět

dovnitř" a při převedení na barevné schéma umožňuje rozpoznávat překrývající se struktury či neočekávané zásahy do tkáně (např. novotvary).

## **4.2.2.1. Praktická ukázka – vykreslování modelu ze segmentovaných dat (data z CT snímkování lebky – objekt tvořený jedním typem tkáně)**

• V okně Pool klikneme na soubor – "labels.am", obsahující data segmentované lebky (z předchozí praktické ukázky); zobrazí se možnosti dalšího zpracování; pro spíše náhledové zobrazení 3D modelu vygenerujeme *Isosurface.* V okénku *Properties* jsou možnosti úprav, které prozatím nevyužijeme, klikneme na *Apply*. V pracovním oknu se zobrazí vygenerovaný povrch.

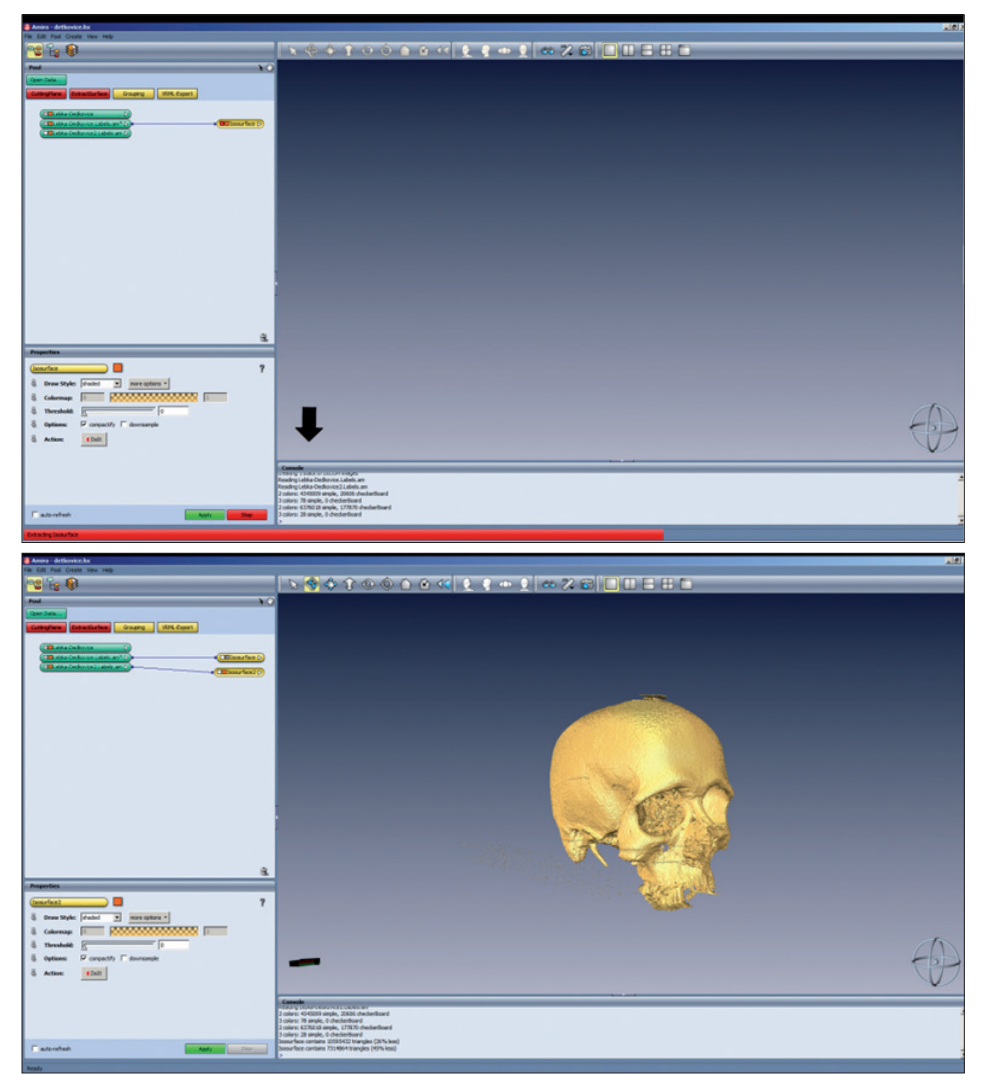

• Segmentované struktury v souboru "labels.am" umožňují i komplexnější vykreslení 3D modelu pomocí volby *SurfaceGen*. V okénku *Properties* zaškrtneme volbu *None* u *Smoothing* (vyhlazení),

tedy žádné vyhlazení (vyhlazování snižuje rozlišení modelu), klikneme na *Apply* a vytvoříme soubor s příponou .surf. Na tuto ikonu klikneme a zobrazí se možnosti dalšího postupu. Zvolíme *SurfaceView*. V pracovním okně se zobrazí 3D model vytvořený na základě segmentace objemových dat.

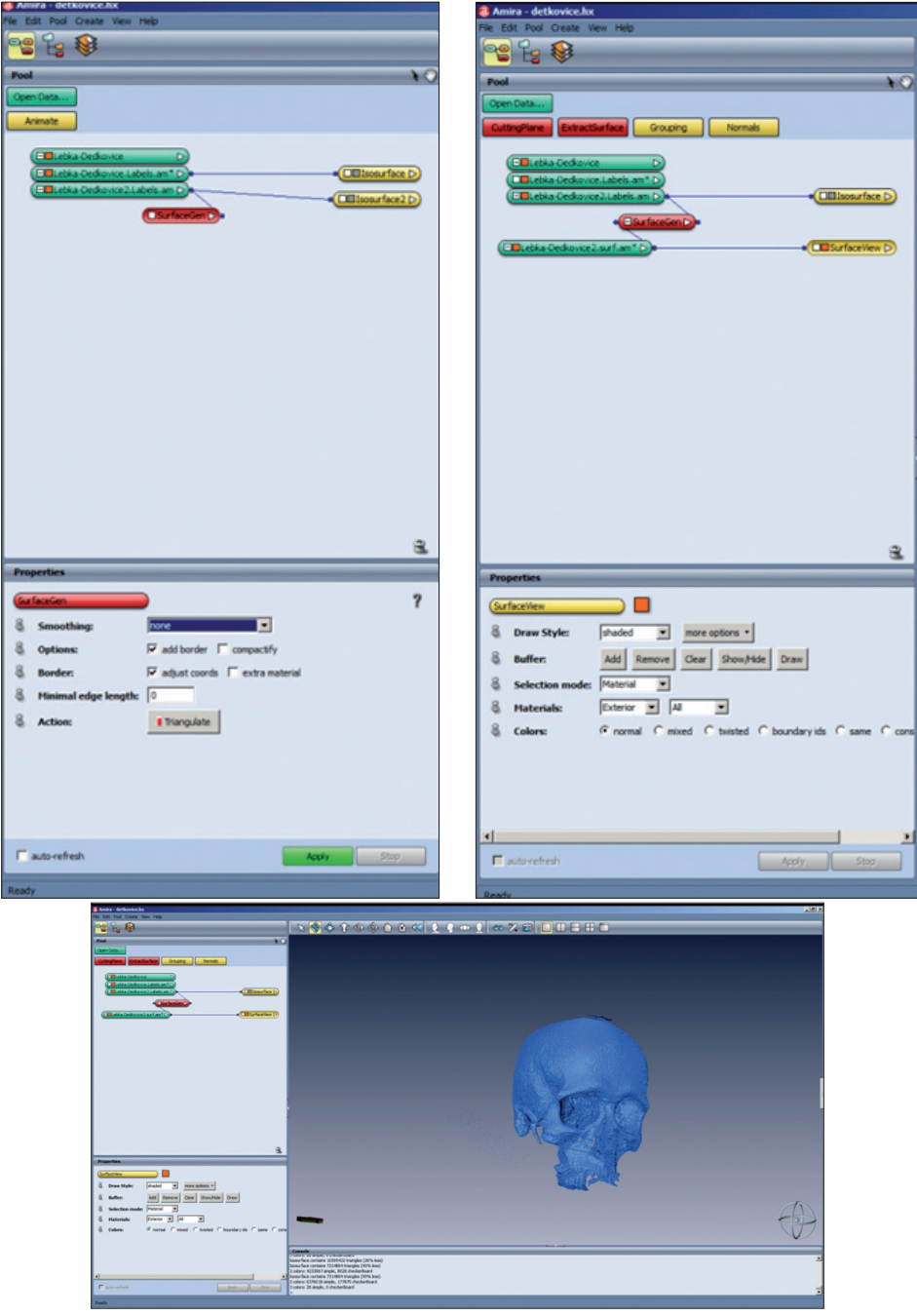

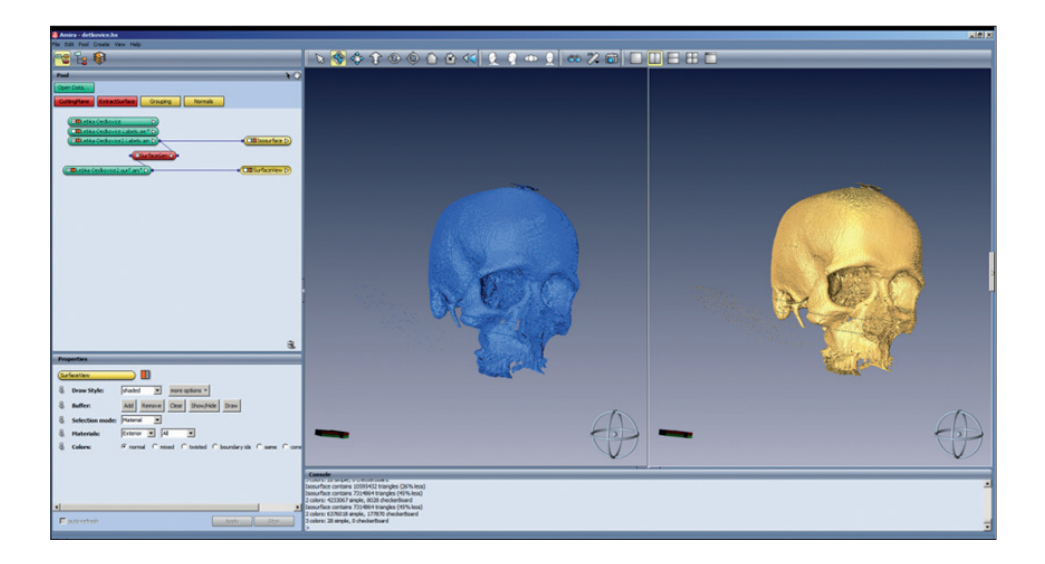

## **4.2.2.2. Praktická ukázka – specifika při segmentaci a vykreslování virtuálního modelu na základě dat z CT snímkování lidské hlavy – objekt tvořený více typy tkání**

Postup segmentace při tvorbě 3D modelu na základě CT snímků živého člověka se od segmentace snímků kosterních pozůstatků liší jen v detailech.

• Po načtení dat do pracovního prostředí softwaru Amira je pro úspěch dalšího postupu potřeba vytvořit v segmentačním editoru samostatné soubory (*labels*) pro každý typ tkáně, který chceme segmentovat. V našem případě se jedná o dva soubory, jeden pro kostní tkáň, druhý pro zbývající (měkké) tkáně. Jednotlivé typy měkkých tkání od sebe na CT snímcích nejsou odlišitelné.

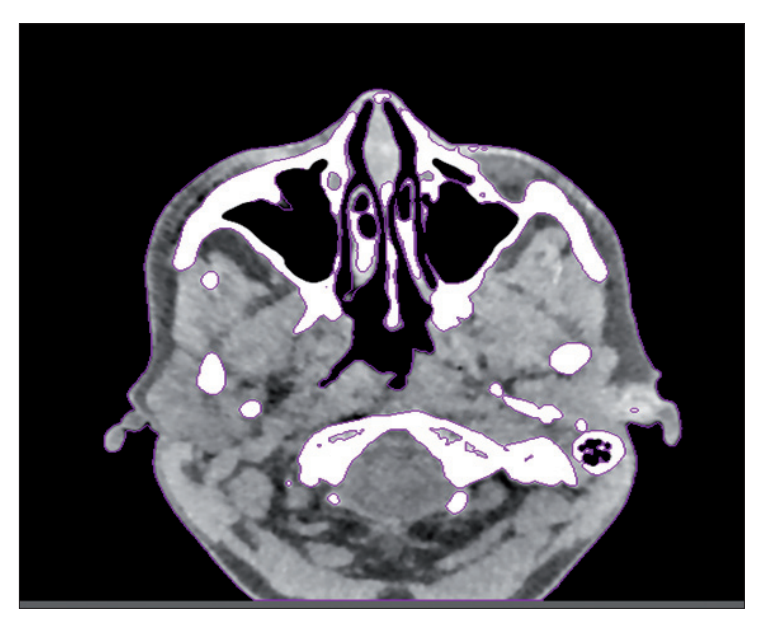

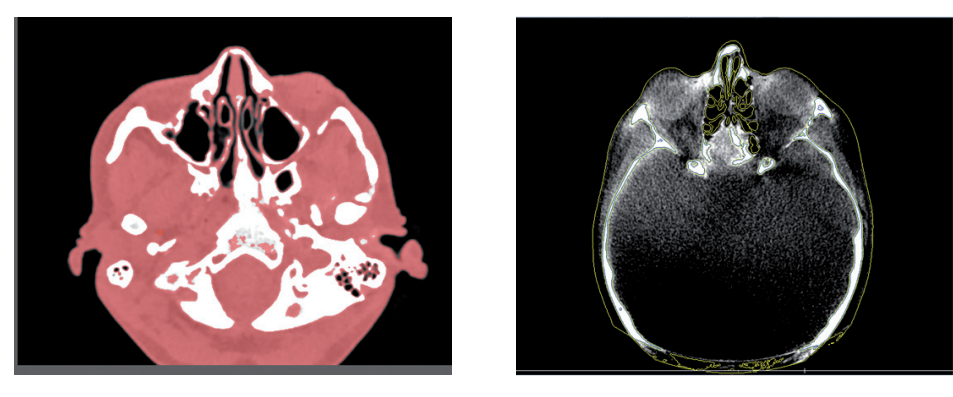

- Postup prahování je shodný s postupem popsaným výše; vhodná je kombinace automatických či poloautomatických nástrojů s následnými manuálními úpravami.
- Rendering vykreslení segmentovaných struktur je též shodné s výše popsaným postupem. Pro každý z vygenerovaných souborů "labels" vytvoříme vlastní 3D model (funkcí *IsoSurface* či SurfaceGen-SurfaceView; pro soubor "labels" obsahující měkké tkáně zvolíme při generování modelu možnost "*Transparent*" v políčku *Draw Style*) a v prostředí *Pool* obě vykreslení aktivujeme.

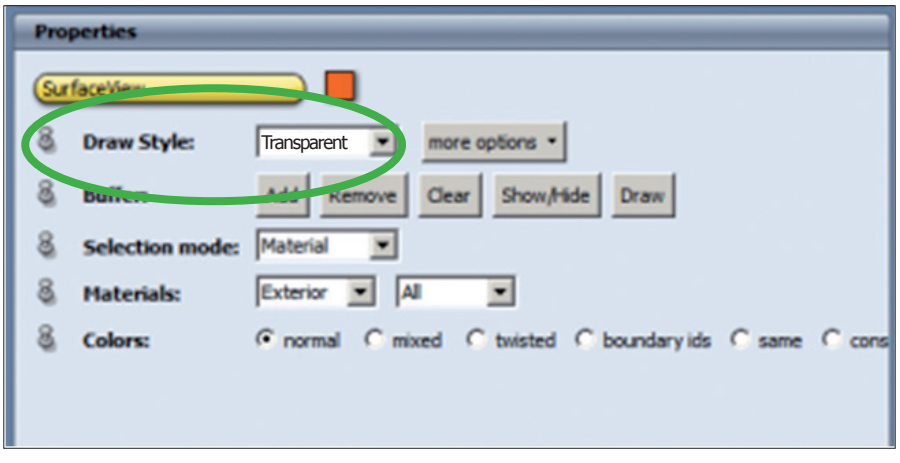

Dojde k jejich překrytí a lze např. sledovat souvislost podoby obličeje s reliéfem skeletu splanchnokrania.

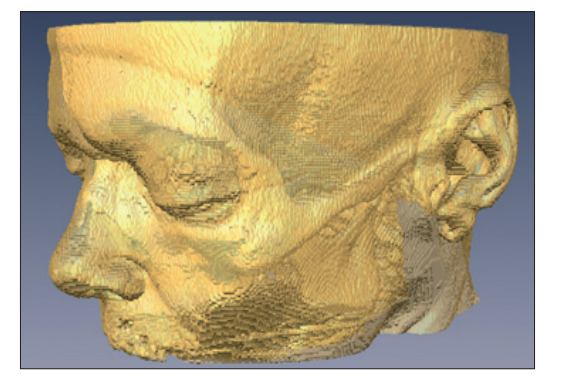

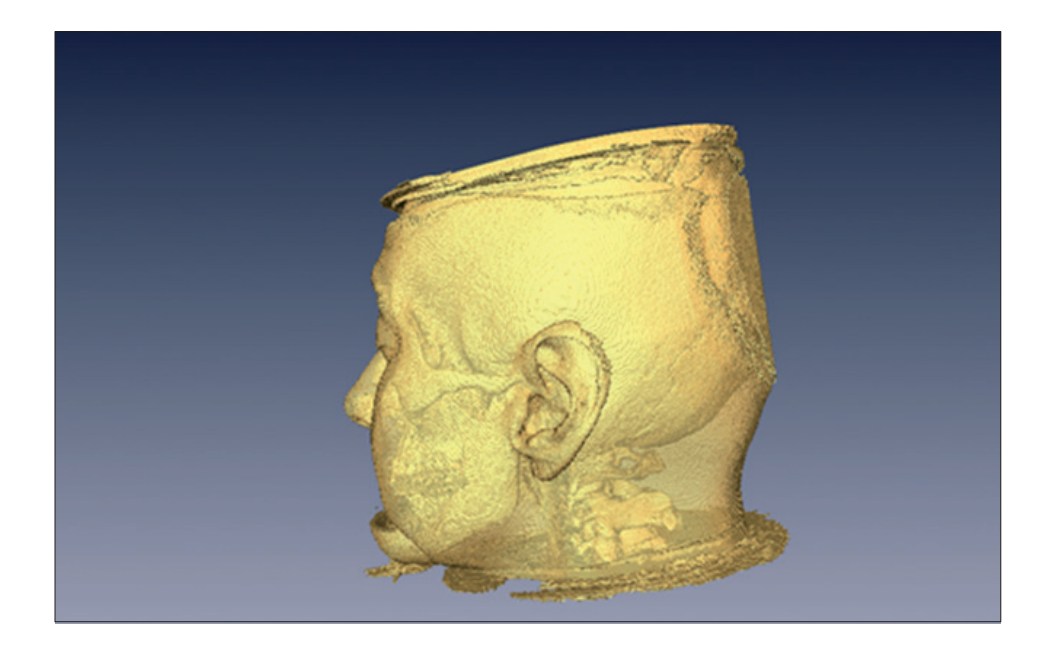

## **4.2.2.3. Praktická ukázka – specifika při segmentaci a vykreslování virtuálního modelu na základě dat z MRI snímkování lidské hlavy – objekt tvořený více typy tkání**

Sériové snímky pořízené metodou magnetické rezonance poskytují detailní zobrazení jednotlivých tkáňových struktur, přičemž konkrétní struktury jsou od sebe jednoznačně odlišitelné. Pro postup prahování však představují jednu nevýhodu – nízká kontrastnost snímků (kromě tkání s vysokým obsahem vody) výrazně snižuje možnost využití plně automatického postupu prahování, což zvyšuje časovou náročnost přípravy modelu. Vysoká schopnost odlišení jednotlivých tkáňových struktur od sebe je výhodná zvláště při vizualizaci či tvorbě modelu konkrétního orgánu či jeho části.

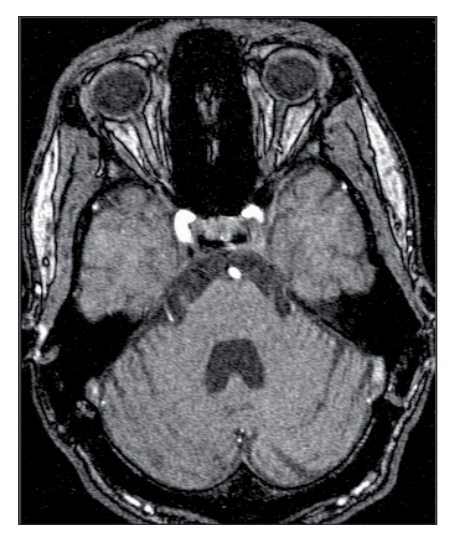

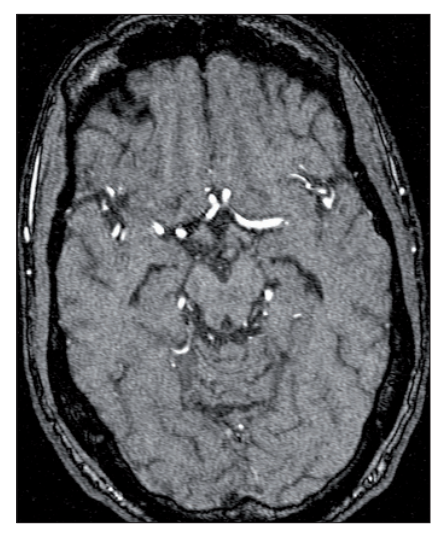

- Postup segmentace při tvorbě 3D modelu na základě MRI snímků živého člověka se od segmentace snímků kosterních pozůstatků liší jen v detailech, zvláště pak ve zvýšeném podílu manuální práce při prahování.
- Po načtení dat do pracovního prostředí SW Amira je pro úspěch dalšího postupu potřeba vytvořit v segmentačním editoru tolik samostatných souborů (*labels*), kolik typů tkáně chceme segmentovat. Postup prahování je shodný s postupem popsaným výše; vhodná je kombinace automatické segmentace s následným manuálním odstraněním struktur, které si ve výsledném souboru (*labels*) nepřejeme.

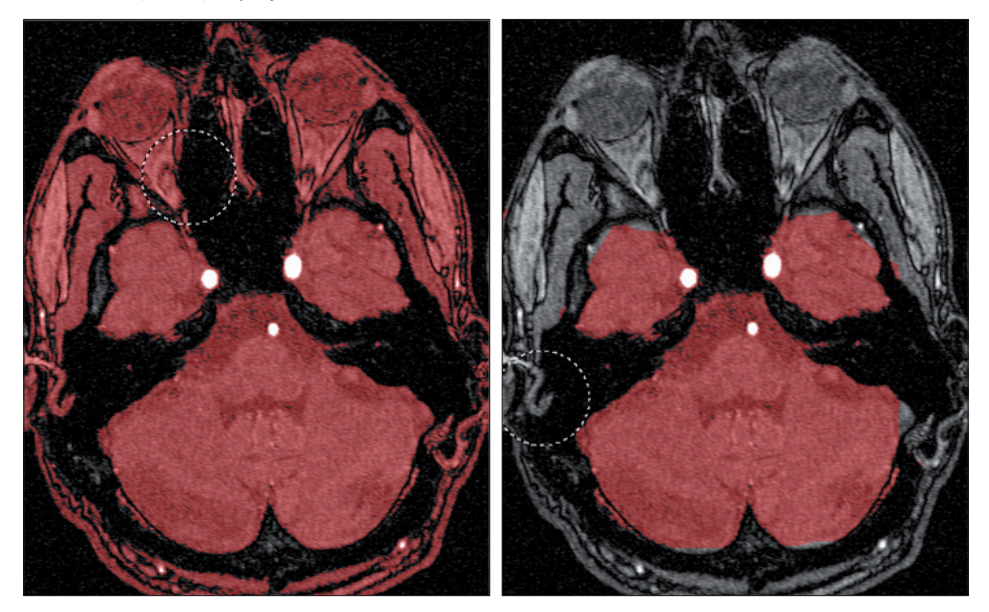

• Kromě izolovaných orgánů je možné segmentovat i komplexní objekt (lidskou hlavu) se všemi zobrazenými útvary. Takový model může mít využití při vizualizaci topografických vztahů.

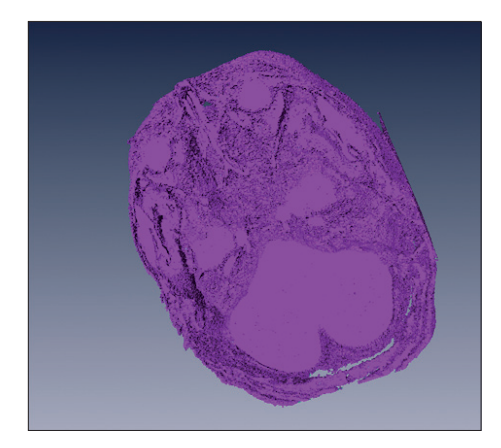

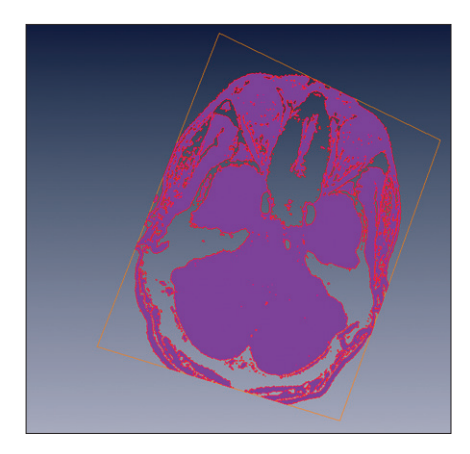

Publikace *Záznam a analýza digitálních dat v antropologii* se zabývá problematikou digitálního záznamu povrchových i objemových dat biologických i nebiologických objektů, tvorbou a editací digitálních 3D modelů a jejich základní analýzou.<br>Jedná se o praktického průvodce světem virtuální antropologie s konkrét-

ními příklady aplikace na kosterní pozůstatky, živého člověka i artefakty.<br>Publikace vznikla s podporou projektu OPVK FITEAMP v Laboratoři morfologie a forenzní antropologie (LAMORFA), která je součástí Ústavu antro-<br>pologie PřF MU.

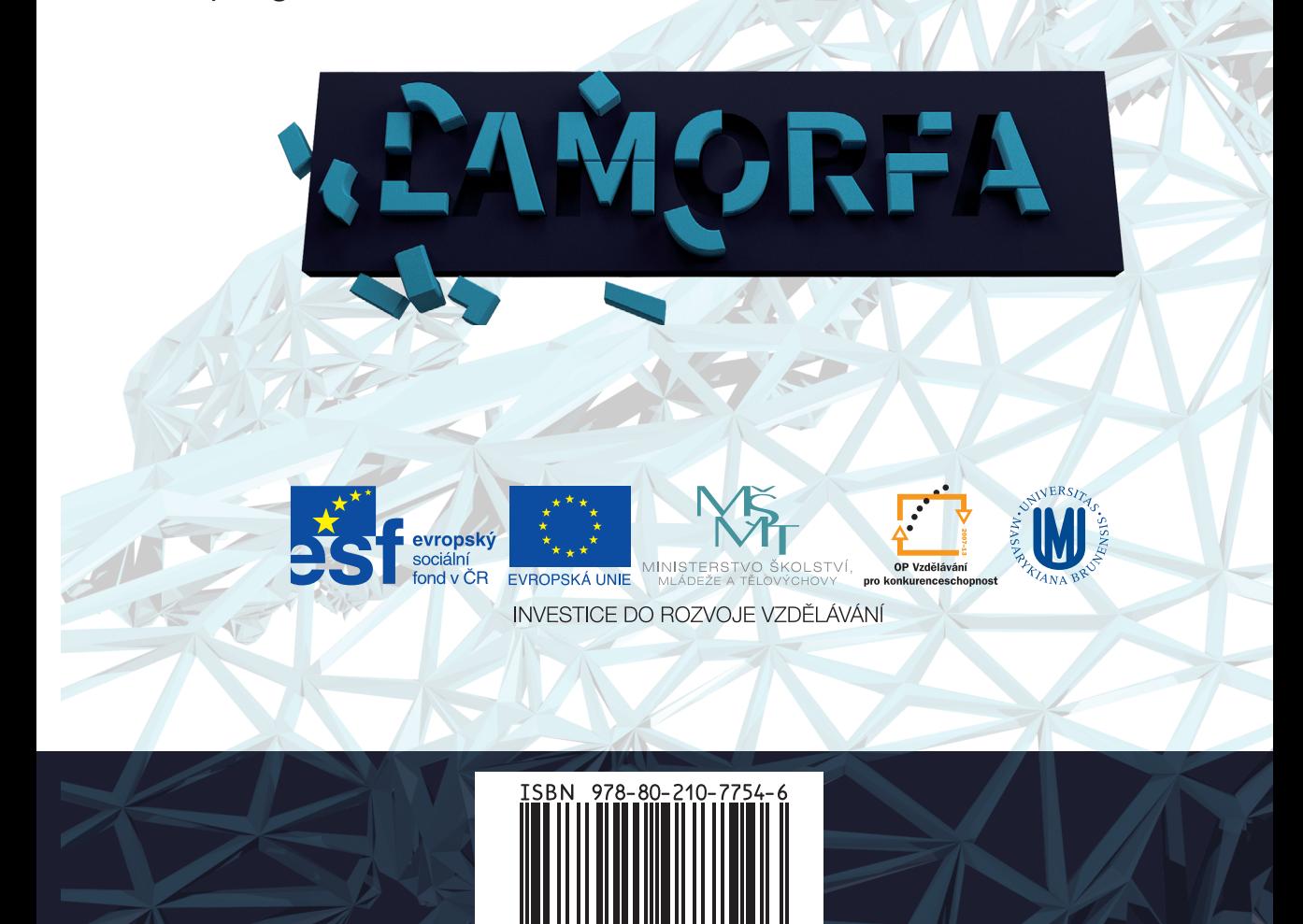